# WORK CYCLE SAP Configuration Guide

### Version: 7.3

Written by: Product Knowledge, R&D Date: January 2017

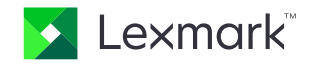

© 2016 Lexmark International Technology, S.A. All rights reserved.

Lexmark is a trademark of Lexmark International Technology, S.A., or its subsidiaries, registered in the U.S. and/or other countries. All other trademarks are the property of their respective owners. No part of this publication may be reproduced, stored, or transmitted in any form without the prior written permission of Lexmark.

## **Table of Contents**

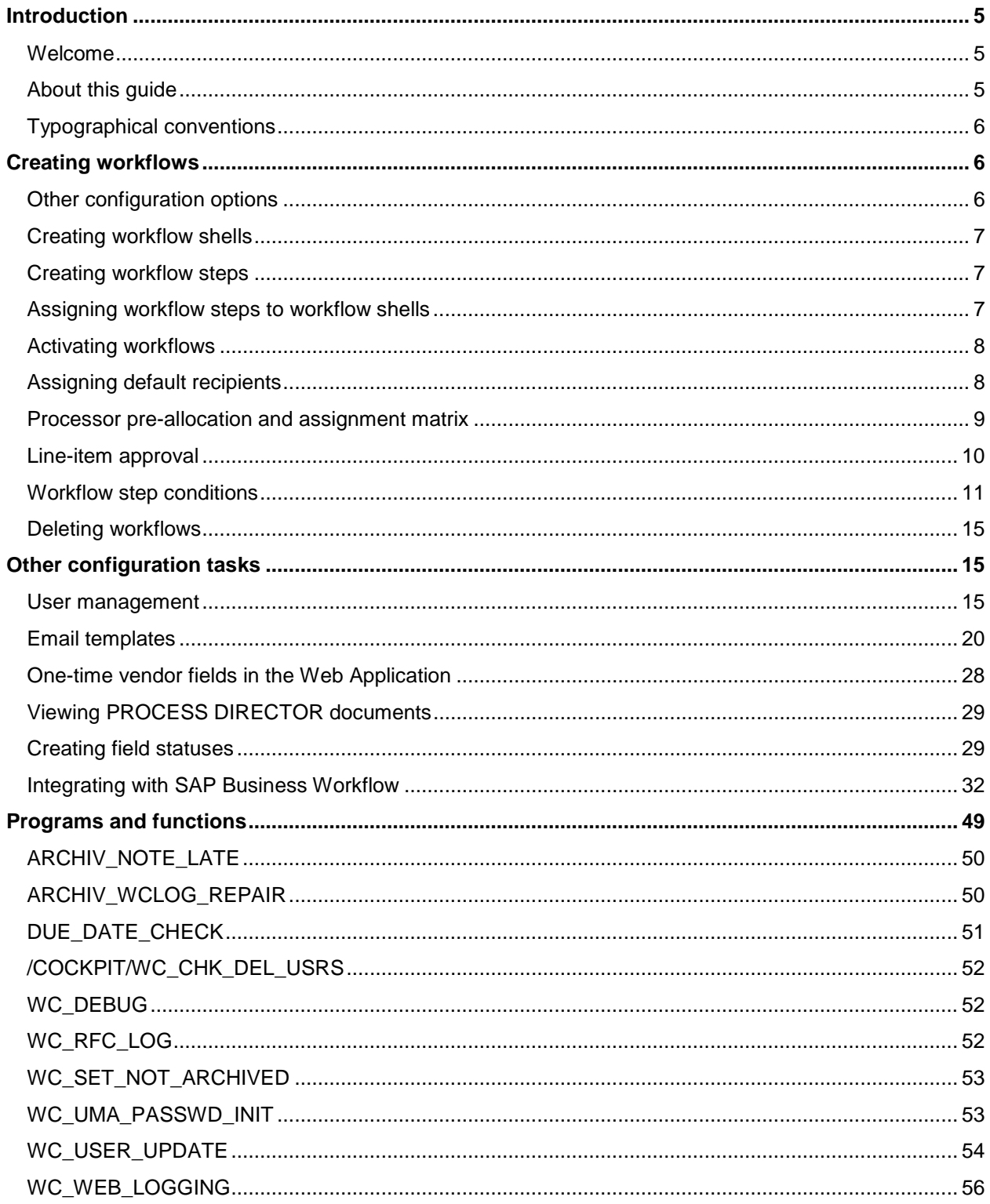

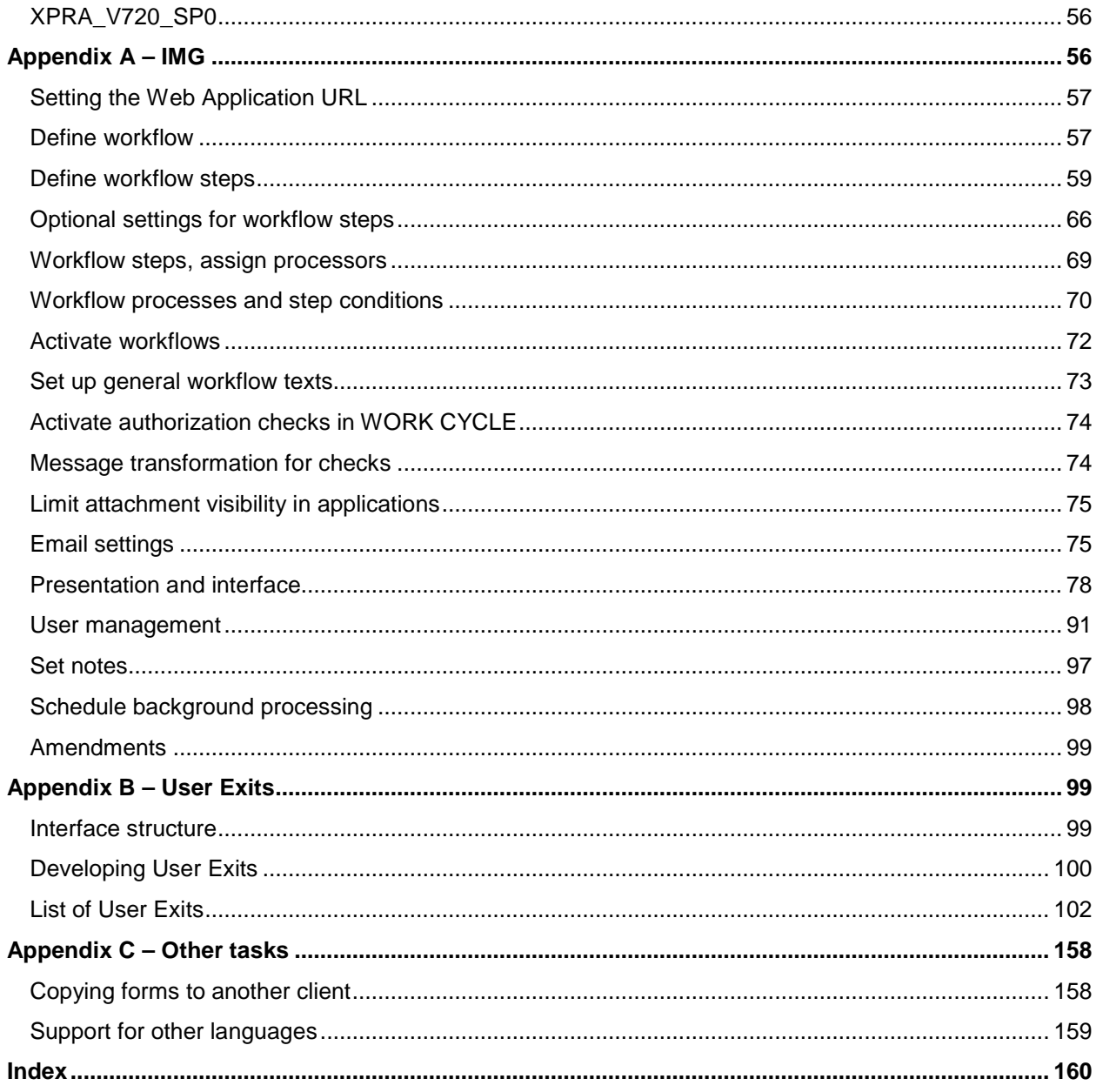

### <span id="page-4-0"></span>Introduction

#### <span id="page-4-1"></span>Welcome

Welcome to the *ReadSoft WORK CYCLE 7.3 SAP Configuration Guide*.

WORK CYCLE is the workflow component for PROCESS DIRECTOR Accounts Payable, for approving invoices. SAP users can perform these tasks inside the SAP environment. For non-SAP users, a Web Application is available.

This document explains how you can configure WORK CYCLE to suit the requirements of your organization.

**Note**: This guide explains how to configure WORK CYCLE for PROCESS DIRECTOR Accounts Payable only. For information on configuring workflows for other process types, refer to the *PROCESS DIRECTOR SAP Configuration Guide*.

Please also refer to the following ReadSoft guides:

- *PROCESS DIRECTOR Web Application Configuration Guide*
- *PROCESS DIRECTOR Accounts Payable Configuration Guide*

#### <span id="page-4-2"></span>About this guide

This guide describes how to configure WORK CYCLE, the workflow component for PROCESS DIRECTOR Accounts Payable.

The guide contains the following chapters:

• [Creating workflows](#page-5-3)

Explains how to create and configure workflows.

• [Other configuration tasks](#page-14-3)

Describes user management, creating email templates, and other tasks.

• [Programs and functions](#page-48-1)

Details about some programs and functions to perform routine tasks, such as sending emails for overdue invoices.

• [IMG](#page-55-3)

A complete reference for the WORK CYCLE IMG.

<span id="page-5-3"></span>**[User Exits](#page-98-3)** 

Descriptions for the User Exit interfaces/templates that come packaged with WORK CYCLE.

**[Other tasks](#page-157-2)** 

Information about copying forms between clients in SAP.

### <span id="page-5-0"></span>Typographical conventions

The following typographical conventions are used:

- Menu names, commands, and dialog names appear in **bold**.
- Names of keys on your keyboard appear in SMALL CAPITAL LETTERS.
- Names of files, folders, and settings appear in Courier font.
- SAP transaction codes and program names appear in ARIAL MONOSPACE.
- Variables that have to be replaced by an actual value are *italicized* or appear in <>.

### <span id="page-5-1"></span>Creating workflows

There are four steps two create a workflow:

- 1. [Create a workflow "shell."](#page-5-4)
- 2. [Create one or more workflow steps.](#page-6-3)
- 3. [Assign workflow steps to the workflow shell.](#page-6-3)
- 4. [Activate the workflow.](#page-6-4)

The above four steps are the minimum that is required to get a workflow up and running.

### <span id="page-5-2"></span>Other configuration options

- **[Assigning default recipients](#page-7-2)**
- <span id="page-5-4"></span>• [Optional settings for workflow steps](#page-65-1)

#### <span id="page-6-3"></span><span id="page-6-0"></span>Creating workflow shells

Workflow shells are the framework for workflows. To create a shell:

- 1. Go to [/COCKPIT/WC\\_WCID](#page-5-4).
- 2. Specify a **Workflow ID** and a **Workflow description**.

The workflow description is displayed to workflow recipients, so enter a helpful description.

- 3. Enter a **Maximum processing time, in days**, **Selection list order**, **Workflow type**.
- 4. Specify values for remaining settings, which are all optional.
- 5. Save your entry.

#### <span id="page-6-1"></span>Creating workflow steps

Workflow steps are the building blocks that are combined to form workflows. To create a workflow step, go to [/COCKPIT/WI3](#page-57-0) and complete all relevant fields.

#### <span id="page-6-2"></span>Assigning workflow steps to workflow shells

After you have created both [workflow shells](#page-56-2) and [workflow steps,](#page-57-0) you must assign the steps to the shells, thereby building a workflow. To do so:

- 1. Go to [/COCKPIT/WI4](#page-69-1).
- 2. Create a new entry.
- 3. Specify a workflow.
- 4. Specify the workflow step that will be the first step in the workflow.
- 5. Specify **1** as the position of the workflow step in the workflow.
- 6. Repeat steps 4-5 for each subsequent step in the workflow, using position, 2, 3, 4, etc.
- 7. Save your entry.

<span id="page-6-4"></span>**Note:** A workflow step can be assigned to more than one workflow shell. For example, if you create a general approval workflow step intended for a manager, you can use this step in multiple workflows, without having to recreate the same workflow step for each workflow.

### <span id="page-7-2"></span><span id="page-7-0"></span>Activating workflows

Activating workflows is the last step in creating workflows. You must activate your workflow in order for it to be used.

- 1. Go to [/COCKPIT/WI7](#page-71-1).
- 2. Optional: Select a **Company Code** and/or a **PD document type**.

Do this only if you wish to restrict a workflow to one or both of these parameters.

- 3. Select the workflow to activate.
- 4. Select either **MM** or **FI**.

If you want to make the workflow available for both types of documents, create a new entry and specify the other document type.

5. Save your entry.

### <span id="page-7-1"></span>Assigning default recipients

Users can be assigned as recipients of workflow steps in the following ways:

- Manually, either in PROCESS DIRECTOR or WORK CYCLE, when starting or continuing a workflow.
- Automatically and statically, via a [pre-defined recipient allocation to a workflow step.](#page-68-1)
- Automatically and dynamically, via a [User Exit.](#page-152-0)

**Note:** The Business Solution Package contains other methods for determining the workflow recipient, for example, based on the creator of the purchase order.

### <span id="page-8-0"></span>Processor pre-allocation and assignment matrix

The result of the [processor assignment settings](#page-68-1) is influenced by the **[Pre-assign processors](#page-57-0)** setting for [the workflow step and any user exits](#page-57-0) that may pre-assign users to workflow steps. The following table shows the results of using the processor assignment and pre-assign processors settings together.

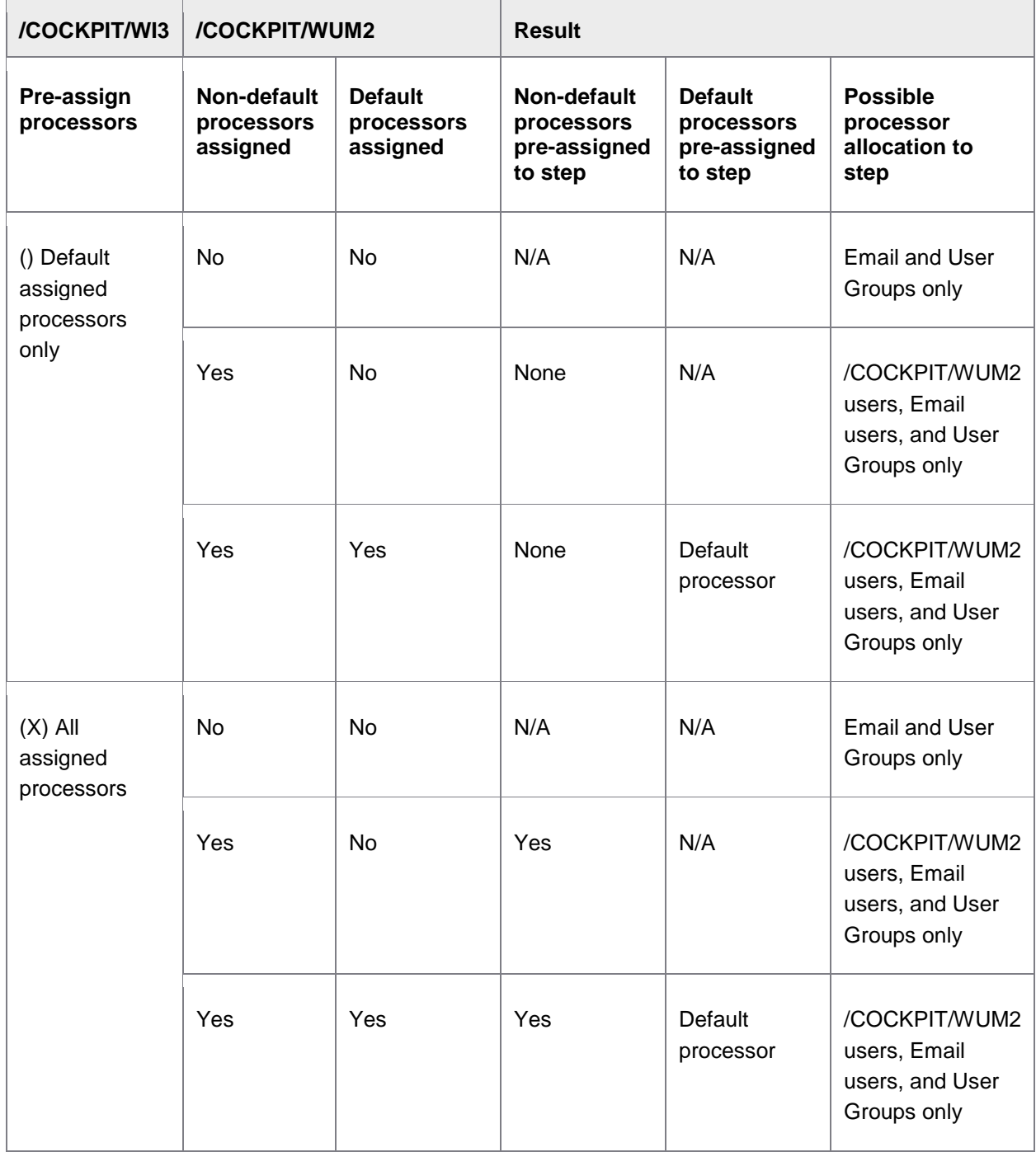

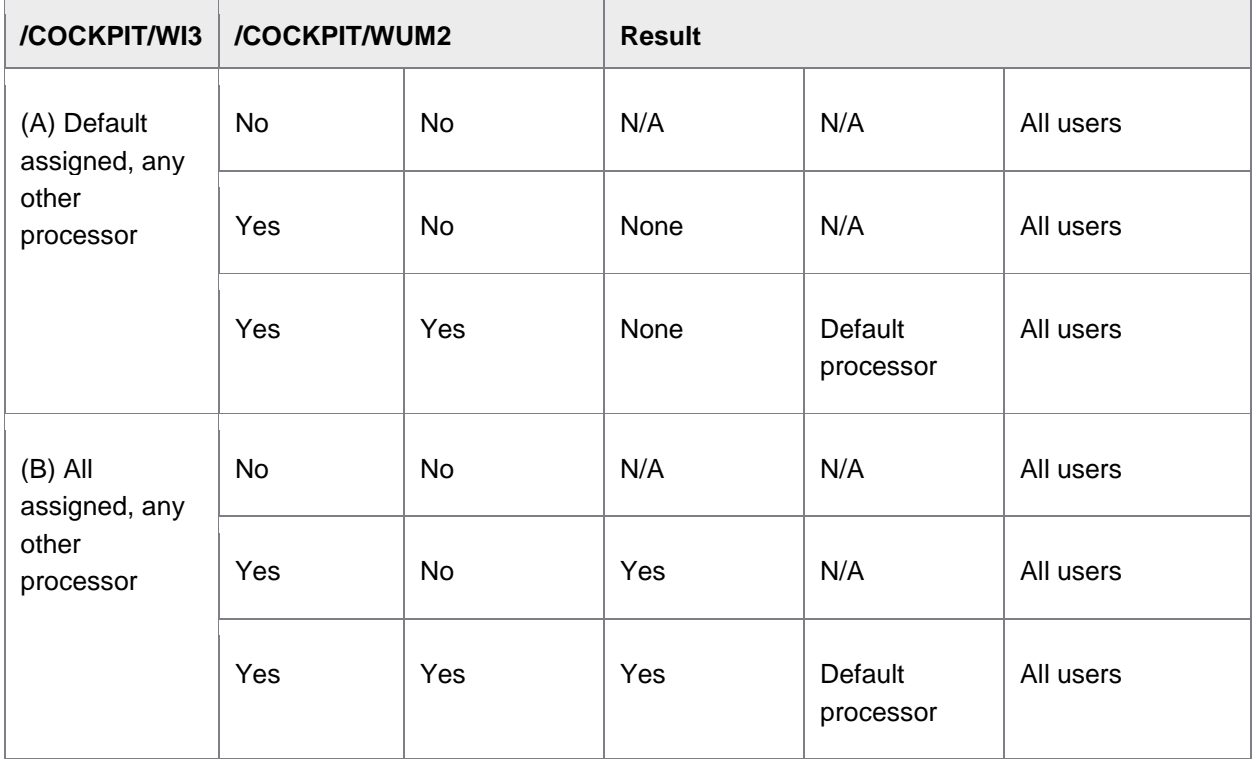

#### <span id="page-9-0"></span>Line-item approval

Line and accounting items for MM and FI invoices can be approved individually, including by different processors. This feature is intended for documents where different persons are responsible for different items on invoices. Workflow steps are completed when all processors have either approved or rejected their items.

#### Process description

The following describes the basic features of line-item approval:

- 1. A workflow is started for a document with multiple line or accounting items.
- 2. Recipients are either entered manually by the PROCESS DIRECTOR user, or determined by a User Exit.
- 3. Workflow processors open the document and can view and approve all items assigned to them as well as unassigned items.
- 4. After all items have been approved or rejected, the workflow step is completed.

### Activating line-item approval

- 1. Go to [/COCKPIT/WI3](#page-57-0).
- 2. Activate **Line item/account approval** and **All recipients must process**.

**Note:** You should only activate line-item approval for one step per workflow.

#### Assigning users to items

When a user is assigned to an item, no other workflow recipients can view the item.

There are two ways users can be assigned to an item:

• *Post-workflow start:* Whenever the user checks the **Approve** box for the item and clicks the **Approve** button.

As no items are pre-assigned to anyone, workflow recipients can initially view all items in the document. After approving one or more items, these items are cleared and other workflow recipients can no longer view or approve them.

• *Pre-workflow start:* Users can be manually assigned to each line item in PROCESS DIRECTOR Accounts Payable. Alternatively, users can be determined via [Step User Exit 2: Determine](#page-152-0)  [processor of step.](#page-152-0) ReadSoft recommends this method as the best practice.

#### <span id="page-10-0"></span>Workflow step conditions

Workflow step conditions are rules that determine whether a step is started or not. For example, in a typical two-step FI approval workflow, you may only want to have the second approval step performed if the value for an invoice is above a certain amount. You create conditions based on the values of certain fields, and can have more than one condition for a step.

#### Creating workflow step conditions

- 1. Go to [/COCKPIT/WI4](#page-69-1).
- 2. Select a workflow step and double-click **[Step conditions](#page-69-2)**.
- 3. Enter **1** for **Sequence**.

This will be the first condition executed. Subsequent steps will be 2, 3, and so on.

4. Specify the **Structure** and **Internal field** that the condition is based on.

**Note:** If using the COSTCENTER field in the **Account assignments** table, the **From value** and **To value** must be 10 digits long. For example, for cost center 2500, enter 0000002500. Otherwise, the step condition will not activate.

- 5. Set **Inclusion/exclusion** to **Including** if you want the **From/To values** included in the step condition.
- 6. Set the **Comparative options** as appropriate.

For example, use **GE – Greater than or equal to from-value** to create a condition based on an amount exceeding the value in the **From value** field.

7. Enter values for **From value** and **To value**.

You only need a **To value** if using **BT – Between from-value and to-value**.

**Note**: Enter the values in SAP internal format. For example, for cost center 1000 enter 0000001000, for vendor 2500 enter 0000002500.

- 8. Select an **Opening bracket** or **Closing bracket**, if there are multiple steps conditions and you want to perform two or more conditions together before performing another.
- 9. If more than one condition is created, use **AND** or **OR** for the **Boolean operator**, as appropriate.

#### Example

To create a step condition for a gross amount exceeding 1000EUR or 1400USD, you need the following four items:

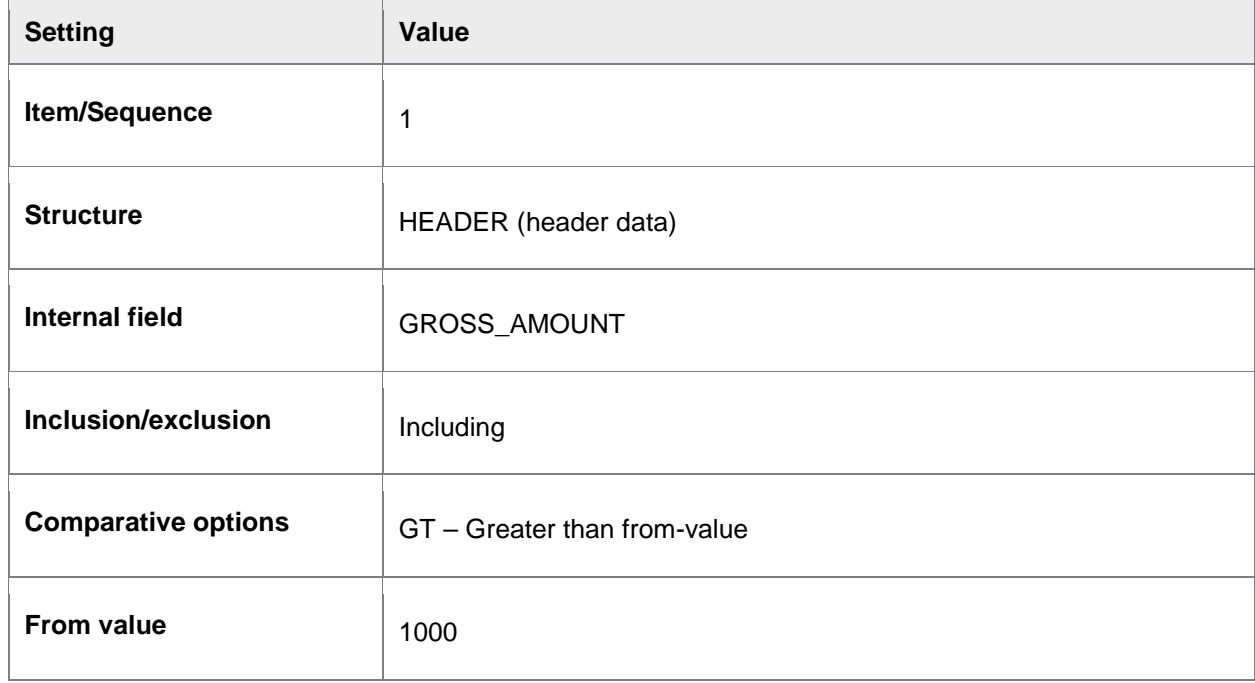

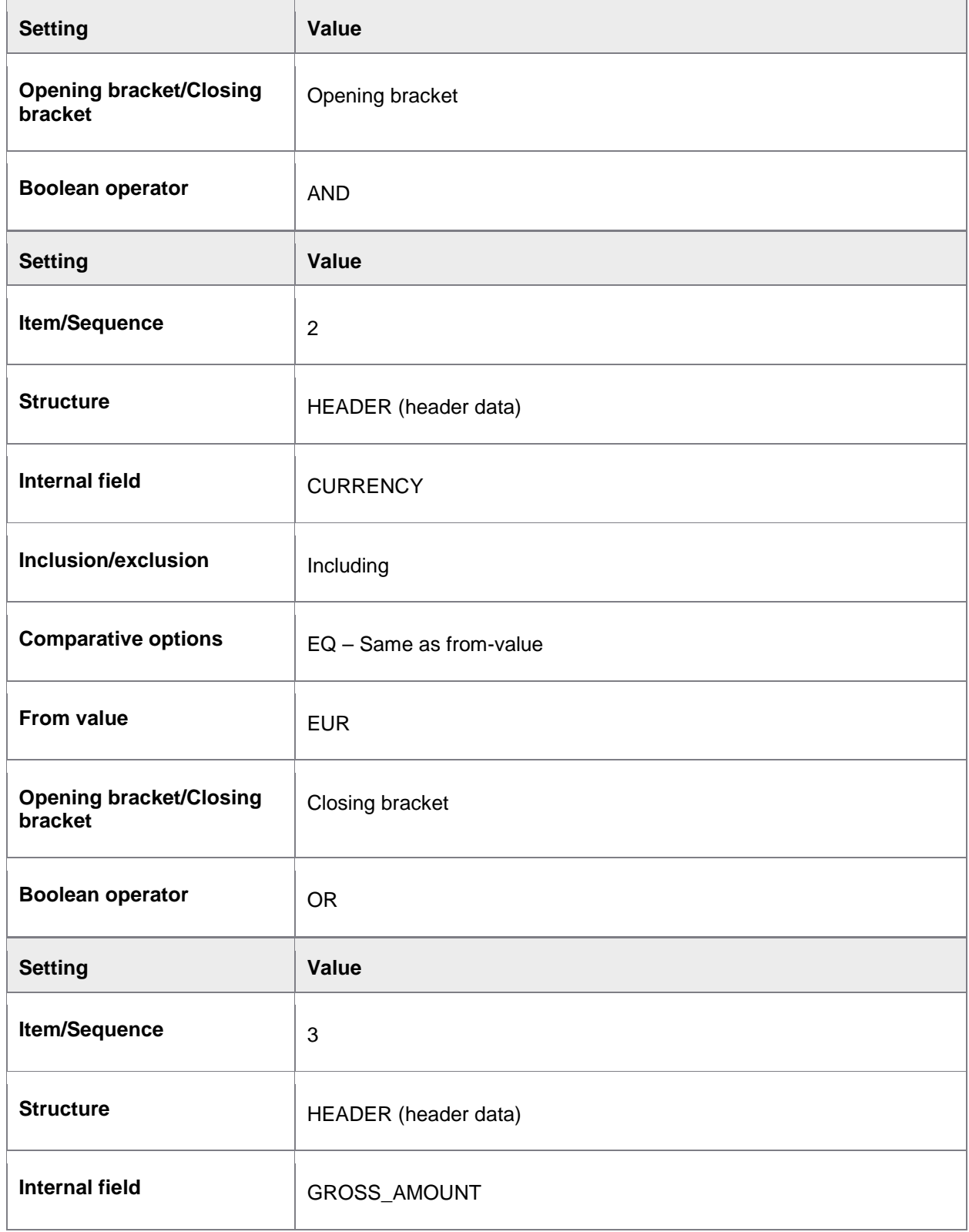

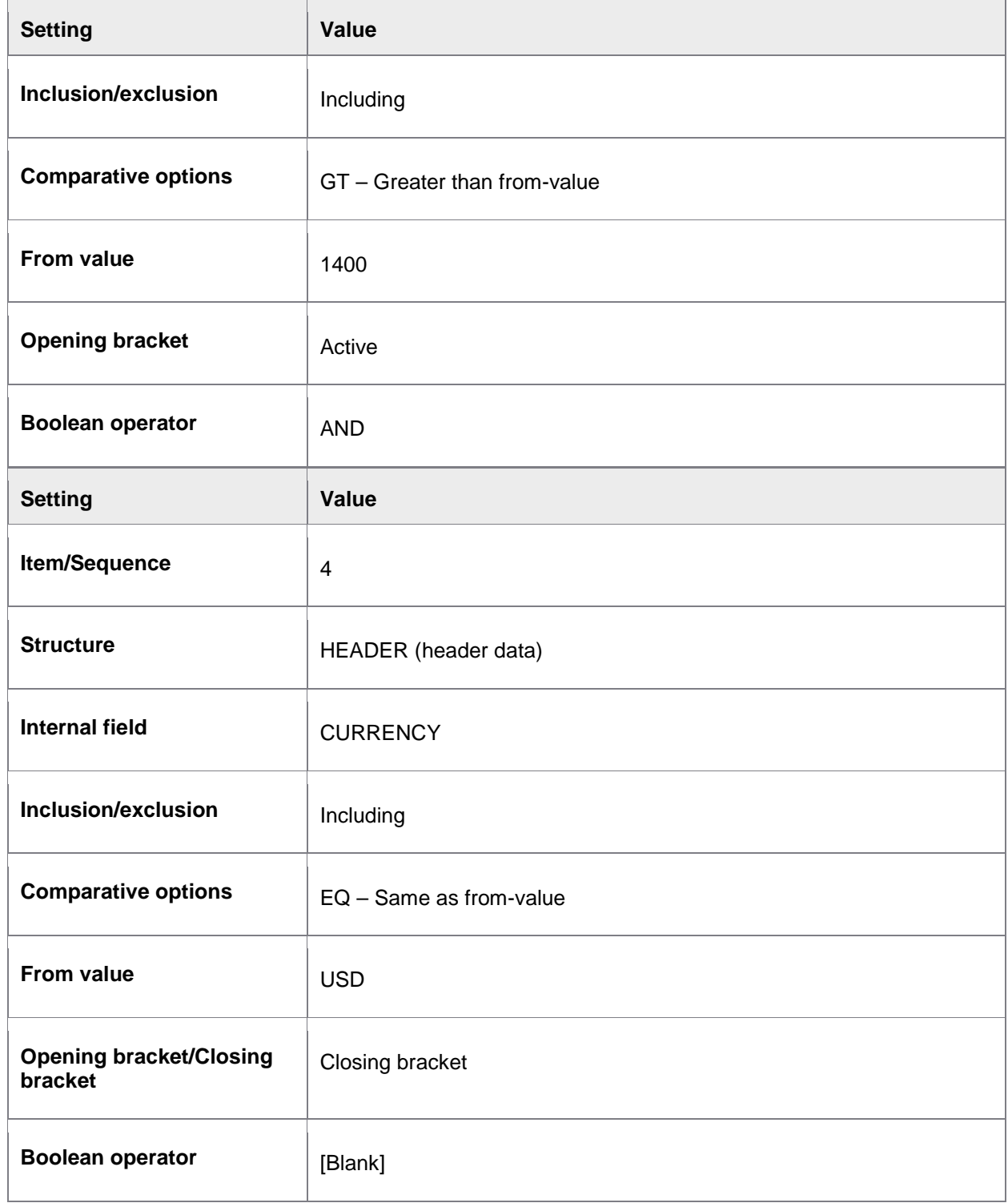

#### <span id="page-14-4"></span><span id="page-14-0"></span>Deleting workflows

Before deleting any workflows or workflow steps, ensure that no documents are currently active in them. You must either wait for the workflows for these documents to finish, or recall the documents from the workflow.

You can use /COCKPIT/1 to view which documents are currently active for specified workflows and workflow steps, by using the **Workflow ID** and **Workflow step ID** fields.

### <span id="page-14-1"></span>Other configuration tasks

- <span id="page-14-3"></span>[User management](#page-14-4)
- **[Email templates](#page-19-1)**
- One-time vendor [fields in the Web Application](#page-27-1)
- [Viewing PROCESS DIRECTOR documents](#page-27-2)
- [Integrating with SAP Business Workflow](#page-31-1)

For all other configuration topics, refer to the IMG reference in [Appendix A.](#page-55-3)

#### <span id="page-14-2"></span>User management

SAP users, provided they have the appropriate [authorization,](#page-73-2) can access WORK CYCLE in both SAP and the Web Application using the regular username and password. In addition, you can create WORK CYCLE users who can access the Web Application. This is an easy way for non-SAP users to access and participate in workflows.

- [Creating users](#page-14-5)
- [Importing users](#page-15-0)
- [Creating user groups](#page-16-0)
- [Using a substitute profile](#page-17-0)
- <span id="page-14-5"></span>• [Define search help for workflow processors](#page-95-0) (/COCKPIT/WI5)

#### <span id="page-15-0"></span>Creating users

You can create WORK CYCLE users who can access the Web Application.

- 1. Go to / COCKPIT/WUM.
- 2. In the **Workflow processor** field:
	- Enter a username if you want to specify one yourself.
	- Leave it blank if you want the system to generate one automatically (see the **User**  generation setting in [/COCKPIT/WI6](#page-90-1) for the methods of creating a username).
- 3. Click the **Create user** icon.
- 4. Complete the details for the user and click the **Continue** icon.

A password for the user is displayed. You can specify a default initial password in [/COCKPIT/WI6](#page-90-1). If no default password is set, a random password is generated.

**Tip:** Activate the sending of emails to newly-created users. You can do this by enabling the **Create or delete** setting in [/COCKPIT/WI6](#page-90-1).

#### Importing users from a file

You can import users into WORK CYCLE from a file (for example, CSV).

1. Write a function module to perform the import.

The function module must map and save the data to the /COCKPIT/TWC\_UMP table (which contains the WORK CYCLE users).

You can copy /COCKPIT/WC\_MAP\_IMP\_EXAMPLE, an example function, and modify it to your requirements. This example function works with CSV files.

- 2. Go to [/COCKPIT/WI6](#page-90-1).
- 3. Enter the name of the function module you created in **Mapping module**.
- 4. Go to / COCKPIT/WUM.
- 5. Click the **Import user** icon.
- 6. Enter the filename to import and click  $\blacktriangleright$ .

#### <span id="page-16-0"></span>Importing users from an LDAP directory

You can import users into WORK CYCLE from an LDAP directory.

- 1. Go to [/COCKPIT/WI27](#page-90-1).
- 2. Map the fields you want to import between the LDAP directory (**Attribute name**) and WORK CYCLE (**Internal field name**).

If you want to modify any imported values, you can write your own function module and specify it here as well.

3. Go to SE38 and run /COCKPIT/WC\_USER\_UPDATE. This program imports the user data using the mapping table in [/COCKPIT/WI27](#page-90-1).

#### Creating user groups

User groups can be created that can consist of:

- [WORK CYCLE users](#page-14-5)
- SAP users
- Other user groups
- 1. Go to [/COCKPIT/WUM1](#page-94-0).
- 2. Specify a **Work group** ID and a **Description**.
- 3. Select the group and double-click **Assigned processors**.
- 4. Specify the users and user groups that belong to this user group.

### <span id="page-17-0"></span>Using a substitute profile

When processors create substitutes, they can specify a substitution **Profile** to assign:

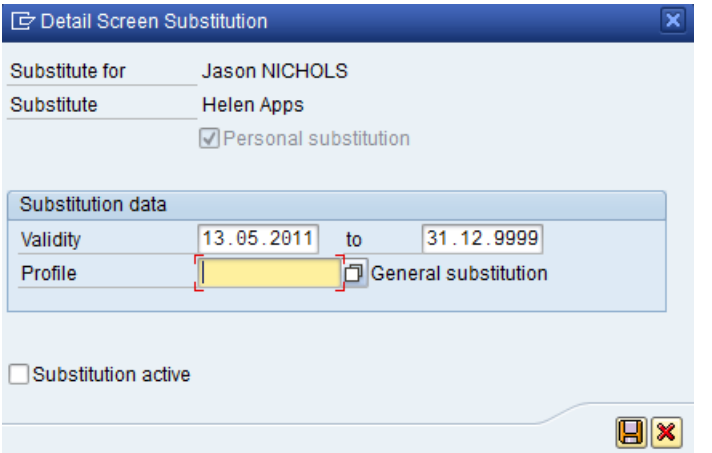

When documents are sent to workflow recipients, the substitutes who can view them can be filtered:

- 1. Go to [/COCKPIT/WI33](#page-95-0).
- 2. Enter a substitute profile and save (you can only specify one).

#### **Result**

- Substitutes with the defined profile in /COCKPIT/WI33 are the *preferred* substitutes for the document (see **Rules**, below).
- Substitutes created in the Web Application are assigned to this profile automatically (there is no **Profile** field in the Web Application).

#### Rules

- If no profile is specified in /COCKPIT/WI33, the substitute **Profile** setting is ignored and documents are available for all substitutes.
- If a profile is specified in /COCKPIT/WI33, documents are available only to substitutes with this profile. If no substitutes have this profile, documents are available to substitutes with no profile specified.

#### Example

#### **Settings**

User 1: Jones

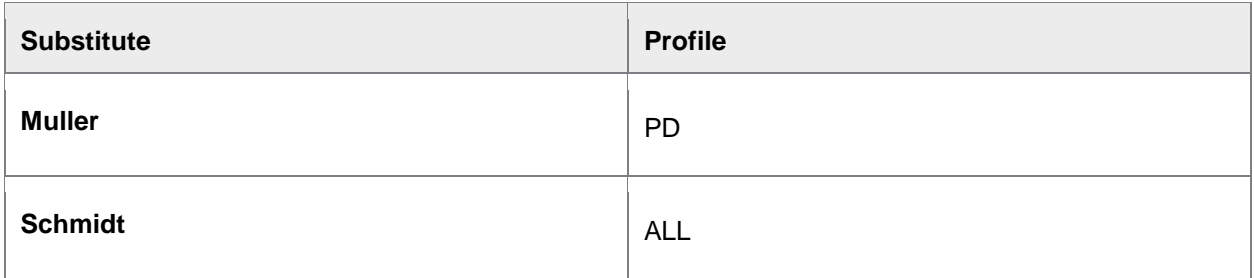

User 2: Smith

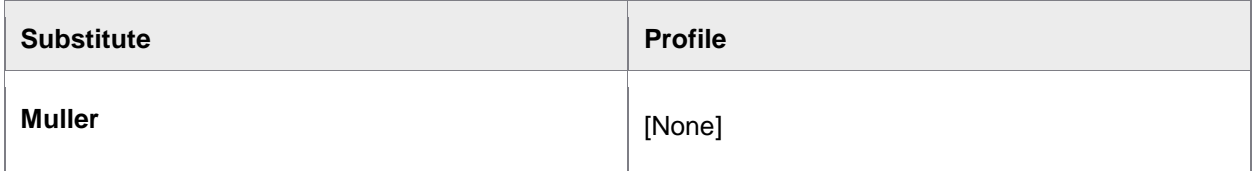

/COCKPIT/WI33

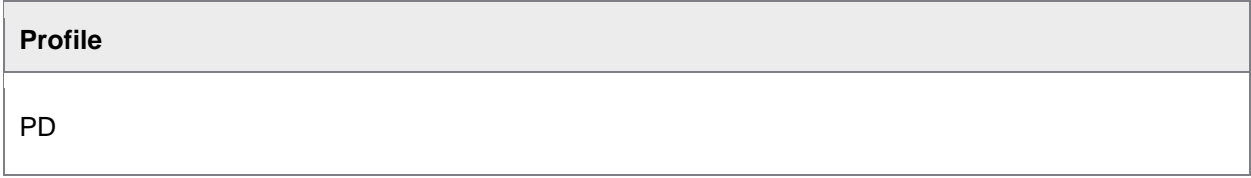

#### **Action**

Two separate documents are sent to Jones (100) and Smith (200).

#### **Result**

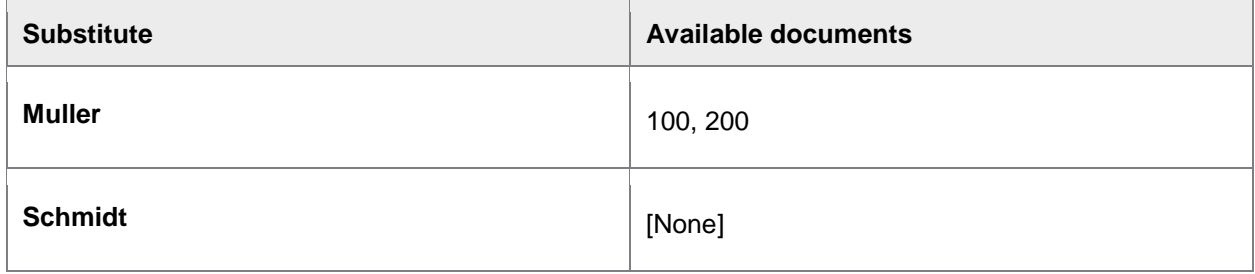

### <span id="page-19-1"></span><span id="page-19-0"></span>Email templates

Templates are used for workflow emails, which are sent at [various times,](#page-71-2) such as when a workflow is started, is overdue, and so on. WORK CYCLE comes with its own templates, and you can also create your own.

- [Creating custom email templates](#page-19-1)
- [Creating custom HTML email templates](#page-24-0)
- [Built-in email templates](#page-20-0)
- [Email text variables](#page-21-0)

#### Creating email templates

#### Plain text or HTML?

Before creating email templates, you must first decide whether the emails will be plain text or HTML (you cannot use both).

With HTML emails, URLs can be displayed as more user-friendly hyperlinks rather than as long URLs. Header, line-item, and account assignment data can also be displayed in HTML emails (and not in plain text emails).

- 1. Go to [/COCKPIT/WI30](#page-74-2).
- 2. Under **Format**, select either **Plain text** or **HTML**.

#### Creating templates

There are two steps to creating email templates:

1. Create the text to use in SE61.

Use plain text. Even if you have activated HTML emails, the text will be formatted as HTML before being sent. You specify the styles in the [HTML start](#page-25-0) template.

There are [built-in templates](#page-20-0) that you can use or copy to your own templates and modify.

There are [variables](#page-21-0) that you can use in the text (for example, &WEB\_CYCLE\_USER\_NAME& to insert the recipient's name).

Note: The Document class in SE61 must be set to General text.

2. Activate the use of the text in either the workflow step configuration (for workflow starts) or the general workflow text configuration.

<span id="page-20-0"></span>For plain text emails, no further configuration is required. For HTML emails, please refer to Creating **[HTML email templates.](#page-24-0)** 

### Built-in email templates

PROCESS DIRECTOR Accounts Payable comes packaged with the following email templates that you can use or copy to your own templates and modify.

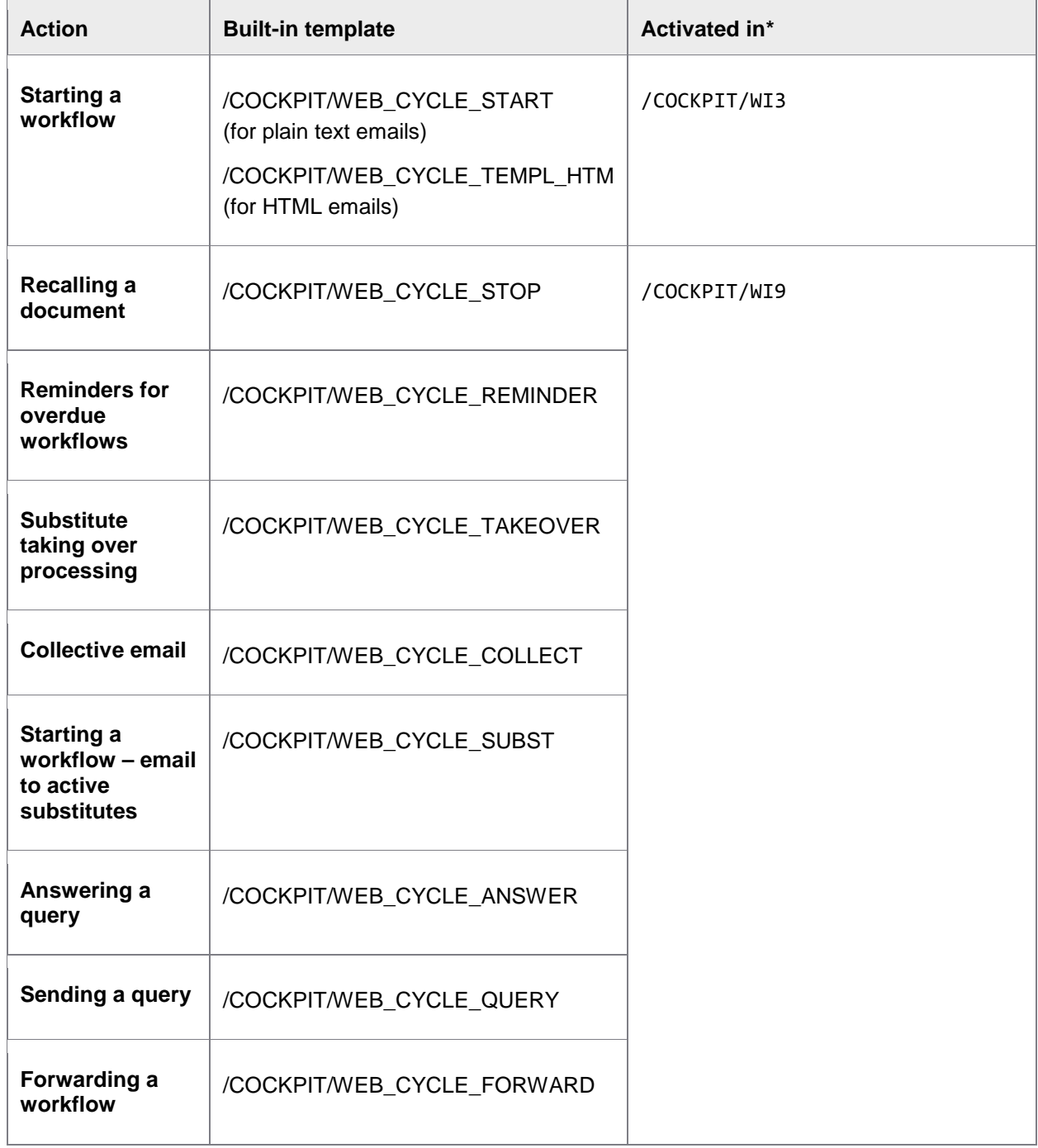

<span id="page-21-0"></span>\* The subjects of the emails are specified in the same transactions.

#### Email text variables

There are various variables (aliases) that you can use in the text (for example, &WEB\_CYCLE\_USER\_NAME& to insert the recipient's name). The following variables are available:

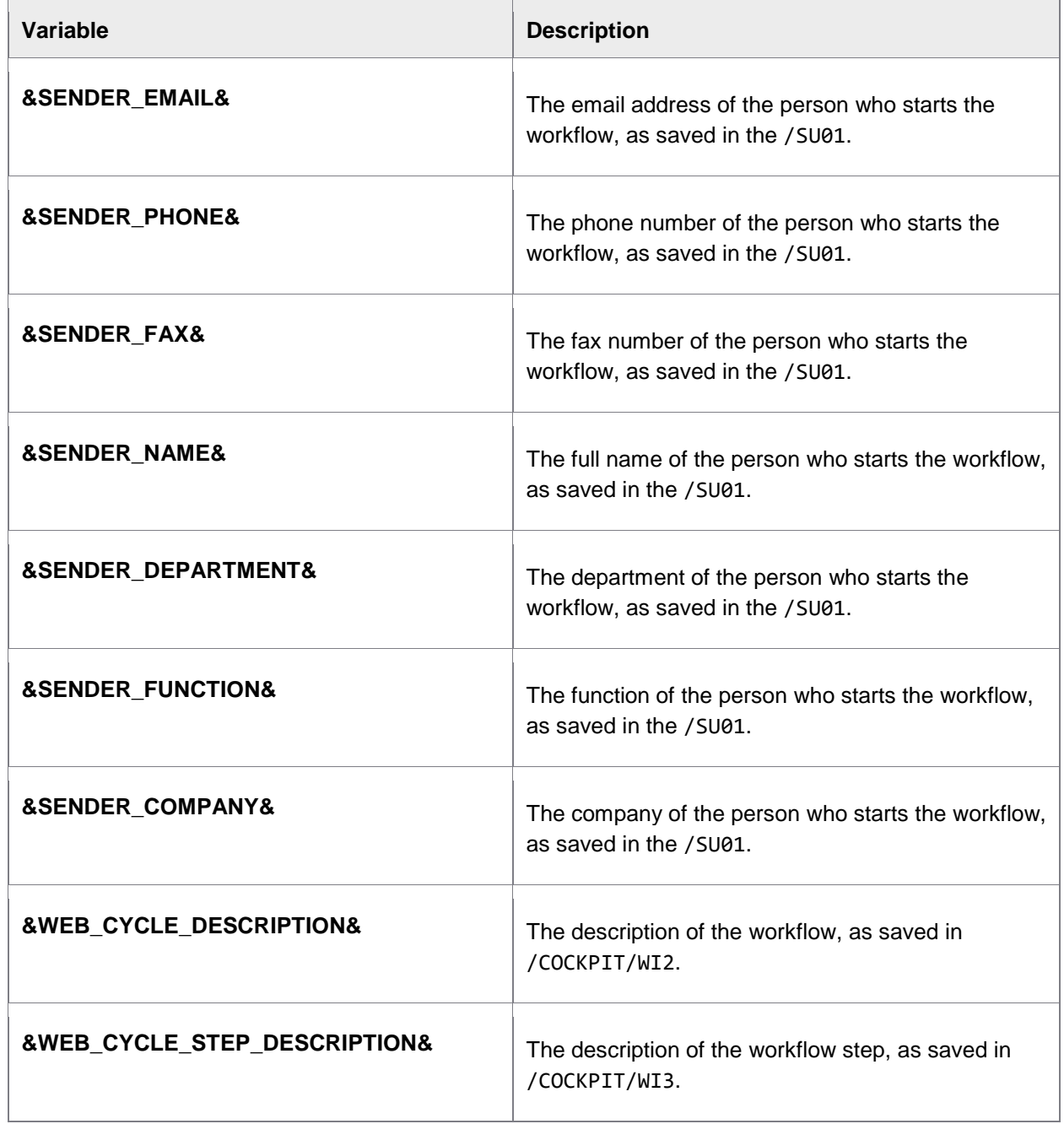

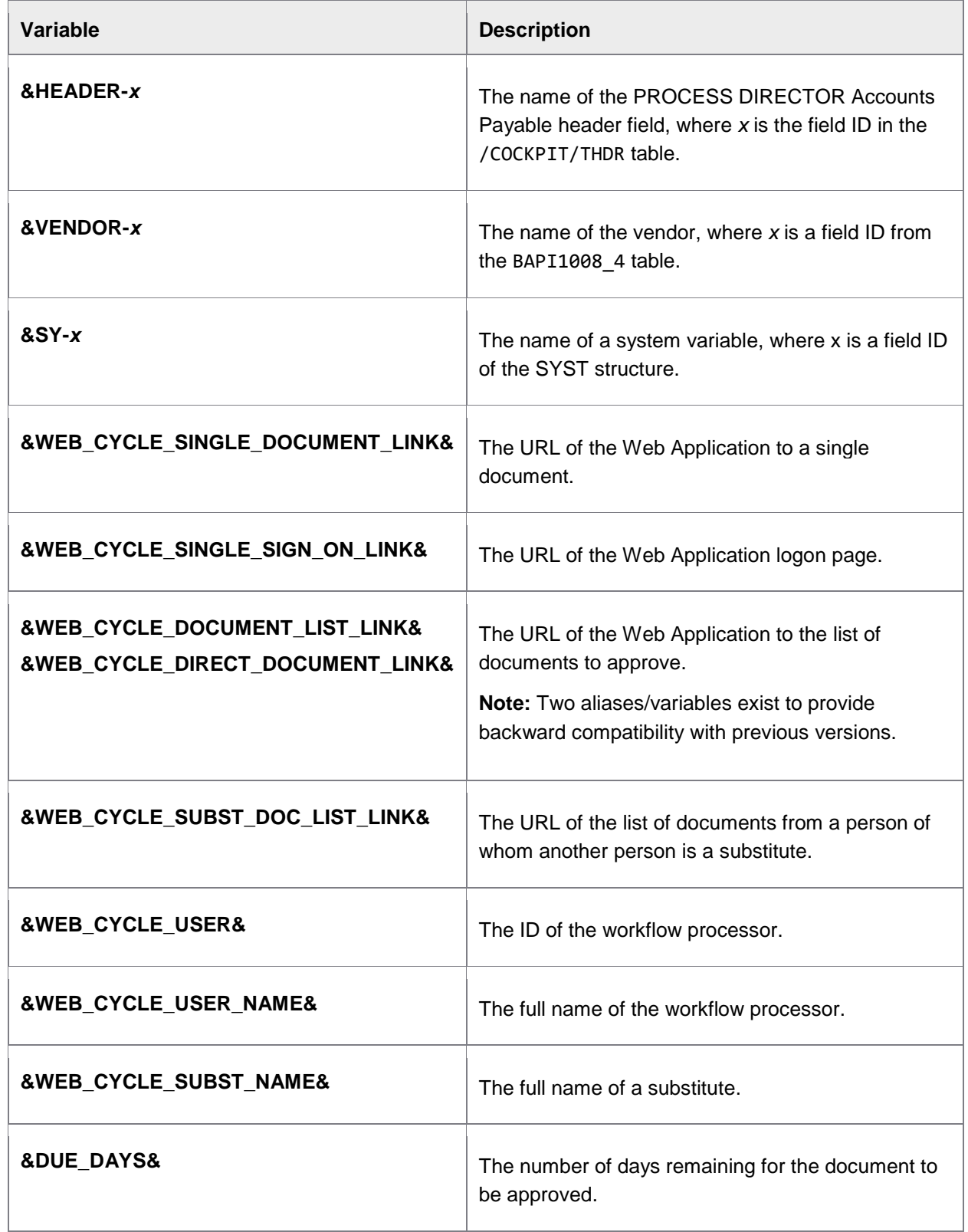

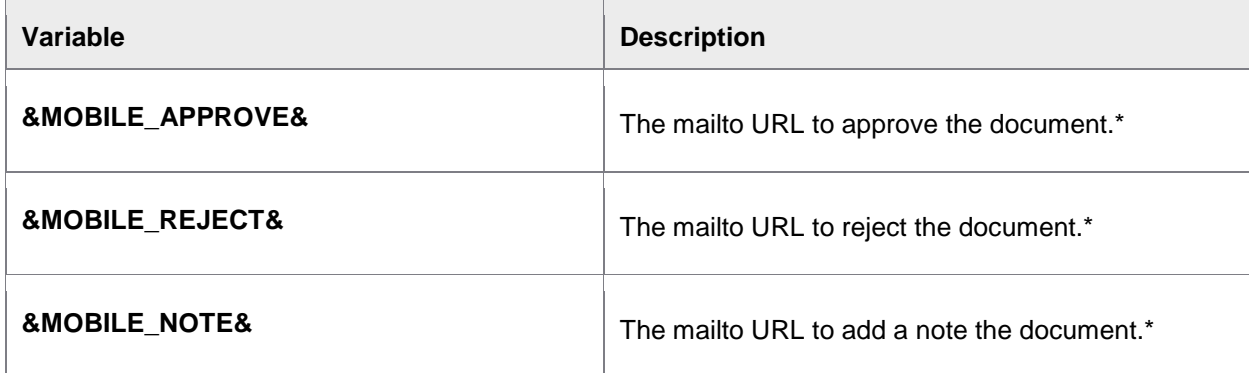

\* MOBILE APPROVAL must be active for the link to appear in the email.

Variables for HTML emails

The following variables can only be used in HTML emails, not in plain text emails.

If no document data exists in the line item, account and multi-account assignment tables, these tables are not displayed in emails.

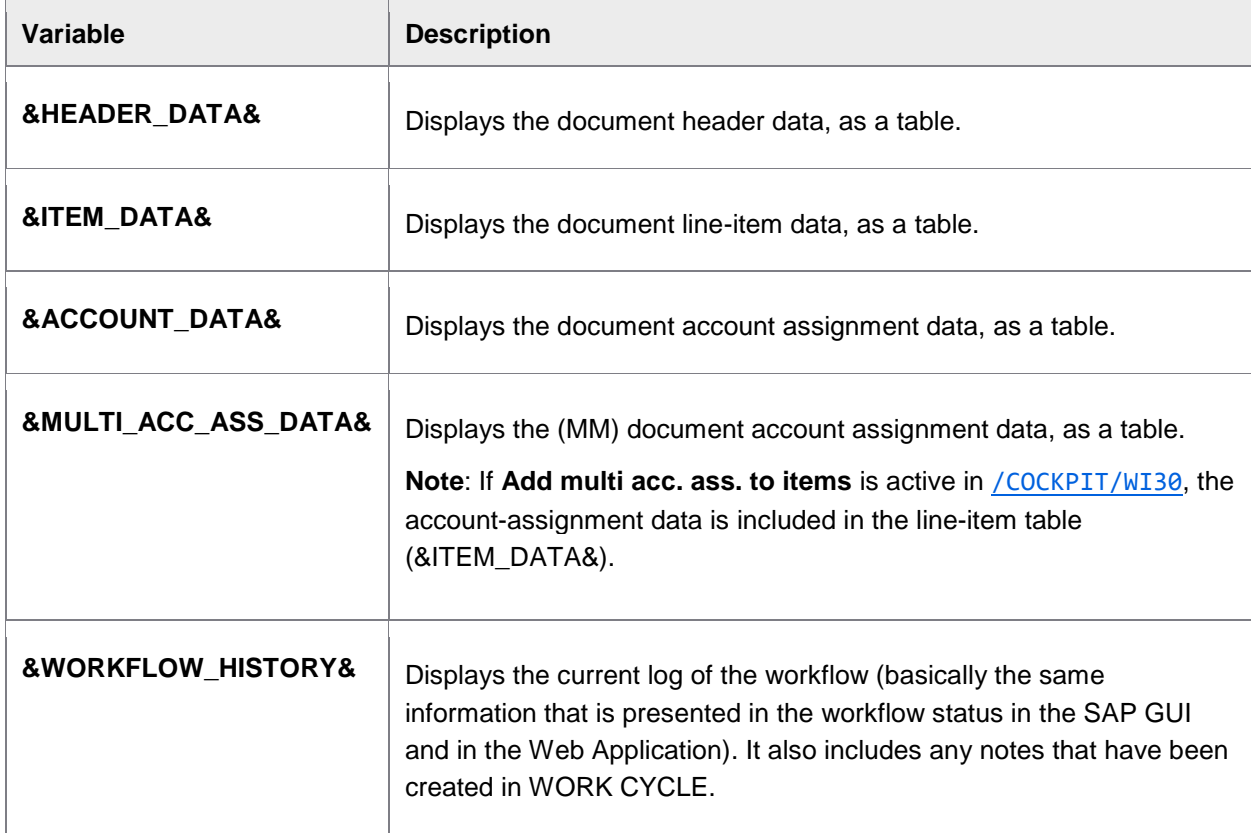

<span id="page-24-0"></span>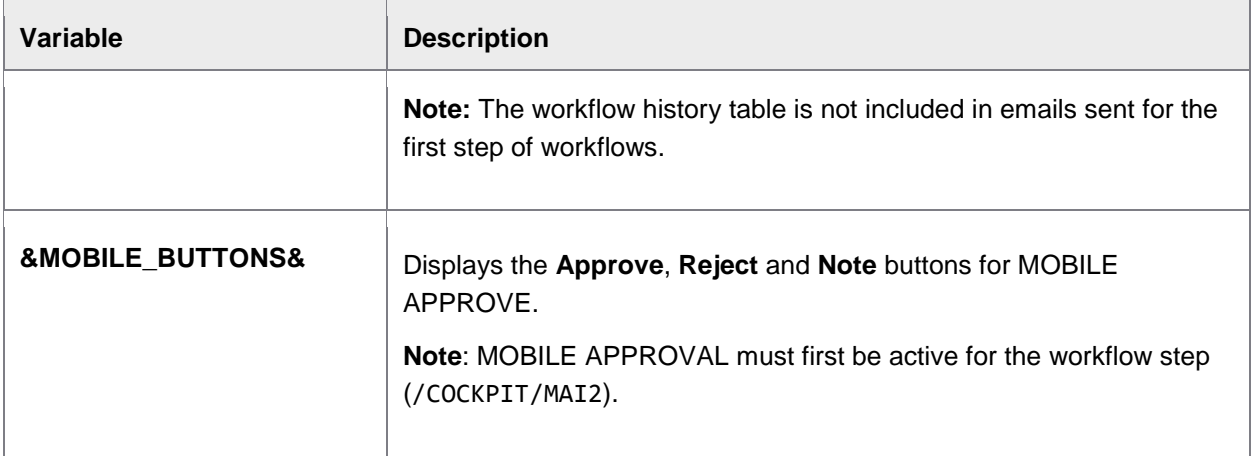

- To specify which fields appear in each of these tables, see [/COCKPIT/WI32](#page-77-1).
- To specify how many fields per row are displayed, see the **Fields number per row** setting in [/COCKPIT/WI30](#page-74-2).

#### Creating HTML email templates

To create an email template in HTML format:

- 1. Go to [/COCKPIT/WI30](#page-74-2)
- 2. Under **WORK CYCLE email type**, select **HTML**.
- 3. Specify the HTML code to use for the **[HTML Start](#page-25-0)**, **HTML End** and **MOBILE APPROVAL links**.
- 4. Specify the [display names for the links to the Web Application.](#page-76-0)
- 5. Under **Fields number per row**, enter the number of fields to appear in each table row.

Example showing four fields per row:

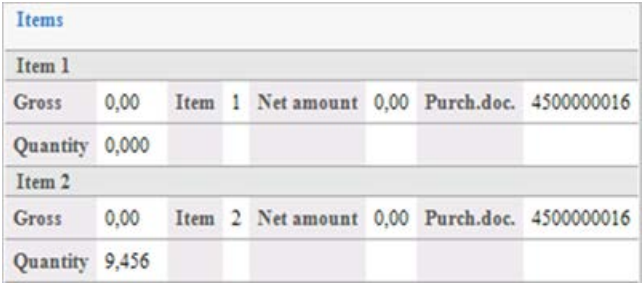

6. Select **Add Multi acc. ass. to items** to include multi-account assignment fields (for MM documents) in the line-item table. If not selected, multi-account assignment fields are displayed as a separate table.

<span id="page-25-0"></span>7. If MOBILE APPROVAL is active for a workflow step, only one field is displayed per table row and the **Field numbers per row** setting *is not* used. By selecting **Ignore MOBILE APPROVAL**, the **Field numbers per row** setting *is* used.

Default table display for MOBILE APPROVAL, with only one field per row:

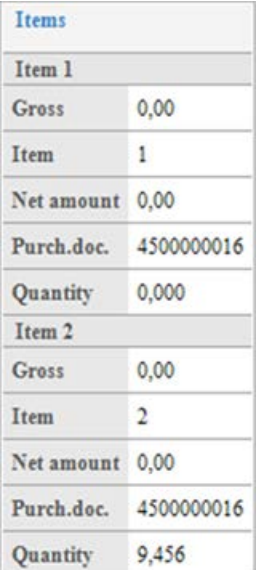

- 8. Specify the [fields that are displayed in HTML emails.](#page-77-1)
- 9. Specify the email **[Background](#page-26-0)** image.

#### HTML emails - Start and end code

When creating [HTML email templates,](#page-24-0) you must specify the start and end of the HTML code (**HTML start** and **HTML end** settings).

PROCESS DIRECTOR Accounts Payable comes with templates you can use for both of these: /COCKPIT/HTML\_START and /COCKPIT/HTML\_END.

If you want to create your own templates, you should copy the code from these default templates to your own files. The main thing to change is the styles, to change the appearance of the HTML emails.

#### Background image filename

The [background image](#page-26-0) filename that appears in the /COCKPIT/HTML\_START template cannot be changed: backgrnd.gif. However, the image file [you upload and use from the SAP repository](#page-26-0) can be any filename. It does not have to be backgrnd.gif. PROCESS DIRECTOR Accounts Payable links your image with this filename automatically.

### <span id="page-26-0"></span>HTML emails – Background images

You can add a background image to your HTML emails. For example, the image could be a bar extending across the top of the email, a company logo, or an image/color as a background to the entire email.

If no background image is specified, the default (backgrnd.gif) is used:

To set a background image:

- 1. [Upload the image you want to use to the SAP Web Repository.](#page-26-0)
- 2. Go to [/COCKPIT/WI30](#page-74-2).
- 3. In **Background**, enter the ID of the image you uploaded.

Enter the image ID in the repository, not the original filename.

There is no requirement for the image filename. It does not have to be  $\text{background}}.gif,$  as it appears in the HTML start template. PROCESS DIRECTOR links your image with this filename automatically.

**Note:** Not all email programs (including some versions of Microsoft Office) support background images for HTML emails. In this case, the background image appears as an email attachment.

#### Disabling background images

To disable the use of background images, check the **Disable email background** option in [/COCKPIT/WI30.](#page-74-2)

#### Adding an image to the SAP Web Repository

To add an image to the SAP Web Repository, for use as a [background image to an HTML email:](#page-26-0)

- 1. Go to /SMW0.
- 2. Select **Binary data for WebRFC applications** and click the **Find** button.
- 3. Click the **Execute** button.
- 4. Click the **Create** button.
- 5. Enter an **Obj. name** and **description**.
- 6. Click **Import**.
- 7. Select the image file and click **Transfer**.

**Note:** There is no requirement for the image filename. It does not have to be backgrnd, gif, as it appears in the HTML start template. PROCESS DIRECTOR Accounts Payable links your image with this filename automatically.

<span id="page-27-1"></span>8. Specify the **Development class** and click **Save**.

#### <span id="page-27-0"></span>One-time vendor fields in the Web Application

Workflow processors can enter and save information about one-time vendors, for which there is no master record. For WORK CYCLE users in the SAP GUI, users can add this information on the Vendor tab. For WORK CYCLE users in the Web Application, you must specify which fields are displayed. However, the Name (NAME1) and City (ORT01) fields always appear—you do not need to add them here.

- 1. Go to [/COCKPIT/WI29](#page-89-0).
- 2. Click the **Display/Change** button and click **New entries**.
- 3. Specify a **Vendor** number only if the field should be displayed for that vendor only.
- 4. Enter the PROCESS DIRECTOR **Field name**.
- 5. Under **Display**, specify whether the field is displayed (**Normal field**), if a value must be entered (**Mandatory field**), is read-only (**Only display**), or hidden (**Hide**).
- 6. Specify the **Priority** number. This determines the row order in which the fields are displayed (lowest to highest value).
- <span id="page-27-2"></span>7. Save your changes.

### <span id="page-28-0"></span>Viewing PROCESS DIRECTOR documents

In the WORK CYCLE Web Application, an additional tab called **PD documents** can be displayed for members of a [specific user group.](#page-87-0) In this tab, users can select and view any PROCESS DIRECTOR document, that is, not just ones sent to these users in a workflow.

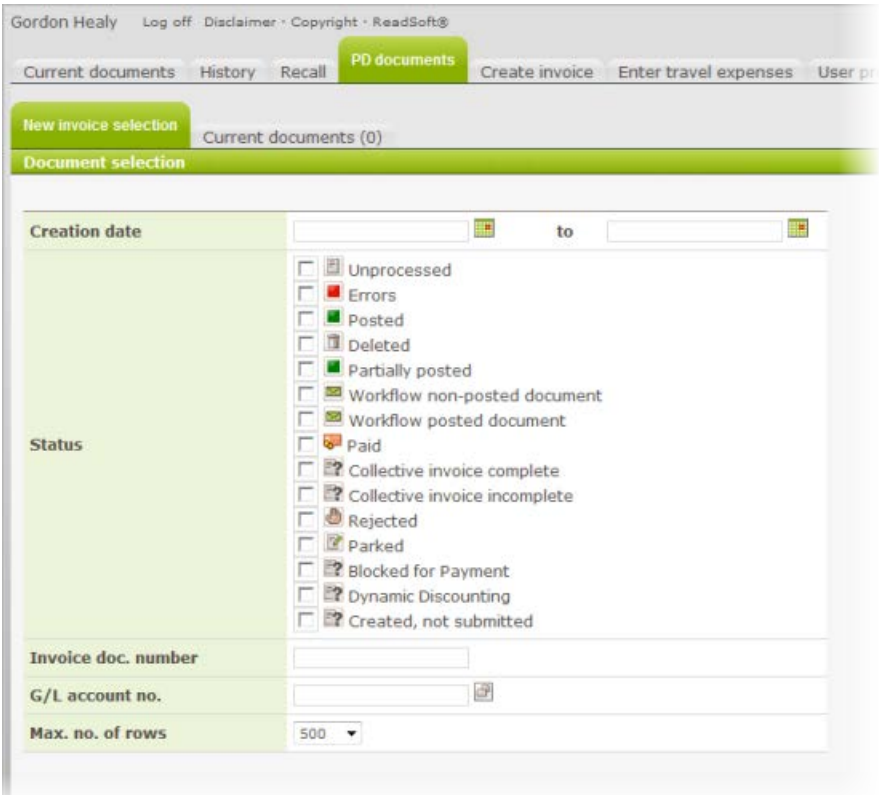

To display the **PD documents** tab:

- 1. Go to [/COCKPIT/WI25](#page-87-0) and specify the user group for whom this tab is displayed.
- 2. Go to [/COCKPIT/WI26](#page-87-0) and specify which fields to have as the selection criteria.

#### <span id="page-28-1"></span>Creating field statuses

- 1. Go to [/COCKPIT/C23](#page-78-0).
- 2. Add a new entry.
- 3. Enter a name/ID in **Field status**.
- 4. Under **Field status identification**, specify if header fields, line-item fields, and/or account assignment fields should be made read-only.

Checking **No account assignment line with MM invoices** hides the account assignment fields section for FI items in MM documents.

- 5. Double-click **Characteristic value of status**.
- 6. Specify the individual fields that will be hidden, read-only, mandatory, or normal.

**Note:** Mandatory fields here prevent the document from being saved if the field has no value.

- 7. Save the new field status
- 8. Go to [/COCKPIT/WI3](#page-57-0).
- 9. Open the desired workflow step and enter the name of the **Field status** you created.

**Note:** The field status is only activated for the selected workflow step, and not for PROCESS DIRECTOR. Field statuses for PROCESS DIRECTOR are activated in /COCKPIT/C24.

10. Save the change.

#### Example

Objective: To make all header fields read-only, except for:

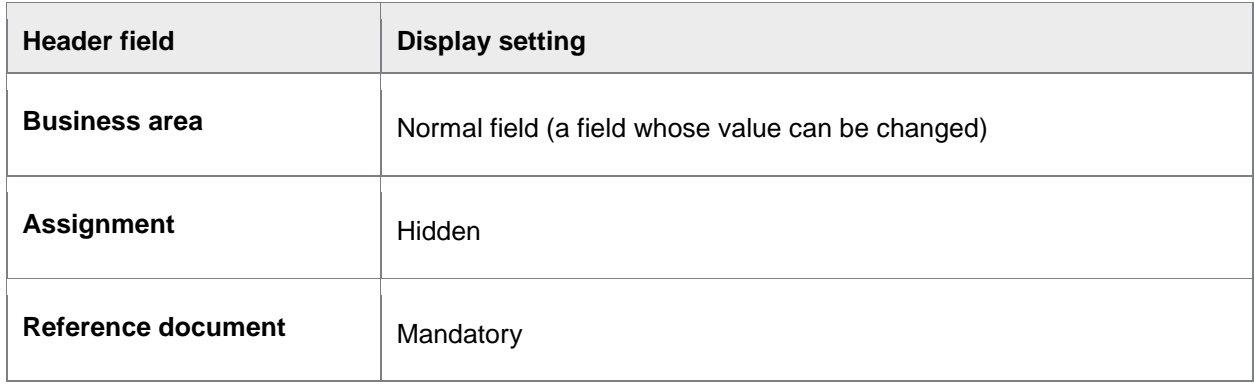

Step 1: Make all header fields read-only.

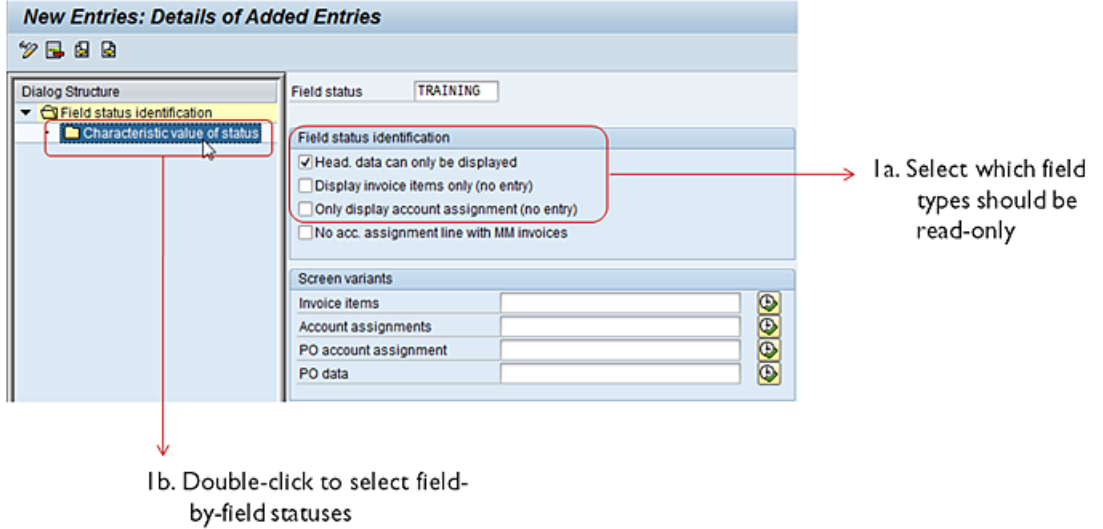

Step 2: Specify the three fields that will not be read-only.

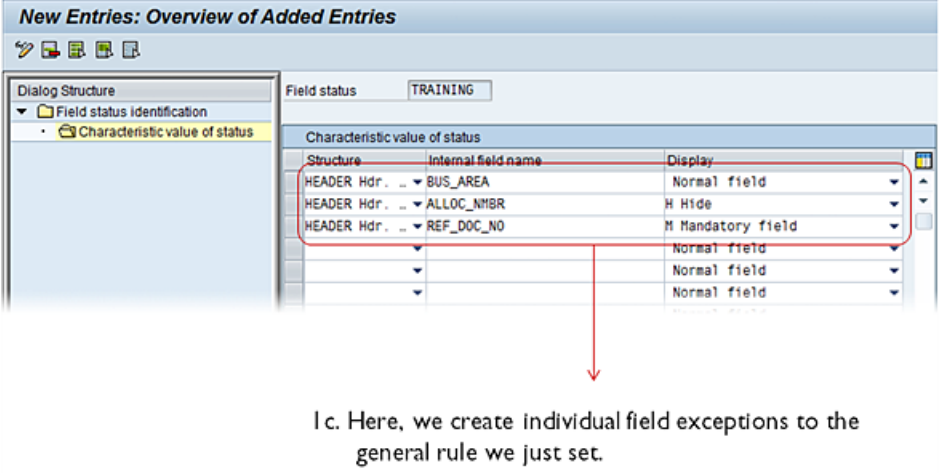

#### <span id="page-31-1"></span>*Result*:

#### Before: Training test doc type / 20008 Victoria Office Equipment Ltd., Bristol  $0.00$  GBP Bal. General Dimoice Blares, rates Ovendor Bomers Victoria Office Equipment Ltd. Bristol Vendor Document date Posting date Gross amount  $649.43$ Reference Net amount 460.79 Geo.  $2000$ GA, account no Company Code Currency Service entry Document type  $RF$ Pay, meth Pay Meth. Ref. Document no Cen.bank ind Suppl. cntry Part bank type Business area House bank PayReference Unpl. del. csts **TH** After:  $0.00$  GBP Training test doc type / 20008 Victoria Office Equipment Ltd., Bristol Bal. G General Cinvoice i B Taxes, rates Q Vendor D Cthers All fields are read-only, except for: 20005 Victoria Office Equipment Ltd., Bristol Vendor 25.05.2018 Document date  $541.43$ Posting date Gross amount Mandatory  $Rel$  $\overline{\mathbf{R}}$ Net amount 468.79  $2000$ GA. account no Company Code Currency GRE Pay meth. Pay Meth, Ref.  $\Box$ Service entry Document type Suppl. ontry Cen hankind ant e Editable/"Normal" Business area Part bank type House bank PayReference  $0.00$ Unpl. del. csts Hidden

#### <span id="page-31-0"></span>Integrating with SAP Business Workflow

This tutorial shows you how set up SAP Business Workflow integration for WORK CYCLE. This means that if a WORK CYCLE workflow step is sent to an SAP user, it also appears as a new work item in the **Workflows** category of the receiver's SAP Business Workplace Inbox (SAP transaction SBWP). With a little [extra configuration,](#page-43-0) the WORK CYCLE step can also be accessed from the Universal Worklist (UWL).

#### **Overview**

- 1. Go to SAP transaction SWDD.
- 2. Create a new workflow definition-initial setup.
- 3. [Create a Container element—](#page-32-1)this is what is responsible for mapping a WORK CYCLE workflow step to an SAP Business Workflow step.
- 4. [Set up the workflow start event—](#page-34-0)this lets WORK CYCLE trigger an SAP Business Workflow when a WORK CYCLE workflow step is started.
- 5. [Add a Container operation to delete superfluous attachments—](#page-37-0)since any actual step processing occurs in WORK CYCLE, we want to display only the work item itself and remove any extraneous attachments that might be confusing. By selecting the work item, the user will click through to WORK CYCLE
- 6. [Add an activity for the WORK CYCLE workflow step.](#page-38-0)

<span id="page-32-0"></span>7. [Activate your workflow definition—](#page-43-1)this finalizes the configuration and takes it into production.

#### **Additional information**

As a supplement to the information in this topic, Ginger Gatling's SDN eLearning session "Building a [Workflow from Scratch"](http://www.sdn.sap.com/irj/scn/elearn?rid=/library/uuid/e0bbdb3c-d640-2a10-d3b2-e4d9b90536a6) (requires SDN login) provides a tutorial-style introduction to developing SAP Business Workflows.

#### Creating a new workflow definition

1. In SWDD, select the menu path **Workflow > New**, then save.

A popup appears, prompting you to enter an abbreviation and name for the workflow definition:

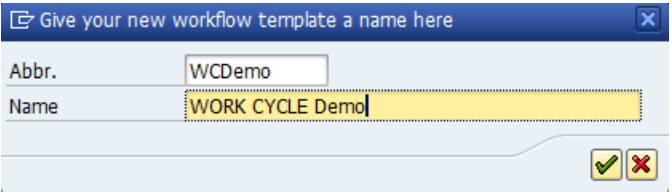

2. Confirm.

Another popup appears, asking you to create an Object Directory entry for the workflow definition:

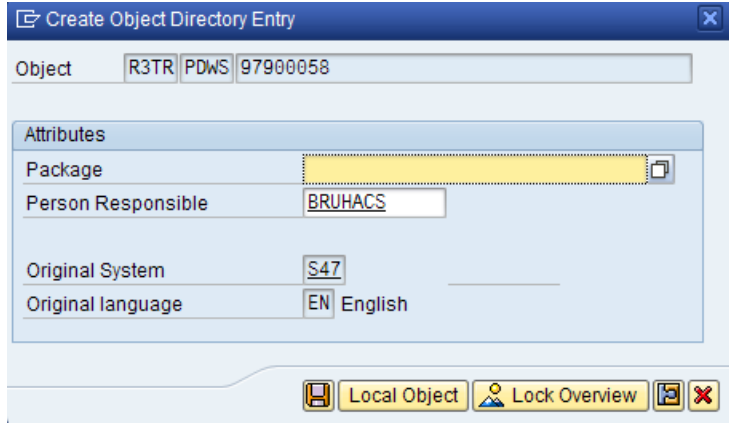

<span id="page-32-1"></span>3. Use search help to pick a package name, then save.

### Creating a container element

1. Select the **Workflow Container** tab and double-click the item **<Double-Click to Create>**:

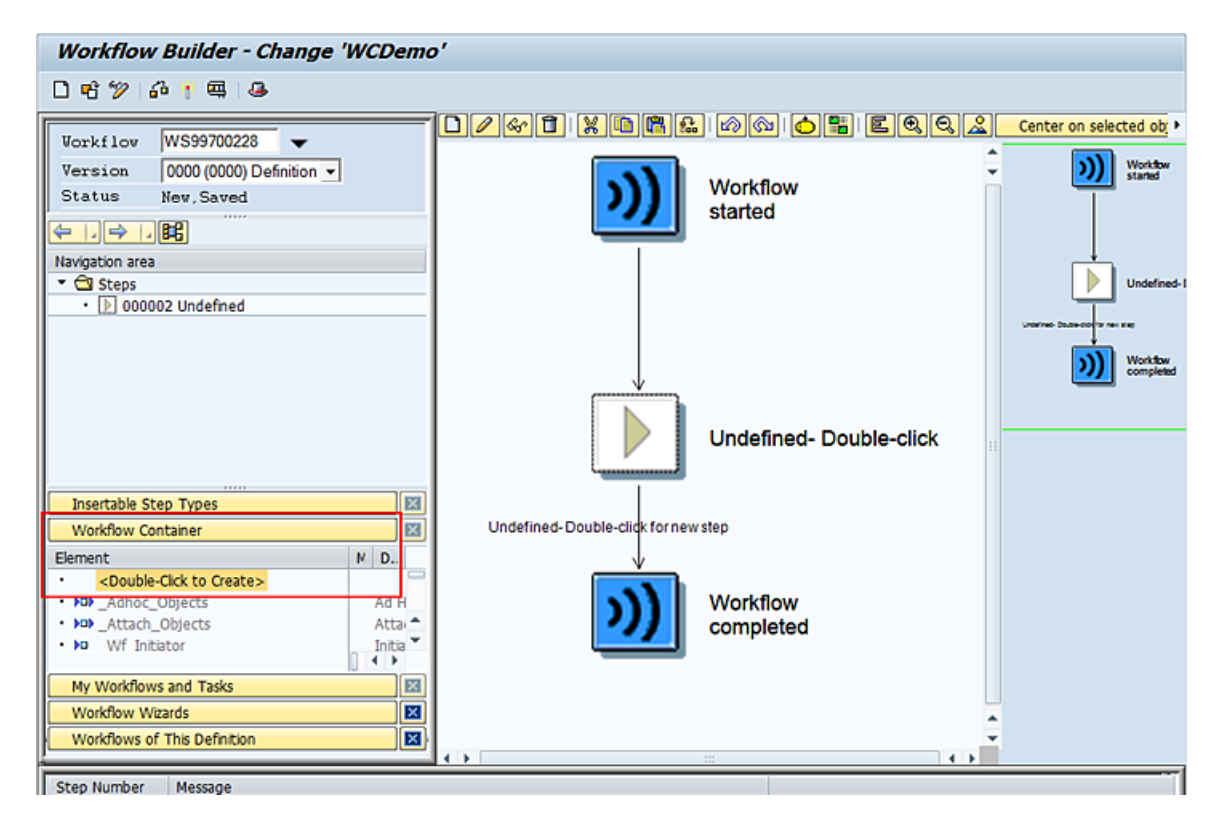

The **Change Container Element** popup appears.

2. Enter an element, name and description and the object type / COCKPIT/W. Your screen should look like this:

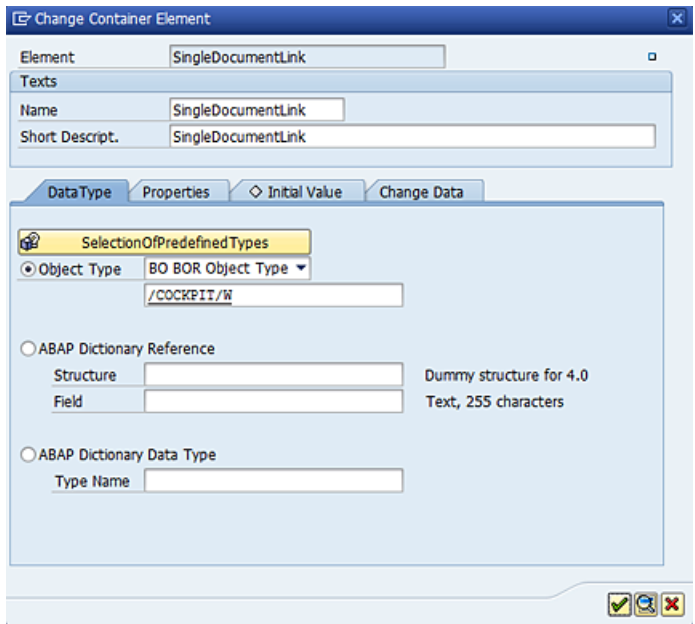

3. Click the tab **Properties** and check the checkbox **Parameter settings > Import**.

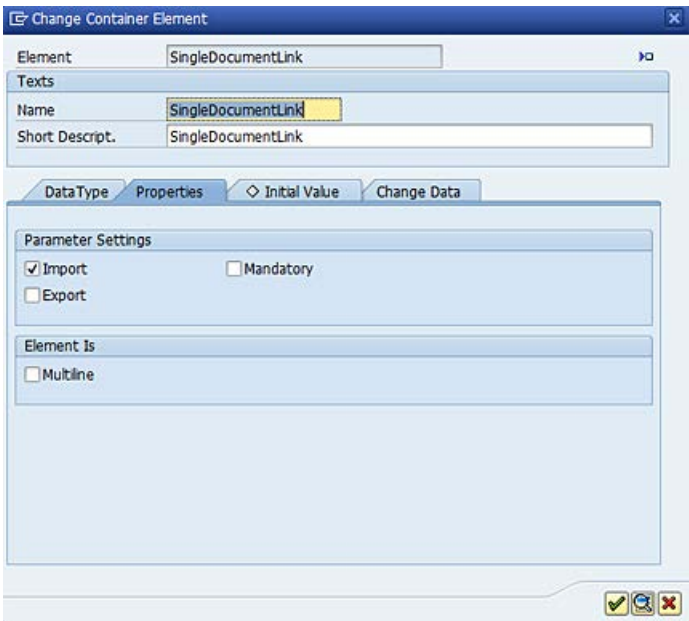

<span id="page-34-0"></span>4. Confirm.

#### Setting up the workflow start event

- 1. Click the toolbar button  $\mathbf{L}$ .
- 2. Select the tab **Version-Independent (Task) > Start Events** and add these settings:

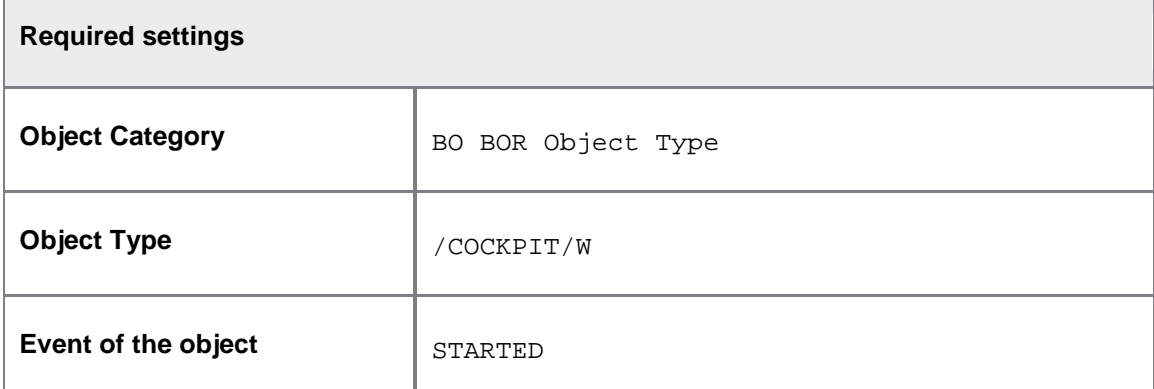

Your screen should look like this:

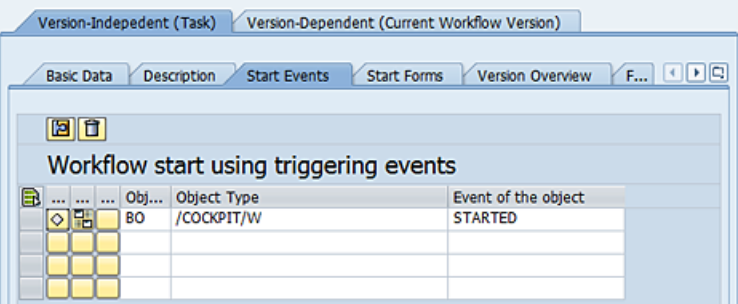

3. Then activate the event linkage by clicking the button  $\bigcirc$ . You will be prompted for a customizing request.

**Note:** In some customer implementations, the activation may need to be executed manually in every client and system.

- 4. Next, configure the event binding by clicking the button **.** The Change Binding for Workflow **popup** appears.
- 5. Drag and drop the Event container field \_EVT\_OBJECT onto your new workflow container SingleDocumentLink, as shown here:
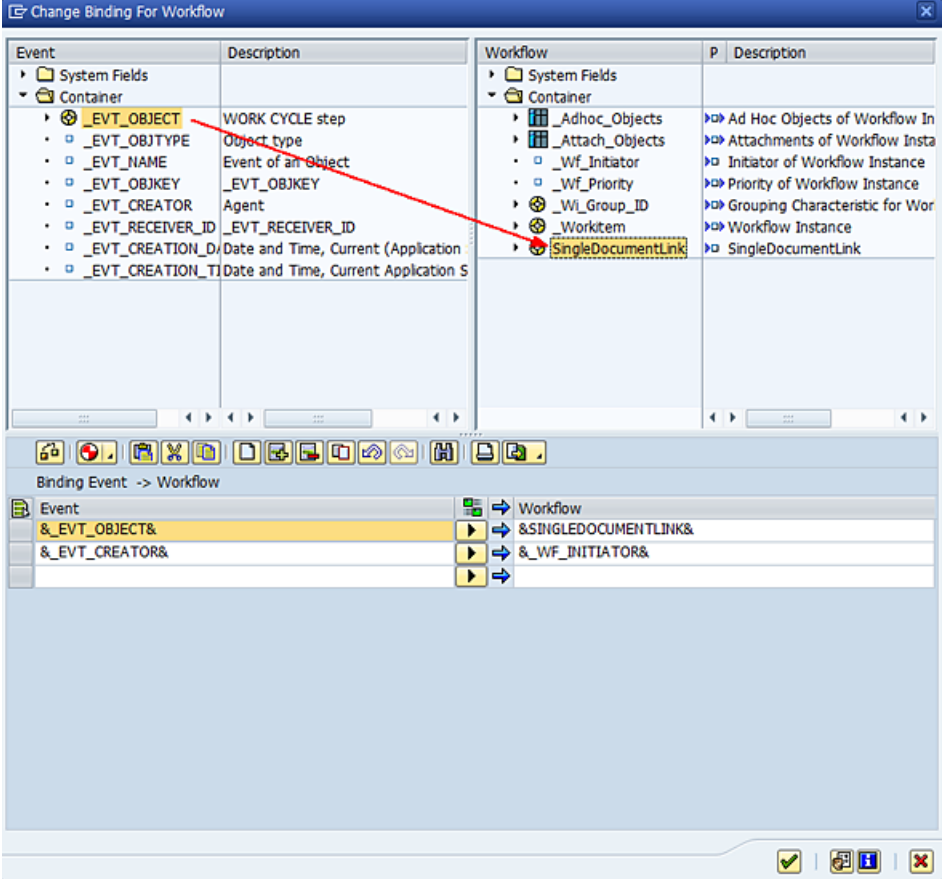

If an event is raised, the instance of the object which raised the event is available in the Event container field \_EVT\_OBJECT. This field must be copied into the corresponding field in the Workflow Container. This is the field SingleDocumentLink, which was created in the workflow step. And it is the only available field for event binding, since it is the only field marked as an Input field.

6. Confirm.

Now you can specify how the work item recipients will be determined.

- 1. Click the toolbar button **the Maintain Agent Assignment** dialog appears.
- 2. Click the toolbar button Attributes...
- 3. Select the radio button **General task** and confirm. This setting allows all SAP users as possible work item recipients.
- 4. Finally, activate the assignment by clicking the toolbar button  $\bullet$ .

#### Adding a container operation

Since you do not need to transport any attachments from PROCESS DIRECTOR into SBWP, you can simply delete them from the workflow.

- 1. Click the toolbar button  $\bullet$  to return to the overview.
- 2. Double-click on **Undefined- Double-click** as shown here:

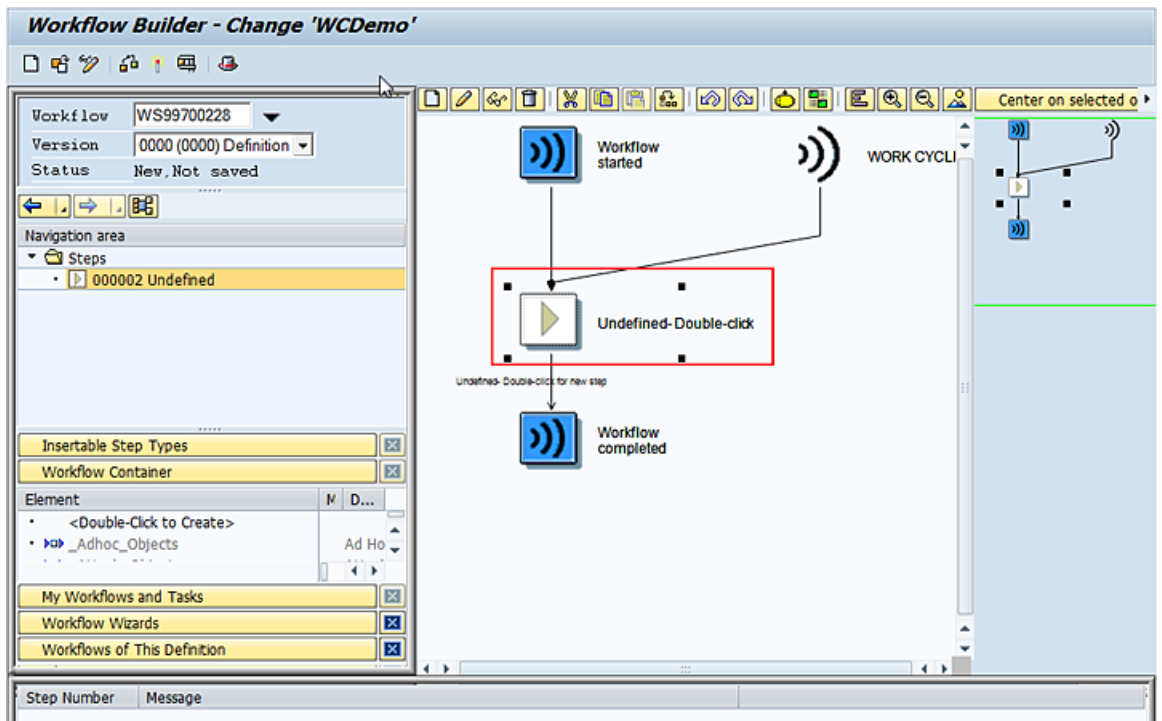

The **Step Selection** popup appears.

- 3. Double-click the step type **Container Operation**.
- 4. Enter these settings in the **Control** tab:

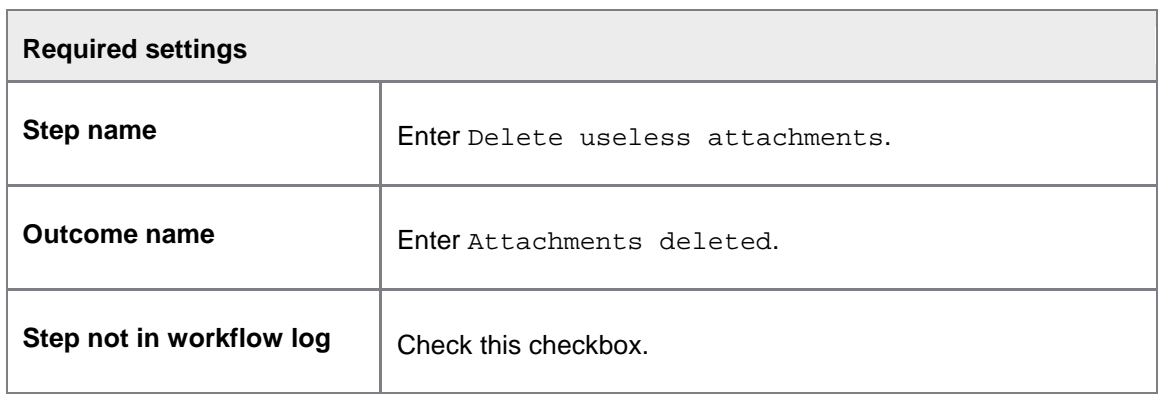

<span id="page-38-0"></span>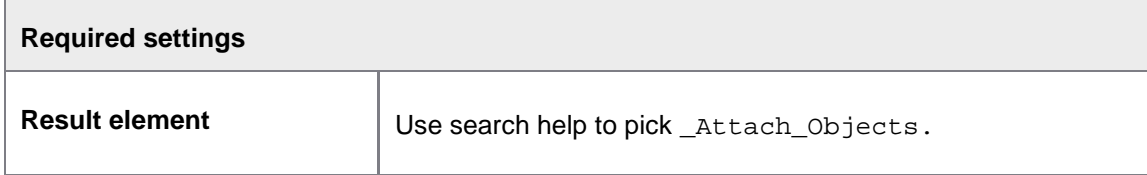

5. Confirm.

Your screen should look like this:

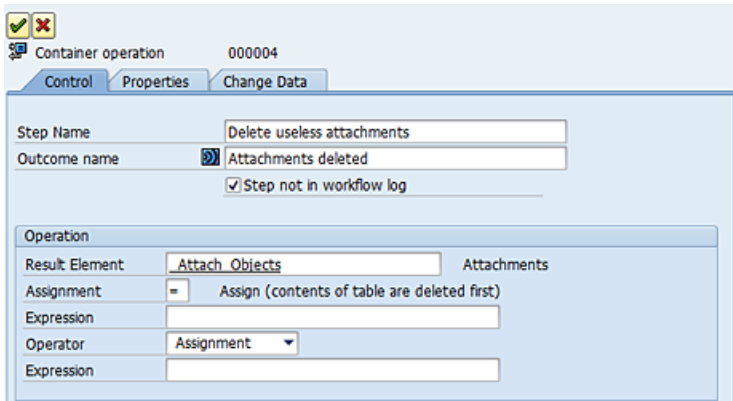

## Adding an activity for the WORK CYCLE workflow step

1. Right-click **Workflow completed**, then select the context menu item **Create...** :

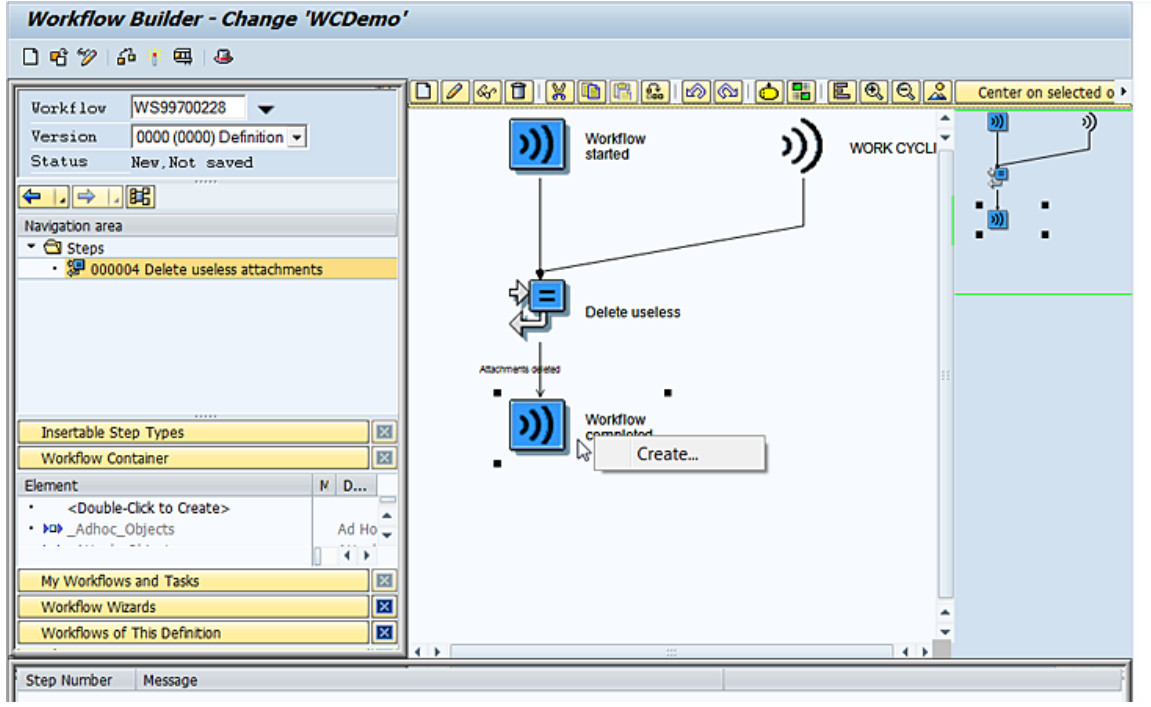

The **Step Selection** popup appears.

- 2. Double-click the step type **Activity**.
- 3. In the **Control** tab, open the **Task** dropdown menu and then select **Create task**:

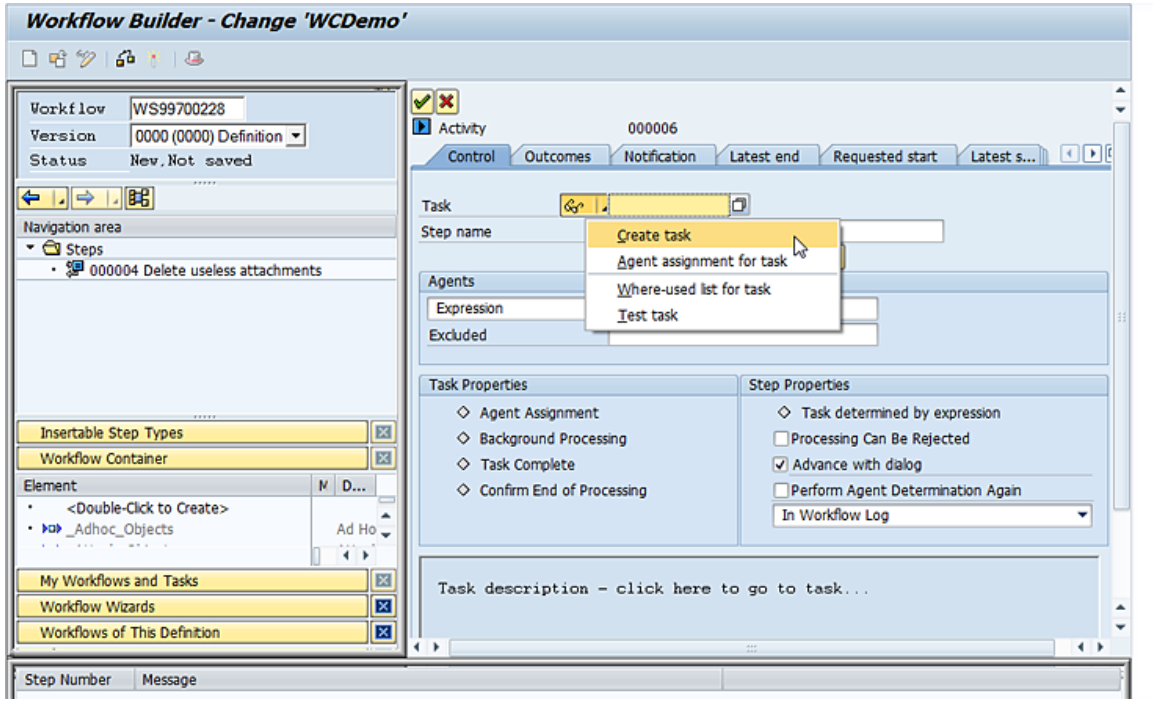

The task creation dialog appears.

4. In the **Basic Data** tab, enter these settings:

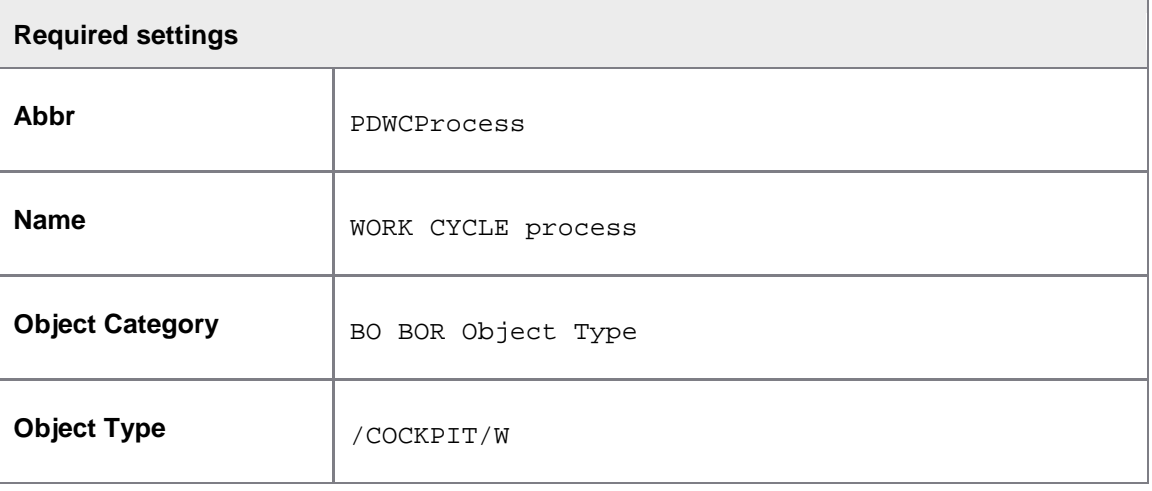

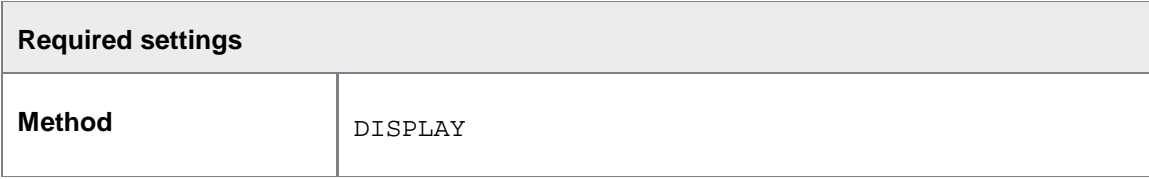

Your screen should now look like this:

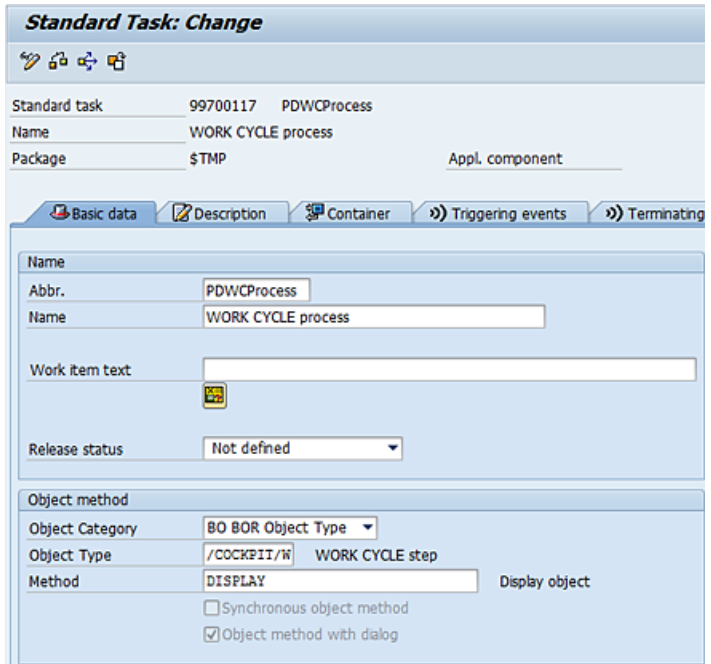

You can also add some documentation for the task in the **Description** tab (optional).

5. Next, you need to ensure that the work item will disappear from the Workplace if it has been canceled, retracted or finished from within PROCESS DIRECTOR Accounts Payable or WORK CYCLE. To configure this, select the **Terminating events** tab and define a terminating event:

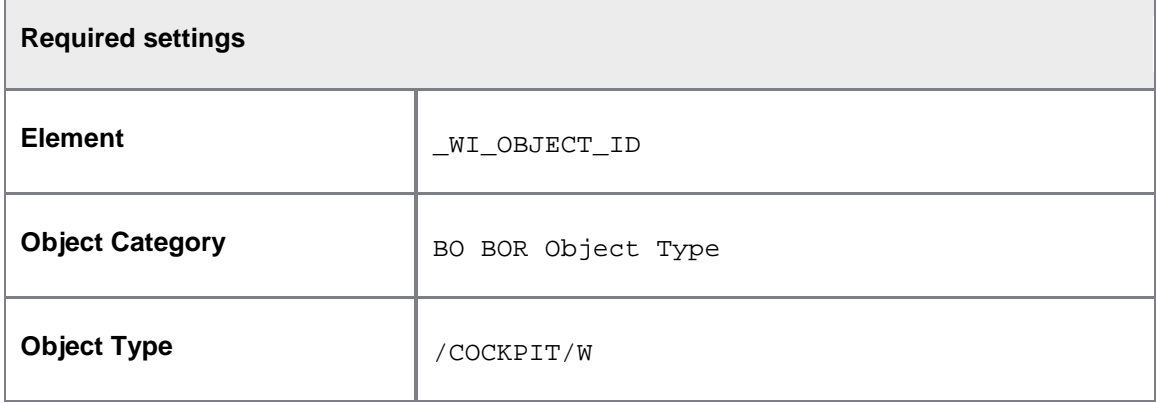

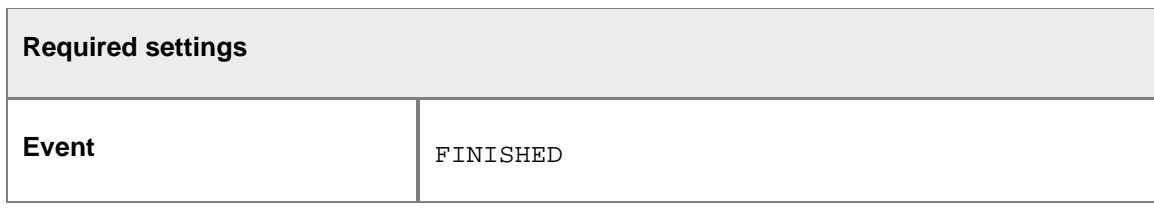

- 6. Save your settings.
- 7. The **Create Object Directory Entry** popup appears and prompts you to assign a package. Enter an appropriate Z package.

**Warning**: Be sure to double-check your work before returning to the activity definition, as then, you will no longer be able to edit the task.

- 8. Click the SAP GUI toolbar button  $\bullet$  to return to the activity definition dialog.
- 9. You will receive a proposal for a binding:

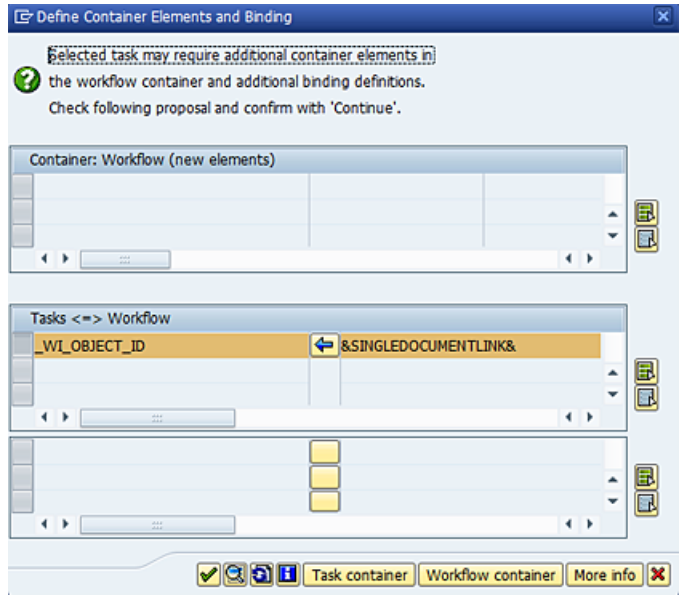

- 10. Confirm.
- 11. Now use the search help to select an expression for the **Agents** assignment:

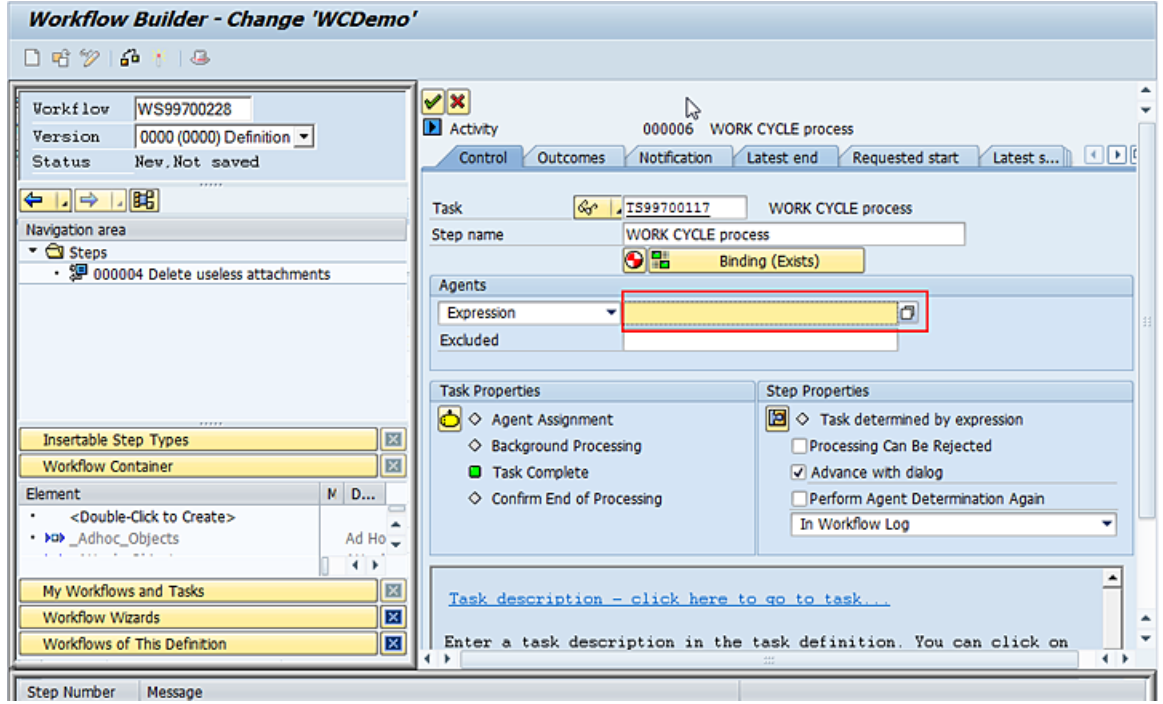

The **Expression for step agent** popup appears.

12. Select the expression **Container > SingleDocumentLink > User**, as shown here:

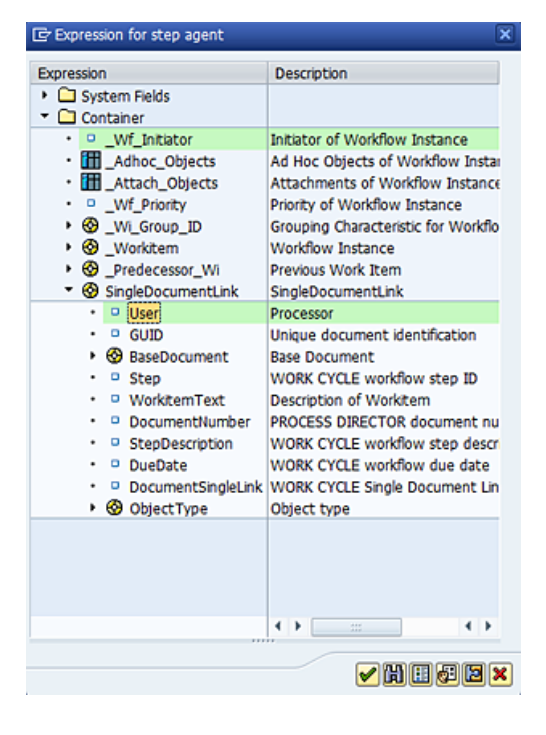

13. Confirm.

- 14. Specify the agent assignment by clicking the button in **Task Properties**. The **Maintain Agent Assignment** dialog appears.
- 15. Click the toolbar button **Attributes...**

The **Task** popup appears.

- 16. Select the radio button **General Task** and confirm.
- 17. Return to the Workflow Builder by clicking the SAP GUI toolbar button  $\bigcirc$  twice.

#### Activating the workflow definition

Click the toolbar button  $\mathbb{N}$  to generate and activate the runtime version of the workflow.

Your screen should now look like this:

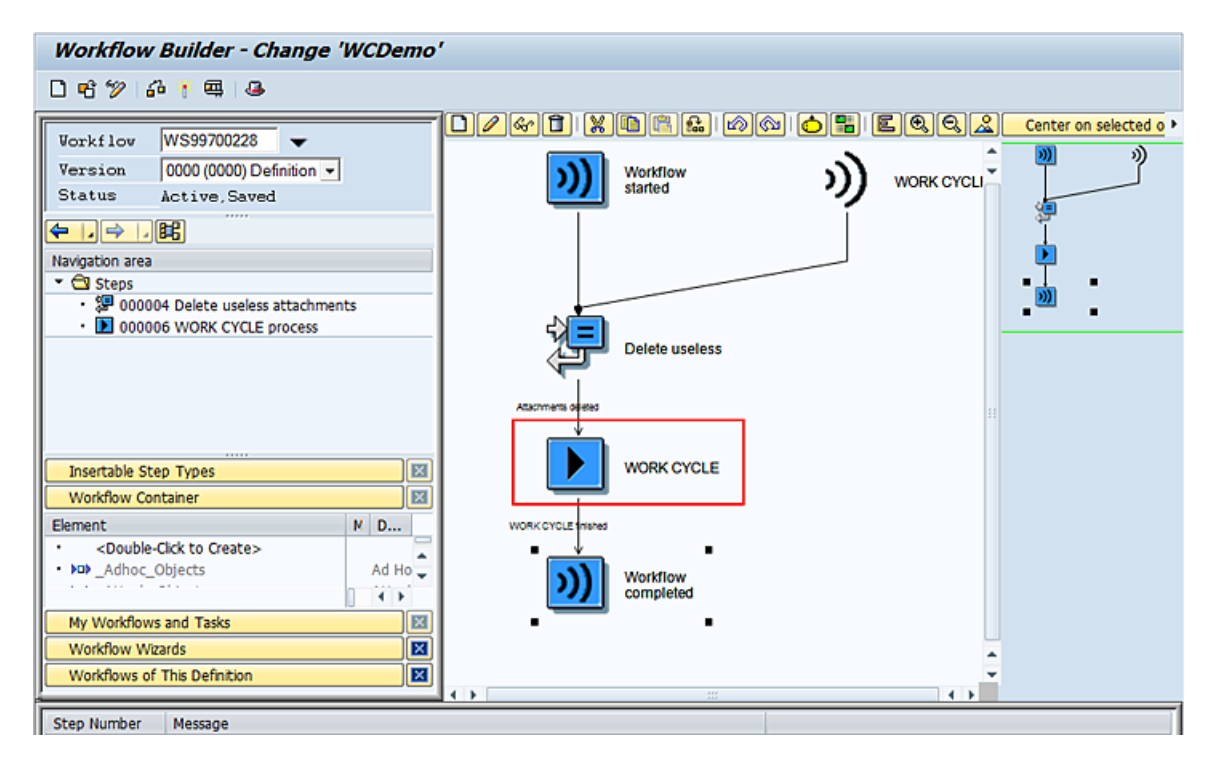

#### Prerequisites for UWL

SAP Business Workflow tasks can also be accessed via the SAP Universal Worklist (UWL). To access WORK CYCLE workflows from UWL, in addition to the [steps described for integrating WORK CYCLE with](#page-31-0)  [SAP Business Workflow,](#page-31-0) you must also create a binding from the workflow container to the task container in order that the WORK CYCLE URL can be accessed from UWL. For information on configuring UWL, refer to the SAP documentation.

- 1. Go to SWDD.
- 2. Double-click the [WORK CYCLE activity that you created previously.](#page-38-0)

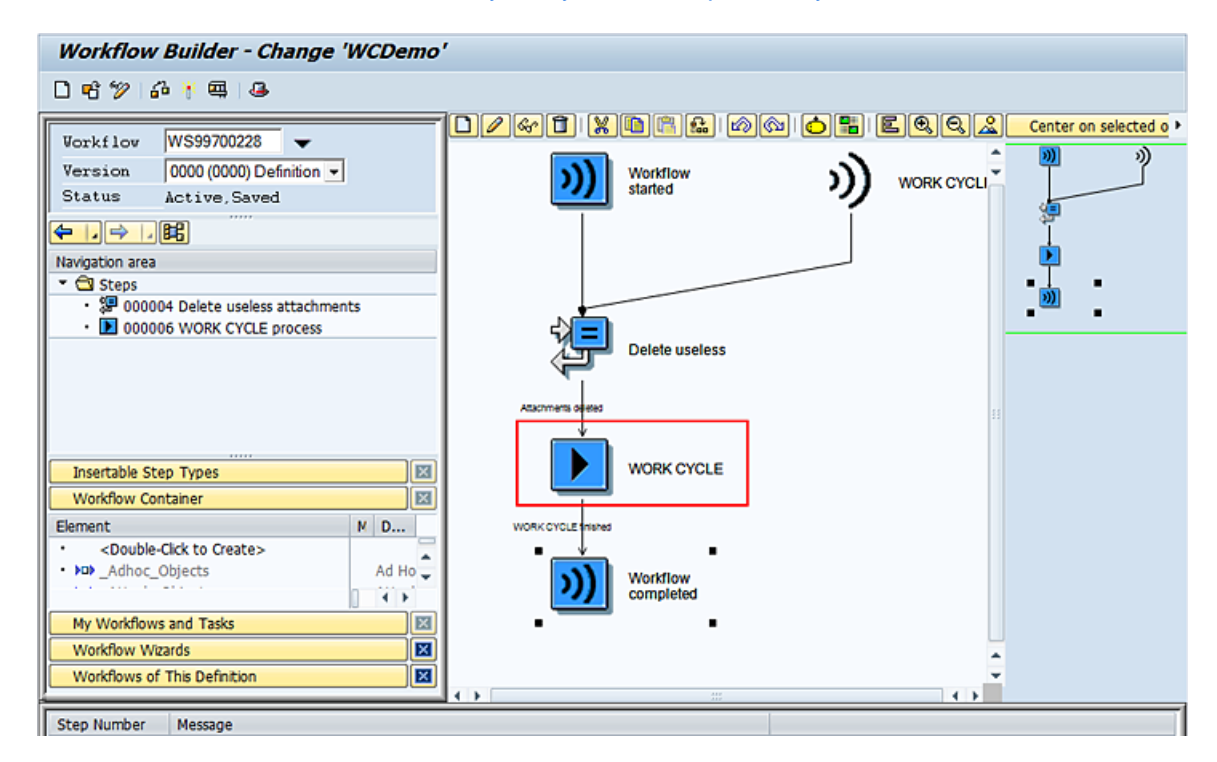

3. In the **Task** field, double-click the task number to open the task details.

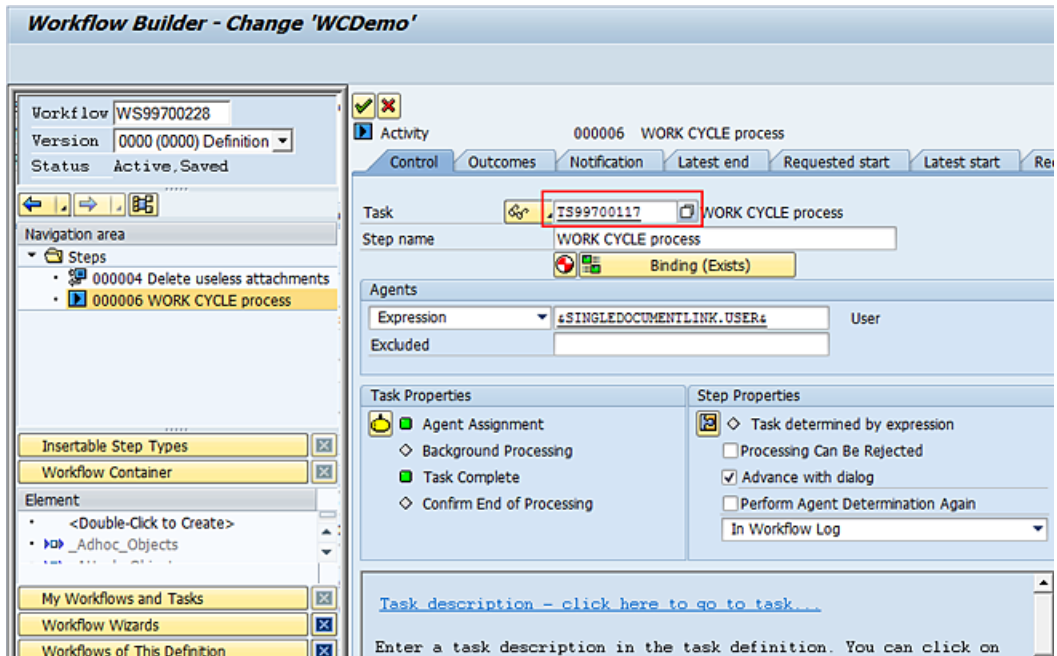

- 4. Select the **Container** tab or the **Container** button on the toolbar (depending on your SAP version).
- 5. In change mode, click the **New** button on the tab toolbar.
- 6. Select **ABAP Dictionary Reference** and enter the structure /COCKPIT/SWC\_DUMMY and the field URL. Your screen should look like this:

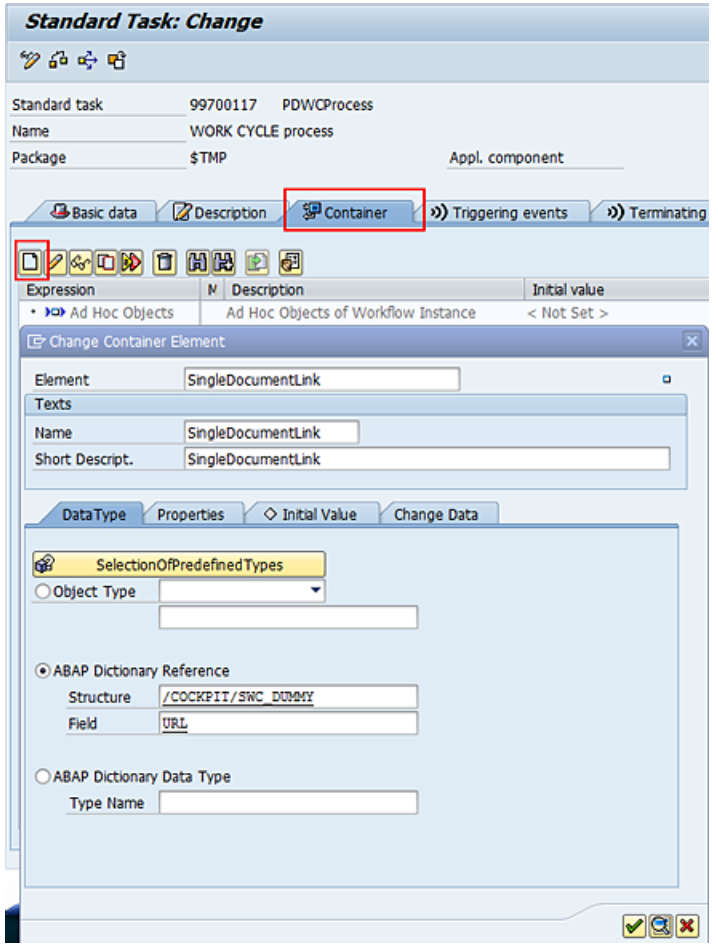

- 7. Save and go back.
- 8. In the Activity screen, click the **Binding (Exists)** button.
- 9. Expand the **SingleDocumentLink** workflow container on the left-hand side and drag and drop the **DocumentSingleLink** field to the **SingleDocumentLink** task container on the right-hand side.

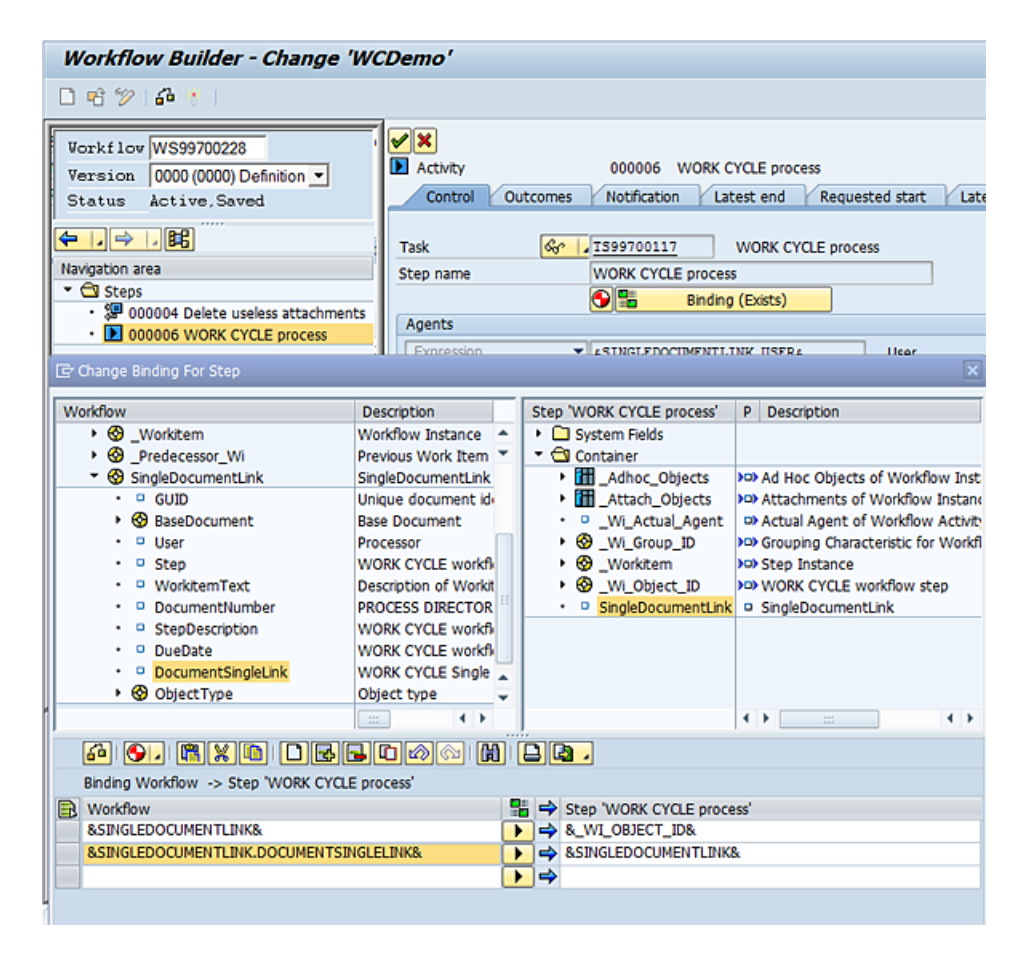

A new entry is added in the table **Binding Workflow -> Step 'WORK CYCLE process'**.

10. Confirm and save.

# Programs and functions

WORK CYCLE comes with a series of programs and functions that you can use.

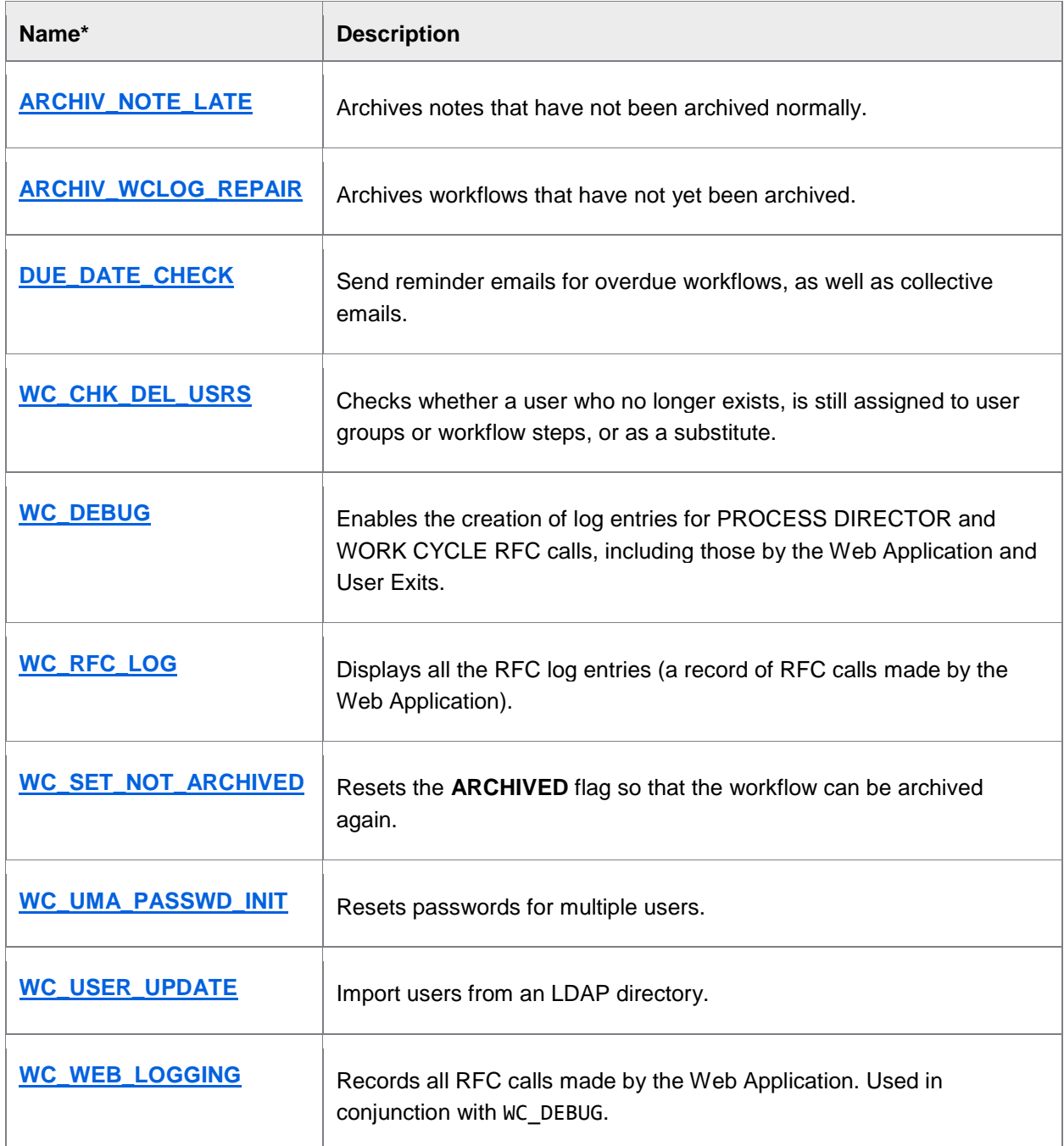

<span id="page-49-0"></span>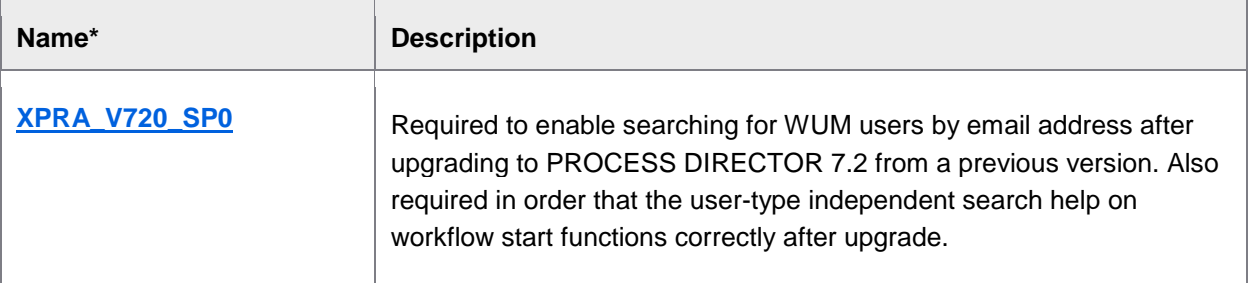

\* All programs and functions are contained within the /COCKPIT/ namespace.

### ARCHIV NOTE LATE

Archives notes that have not been archived normally.

The program archives internal notes and all other notes that have not yet been archived with workflow. All notes relevant to the workflow are already automatically archived when terminating the workflow. Notes that have been entered after the termination of the workflow and internal notes (are not displayed in the workflow) can be archived with this program.

Workflow notes can be created by workflow recipients in WORK CYCLE and the Web Application and are visible there, while internal notes can be created only in /COCKPIT/1 and are not visible in WORK CYCLE or the Web Application.

### ARCHIV\_WCLOG\_REPAIR

Archives workflows that have not yet been archived. Sometimes the archiving can fail (for example, a wrong configuration could result in the archive being offline).

If this program also fails to archive your workflow, follow this procedure:

11. Run [/COCKPIT/WC\\_SET\\_NOT\\_ARCHIVED](#page-52-0).

This program resets the **ARCHIVED** flag so that the workflow can be archived again.

<span id="page-49-1"></span>12. Run /COCKPIT/ARCHIV\_WCLOG\_REPAIR again.

### DUE\_DATE\_CHECK

You can use the DUE\_DATE\_CHECK program to send reminder emails for overdue workflows. Use the standard SAP transaction / SE38 to run the program once, or / SM36 to schedule it as a background job.

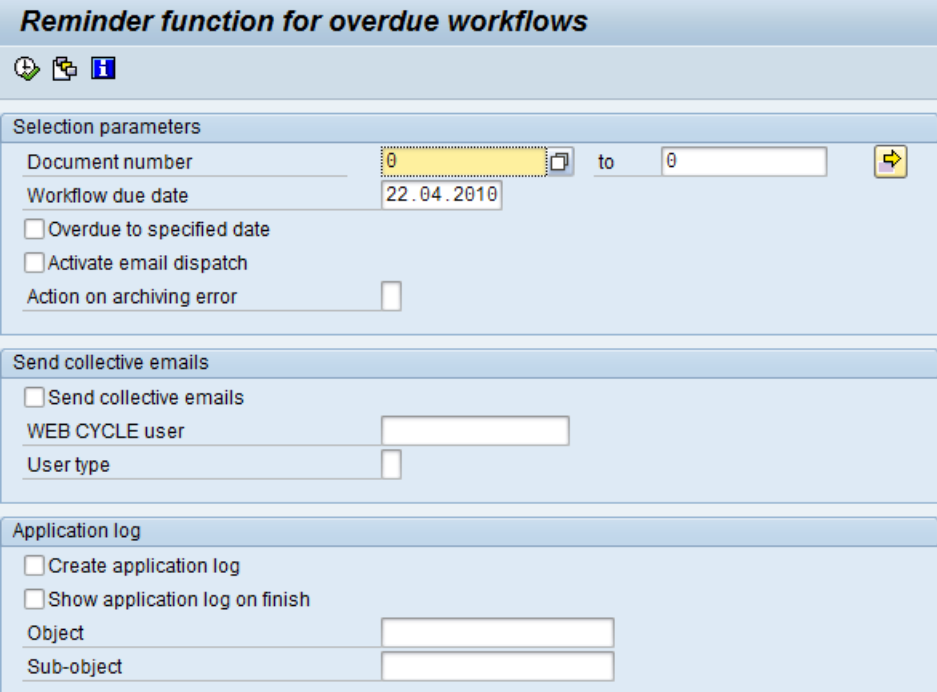

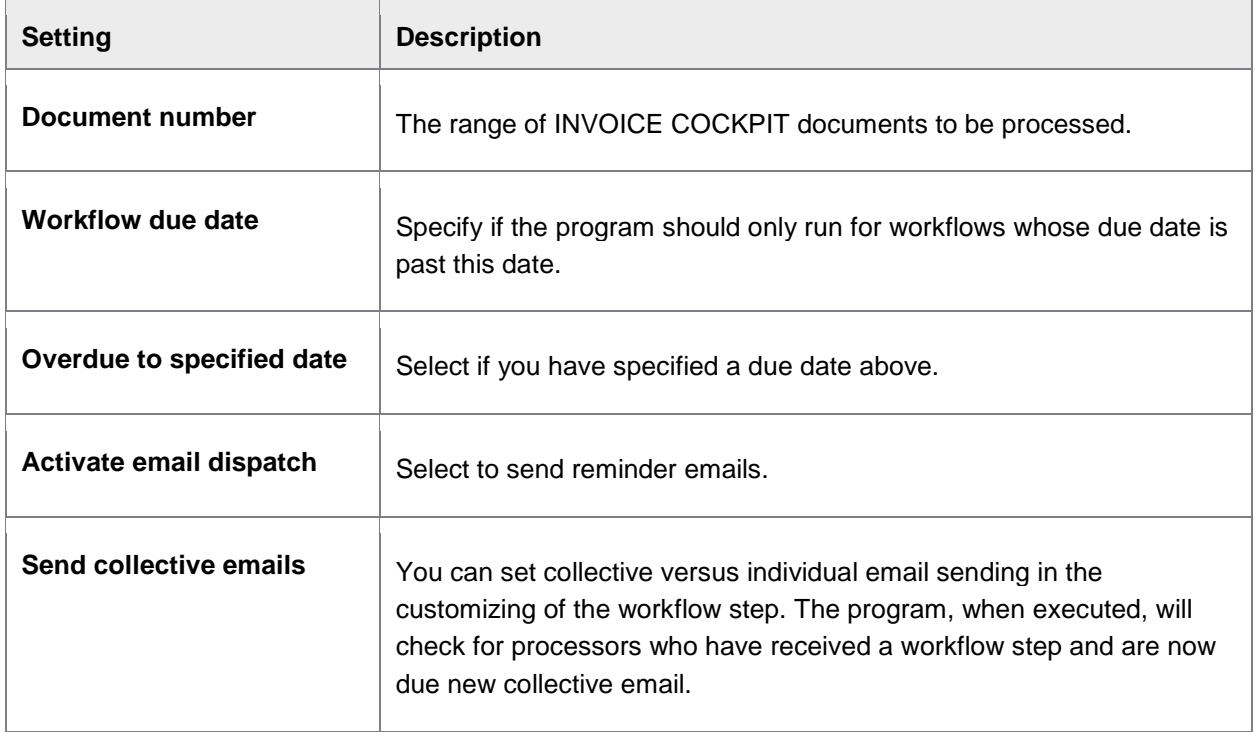

<span id="page-51-0"></span>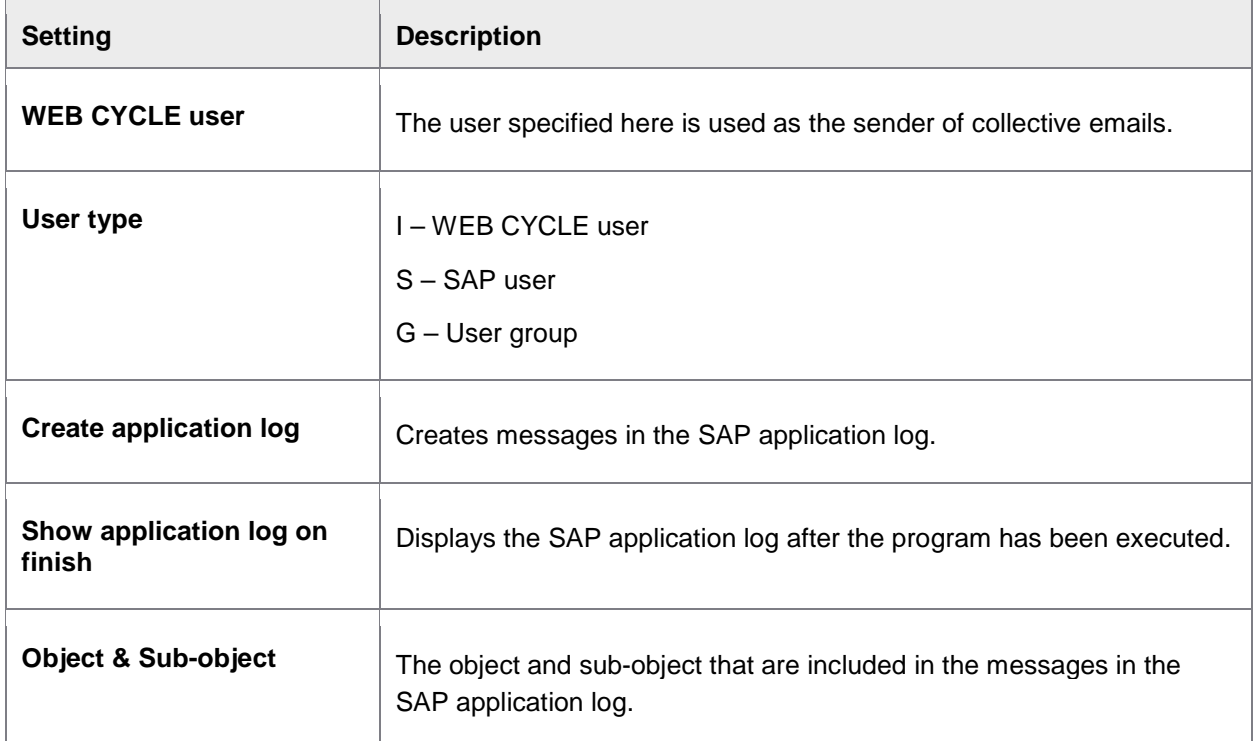

## /COCKPIT/WC\_CHK\_DEL\_USRS

Checks whether a user who no longer exists, is still assigned:

- To user groups
- To workflow steps
- As a substitute

#### WC\_DEBUG

Enables the creation of log entries for PROCESS DIRECTOR and WORK CYCLE RFC calls, including those by the Web Application and User Exits. It can be used for debugging purposes. You can record log entries for calls made by specific users.

### WC\_RFC\_LOG

Displays all the RFC log entries (a record of RFC calls made by the Web Application) stored in the /COCKPIT/TWC\_LOG table. That is, it displays all log entries created by the [WC\\_WEB\\_LOGGING](#page-55-0) function.

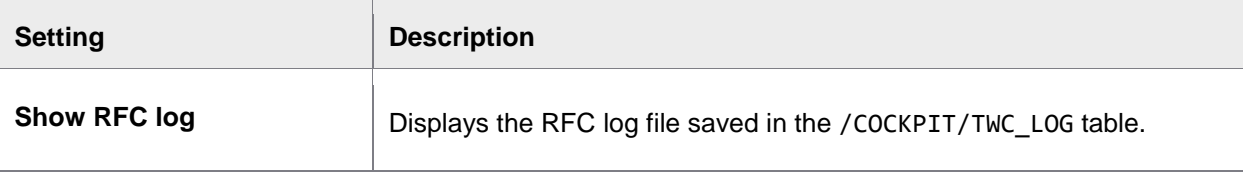

<span id="page-52-1"></span>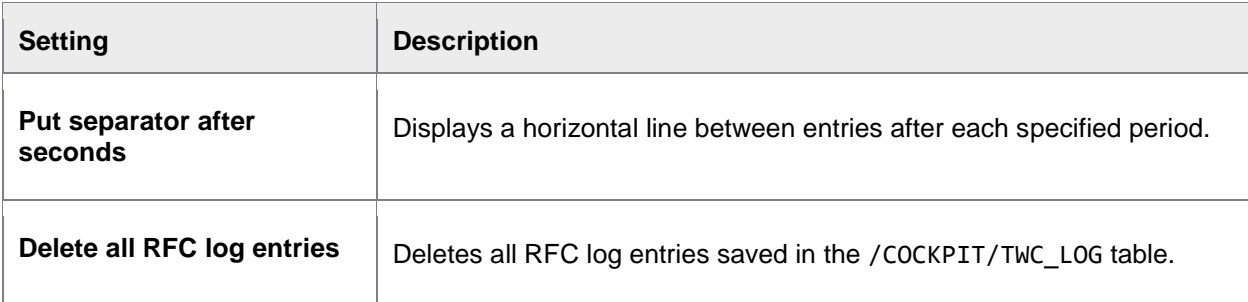

### <span id="page-52-0"></span>WC\_SET\_NOT\_ARCHIVED

This program resets the archive flag so that the workflow can be archived again with [/COCKPIT/ARCHIV\\_WCLOG\\_REPAIR](#page-49-0).

/COCKPIT/WC\_SET\_NOT\_ARCHIVED can be used for workflows that have been marked as archived, but actually have the archive missing.

### WC\_UMA\_PASSWD\_INIT

This program is used to reset passwords for WORK CYCLE users, or force them to change their passwords when they next log on.

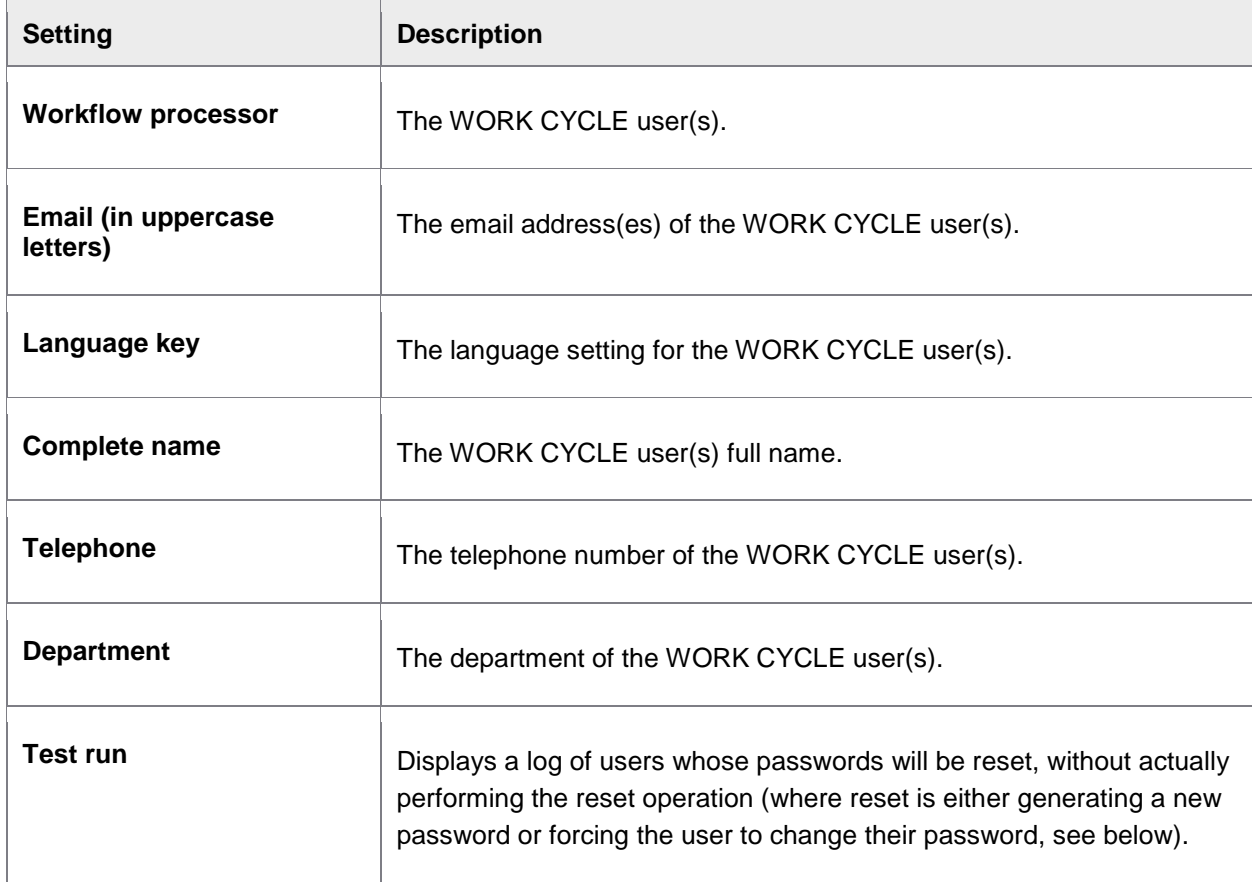

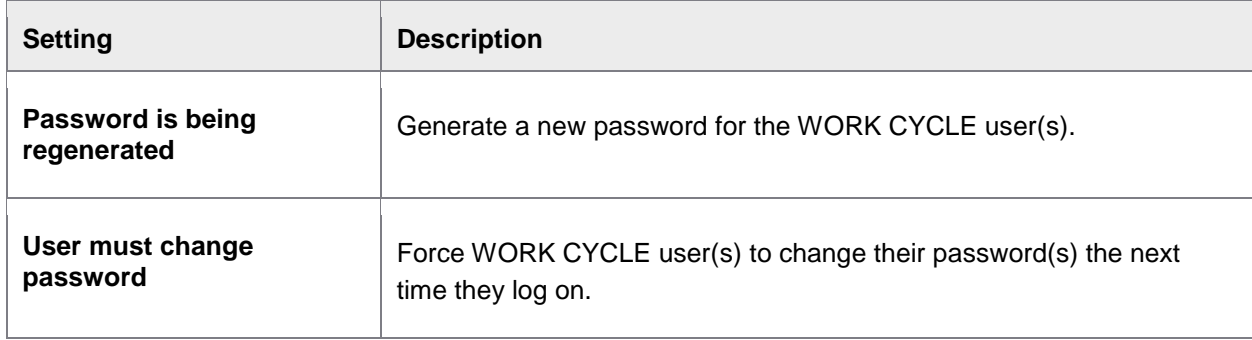

## WC\_USER\_UPDATE

This program is used to [import users from an LDAP directory.](#page-15-0)

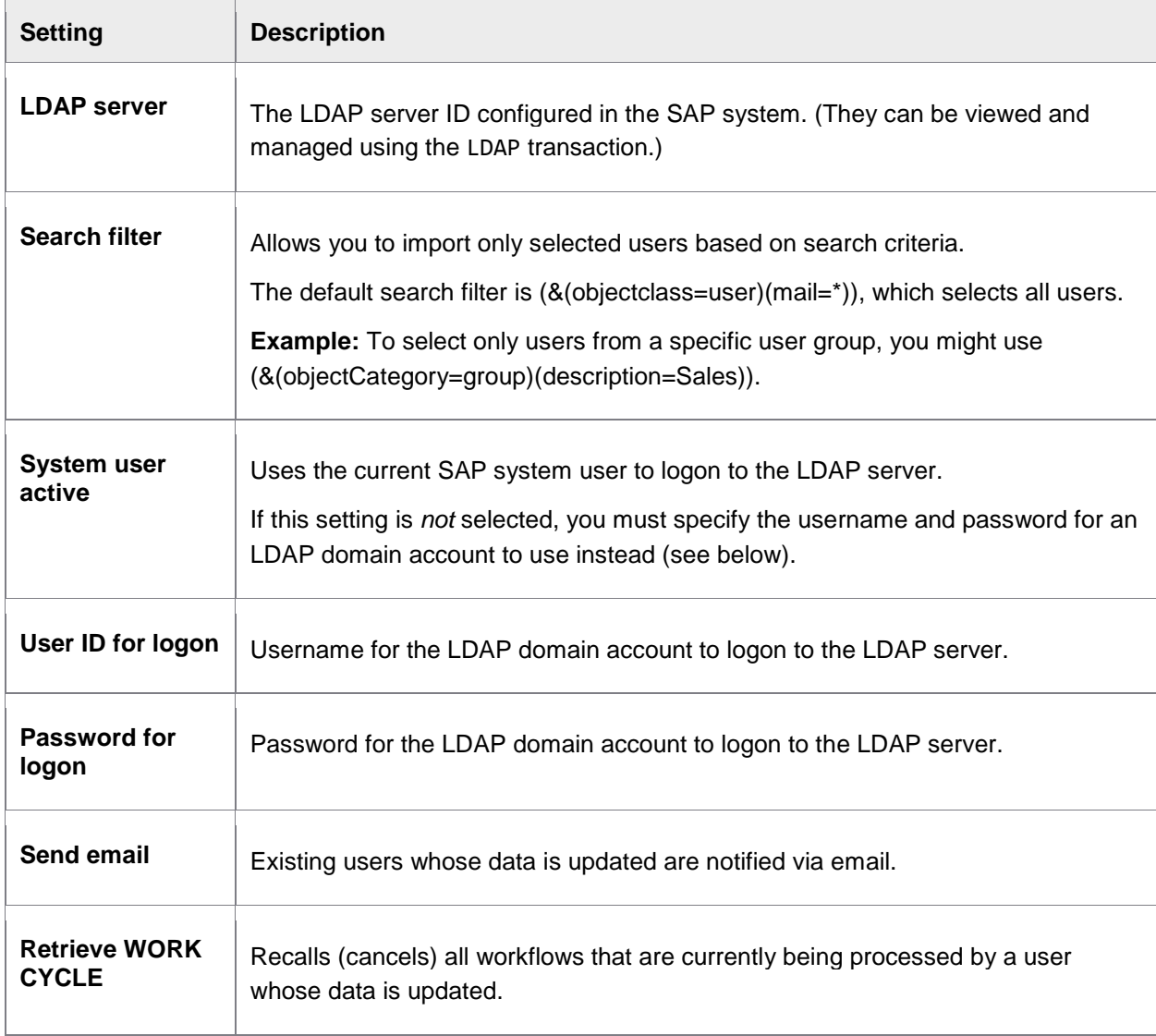

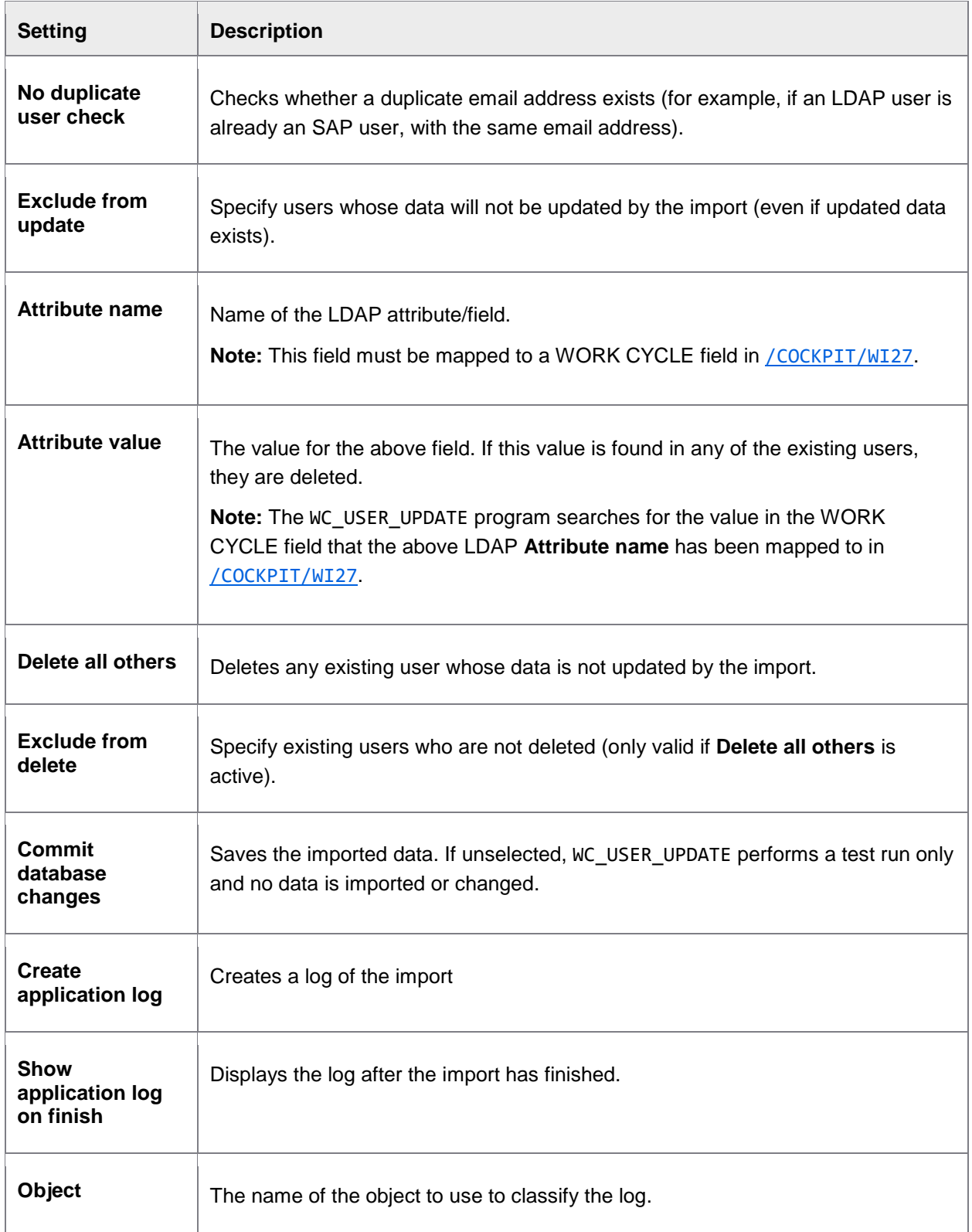

<span id="page-55-0"></span>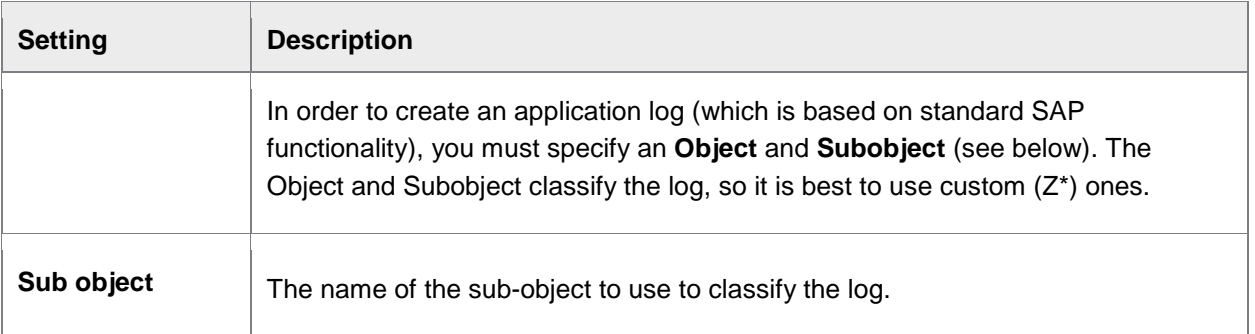

#### WC\_WEB\_LOGGING

This function module records all RFC calls made by the Web Application. You should activate it in the [WC\\_DEBUG](#page-51-0) program. The resulting log messages can be viewed using the [WC\\_RFC\\_LOG](#page-51-0) program.

### XPRA\_V720\_SP0

This program is only required if you have upgraded to PROCESS DIRECTOR 7.2 from a previous version and created Web Application (WUM) users in that previous version. This program ensures that it is possible to search for WUM users by email address.

## Appendix A – IMG

To open the WORK CYCLE IMG, call the transaction /COCKPIT/WI.

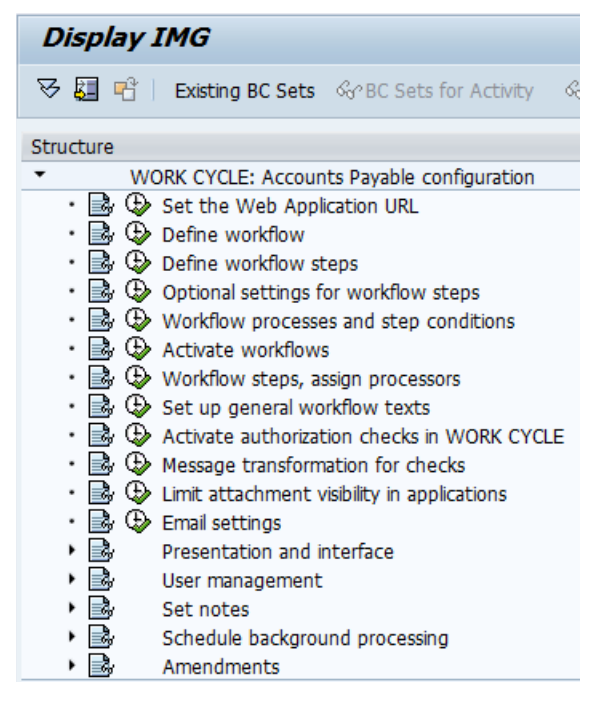

## <span id="page-56-0"></span>Setting the Web Application URL

/COCKPIT/WI1

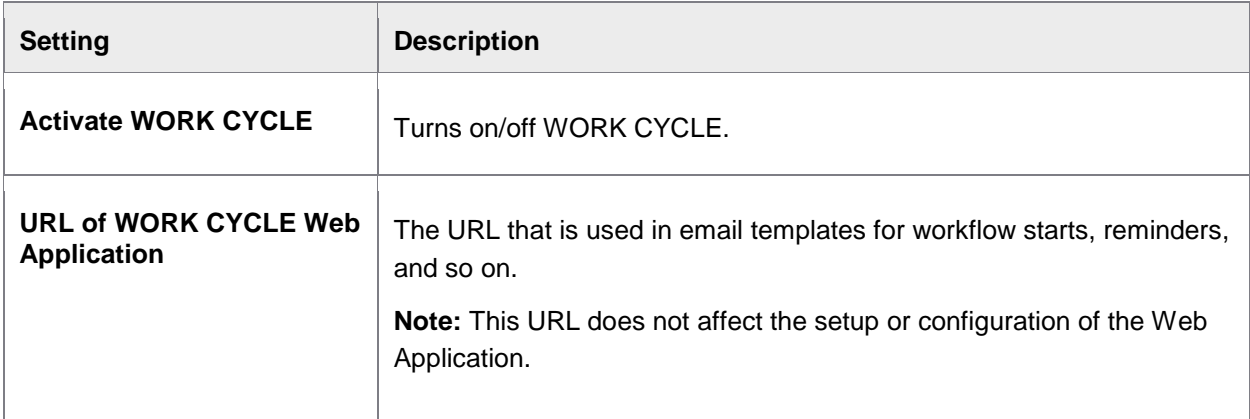

## Define workflow

/COCKPIT/WI2

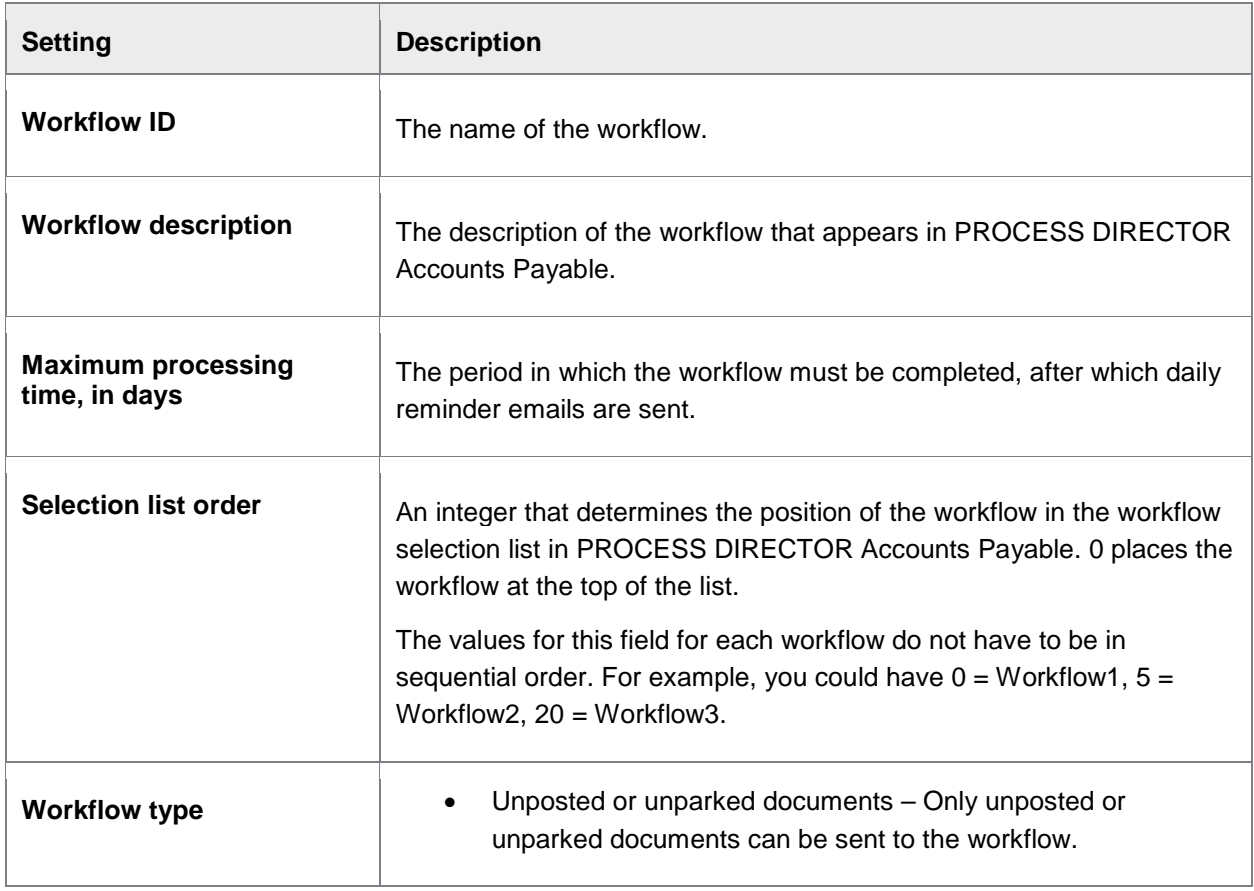

<span id="page-57-0"></span>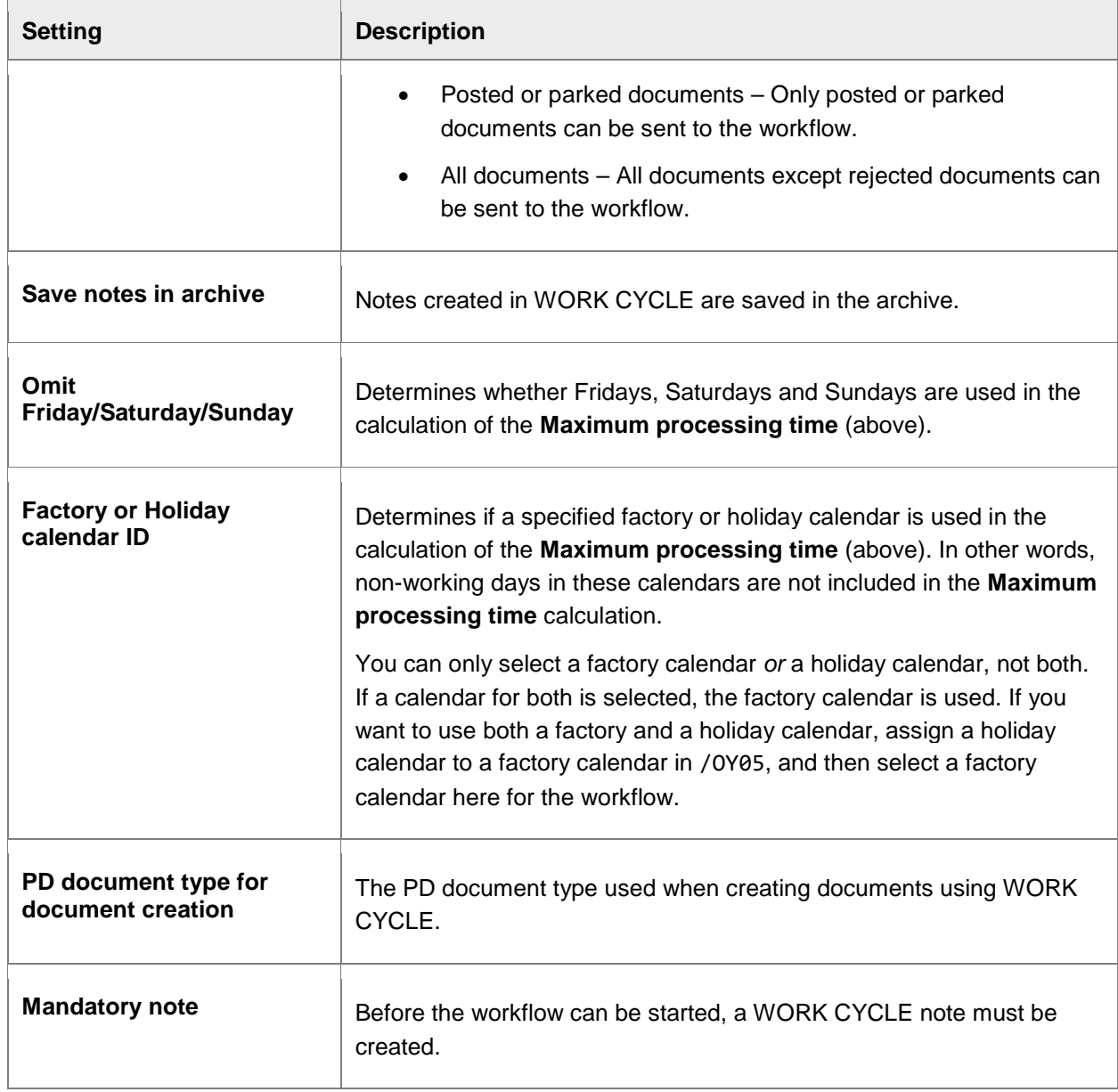

## Define workflow steps

/COCKPIT/WI3

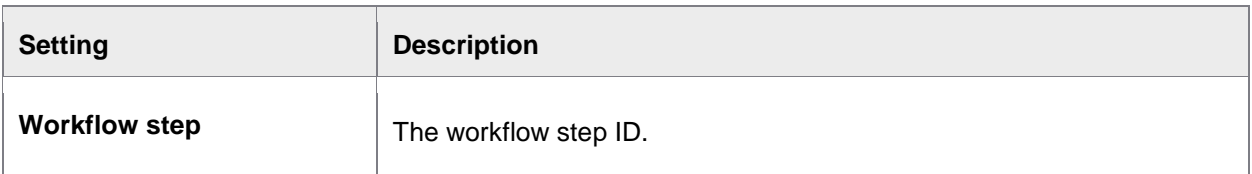

## Necessary settings

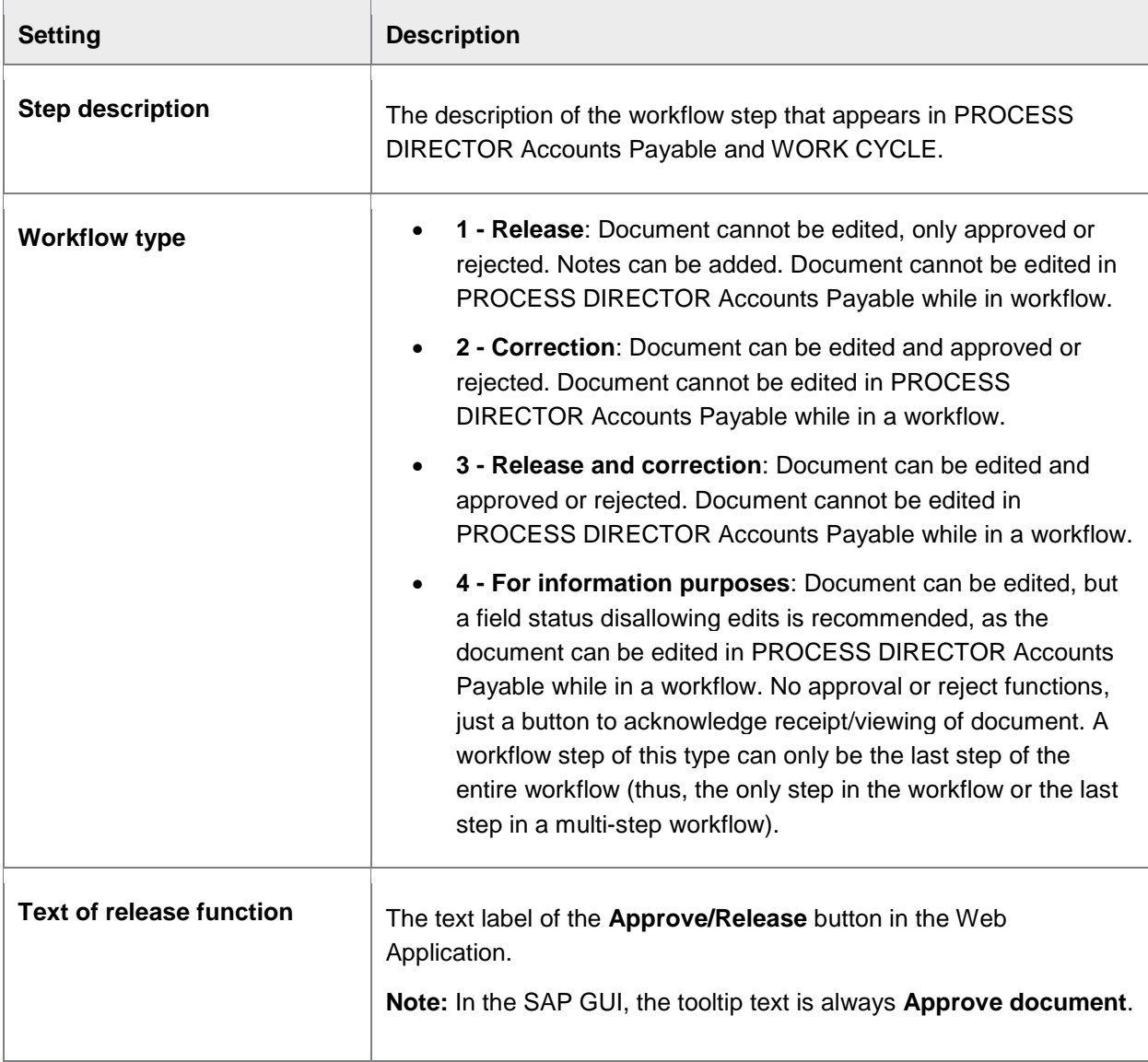

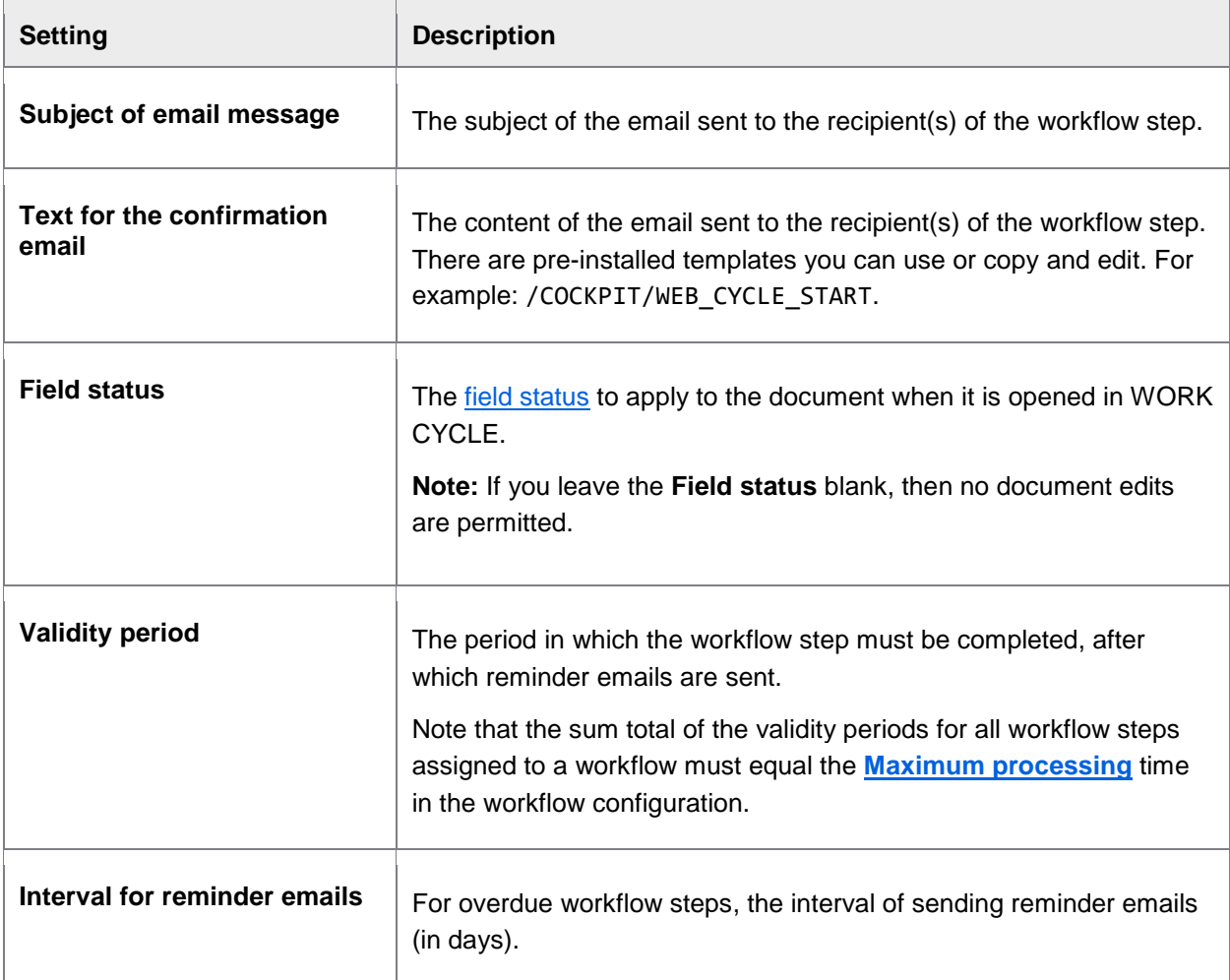

## Optional settings

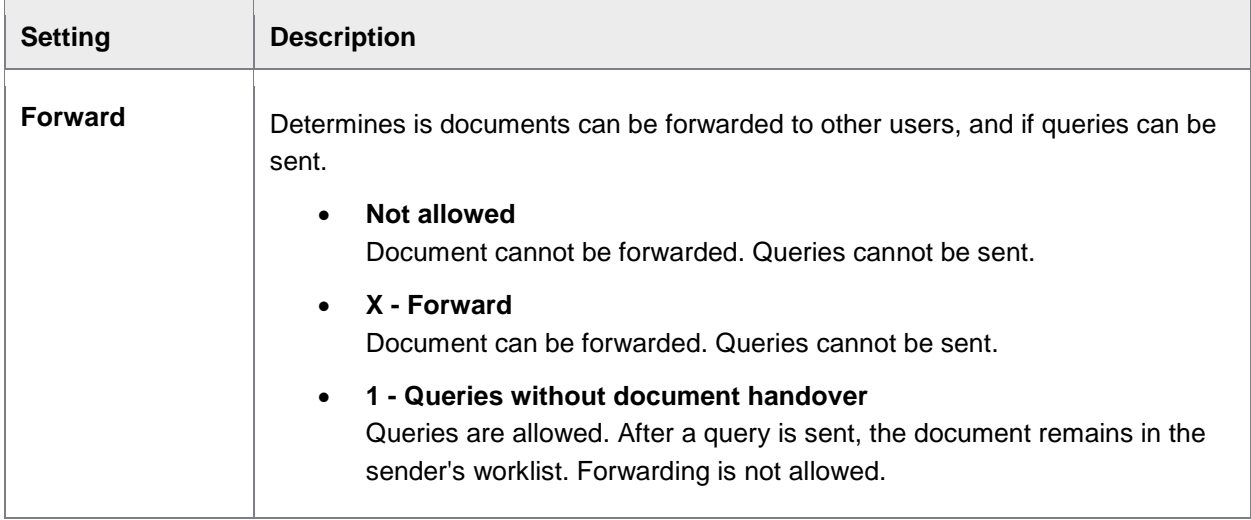

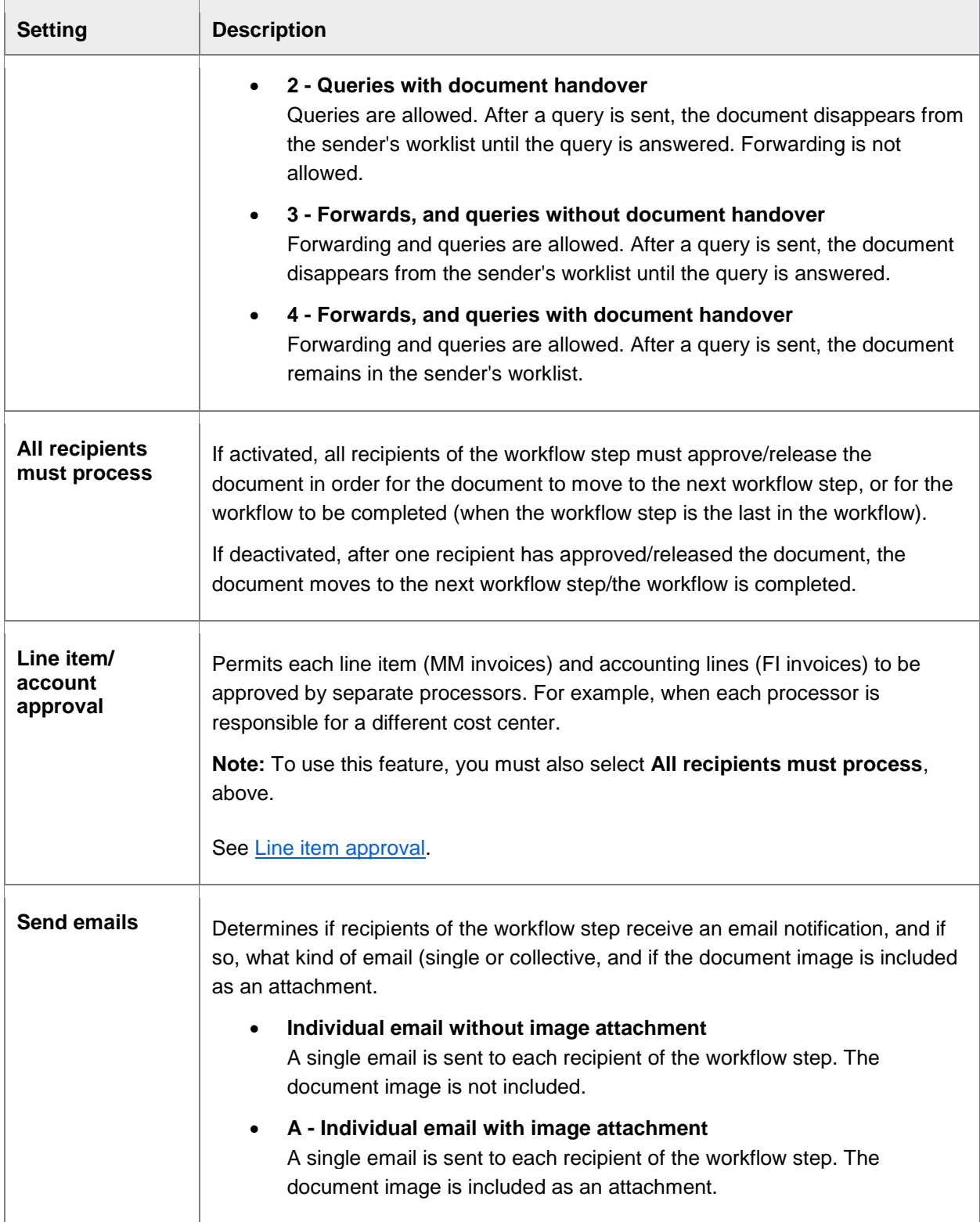

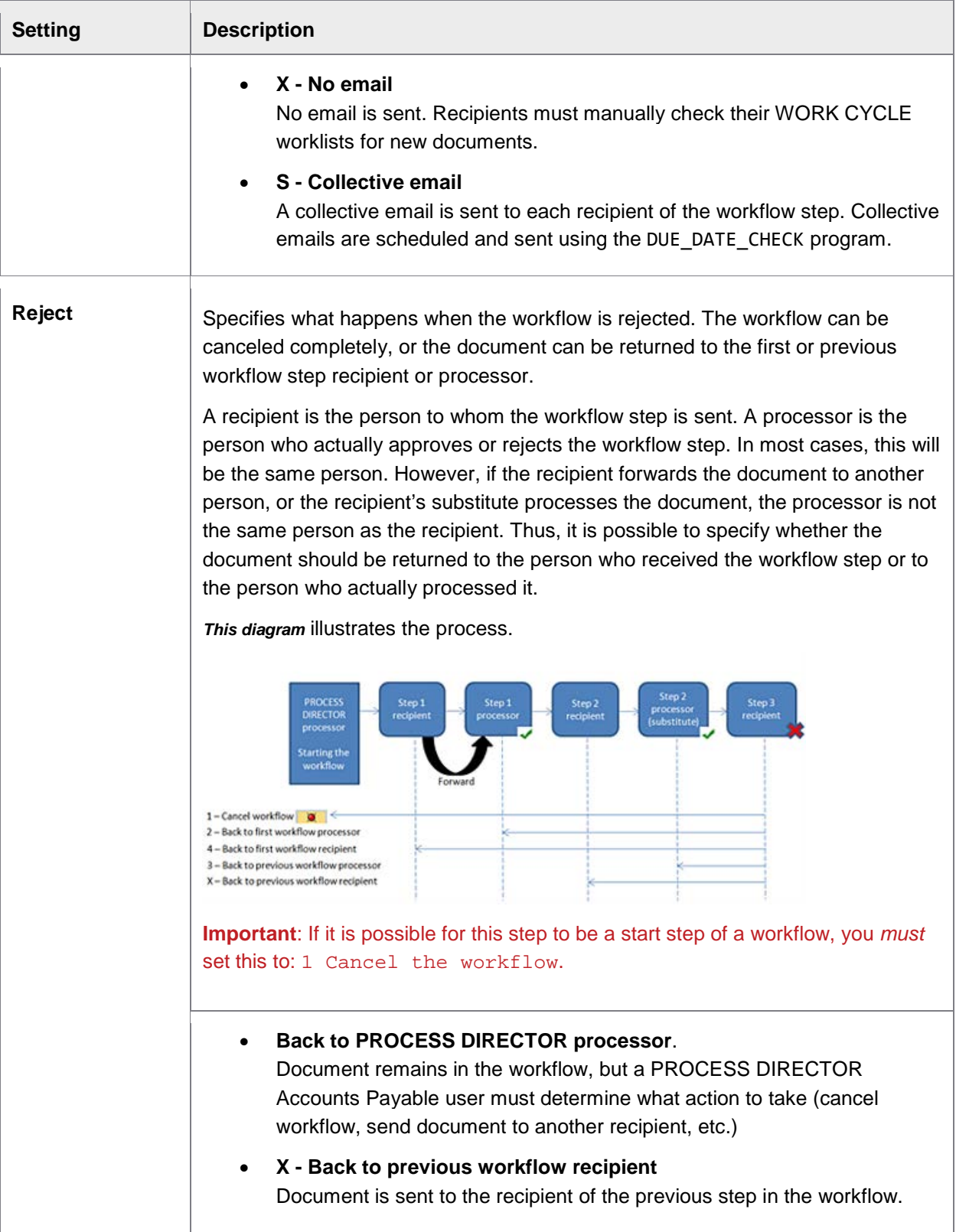

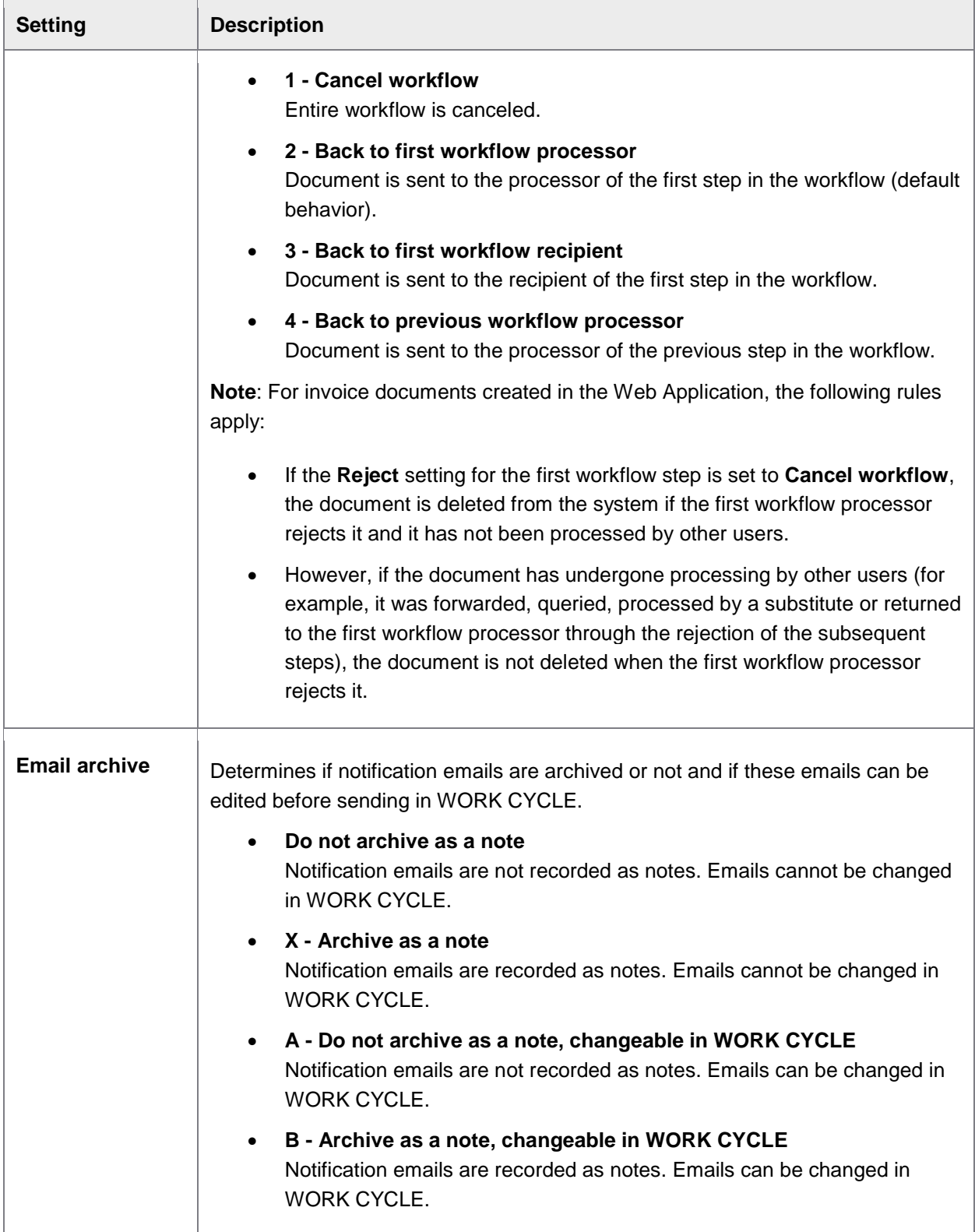

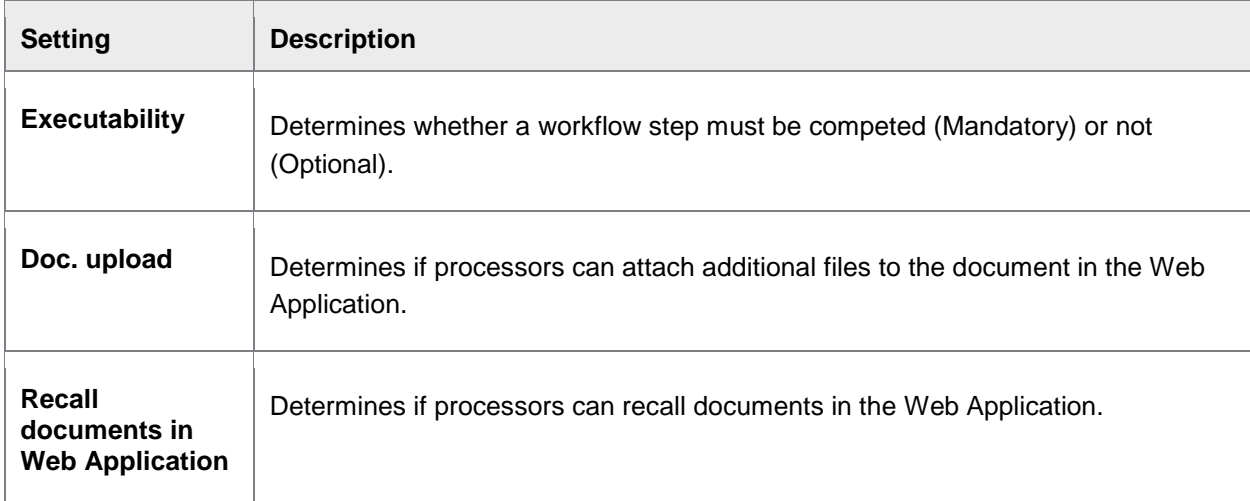

## Agent

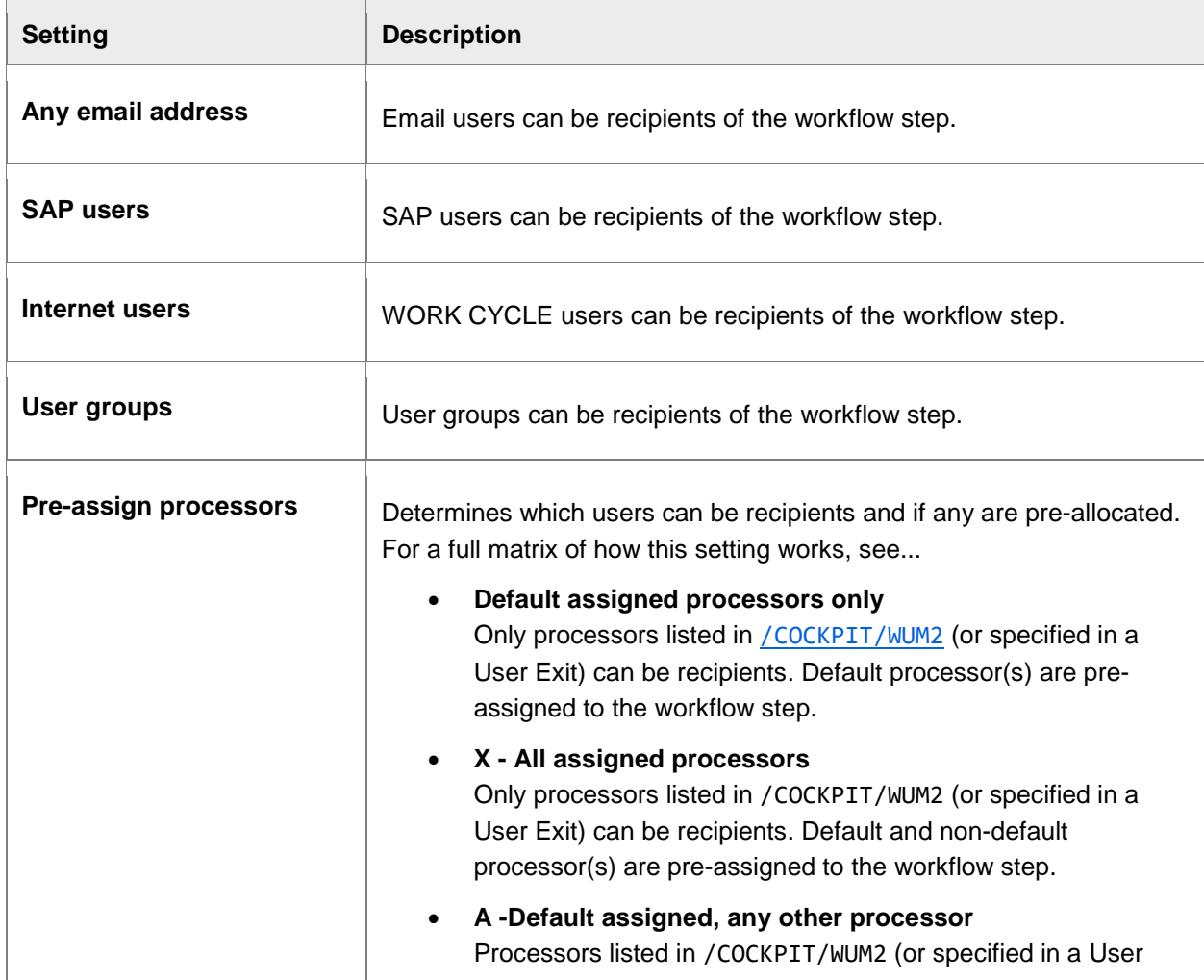

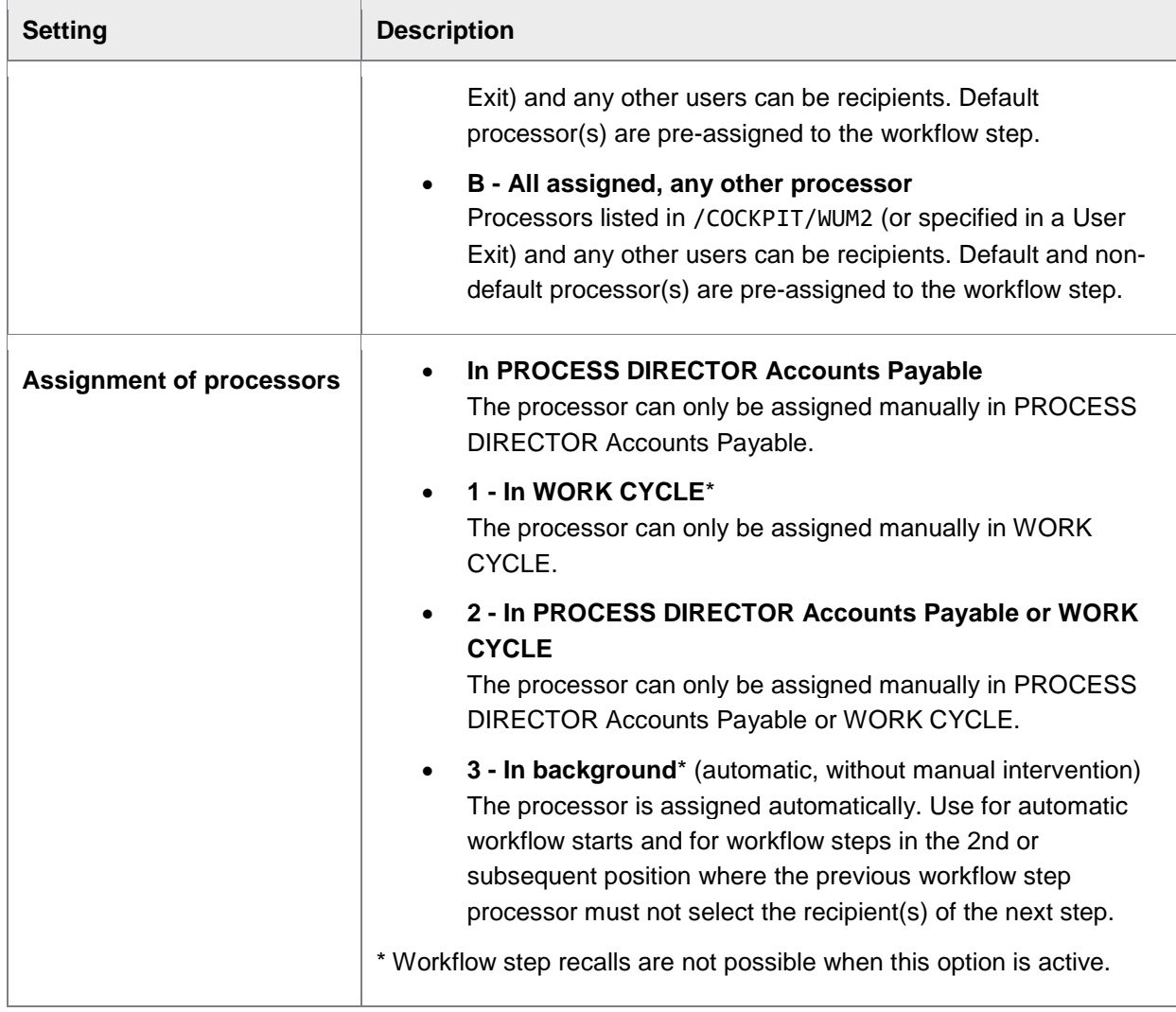

### User Exits

You can activate User Exits at the following points to perform some action(s):

- Check if the WORK CYCLE step can be started
- Define possible processors and parallel steps
- Logic after the step action has been performed
- Logic after the step has been released
- Check recipients of the step

## Optional settings for workflow steps

/COCKPIT/WI17

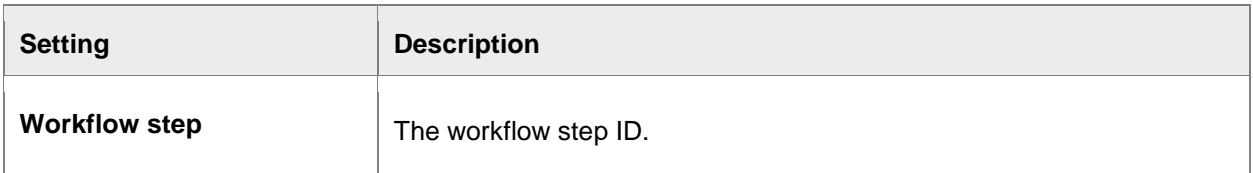

## Note settings

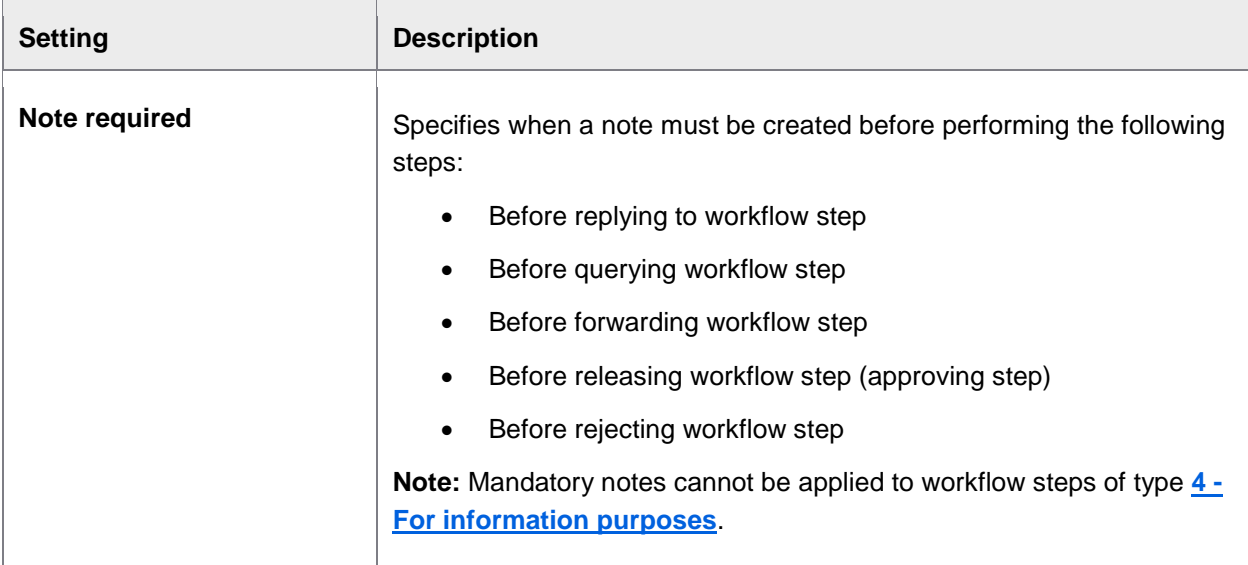

## Cover sheet settings

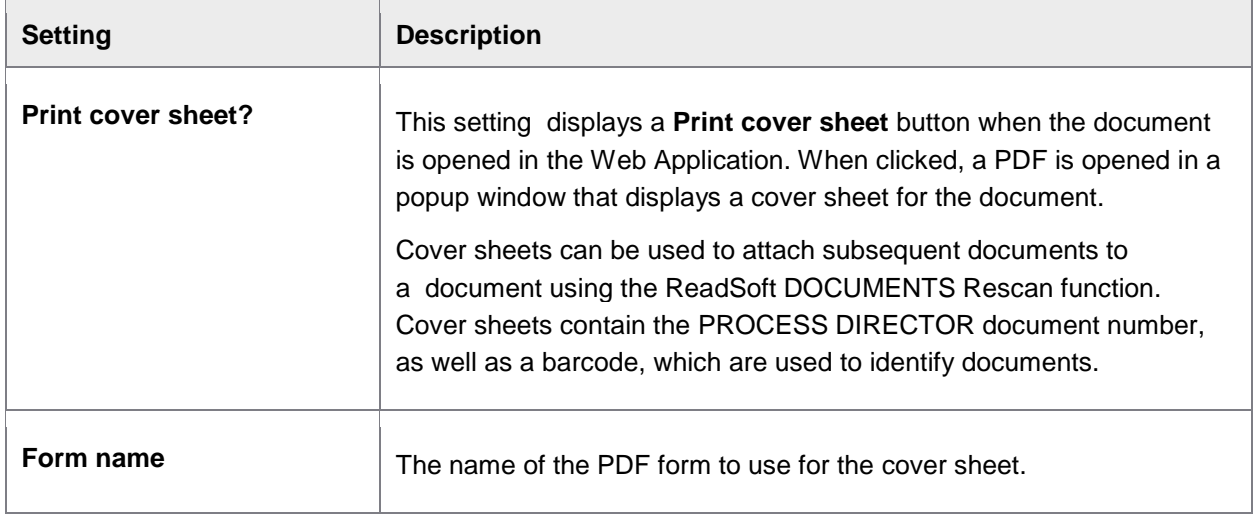

## Recipient settings

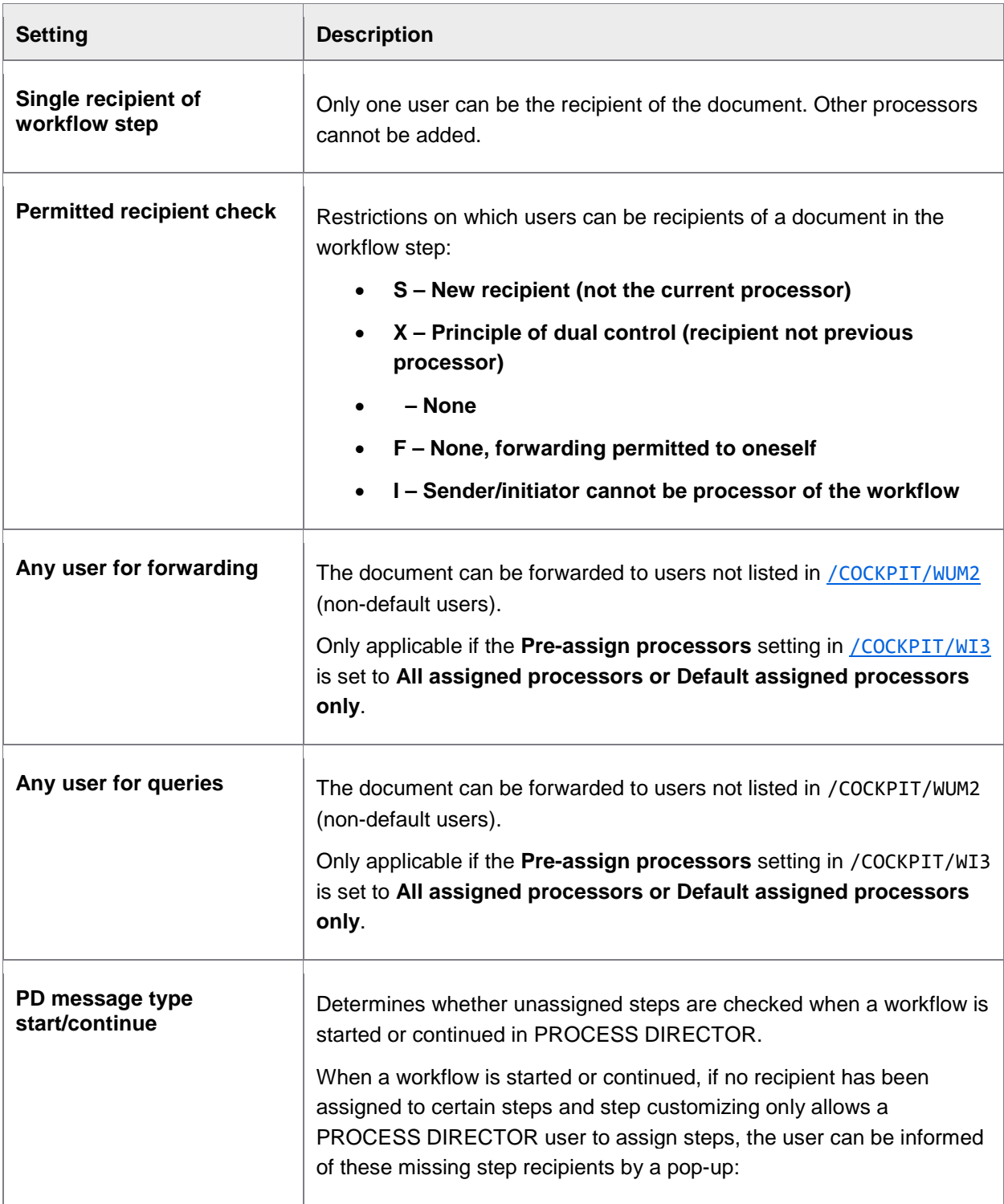

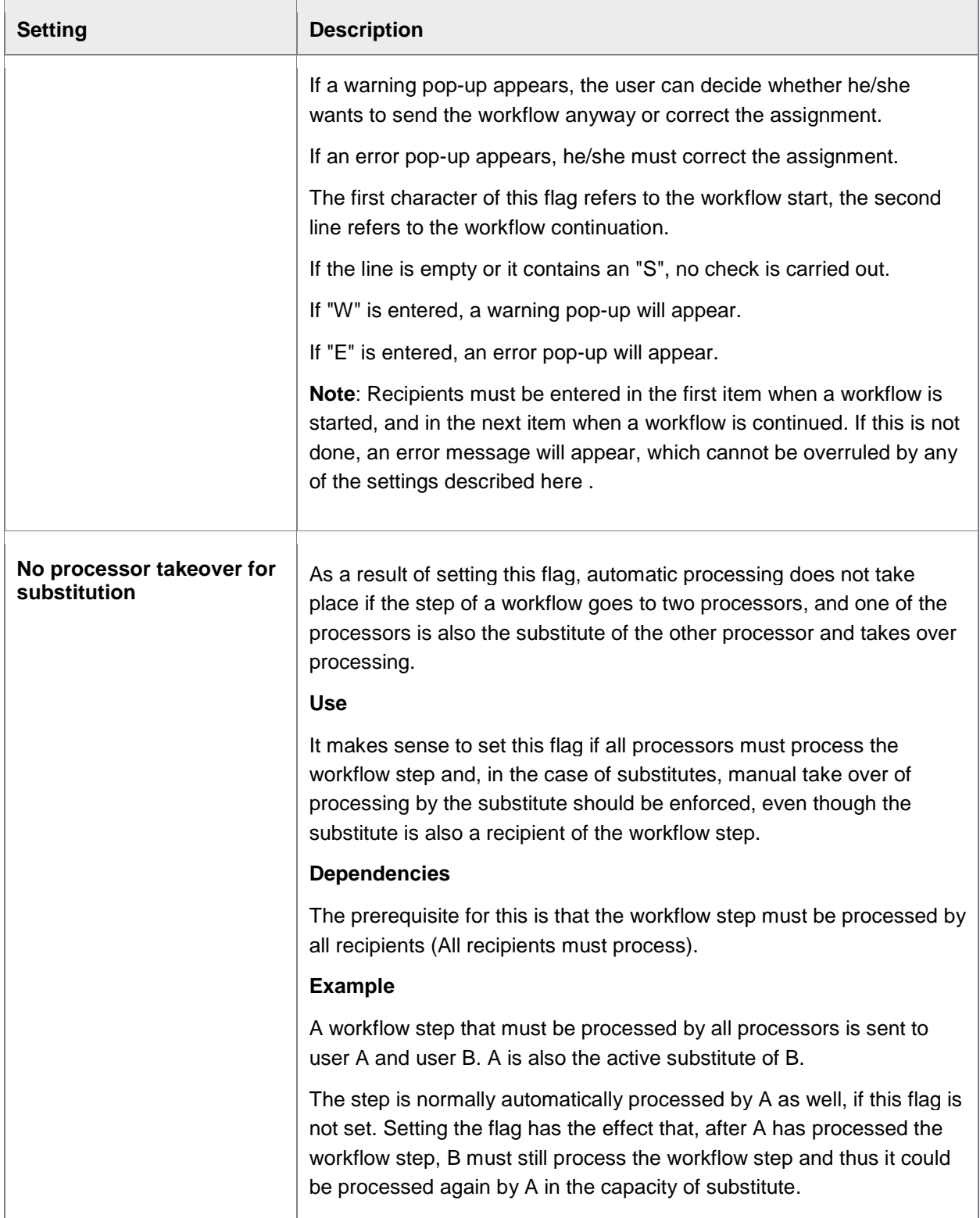

### <span id="page-68-0"></span>Line item/account approval

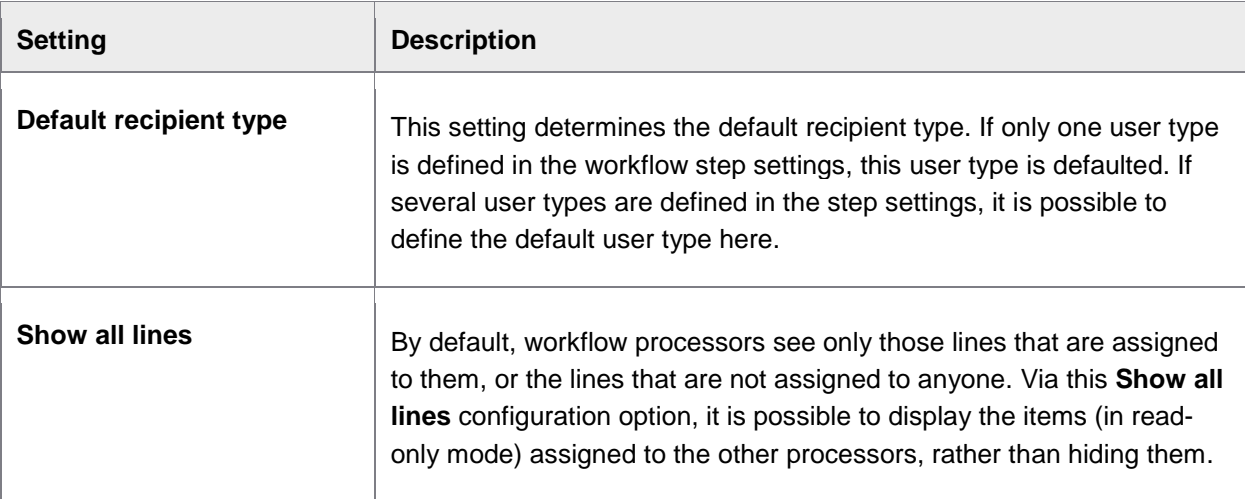

## Workflow steps, assign processors

#### /COCKPIT/WUM2

#### Workflow processor

In this table, you pre-allocate recipients to workflow steps. To display the table, select a **Workflow ID**/**Workflow step** combination and double-click **Workflow processors**.

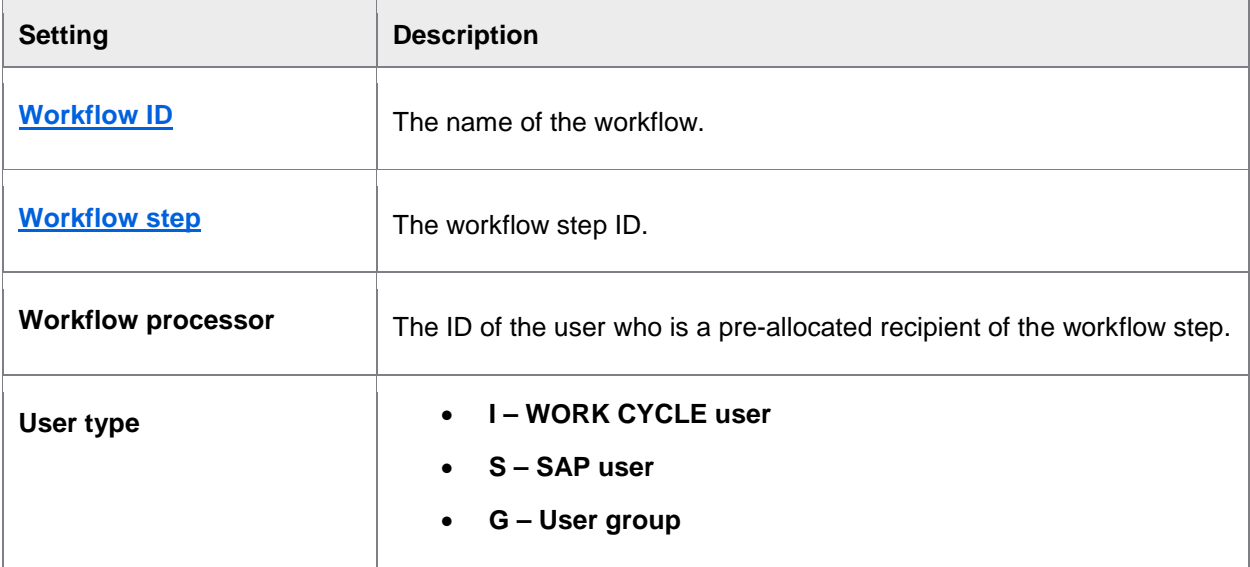

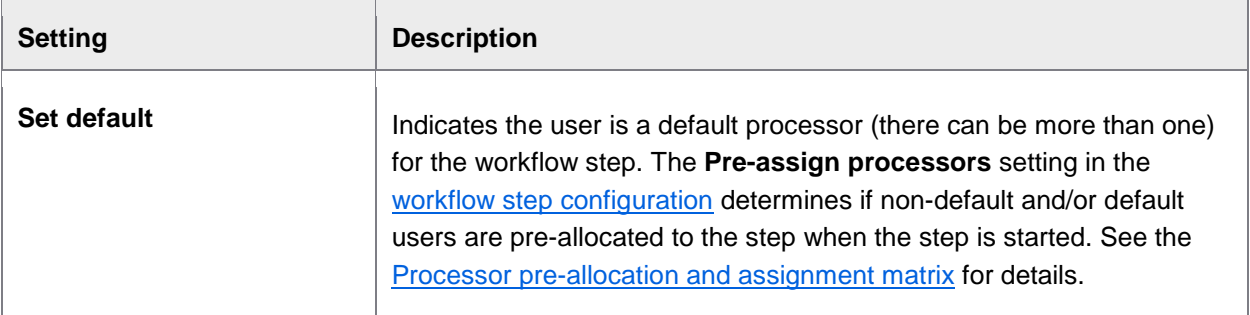

## Workflow processes and step conditions

#### /COCKPIT/WI4

There are two tables in this transaction. The first is to allocate workflow steps to workflow shells. The next, accessed by double-clicking **Define step conditions**, is to specify conditions that the workflow step must meet for it to be executed.

#### Workflow processes

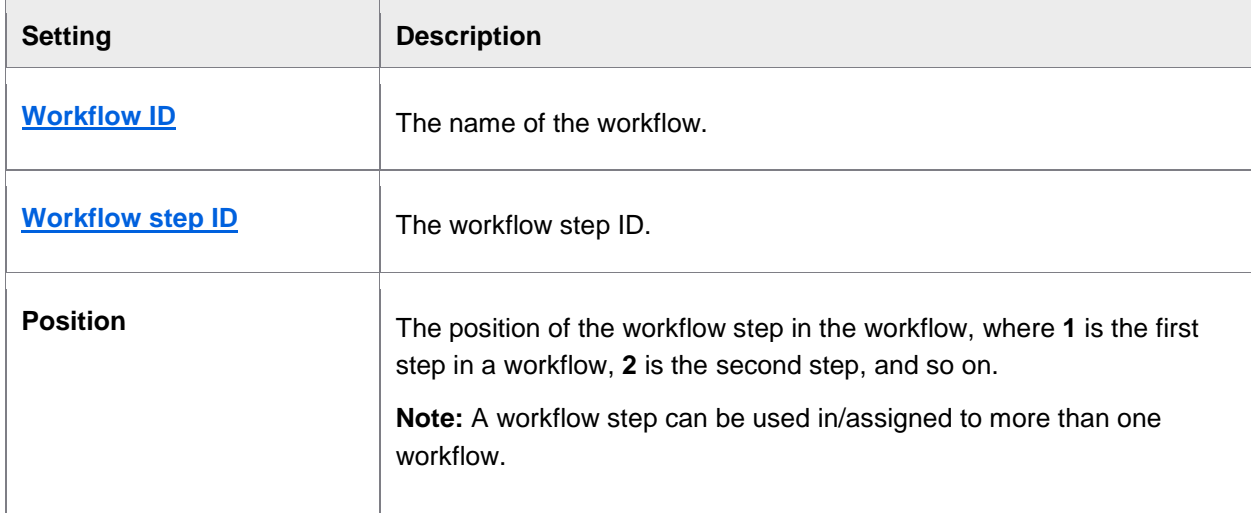

## Step conditions

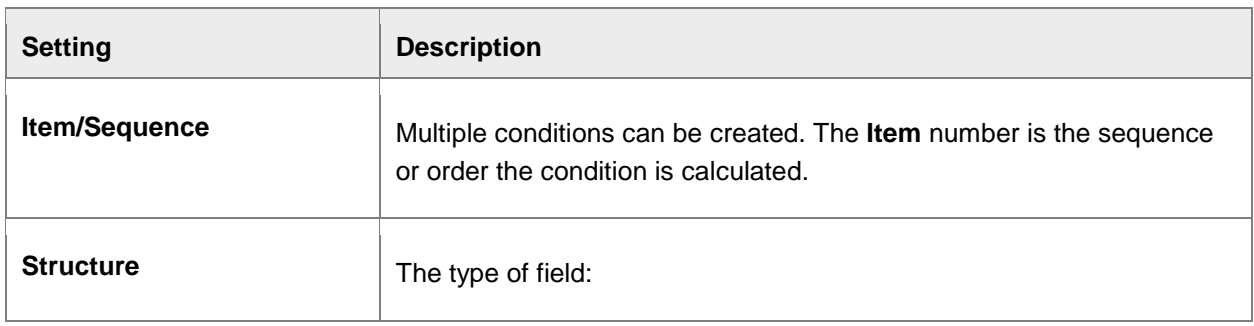

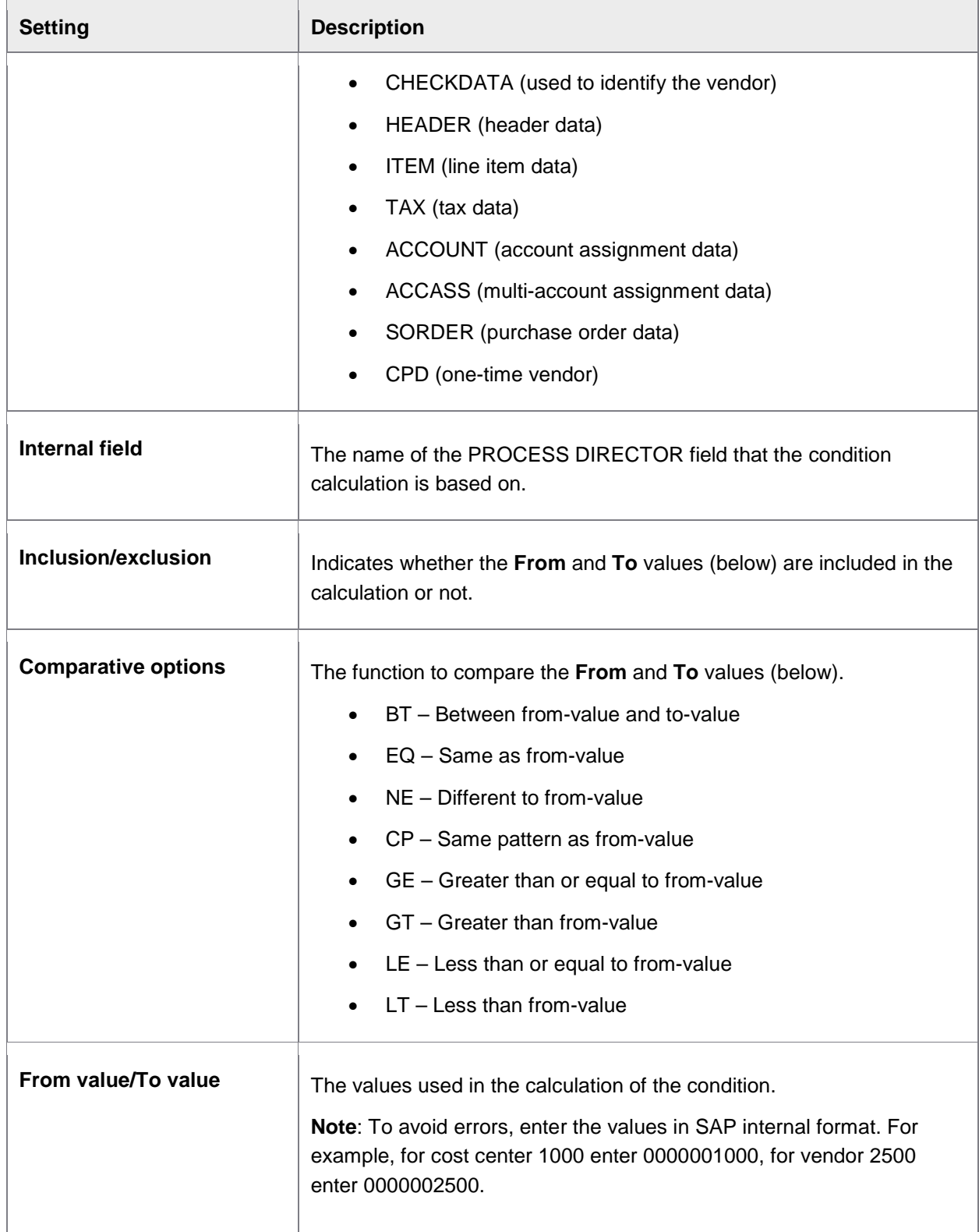

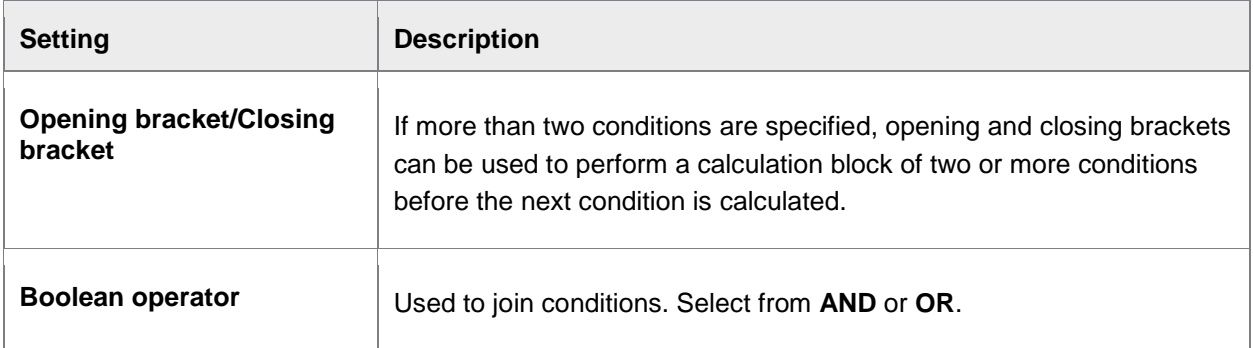

### Activate workflows

/COCKPIT/WI7

This table is used to **activate workflows**.

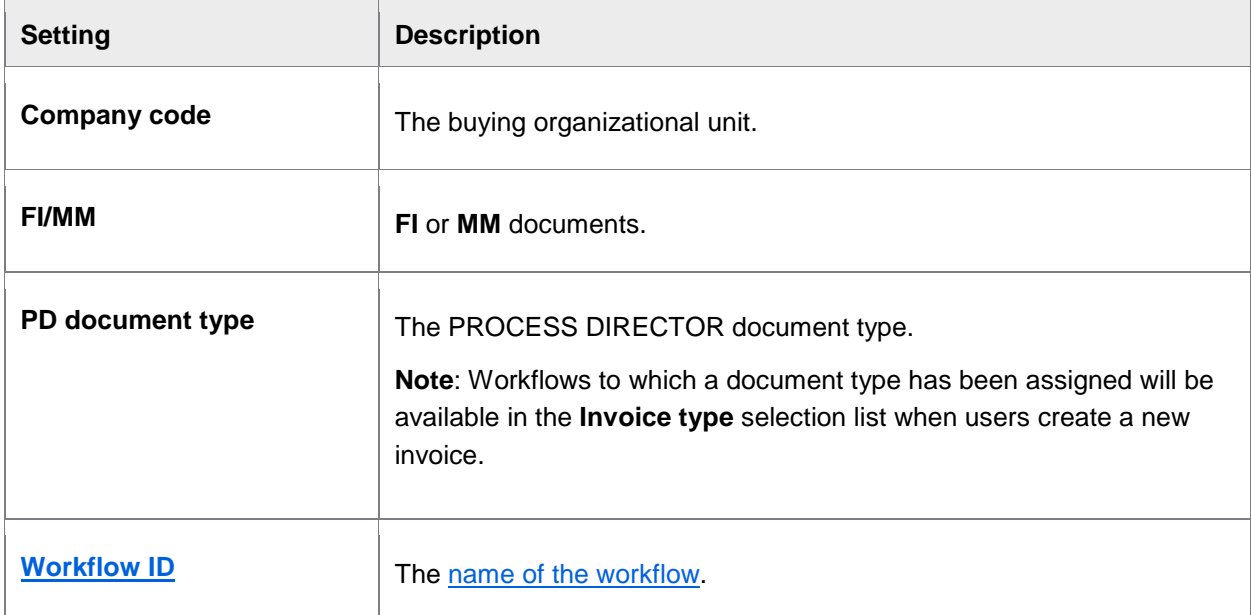
# Set up general workflow texts

#### /COCKPIT/WI9

In this table you specify the **Subject**s and **[Text](#page-19-0)**s of workflow emails for the following uses:

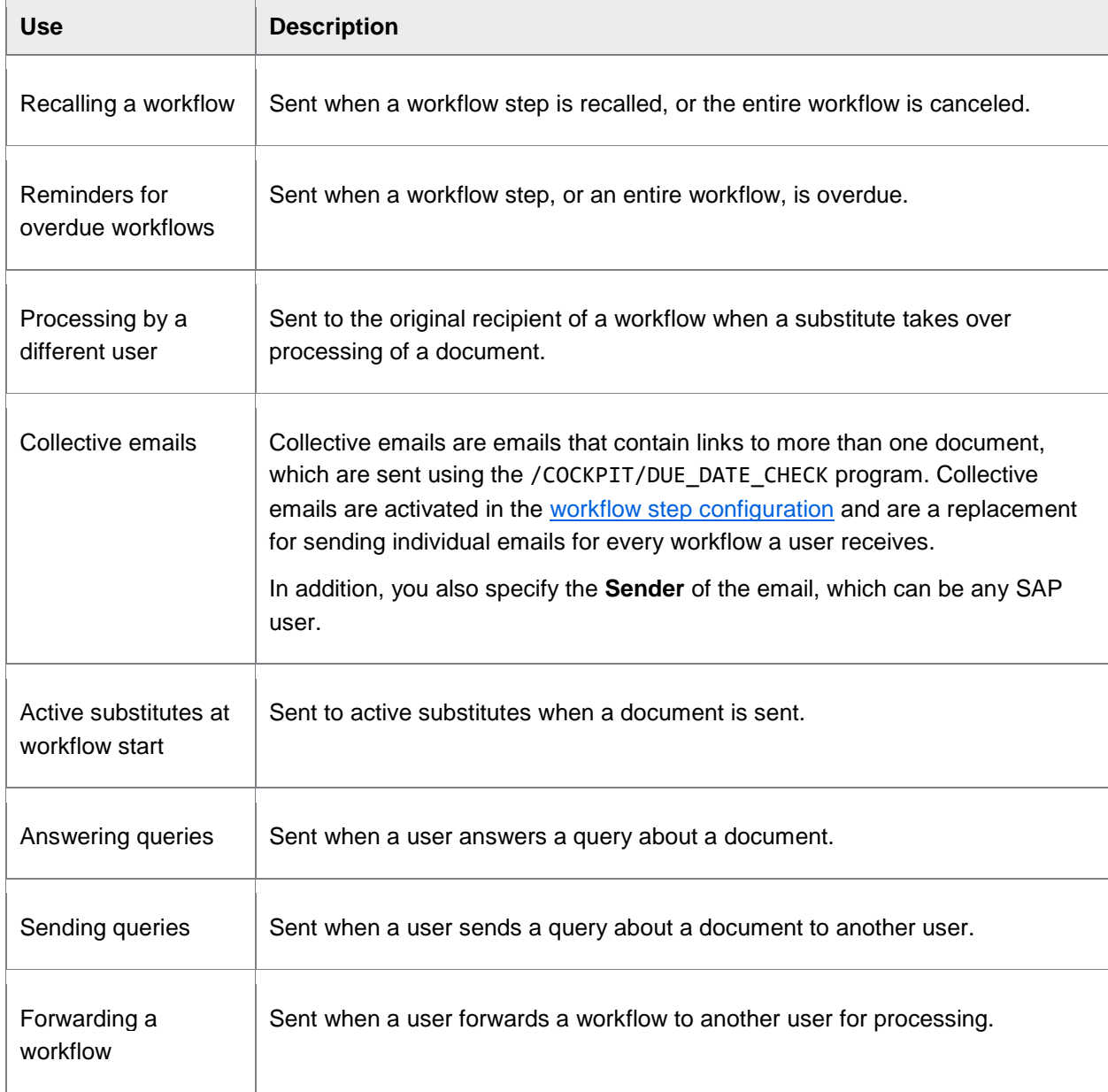

There are **built-in templates** that you can use or modify for the email texts.

The text used for sending emails to workflow recipients is specified in the <u>workflow step configuration</u> (**Text for the confirmation email**).

# Activate authorization checks in WORK CYCLE

#### /COCKPIT/WI13

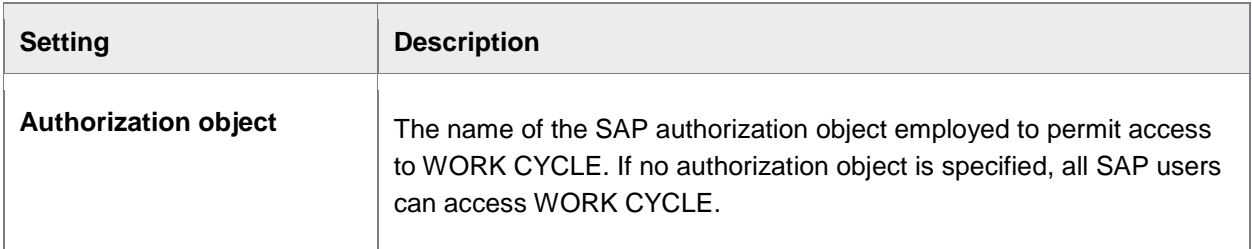

## Message transformation for checks

#### /COCKPIT/WI22

You have the ability change the *type* of messages that are presented for different checks, as well as suppress them completely. This applies to both PROCESS DIRECTOR and SAP messages. It could be useful, for example, if you do not wish to have coding block (COBL) error messages appear for documents where no cost center has been assigned. You can apply such rules for all workflow steps, or restrict them for specific workflow steps.

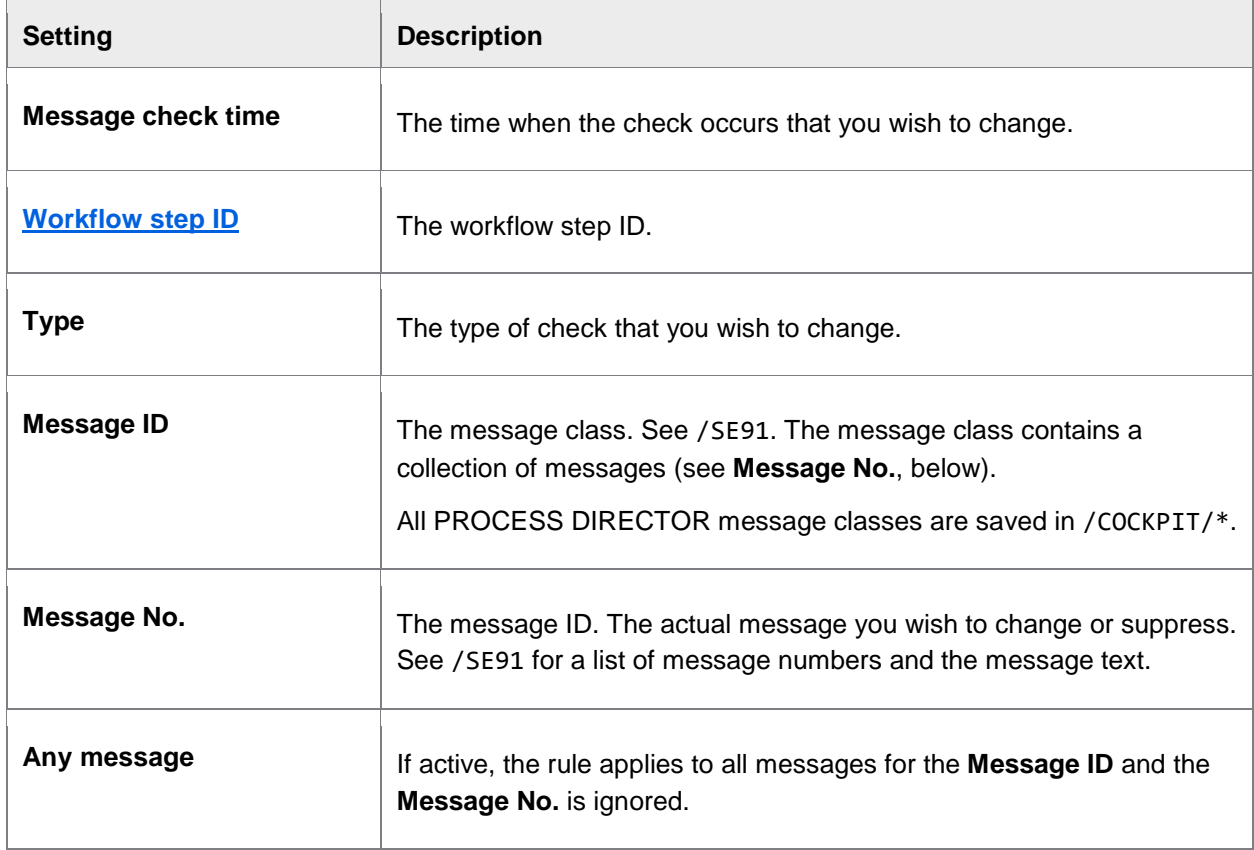

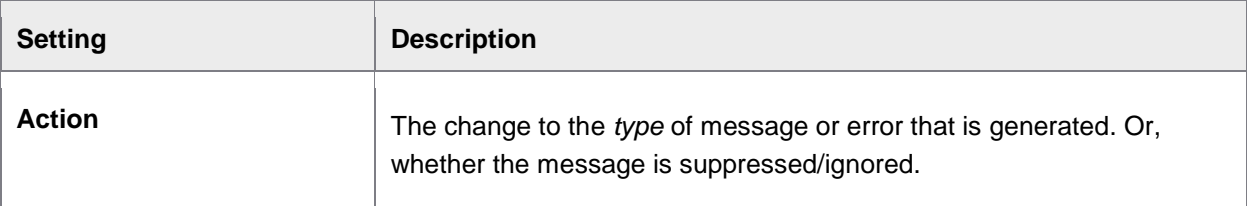

# Limit attachment visibility in applications

#### /COCKPIT/WI28

Here you can restrict which types of attachments to PROCESS DIRECTOR can be viewed in the Web Application.

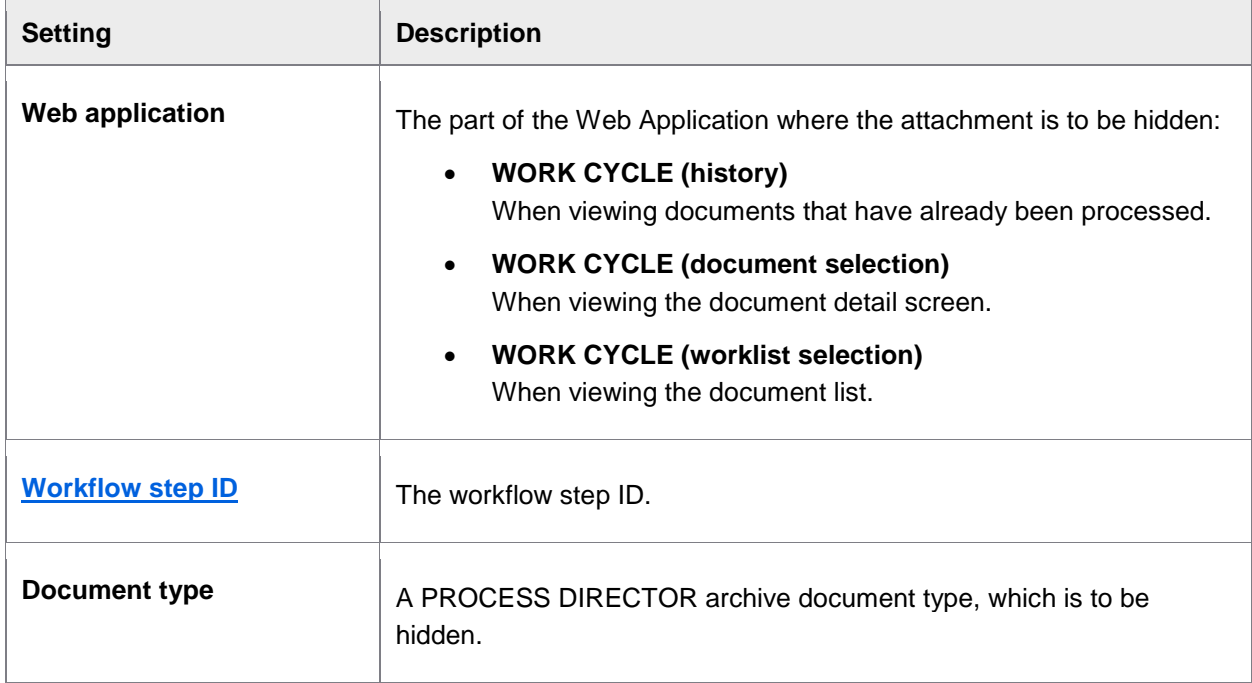

# Email settings

### Email settings

/COCKPIT/WI30

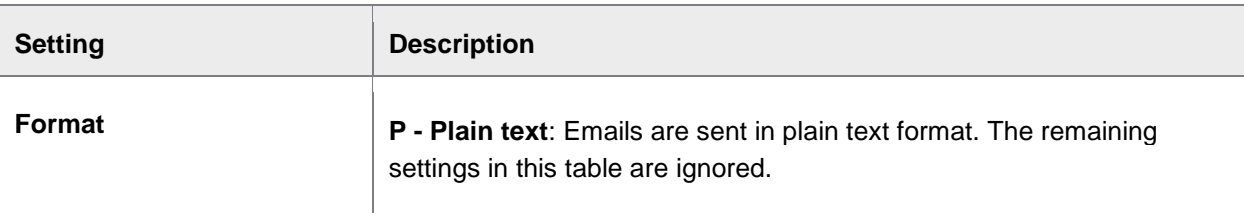

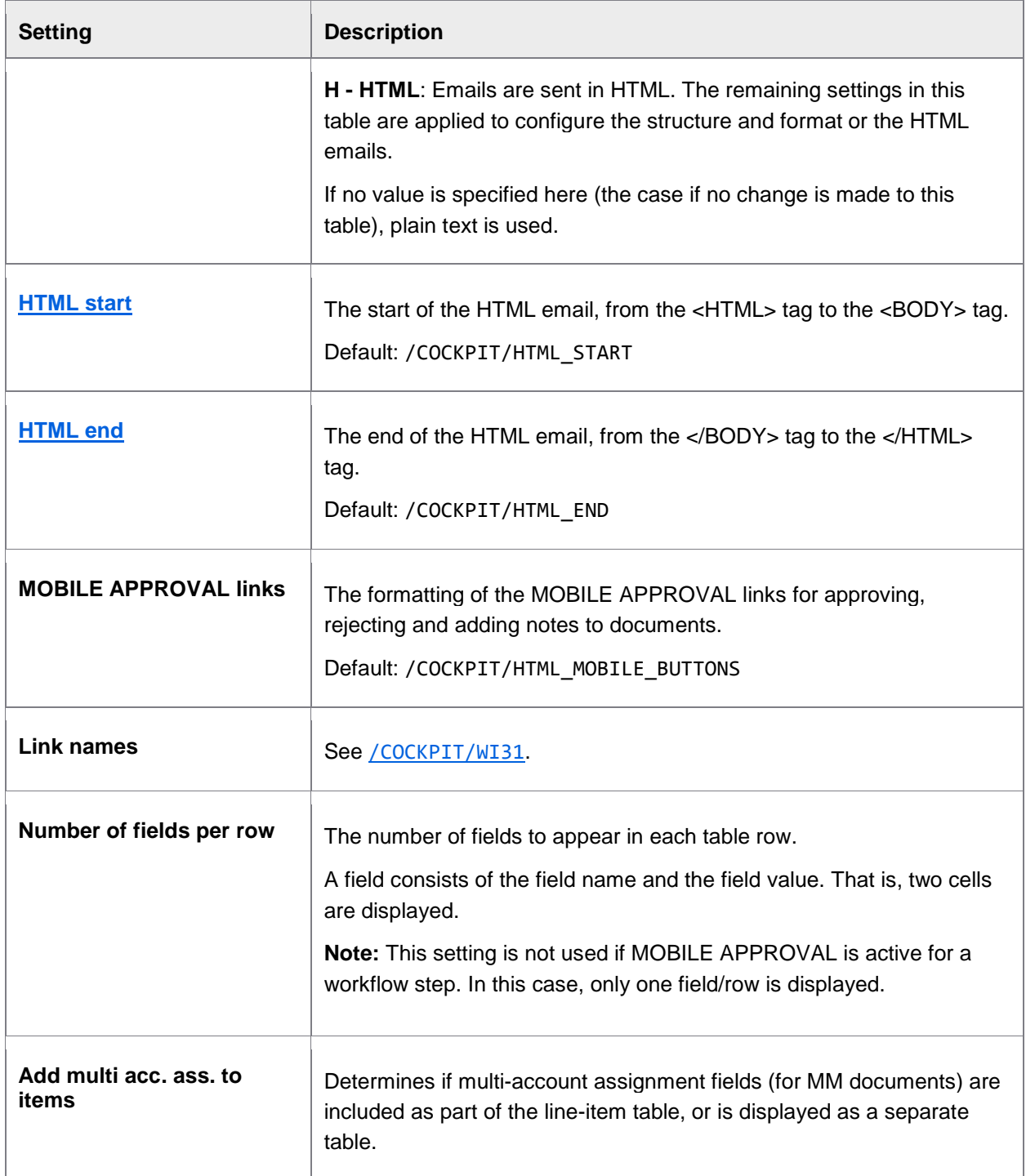

<span id="page-76-0"></span>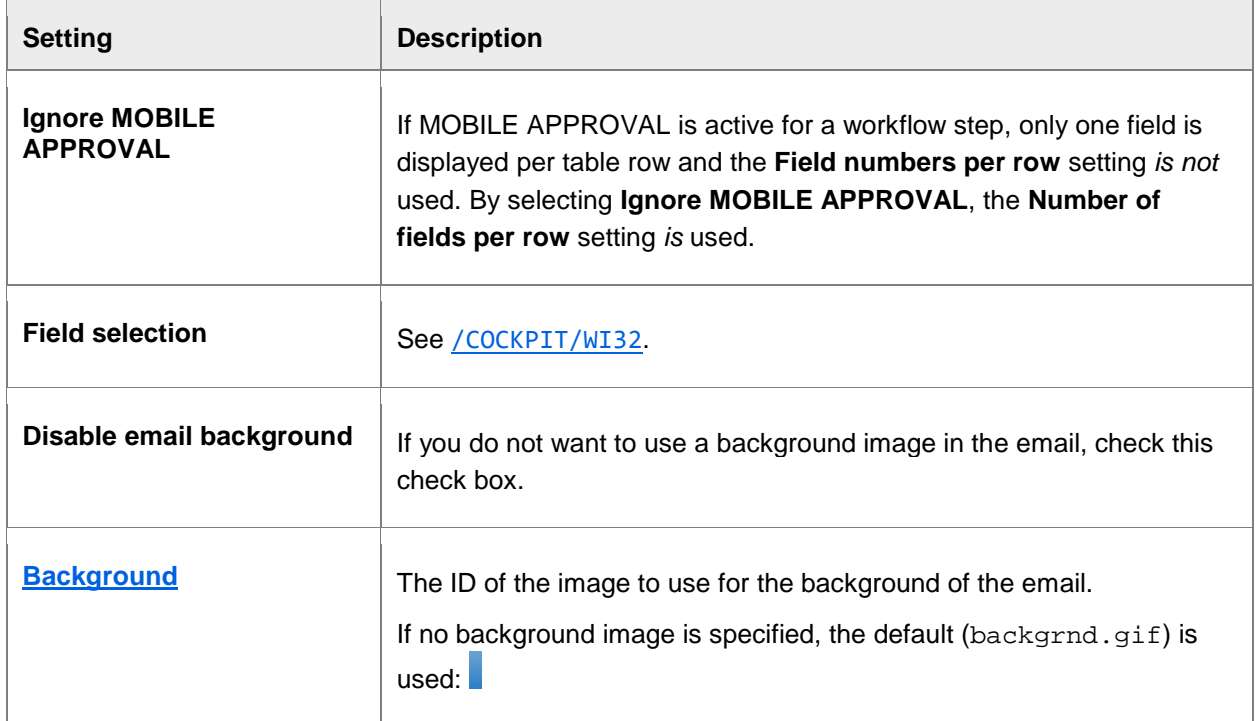

# HTML email link names

#### /COCKPIT/WI31

Use this table to specify the display names for the document URLs. That is, instead of displaying the URL, a display name is used for the hyperlink.

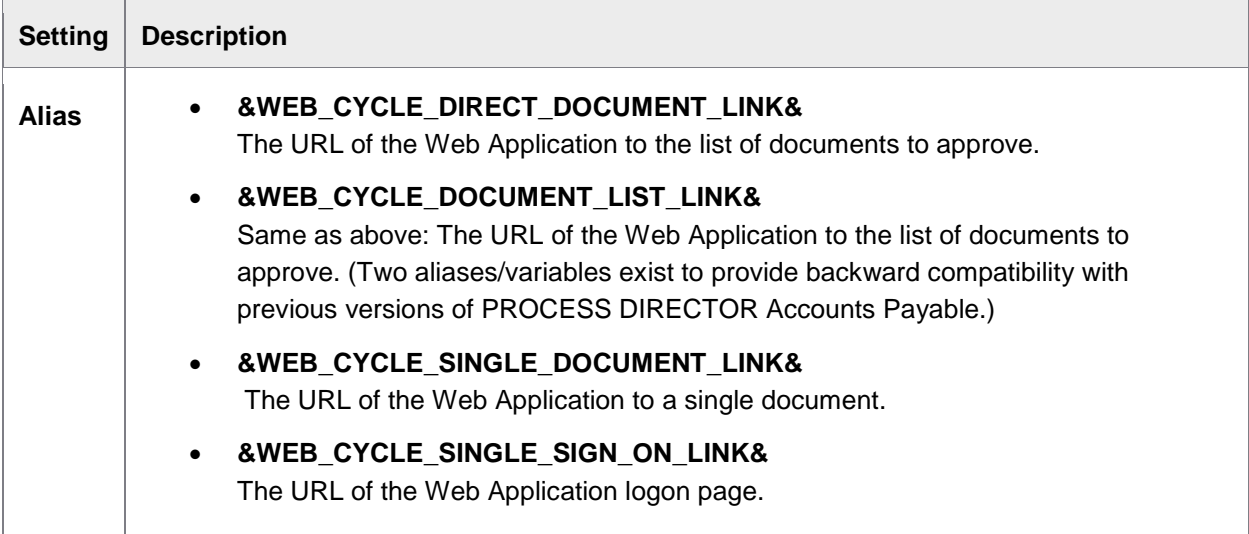

<span id="page-77-0"></span>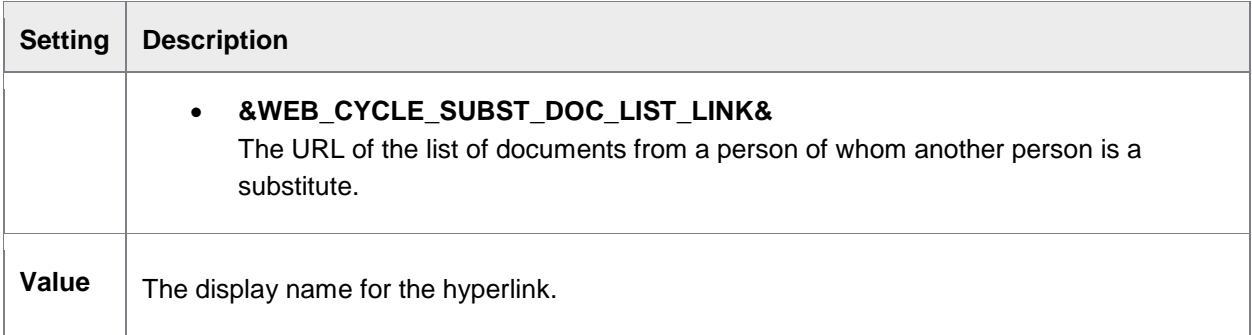

### Email field selection

#### /COCKPIT/WI32

Use this table to specify which fields are displayed in HTML workflow emails.

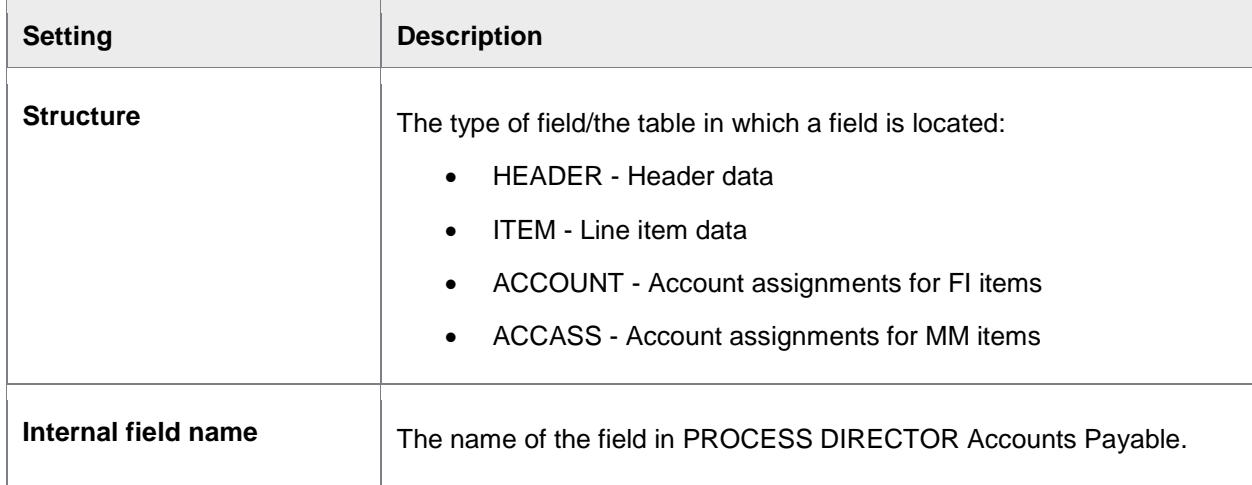

# Presentation and interface

# Maximum number of fields in the Web Application

#### /COCKPIT/WI11

This table lists the fields that can be displayed in the Web Application. If a field is not listed here, it cannot be displayed in the Web Application.

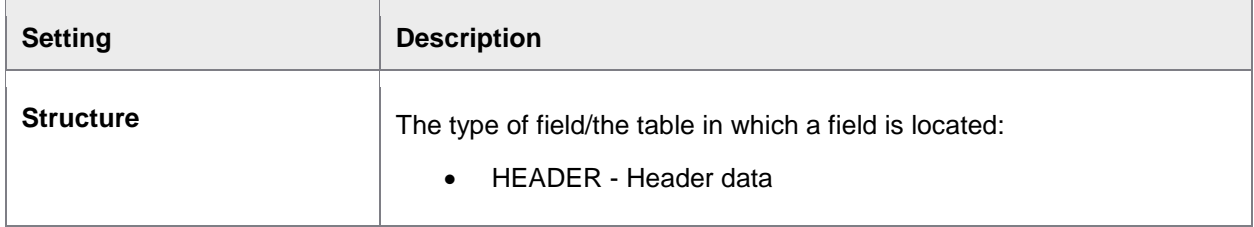

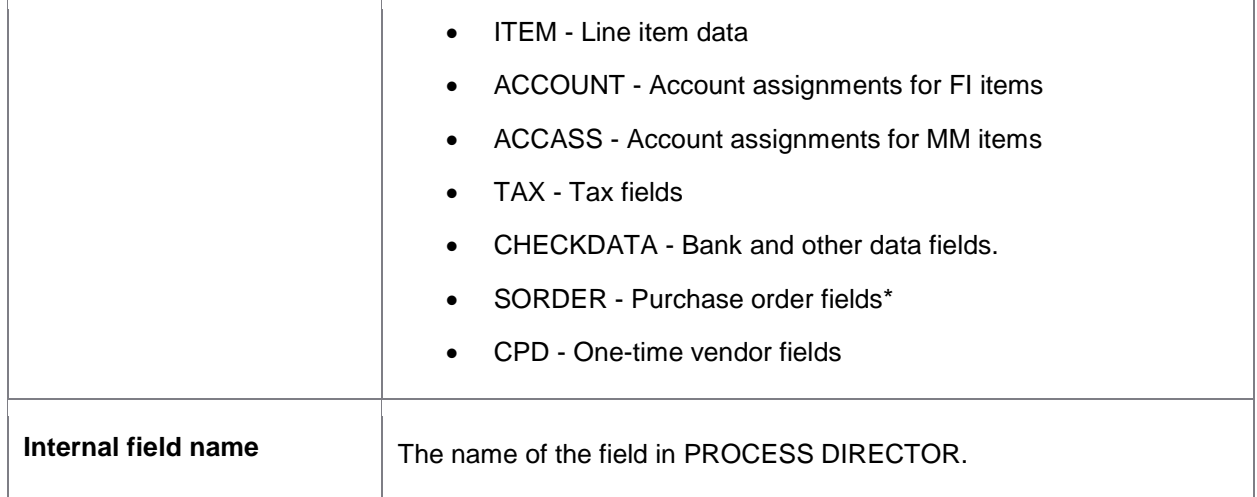

\* You can extend the /COCKPIT/SORDER table using fields from the BAPIEKPO (purchase order) and BAPIEKBES (purchase order history) tables using the CI\_COCKPIT\_ORDER include.

# Creating field status and assigning field characteristics

#### /COCKPIT/C23

### Field status identification

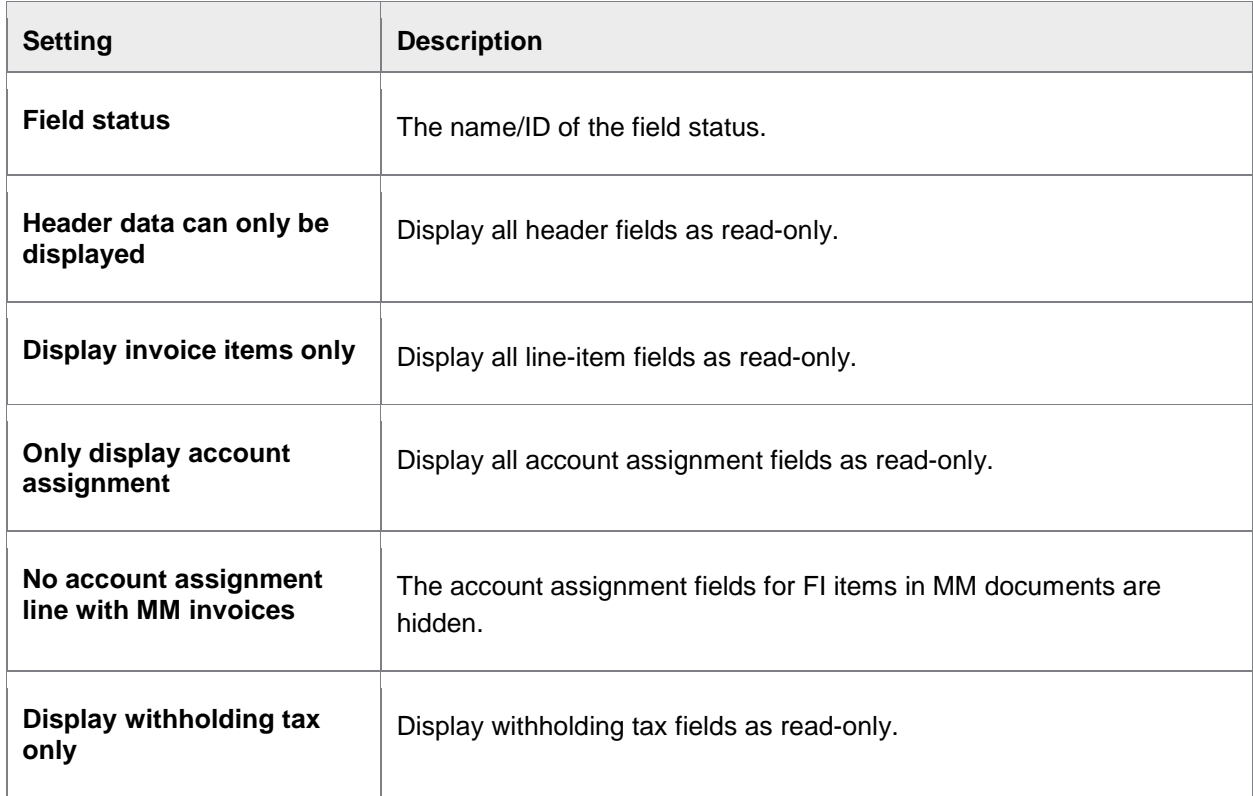

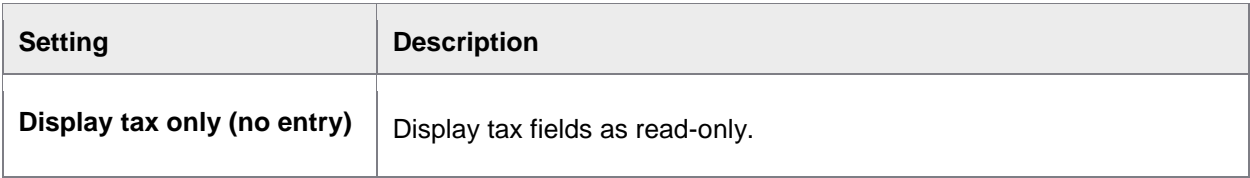

### Screen variants

Here you can assign screen variants for the **Invoice items**, **Account Assignments**, **PO Account Assignments** and **PO Data** grids. See the SAP documentation for information on creating screen variants.

### Characteristic value of status

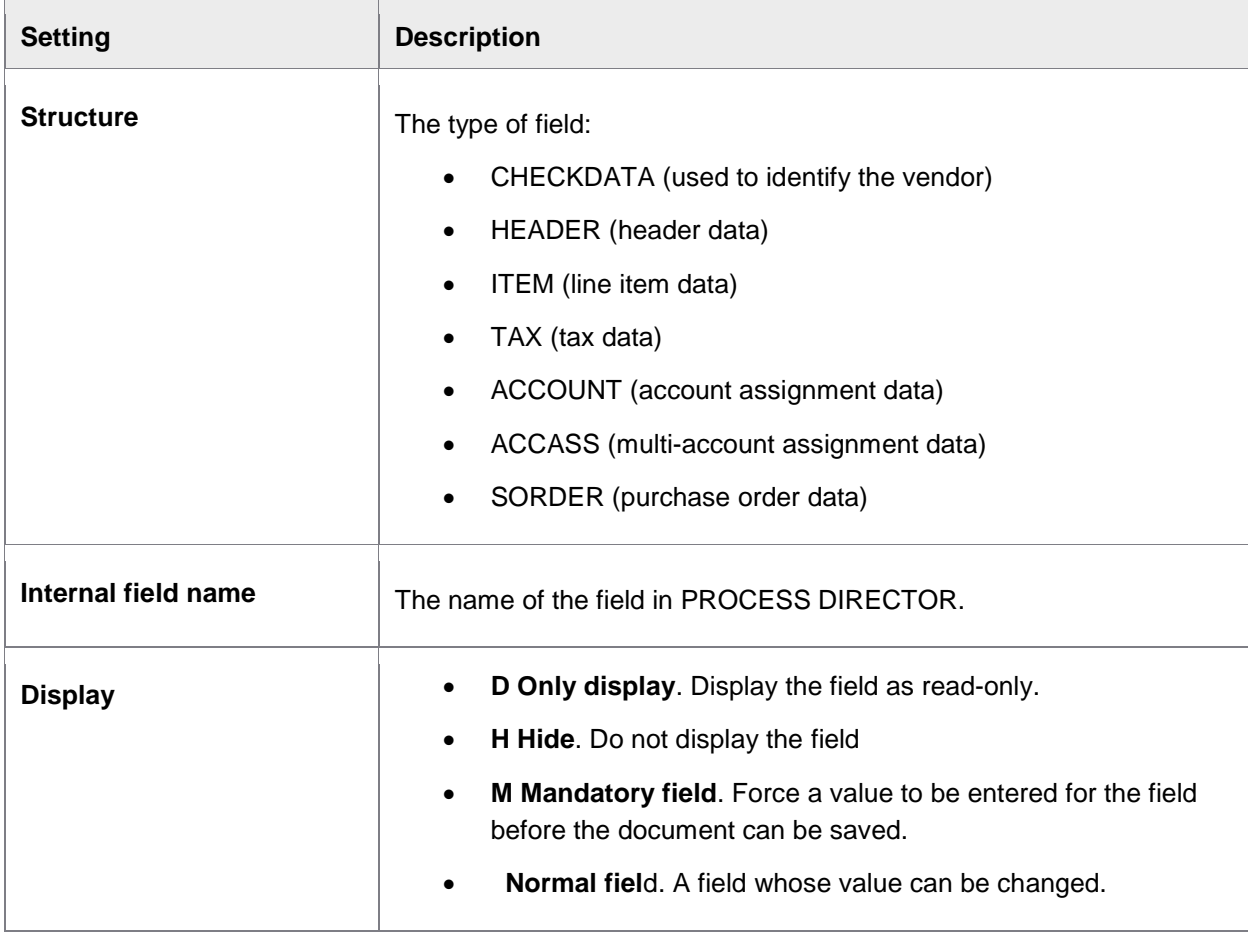

## Maintain default layouts for the WORK CYCLE transaction overview screen

#### /COCKPIT/WI12

Here you can specify the default layout, using variants, of the following sections in the WORK CYCLE document list:

- Layout of heading list
- Layout of MM invoice items
- Layout of FI coding items

### Activate WORK CYCLE customer-specific functions

#### /COCKPIT/WI14

Displays menu items to execute custom functions. Use the PROCESS DIRECTOR User Exit 12 (/COCKPIT/USEX\_CUSTFCT\_PROCESS) to link menu items to functions.

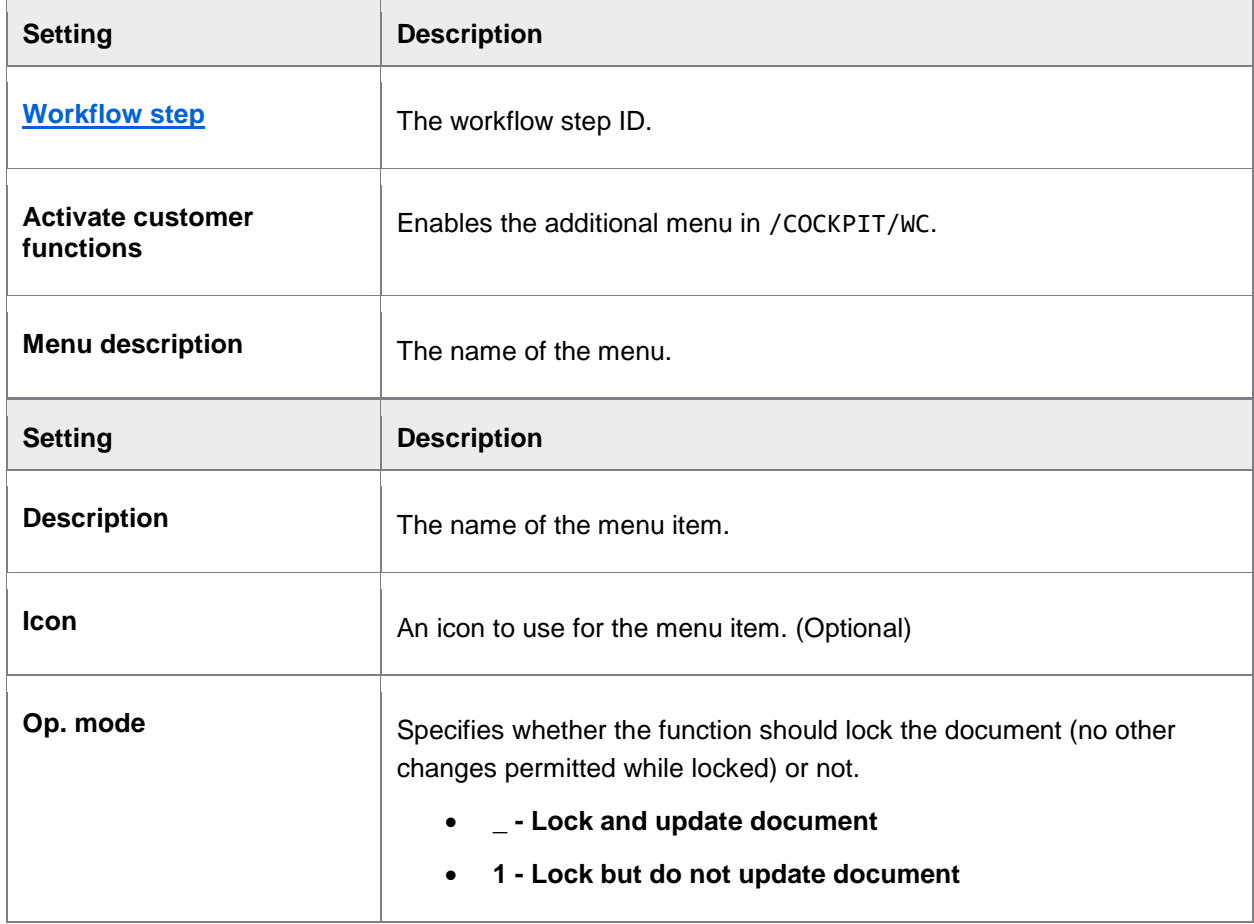

<span id="page-81-0"></span>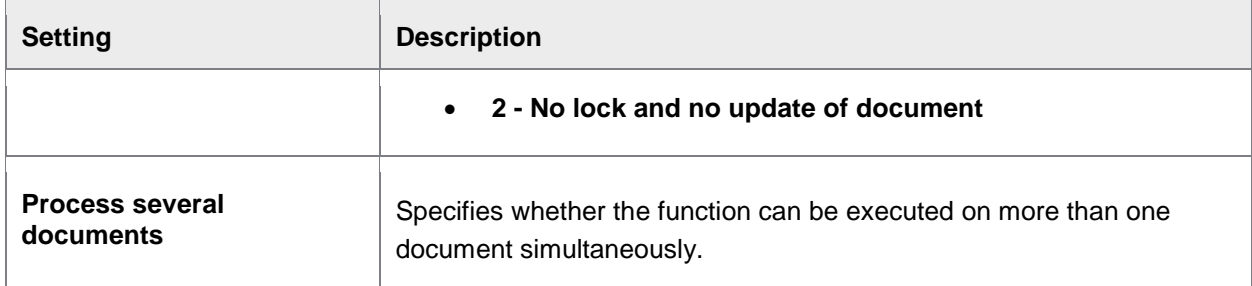

## Archive document types for document upload in the Web Application

#### /COCKPIT/WI15

In this table you can specify the permitted document types that can be uploaded in the Web Application. The document types are the ones created for PROCESS DIRECTOR during installation, in /OAC2. Document types must be listed here in order for Web Application users to upload files of that type in the Web Application.

## Define forms for workflow steps for the Web Application

#### /COCKPIT/WI16

In this table you list the archive document types to use when Web Application users fill in and submit forms. If this table is empty, the first matching entry in [/COCKPIT/C15](#page-81-0) is used.

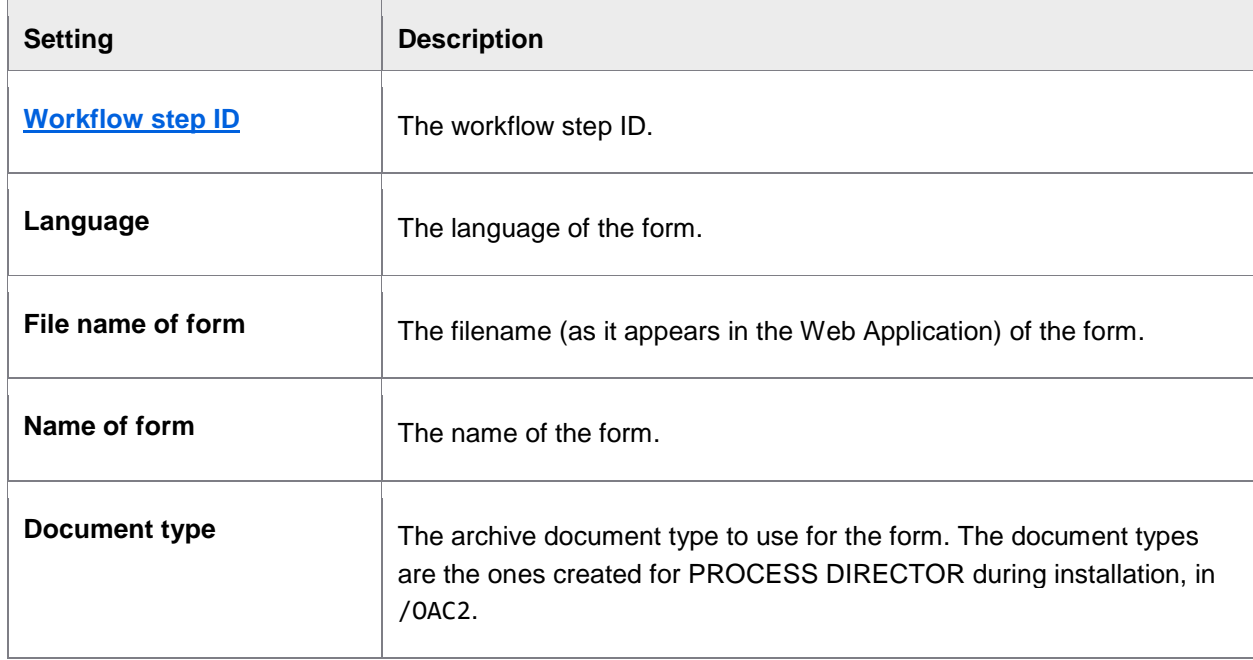

# Extend selection criteria for workflow history

#### /COCKPIT/WI24

This table contains additional fields displayed on the **History** > **New invoice selection** tab, when searching for processed documents. These selection fields are also displayed in the SAP GUI **Workflow > Display releases (history)** popup. The default fields are:

- Workflow name
- Last approval/action from/to
- Display approvals only
- Maximum number of rows

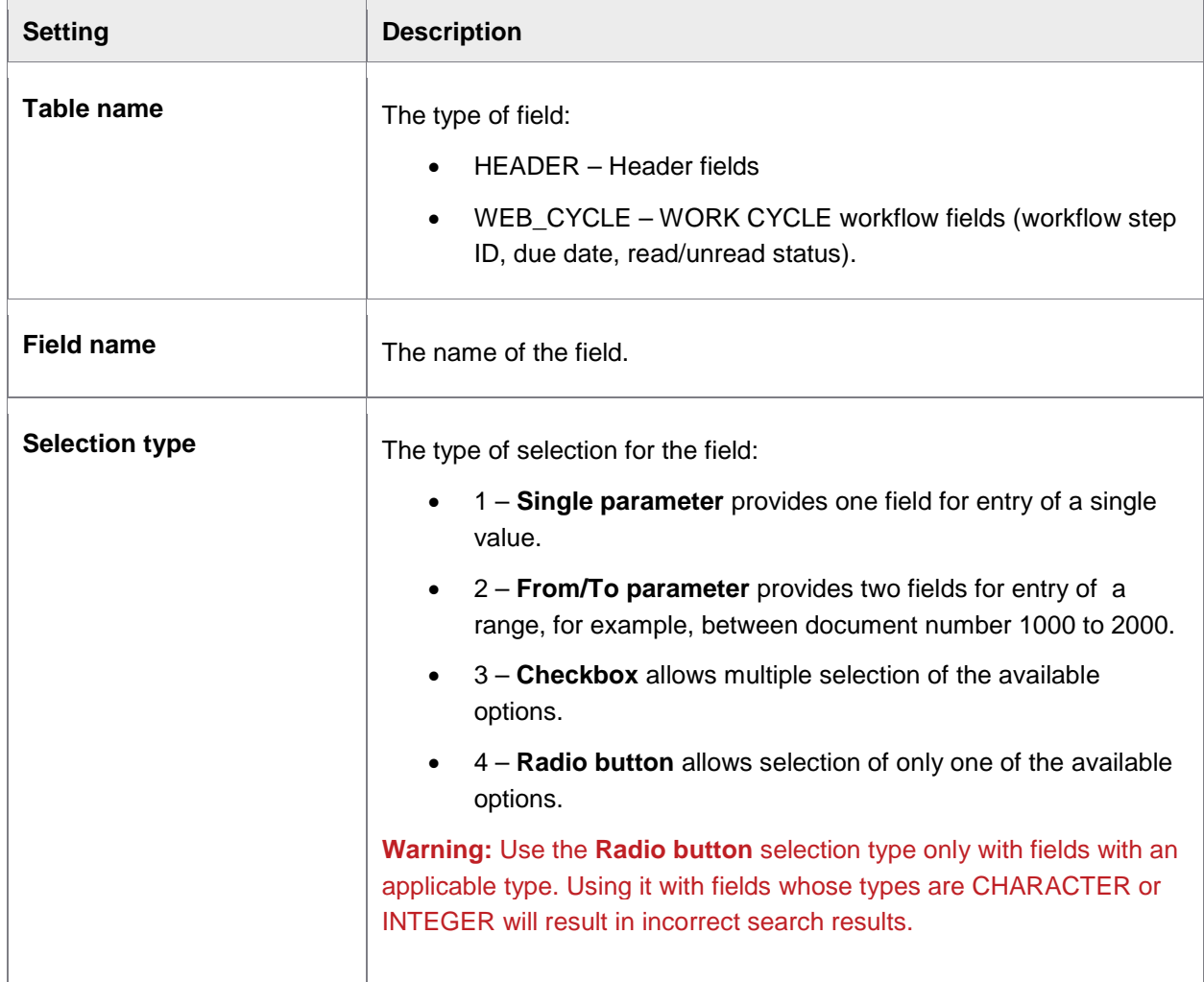

<span id="page-83-0"></span>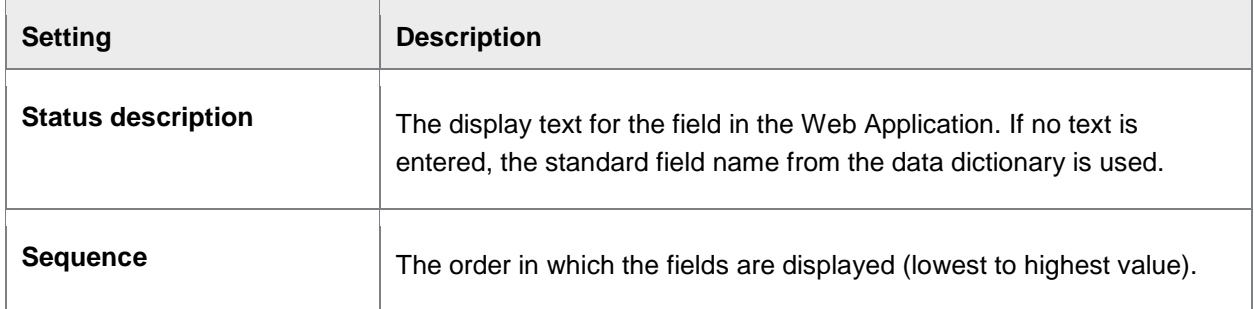

**Note**: The remaining configured fields are available via the **Other selection fields** button. Only simple From-To selections are allowed; it is not possible to define ranges or single values.

## Web Application search help

### Insert or adapt search helps

#### /COCKPIT/WI19

In these tables you can override and add additional [search helps provided by the system.](#page-85-0) This however only applies to the Web Application.

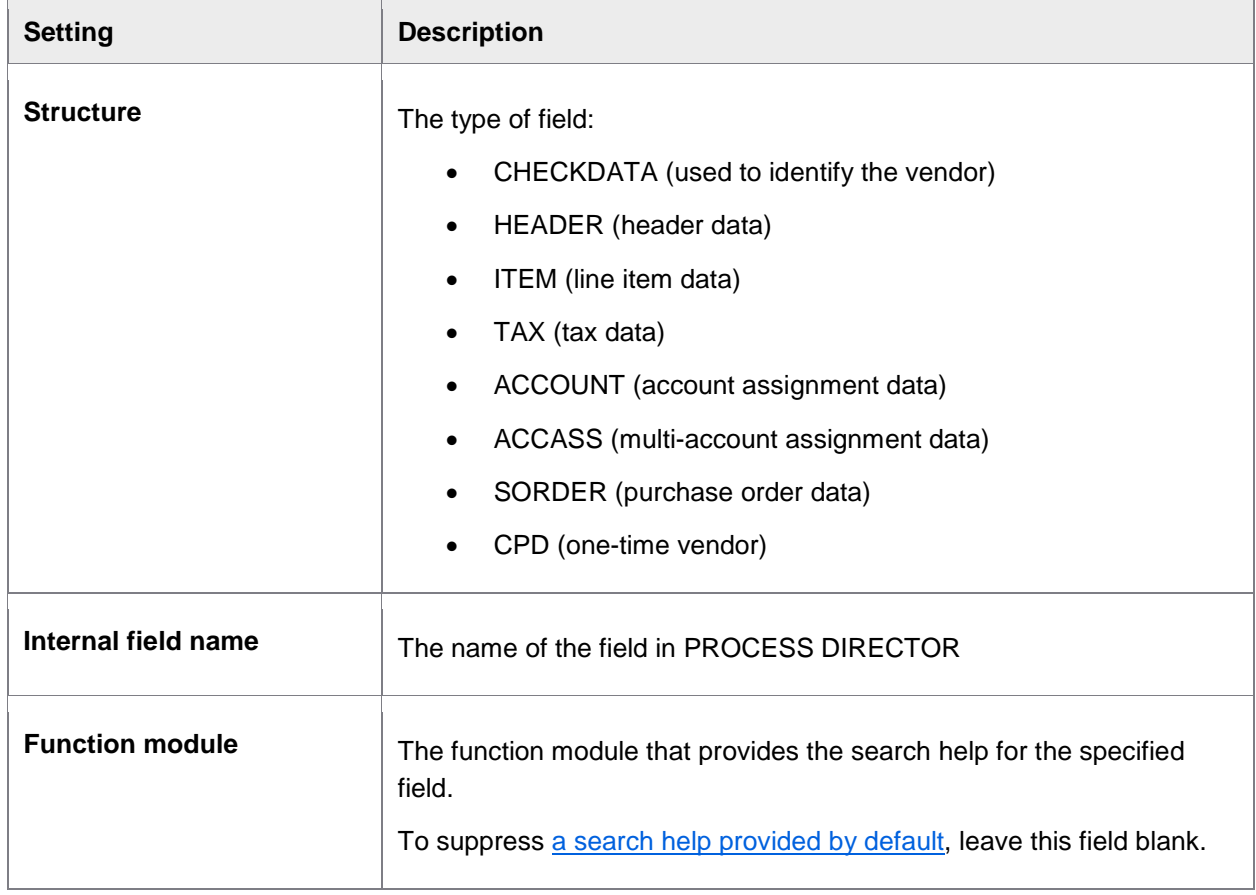

### **Search help fields**

For each field you add above, you must specify the fields that can be used to search and are displayed in the search results.

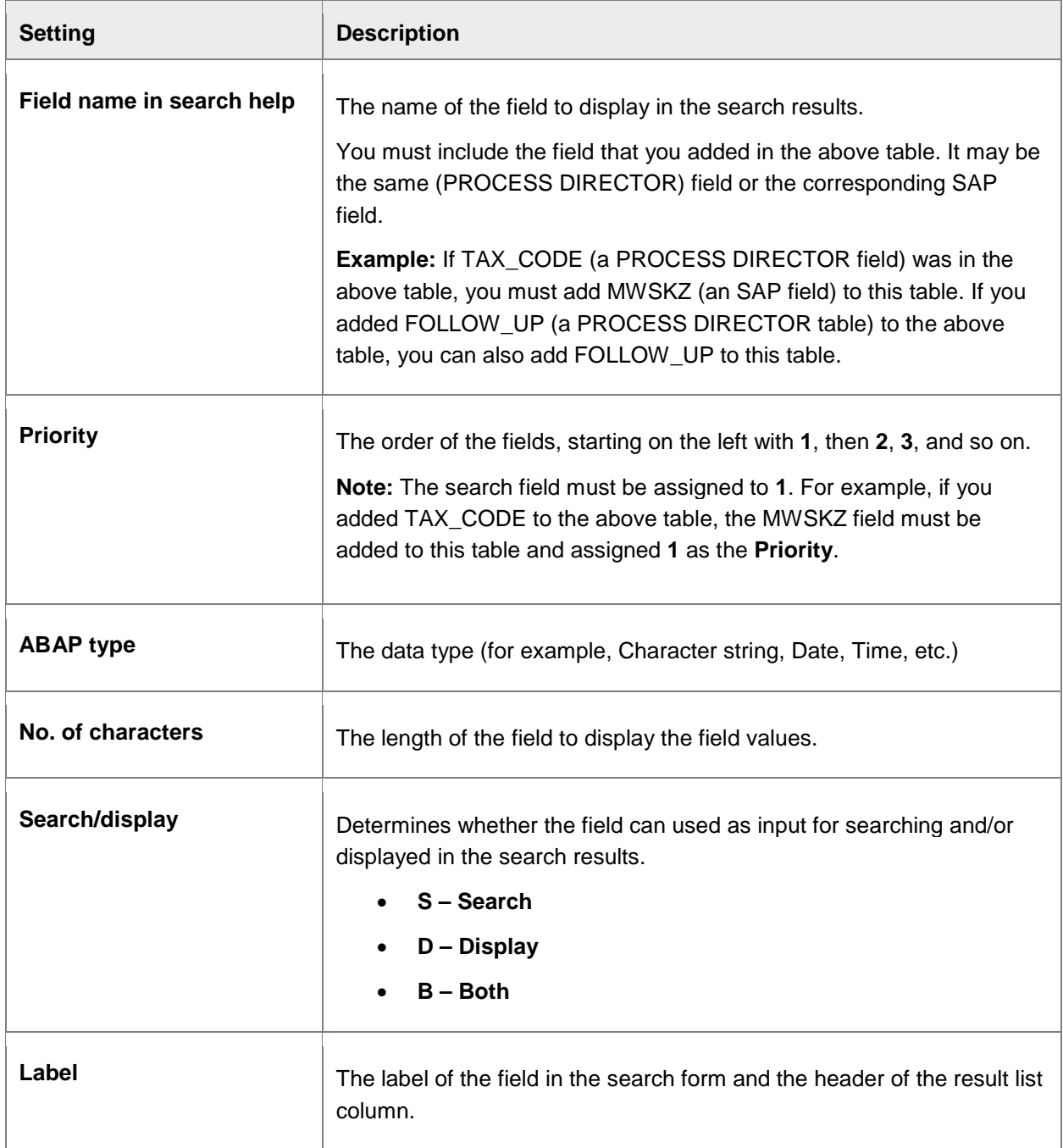

<span id="page-85-0"></span>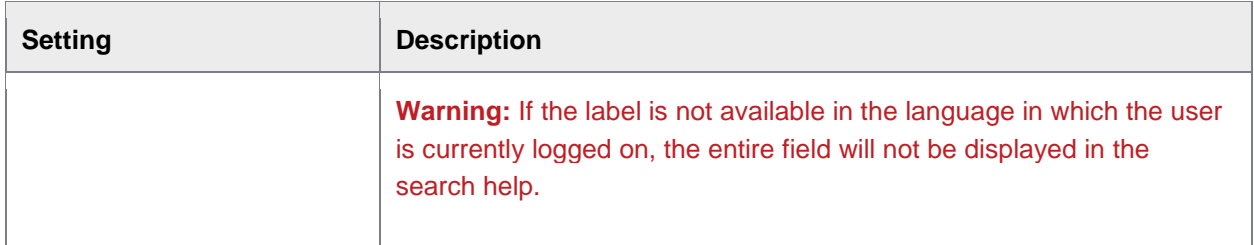

### **Optional: SAP search helps**

If /COCKPIT/WC\_SHLP\_GENERAL has been used in the first table, you must define an SAP search help to use here.

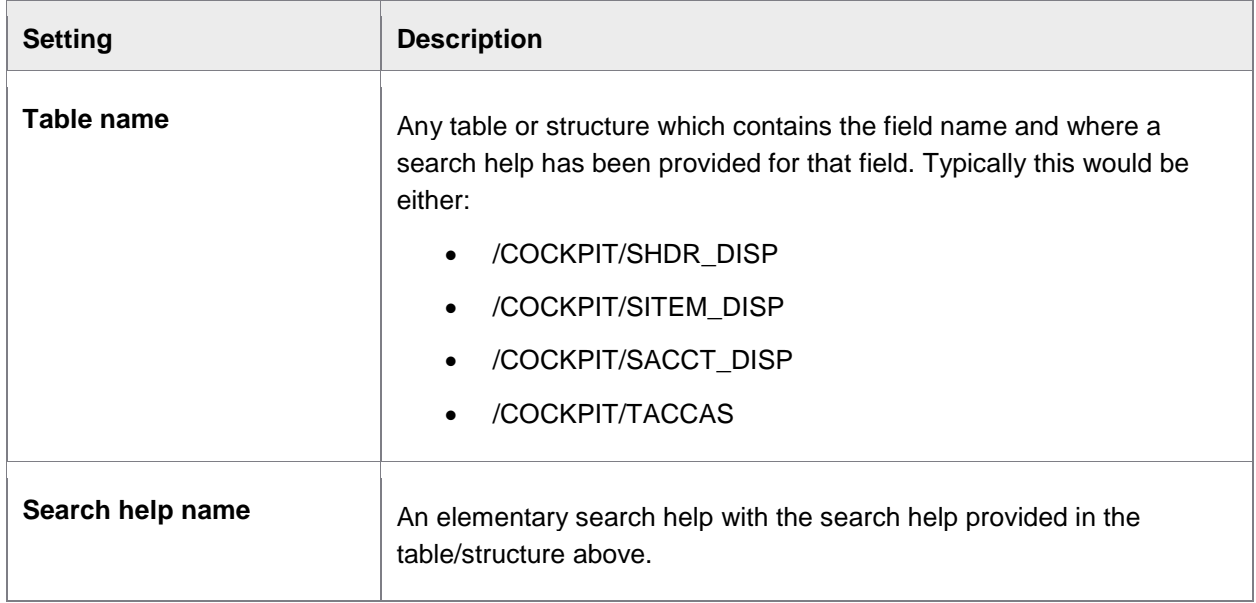

### Default search helps

#### /COCKPIT/WI18

This table contains the default search helps for the Web Application. If you want to add/edit/suppress any search help, do not edit this table, use [/COCKPIT/WI19](#page-83-0) instead.

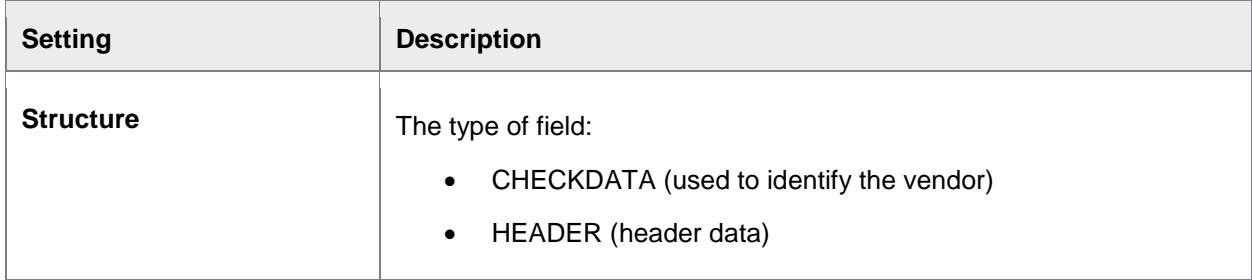

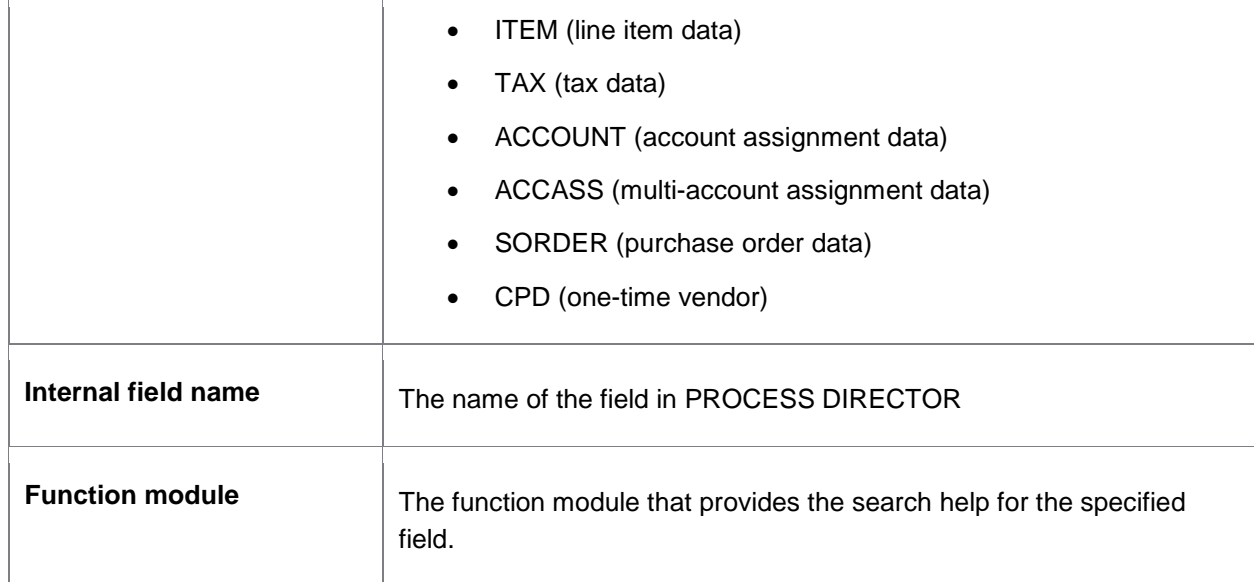

# **Search help fields**

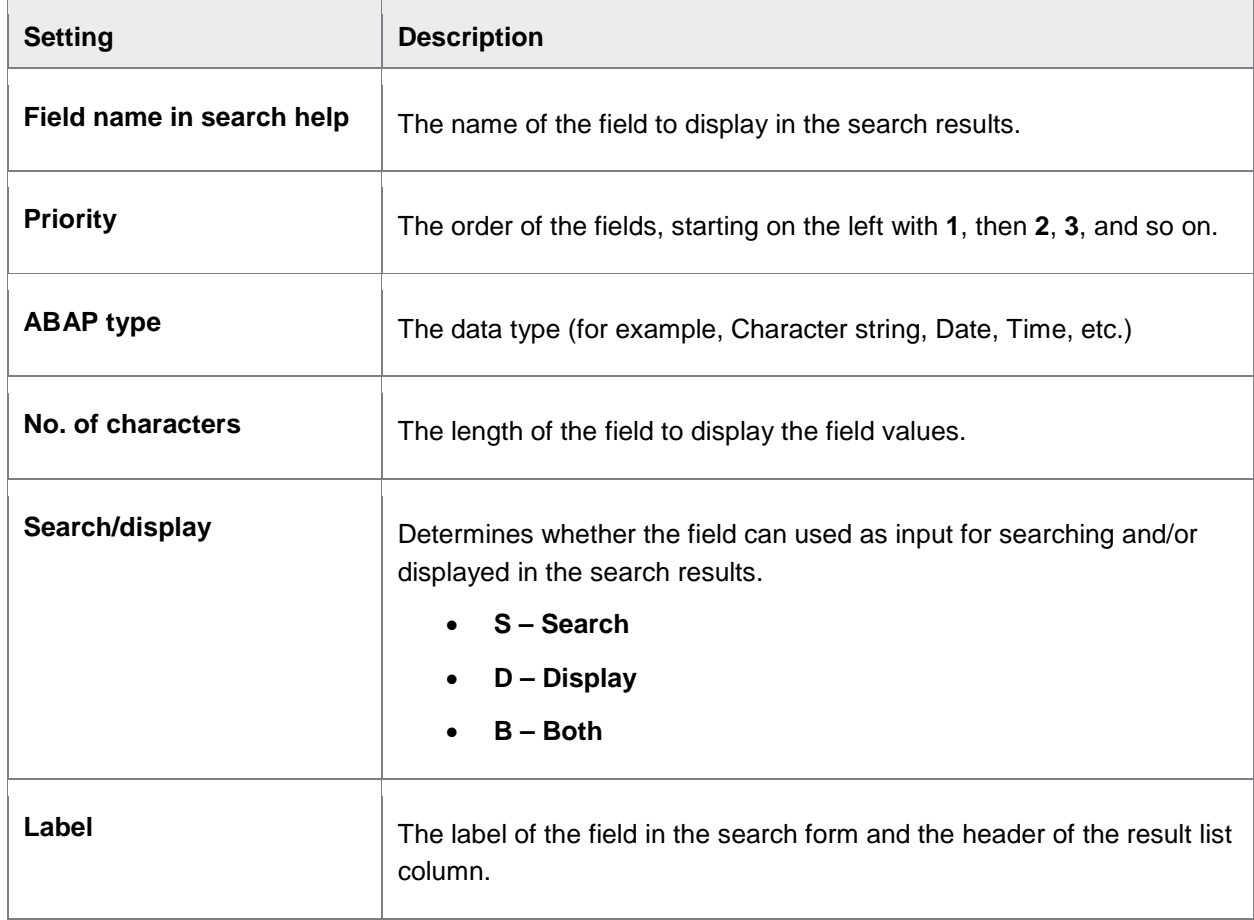

### **Optional: SAP search helps**

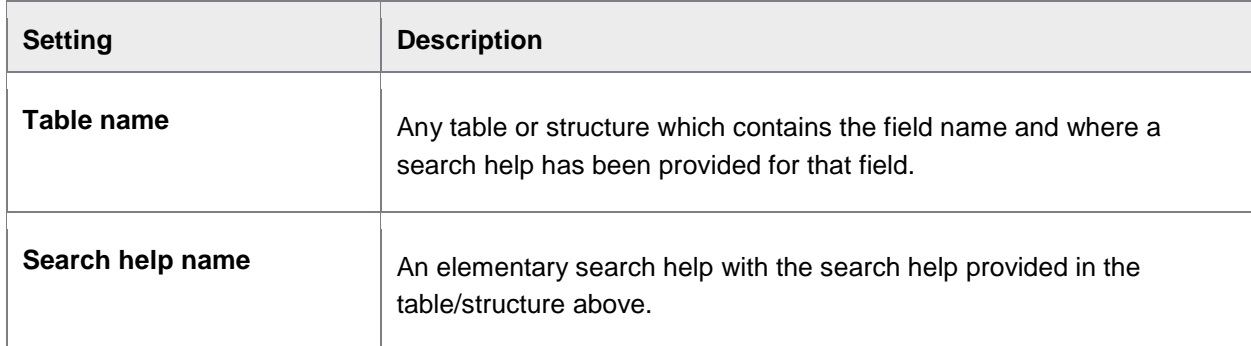

## Web Application: Document selection

### Web Application: User group for document selection

#### /COCKPIT/WI25

Here you specify the user group that is able to view PROCESS DIRECTOR documents in the Web Application (that is, any PROCESS DIRECTOR document, not just ones sent to these users in a workflow). You can only specify one user group.

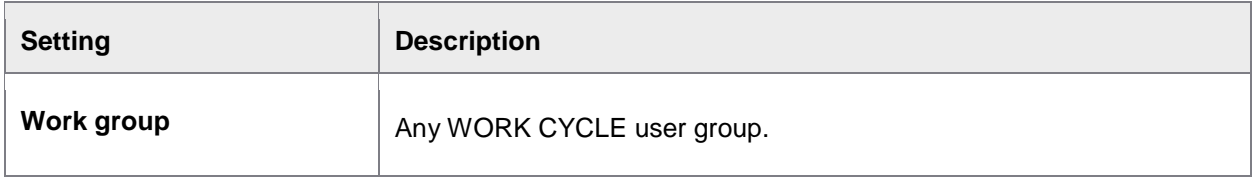

### Web Application: Criteria for document selection

#### /COCKPIT/WI26

This table contains the document selection criteria for the **PD documents** tab.

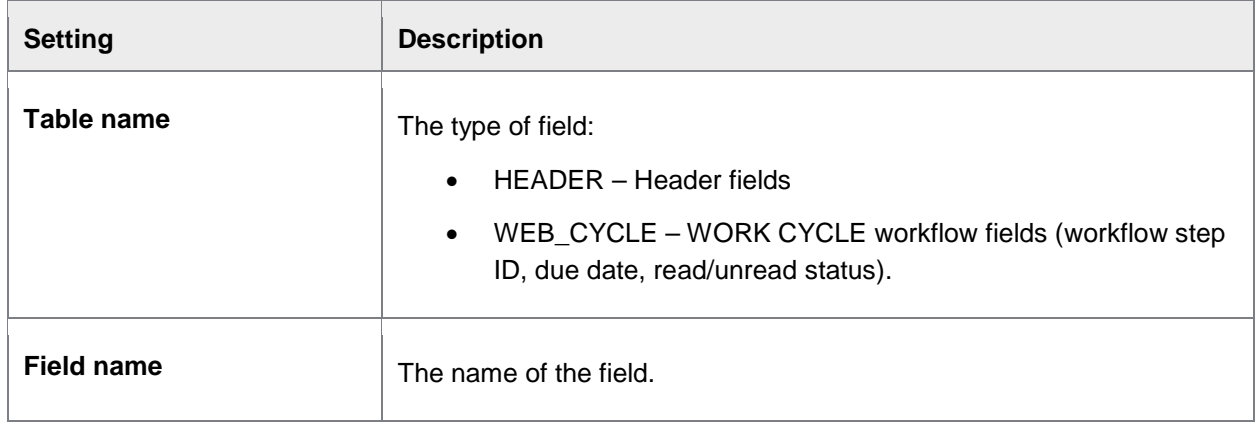

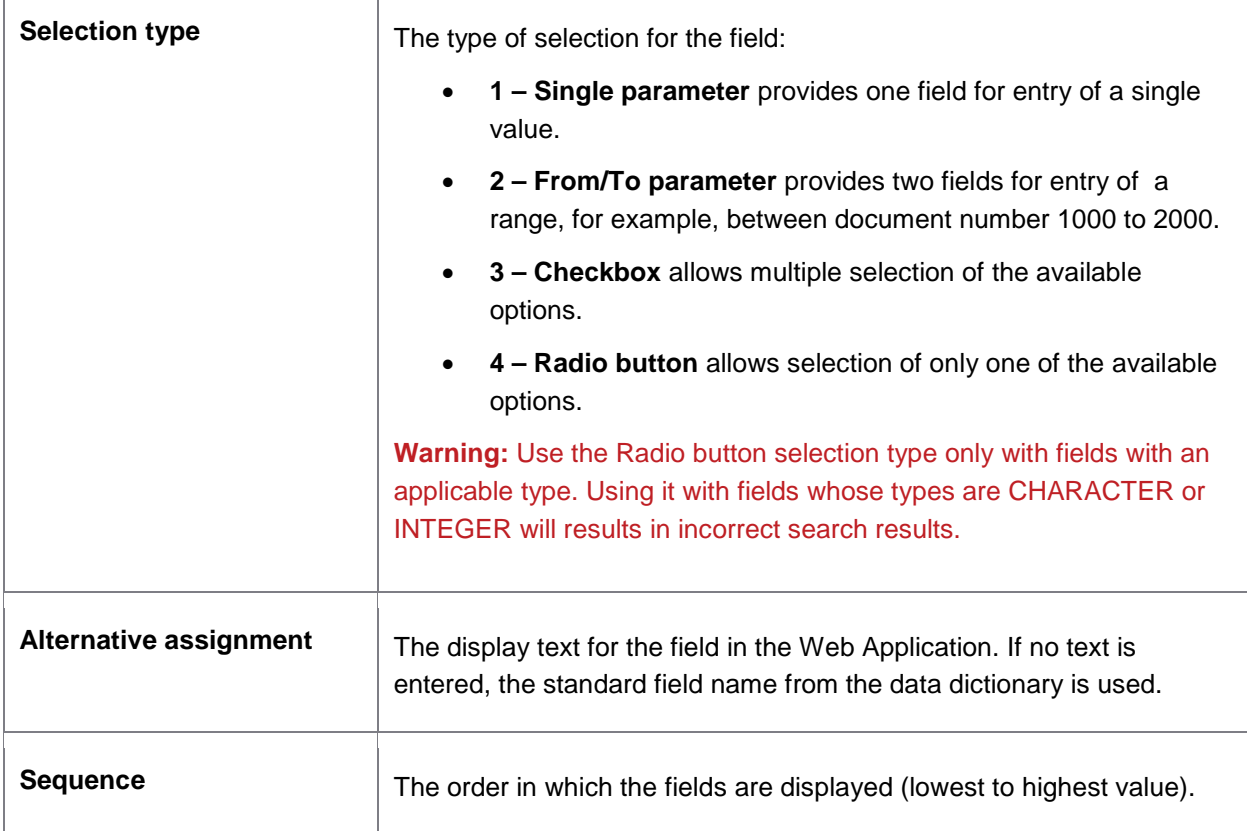

# Maintain default values for document creation

/COCKPIT/WBI7

When the ability to create invoices in the WORK CYCLE Web Application has been given (by activating the **wb\_create** parameter in webcycle-app.properties), you can list default values for header fields.

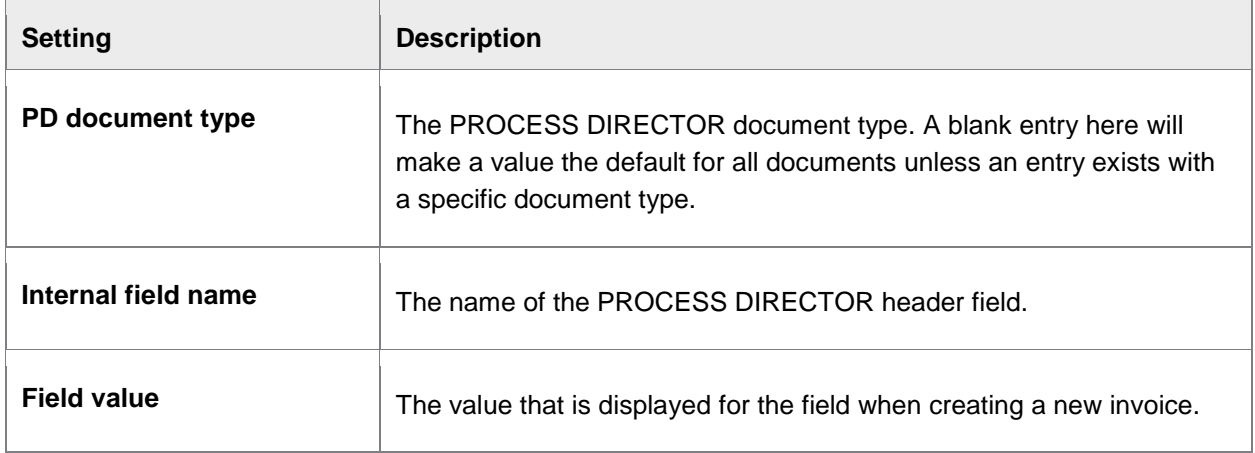

# Web Application: Configuring fields for one-time vendors

### /COCKPIT/WI29

This table lists the one-time vendor fields that are displayed for the vendor record in the Web Application.

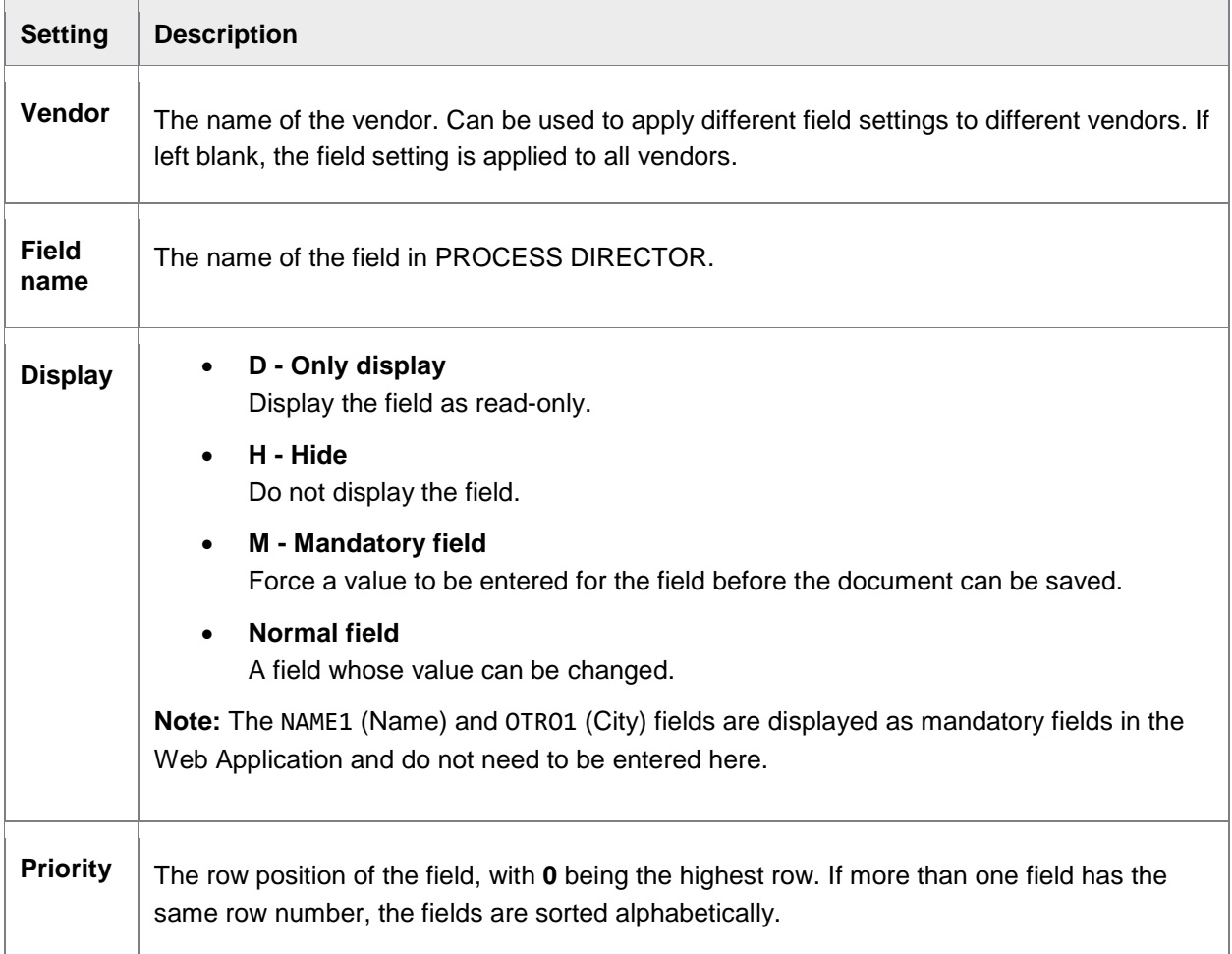

## <span id="page-90-0"></span>User management

## Mapping of LDAP attributes to user master data

#### /COCKPIT/WI27

This is the mapping table used by / COCKPIT/WC\_USER\_UPDATE to import users from an LDAP directory to WORK CYCLE.

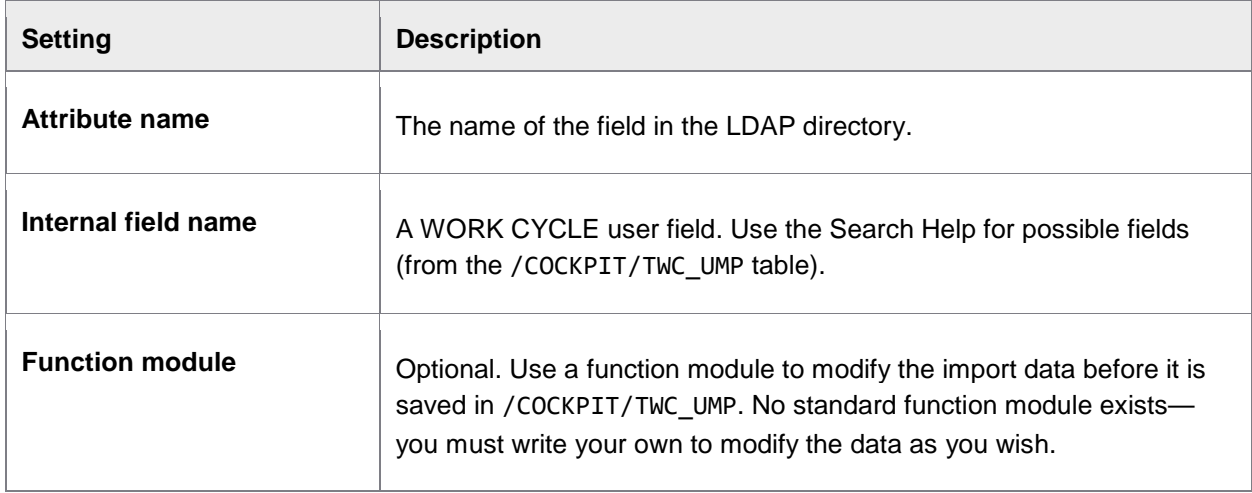

# Set WORK CYCLE user management

#### /COCKPIT/WI6

This table contains various settings regarding the creation of new WORK CYCLE users.

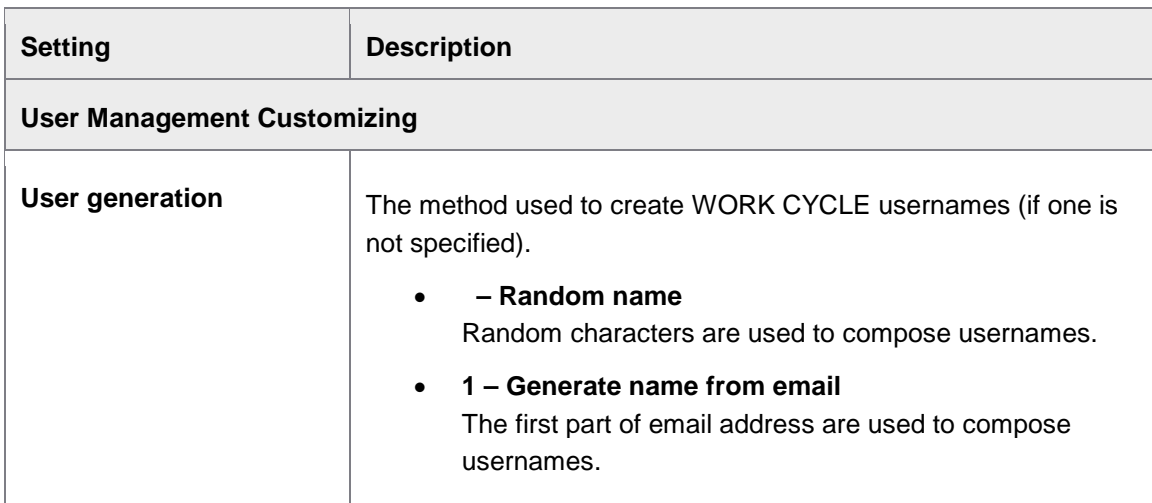

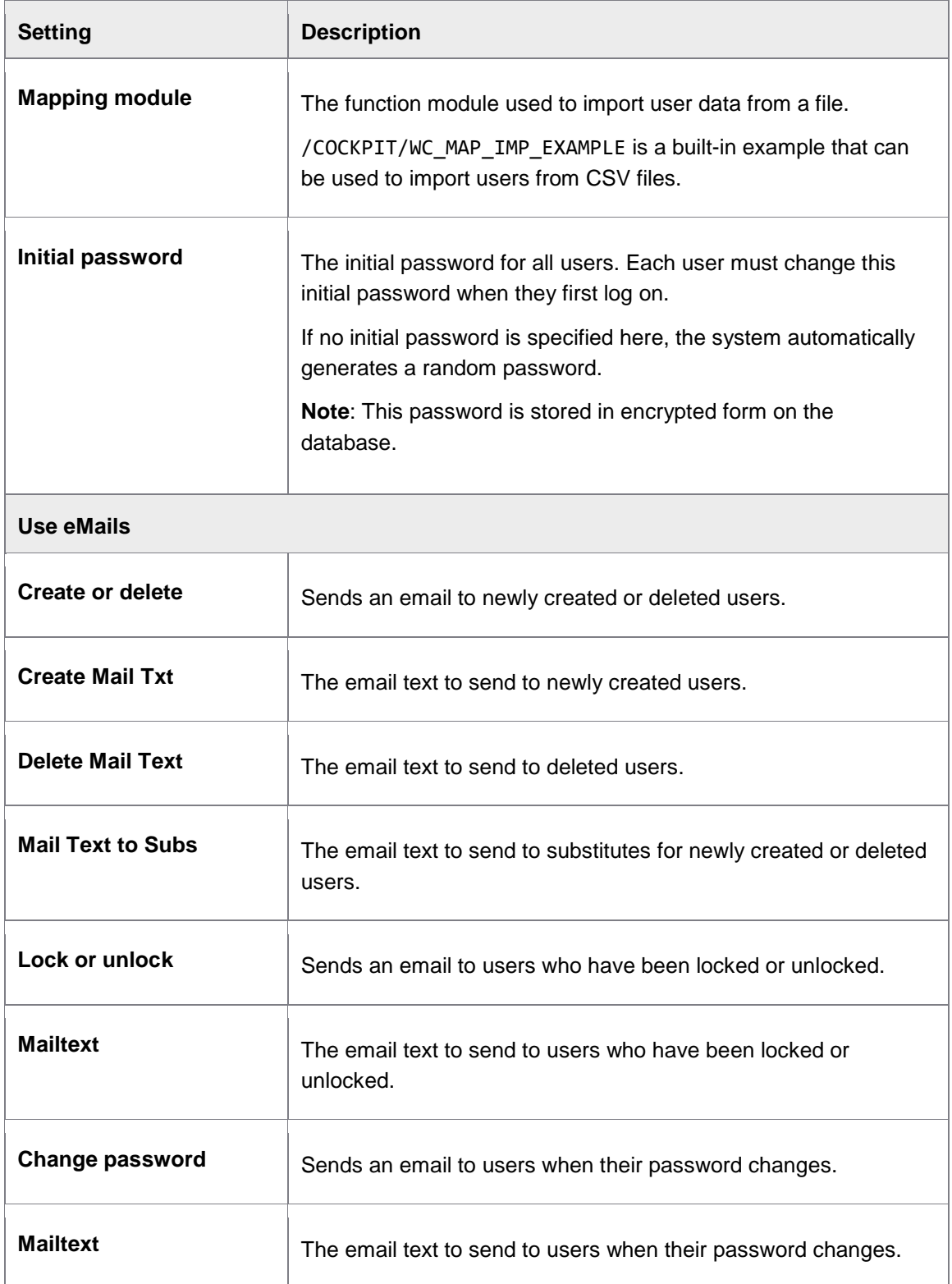

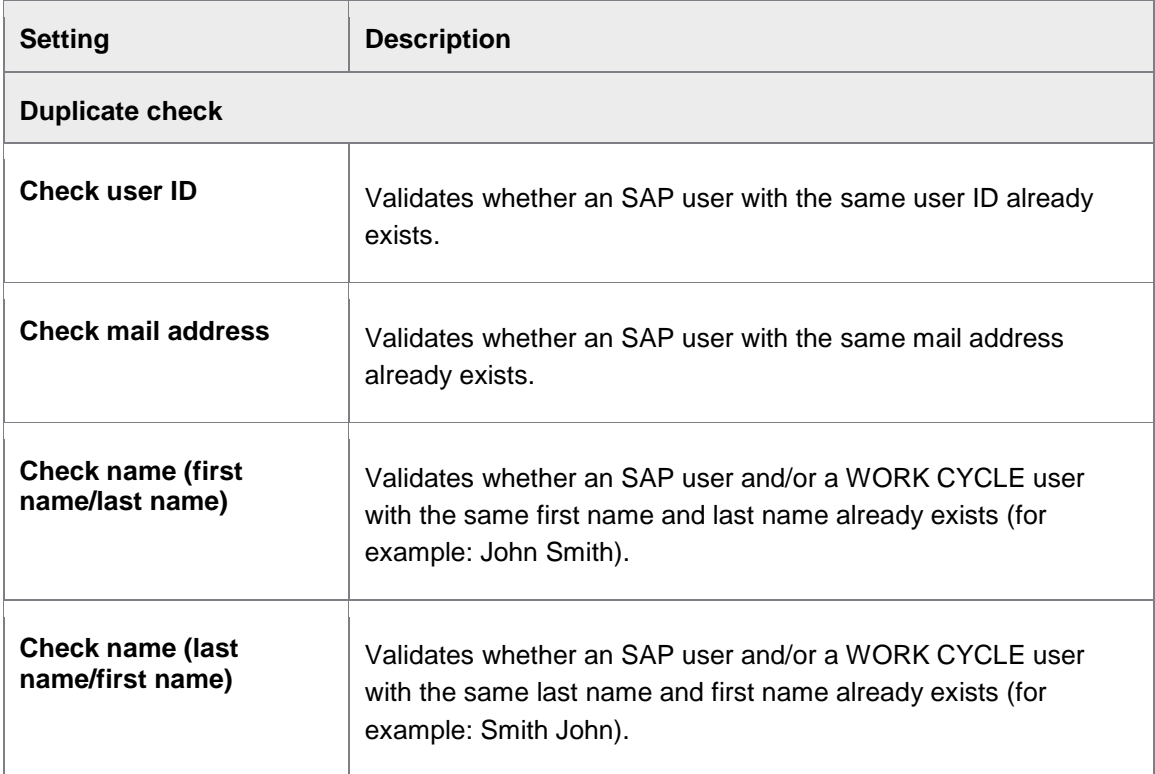

# WORK CYCLE user management

#### /COCKPIT/WUM

You can create, edit and delete users, as well as perform other tasks described below.

To perform most of these actions, you must first enter the username in the **Workflow processor** field.

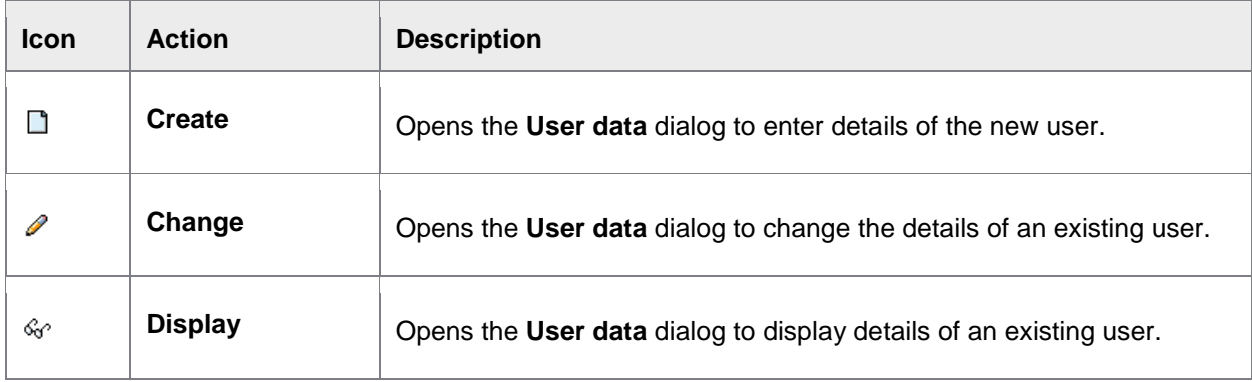

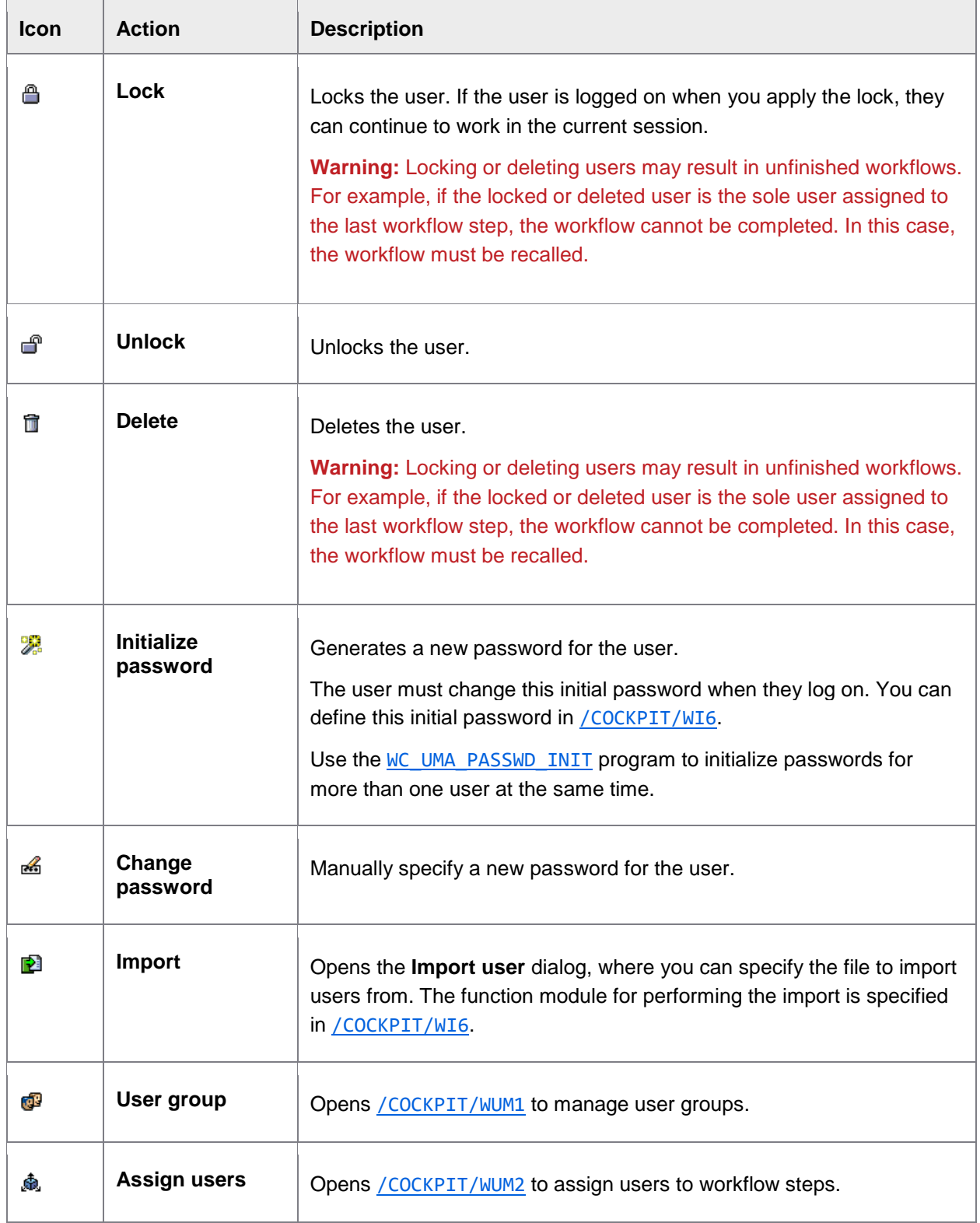

<span id="page-94-0"></span>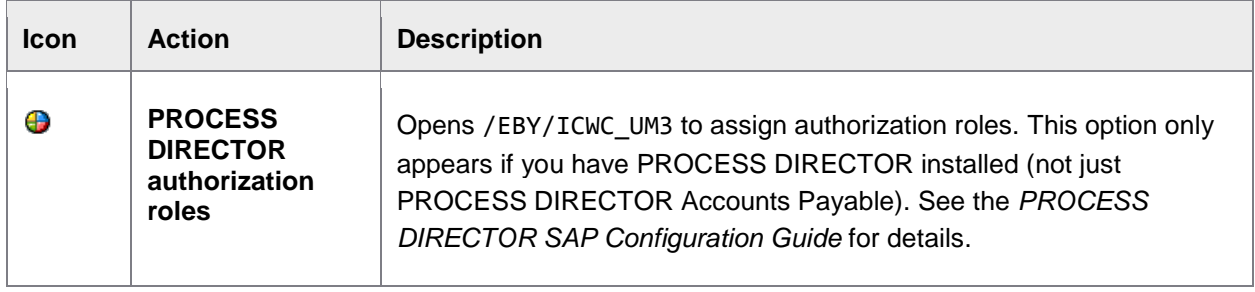

# User group management

### /COCKPIT/WUM1

You can create and manage user groups in this table.

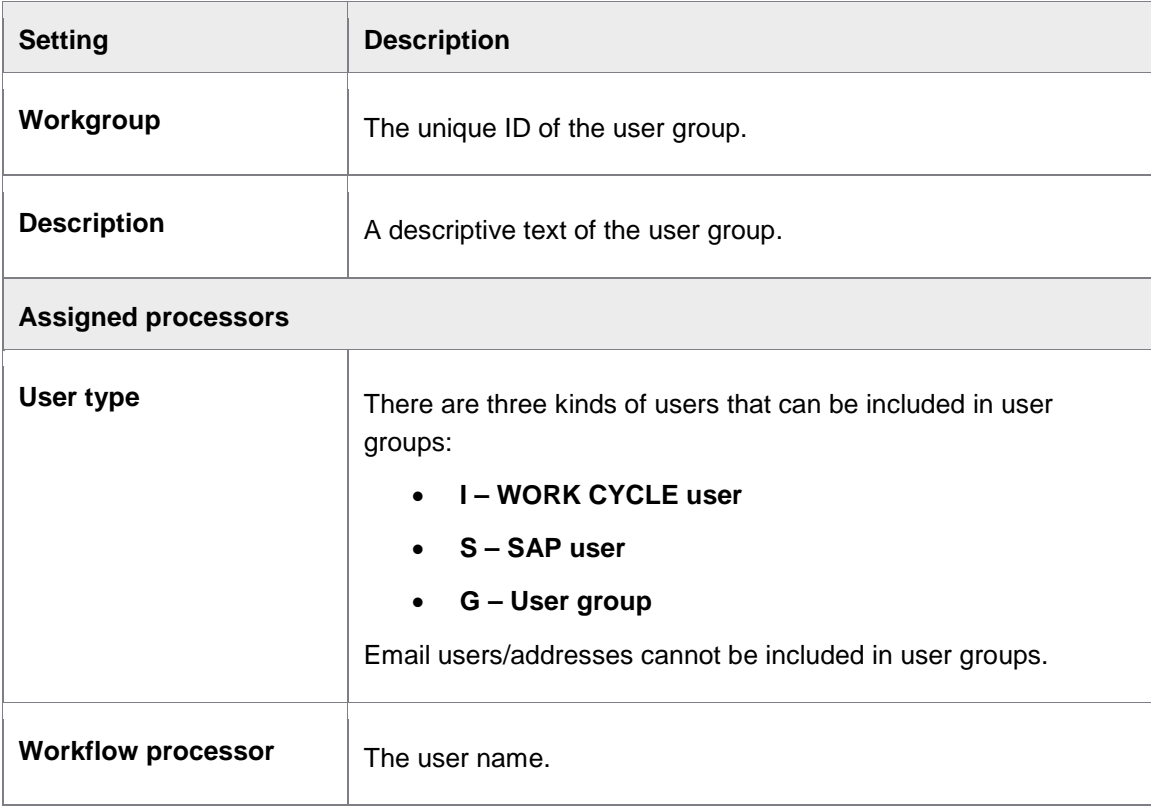

### Define search help for workflow processor

#### /COCKPIT/WI5

When search help is used inside SAP to select users for a workflow (for example, when a PROCESS DIRECTOR user starts a workflow), the search help for finding users looks at all users of the specified user type (SAP, WEB CYCLE, and User Group). However, you can restrict which users are searched by:

- 1. Writing a function for the specific user search you wish to implement.
- 2. Specifying the **User type** for which this search will be used in the above table.

**Note:** This configuration only affects user search helps for WEB CYCLE in the SAP GUI. It does not affect user search helps in the Web Application.

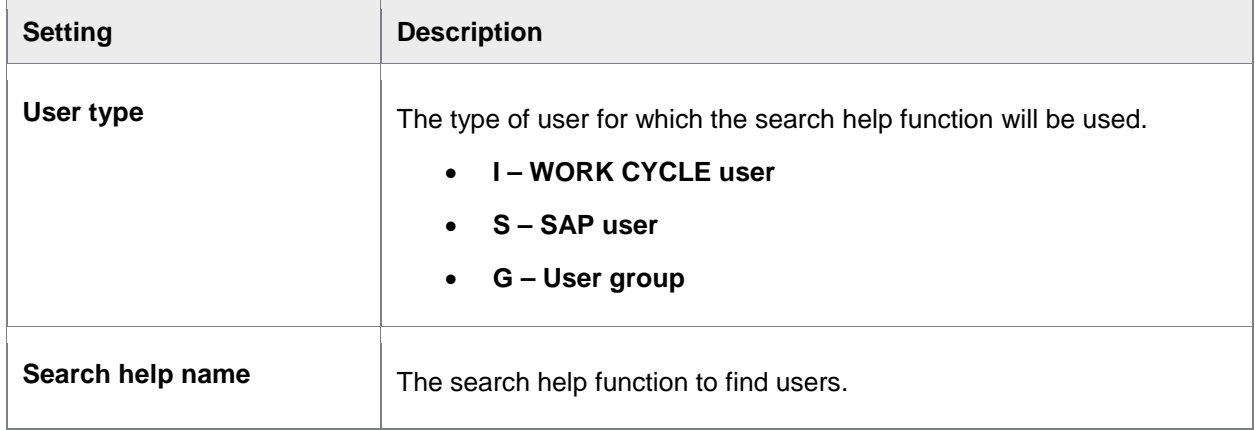

## Define substitute profile

/COCKPIT/WI33

Here you specify the substitute profile in SAP that takes precedence when allocating substitutes. The profile is also assigned to new substitutes created using the Web Application.

See [Using a substitute profile](#page-17-0) for a full explanation.

# Set notes

# Use WORK CYCLE notes

#### /COCKPIT/WI8

Here you can restrict which types of attachments to PROCESS DIRECTOR can be viewed in the Web Application.

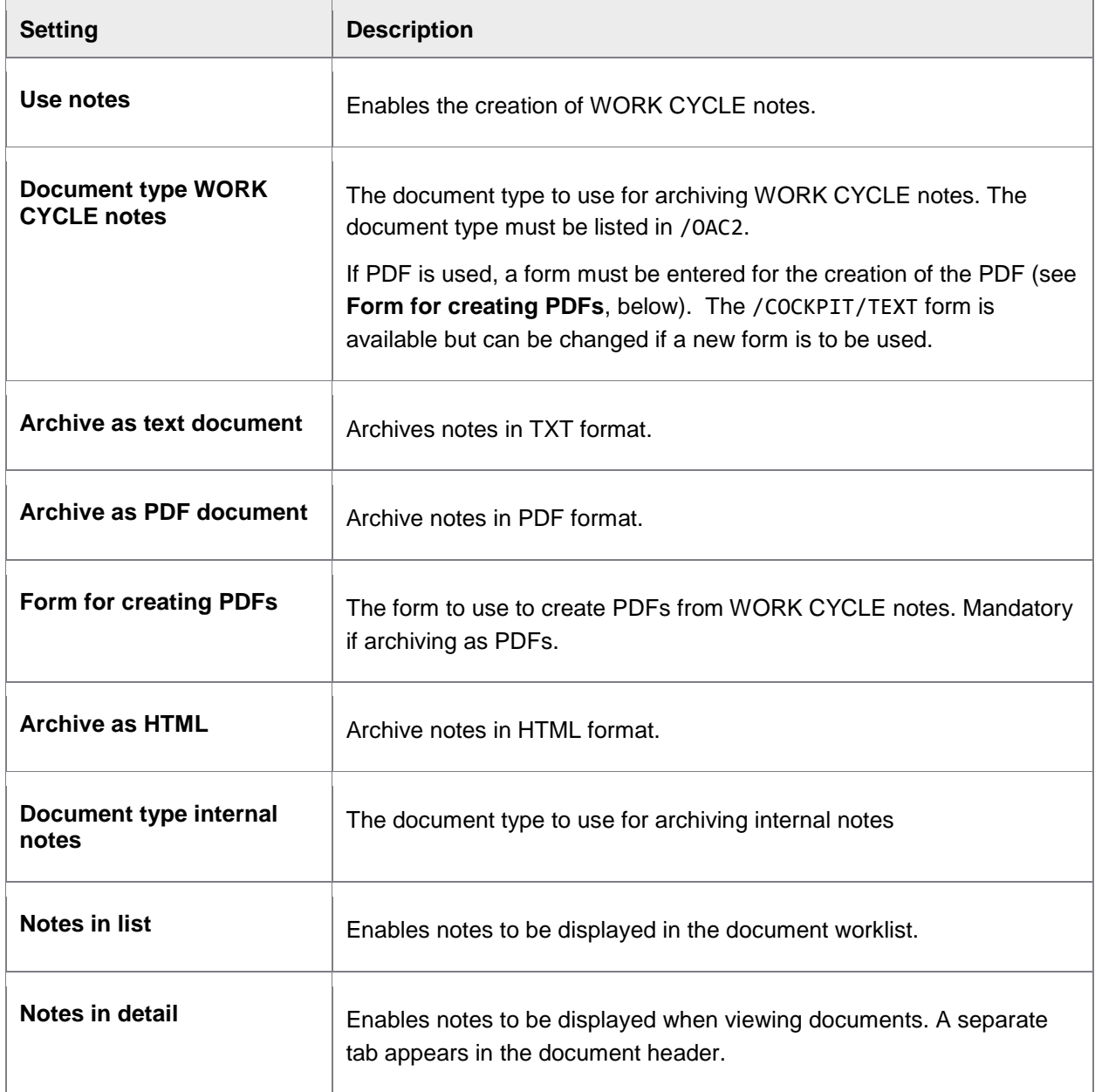

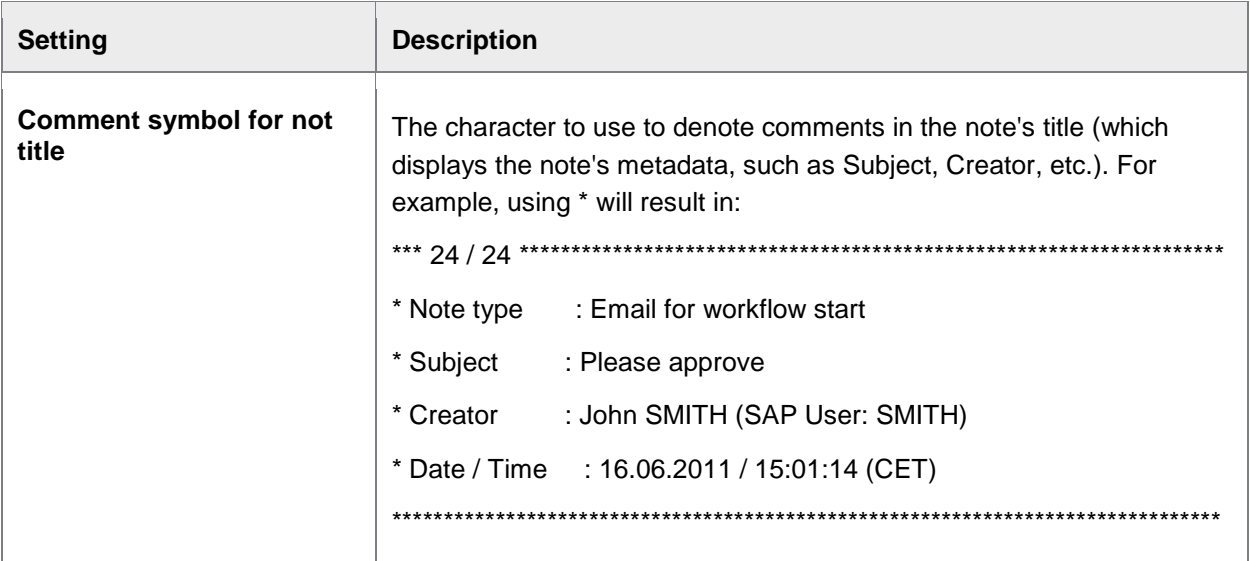

## Maintain WORK CYCLE note types

#### /COCKPIT/WI10

These settings are system based and may not be changed. They are supplied as default WORK CYCLE settings. However, further note types can be defined for individual extensions, which must exist in the customer's own SAP area, meaning they begin with Z\* or Y\*.

# Schedule background processing

## Schedule reminder emails

/SM36

A shortcut to / SM36 to define a background job for the **[DUE\\_DATE\\_CHECK](#page-49-0)** program.

### Schedule archiving of other notes

#### /SM36

A shortcut to /SM36 to define a background job for the **[ARCHIV\\_NOTE\\_LATE](#page-49-1)** program.

# <span id="page-98-0"></span>Amendments

### Activate User Exits

#### /COCKPIT/WI23

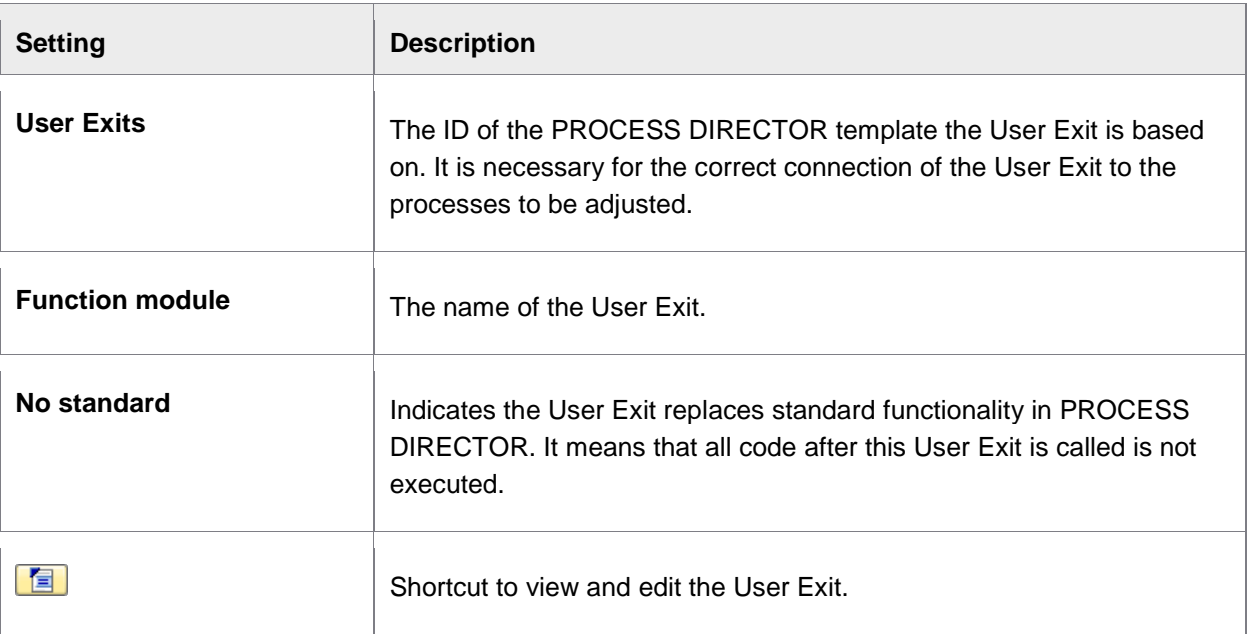

# Appendix B – User Exits

WORK CYCLE comes with over 60 User Exit interfaces that you can use to customize the application to suit business requirements.

Function module templates for the User Exits can be found in the /COCKPIT/WC\_EXIT\_SAMPLE function group.

These function modules can be copied and subsequently modified in order to guarantee a stable interface.

### Interface structure

The interface structures and the tables in the local interface of the User Exit function templates start with I, E, and C.

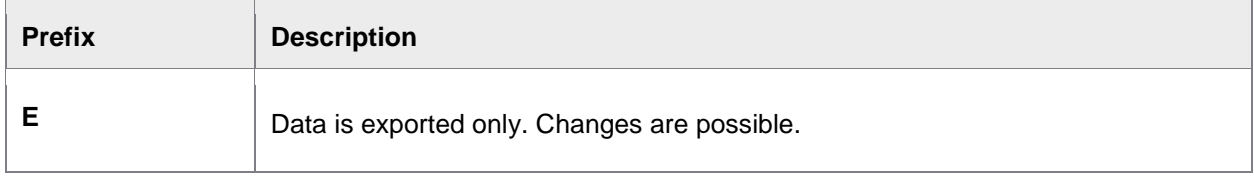

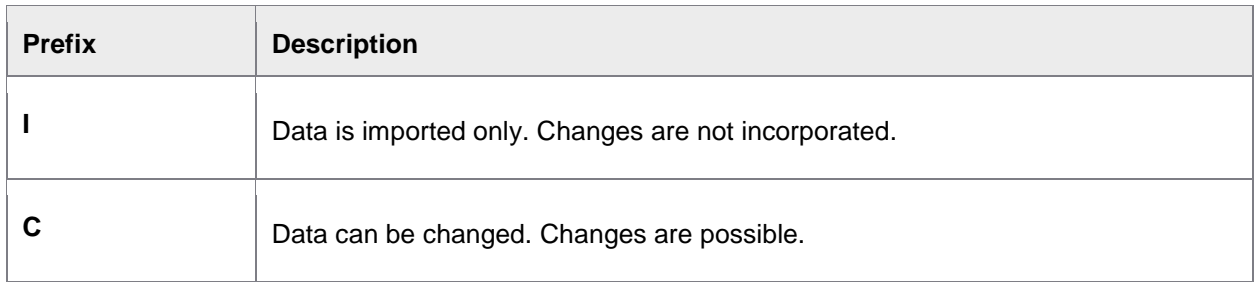

## Developing User Exits

1. Select a [User Exit template](#page-101-0) to use.

The User Exit templates are saved in various /COCKPIT/\* function groups.

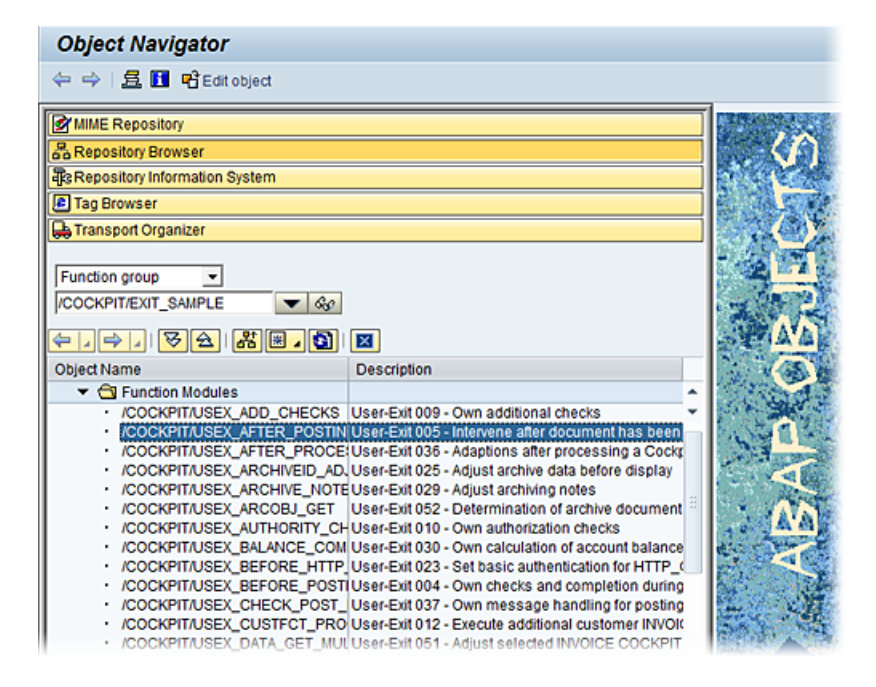

2. Copy template to your own function module.

Use /SE37 to copy and create a new function module.

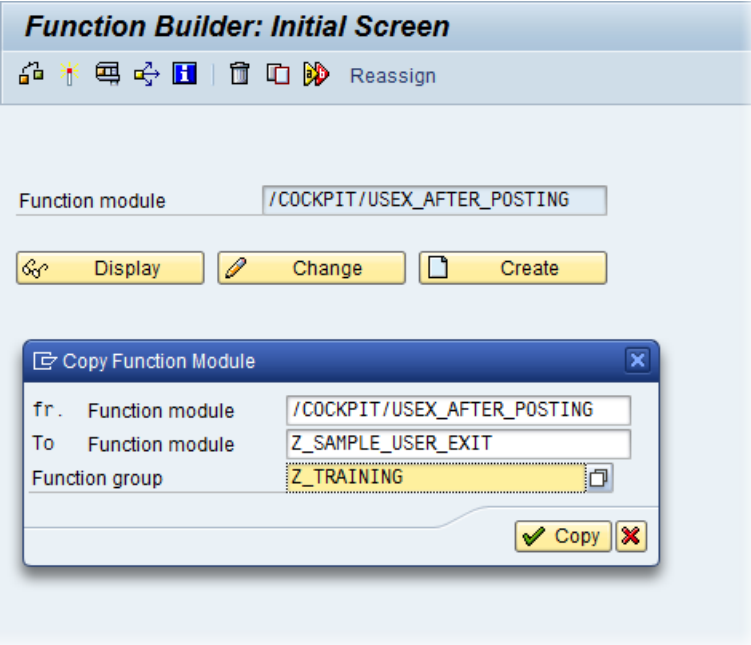

**Note:** Be sure to copy the function module to your own custom function group.

3. Develop your User Exit code.

a.

4. Activate the User Exit in [/COCKPIT/WI23](#page-98-0).

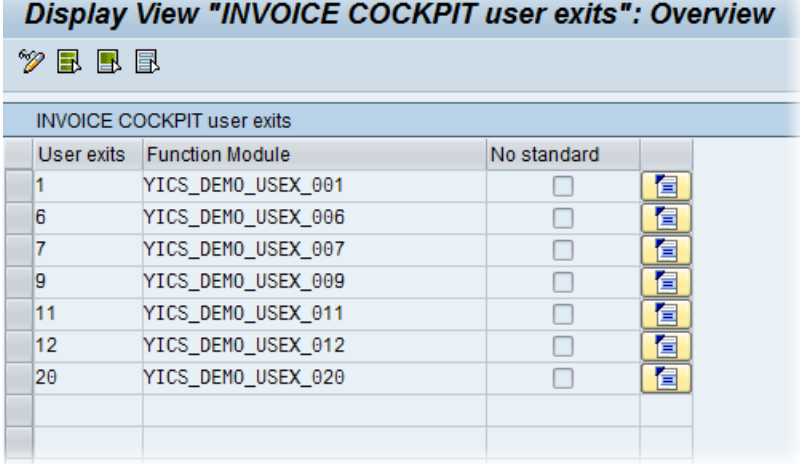

# List of User Exits

<span id="page-101-0"></span>**Note:** This list only includes User Exit interfaces available in the standard transport. Other transports, such as the Business Solution Package (BSP), contain their own fully-developed User Exits. For details on these, refer to the BSP documentation.

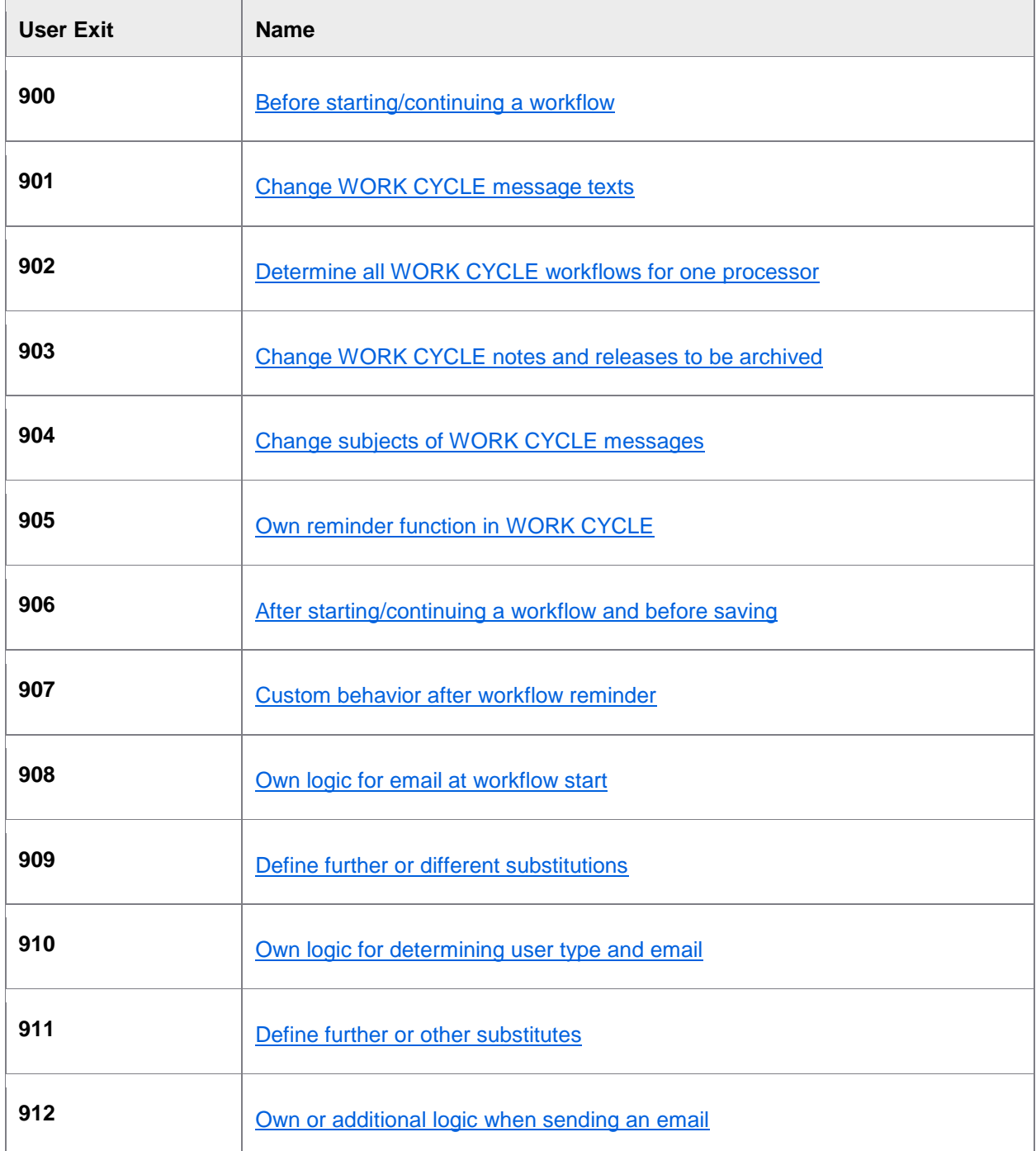

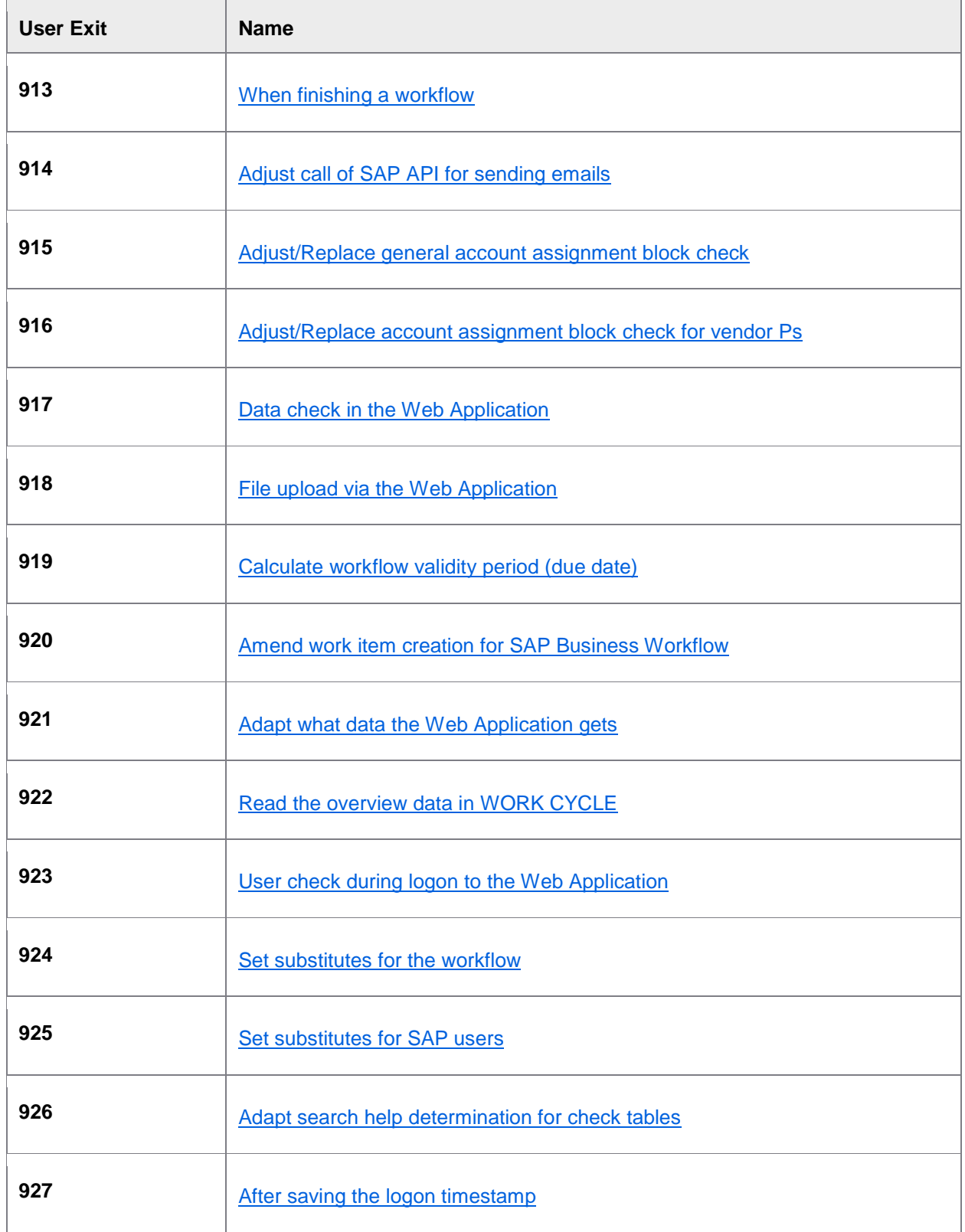

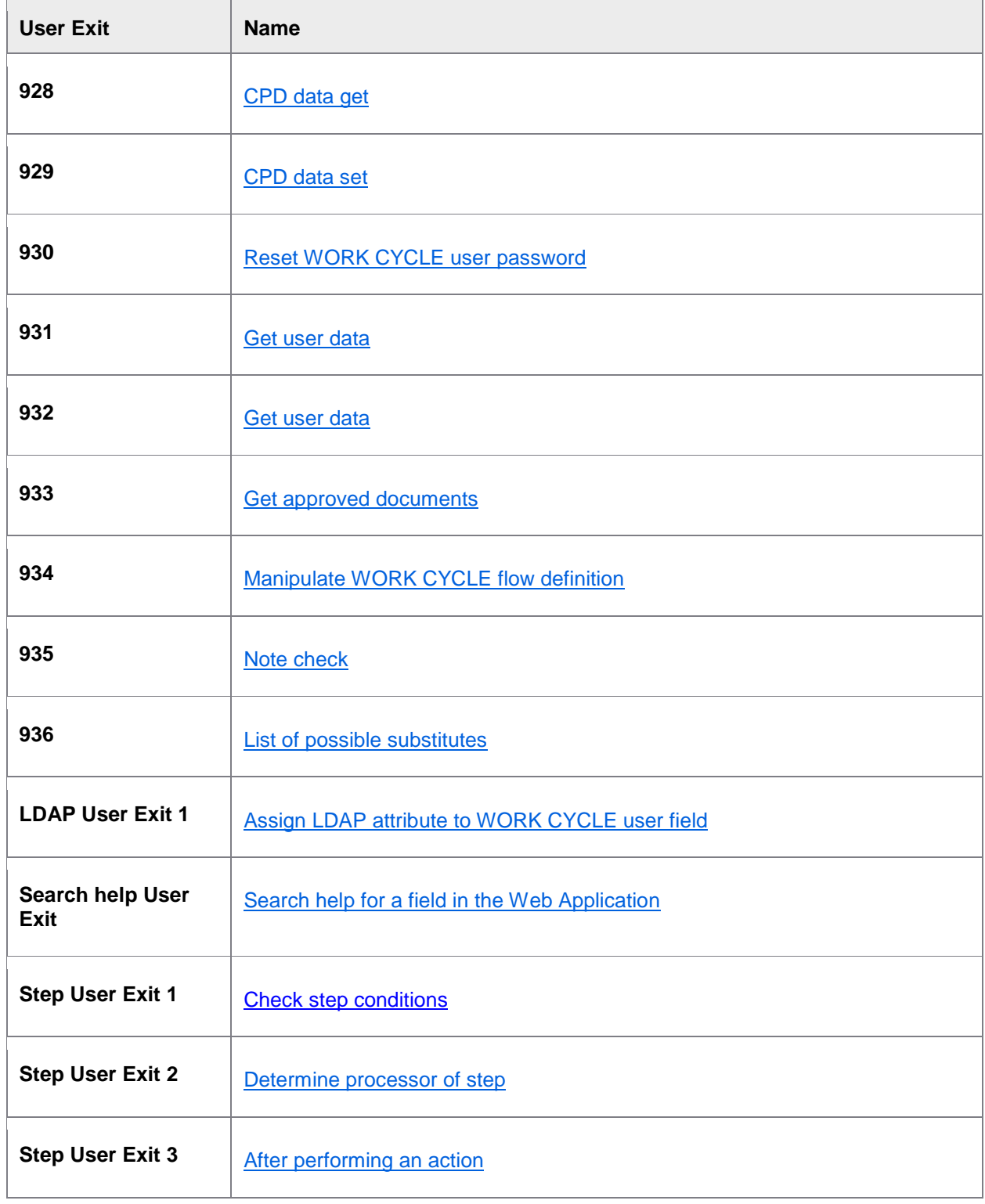

<span id="page-104-0"></span>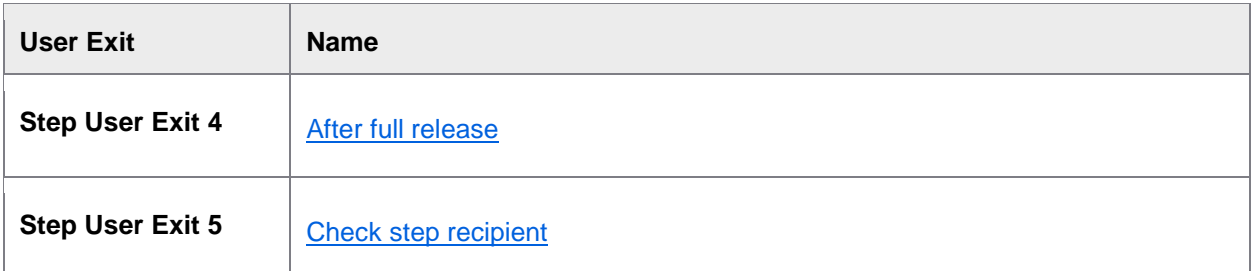

### User Exit 900 – Before starting/continuing a workflow

This User Exit is called before a workflow is started or continued from PROCESS DIRECTOR in the SAP GUI, and is called twice:

• After a user has started the **Send** to workflow action and before the **Start Workflow in WORK CYCLE** dialog appears.

In this case, the User Exit is used to adjust the list of workflows available in the popup window.

• After a user clicks the **Start** button to start a workflow.

In this case, the User Exit is used to prevent a workflow from being started.

# **Template** FUNCTION /COCKPIT/WC\_USEX\_BEFORE\_START. \*"---------------------------------------------------------------------- \*"\*"Local interface: \*" IMPORTING \*" REFERENCE(IB\_ONLINE) LIKE BOOLE-BOOLE DEFAULT 'X' \*" EXPORTING \*" REFERENCE(EC\_PROC\_WC) LIKE /COCKPIT/THIST-PROCESS \*" TABLES \*" IT\_ITEM STRUCTURE /COCKPIT/SITEM\_IF \*" IT\_ACCOUNT STRUCTURE /COCKPIT/SACCT\_IF \*" IT\_TAX STRUCTURE /COCKPIT/STAX\_IF \*" ET\_WEBCYCLE STRUCTURE /COCKPIT/SWC\_WEBCYCLE \*" ET\_MESSAGE STRUCTURE BAPIRET2 \*" CHANGING

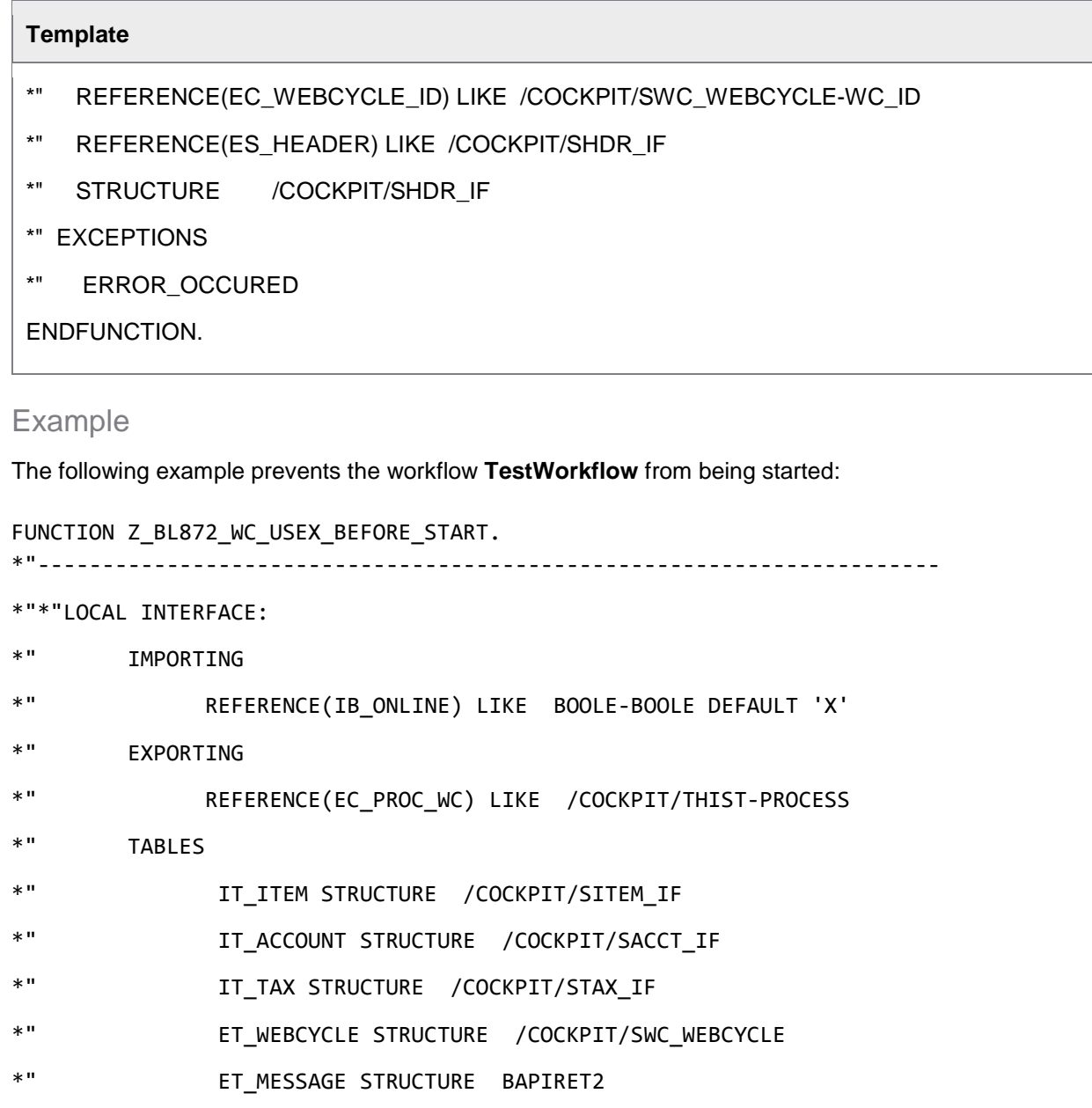

```
*" CHANGING
```
- \*" REFERENCE(EC\_WEBCYCLE\_ID)
- \*" LIKE /COCKPIT/SWC\_WEBCYCLE-WC\_ID
- \*" REFERENCE(ES\_HEADER) LIKE /COCKPIT/SHDR\_IF
- \*" STRUCTURE /COCKPIT/SHDR\_IF
- \*" EXCEPTIONS
- \*" ERROR\_OCCURED

```
*"----------------------------------------------------------------------
* DUMMY ENTRY FOR USER EXIT CROSS REFERENCE CHECK
  IF CON WC USEX BEFORE START IS INITIAL. ENDIF.
*>>> START OF IMPLEMENTATION >>>>>>>>>>>>>>>>>>>>>>>>>>>>>>>>>>>>>>>>>>*
   DATA: LS_MESSAGE TYPE BAPIRET2.
  IF EC WEBCYCLE ID EO 'TESTWORKFLOW'.
     LS_MESSAGE-MESSAGE = 'ERROR !'.
     LS_MESSAGE-TYPE = 'E'.
    LS MESSAGE-ID = 'ERROR'.
     LS_MESSAGE-NUMBER = '002'.
     APPEND LS_MESSAGE TO ET_MESSAGE.
     RAISE ERROR_OCCURED.
   ELSE.
     LS_MESSAGE-MESSAGE = 'SOME MESSAGE'.
    LS MESSAGE-TYPE = 'W'.
     LS_MESSAGE-ID = 'WARNING'.
    LS MESSAGE-NUMBER = '001'.
    APPEND LS MESSAGE TO ET MESSAGE.
   ENDIF.
*<<< END OF IMPLEMENTATION <<<<<<<<<<<<<<<<<<<<<<<<<<<<<<<<<<<<<<<<<<<<*
```
ENDFUNCTION.

### User Exit 901 – Change WORK CYCLE message texts

This User Exit is called at the end of all functions which read a text module (for example an email text template) from WORK CYCLE configuration. The User Exit can change the text in any way, with the exception of placeholders, which are replaced with real values before this User Exit is called.

```
Template
FUNCTION /COCKPIT/WC_USEX_TEXT_ADAPT.
*"----------------------------------------------------------------------
*"*"Local interface:
```
#### **Template**

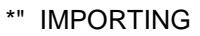

- \*" REFERENCE(IS\_HEADER) LIKE /COCKPIT/SHDR\_IF STRUCTURE
- \*" /COCKPIT/SHDR\_IF OPTIONAL
- \*" REFERENCE(IS\_WEBCYCLE) LIKE /COCKPIT/SWC\_WEBCYCLE STRUCTURE
- \*" /COCKPIT/SWC\_WEBCYCLE OPTIONAL
- \*" REFERENCE(IS\_TWC) LIKE /COCKPIT/TWC STRUCTURE /COCKPIT/TWC
- \*" OPTIONAL
- \*" REFERENCE(IS\_WC\_STEP) LIKE /COCKPIT/SWC\_STEP STRUCTURE
- \*" /COCKPIT/SWC\_STEP OPTIONAL
- \*" REFERENCE(IS\_WC\_FLOW) LIKE /COCKPIT/TWCF STRUCTURE
- \*" /COCKPIT/TWCF OPTIONAL
- \*" REFERENCE(IC\_SENDER) LIKE /COCKPIT/SWC\_IF-WC\_USER OPTIONAL
- \*" REFERENCE(IC\_SENDER\_TYPE) LIKE /COCKPIT/TWCS-WC\_USERTYPE
- \*" OPTIONAL
- \*" REFERENCE(IC\_DOCU\_OBJECT) LIKE DOKHL-OBJECT OPTIONAL
- \*" REFERENCE(IC\_FUNCTION) LIKE TFDIR-FUNCNAME OPTIONAL
- \*" REFERENCE(IC\_ACTION) LIKE /COCKPIT/SWC\_DUMMY-ACTION\_TYPE
- \*" OPTIONAL
- \*" EXPORTING
- \*" REFERENCE(EB\_EXIT) LIKE BOOLE-BOOLE
- \*" TABLES
- \*" ET\_NOTE STRUCTURE /COCKPIT/SWC\_NOTE

#### ENDFUNCTION.
#### User Exit 902 – Determine all WORK CYCLE workflows for one processor

This User Exit is called at the end of the API function that determines the list of documents that are in WORK CYCLE for a specific user.

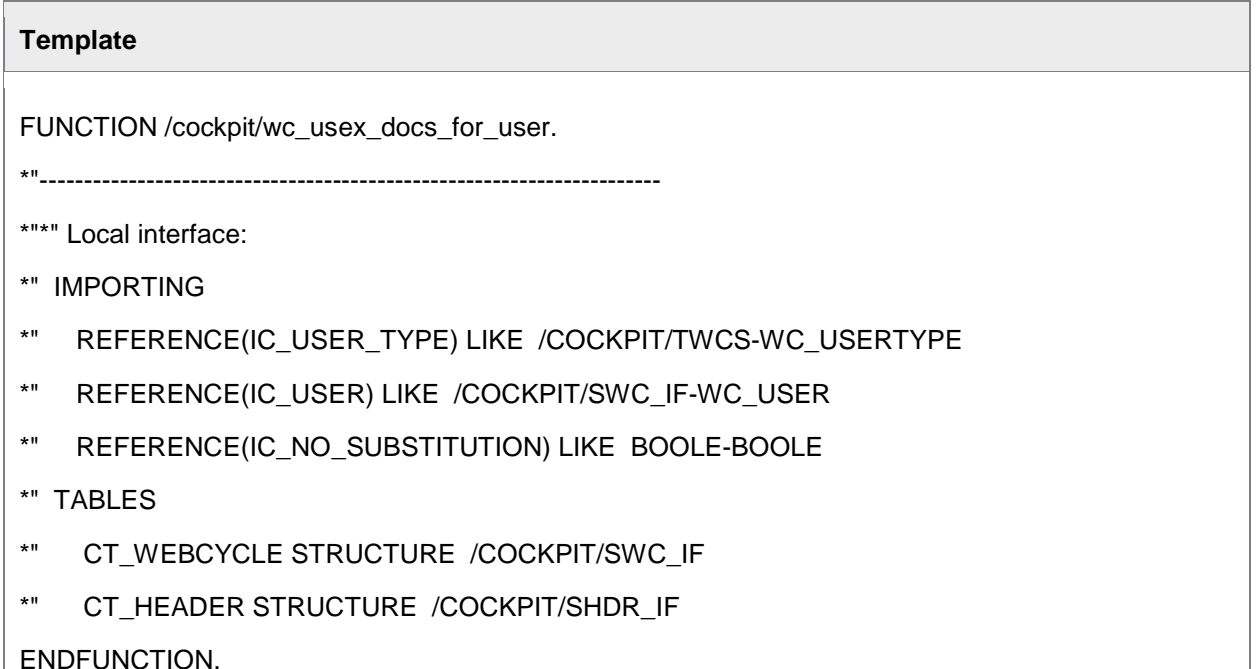

### User Exit 903 – Change WORK CYCLE notes and releases to be archived

This User Exit is called immediately before the WORK CYCLE workflow log is written to the archive. If the **No standard** flag is set, the standard print functionality that creates an archive document from the actual lines of text is skipped.

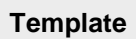

FUNCTION /cockpit/wc\_usex\_docs\_for\_user.

\*"----------------------------------------------------------------------

- \*" IMPORTING
- \*" REFERENCE(IS\_HEADER) LIKE /COCKPIT/THDR STRUCTURE
- \*" /COCKPIT/THDR
- \*" REFERENCE(IB\_UPDATETASK) LIKE BOOLE-BOOLE
- \*" REFERENCE(IB\_CONNECT\_FURTHER) LIKE BOOLE-BOOLE

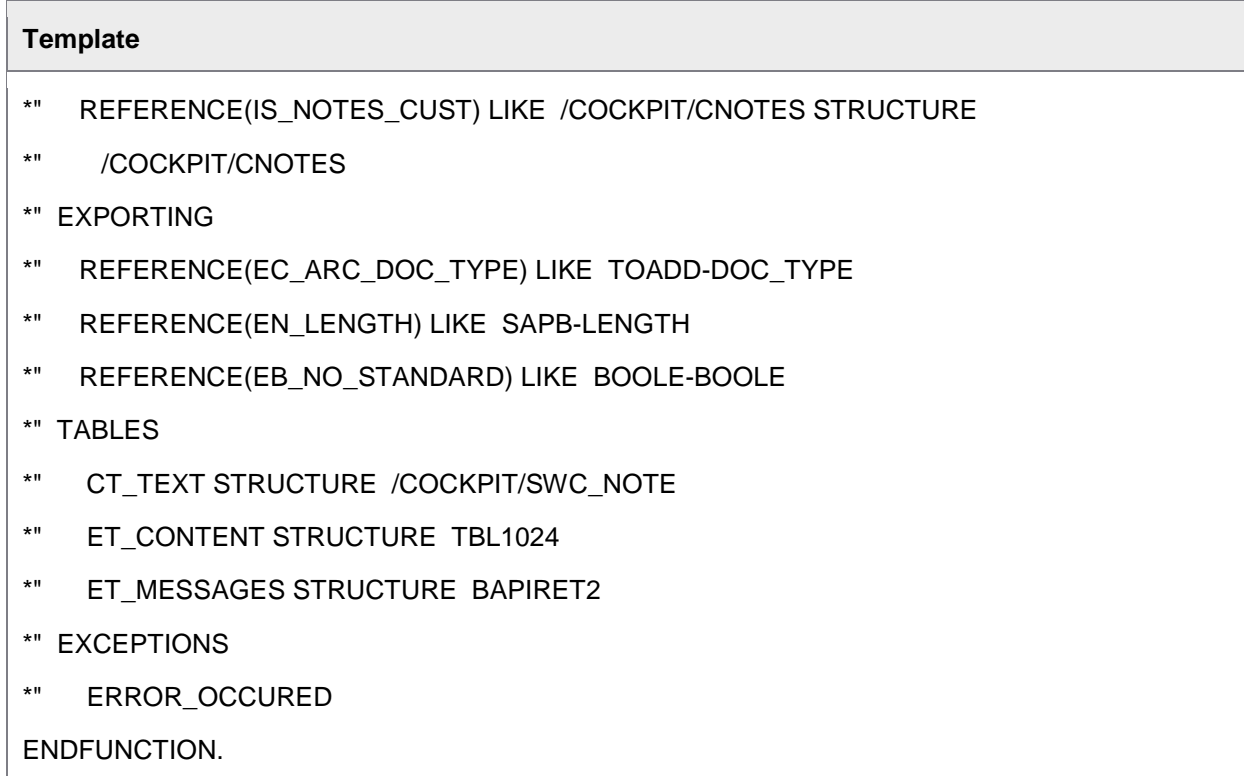

# User Exit 904 – Change subjects of WORK CYCLE messages

This User Exit is called during the process of email generation in order to change the email subject. It is called before placeholders in the email subject are replaced.

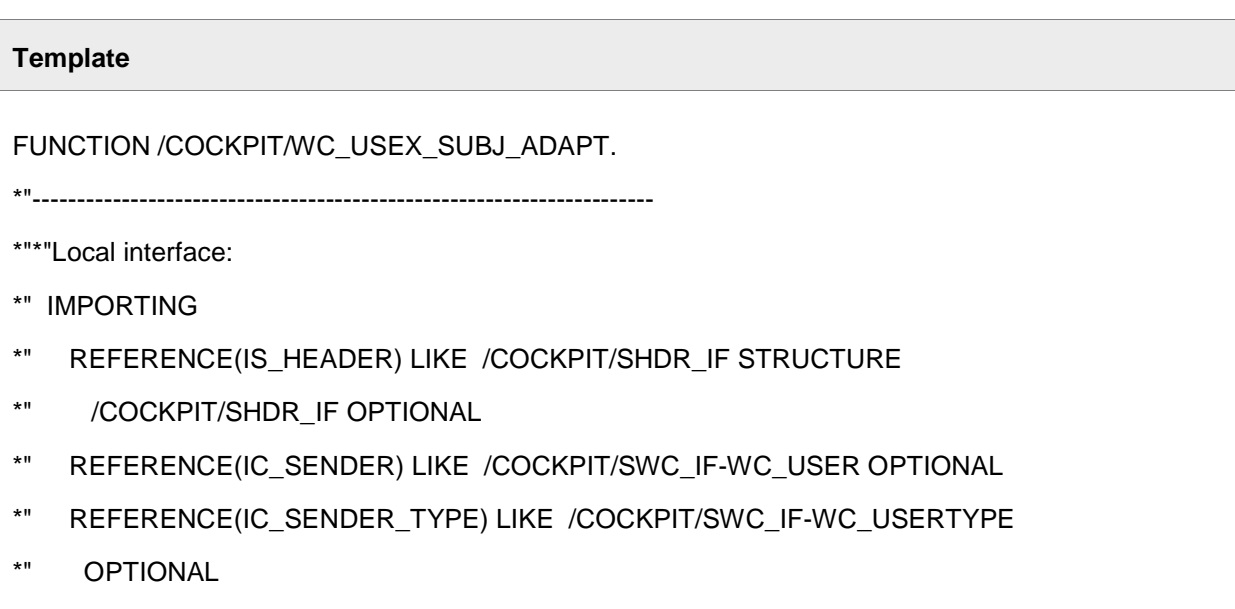

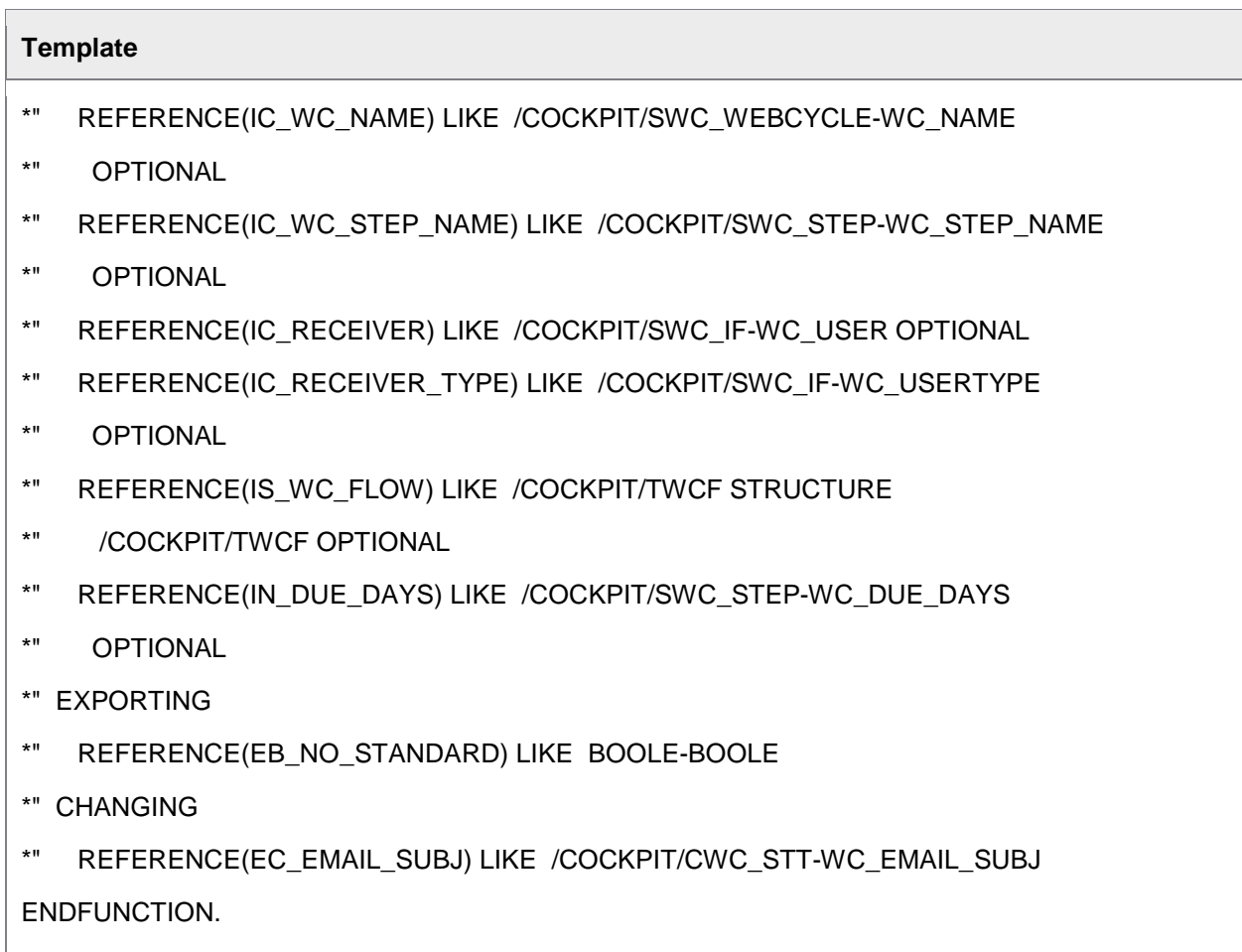

### User Exit 905 – Own reminder function in WORK CYCLE

This User Exit makes it possible to implement a specific due date check on a workflow step. If the **No standard** flag is set, the standard send email functionality is skipped.

#### **Template**

FUNCTION /COCKPIT/WC\_USEX\_REMINDER.

\*"----------------------------------------------------------------------

```
*"*" Local interface:
```
- \*" IMPORTING
- \*" REFERENCE(IS\_WC\_STEP) LIKE /COCKPIT/TWCS STRUCTURE
- \*" /COCKPIT/TWCS

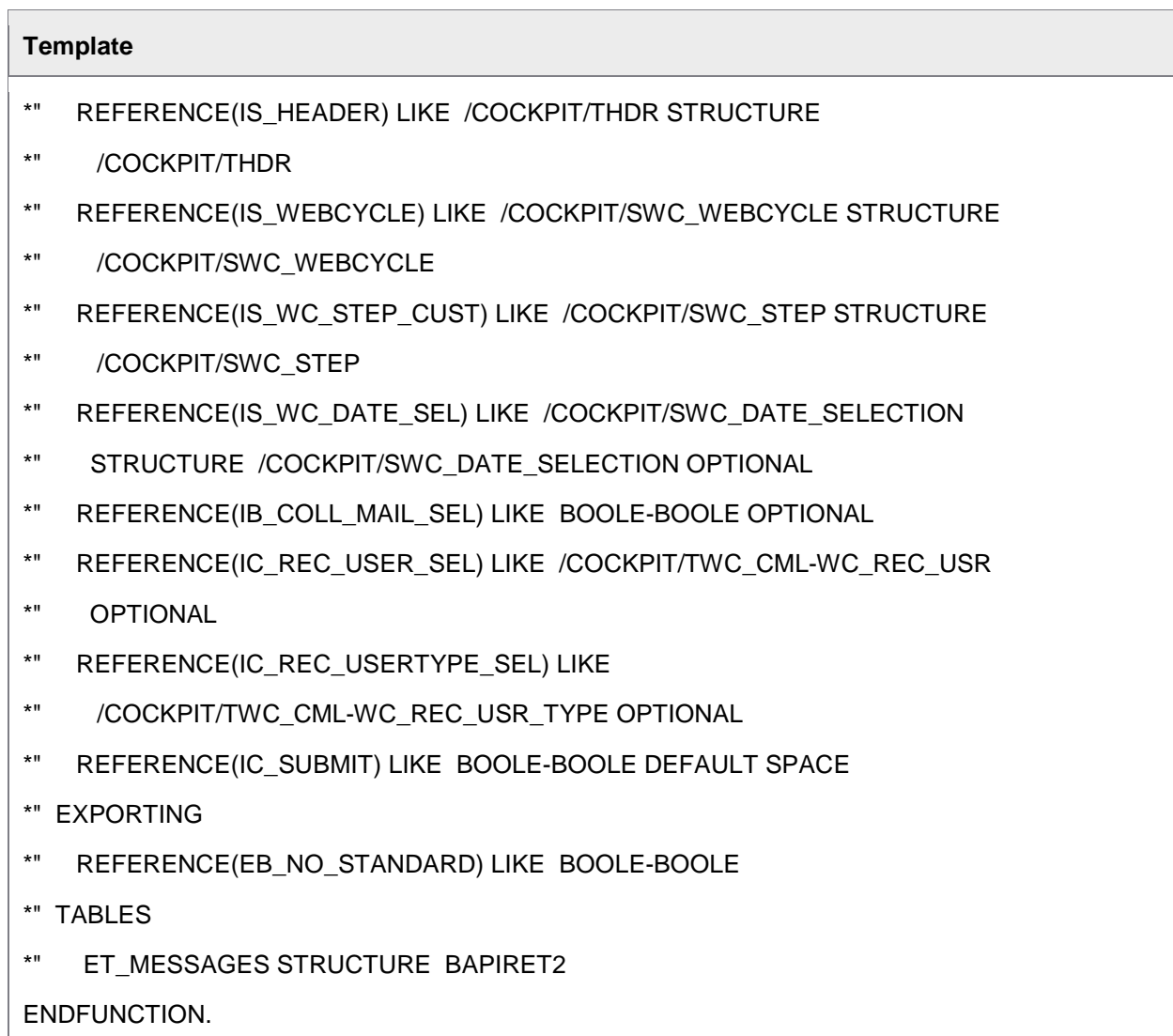

# User Exit 906 – After starting/continuing a workflow and before saving

This User Exit is called after a workflow step has been started but before the workflow information changed by the start procedure has been written to the database. If the **No standard** flag is set, the standard database update is skipped.

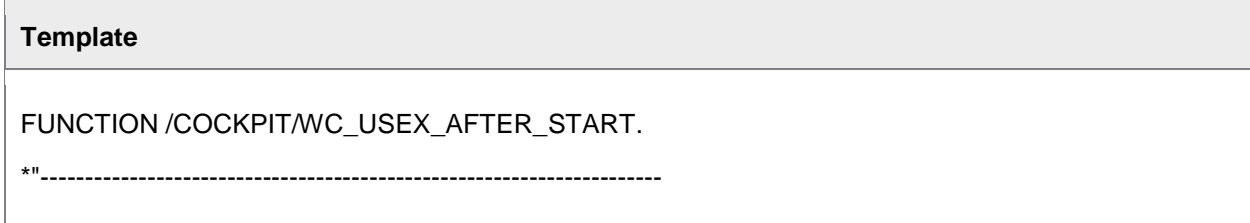

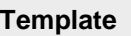

- \*"\*" Local interface:
- \*" IMPORTING
- \*" REFERENCE(IB\_ONLINE) LIKE BOOLE-BOOLE DEFAULT CON\_TRUE
- \*" TABLES
- \*" ET\_WC\_FLOW STRUCTURE /COCKPIT/TWCF OPTIONAL
- \*" ET\_WC\_FLOW\_NOTE STRUCTURE /COCKPIT/TWCFN OPTIONAL
- \*" IT\_WC\_STEP\_DEF STRUCTURE /COCKPIT/SWC\_STEP OPTIONAL
- \*" ET\_MESSAGE STRUCTURE BAPIRET2 OPTIONAL
- \*" CHANGING
- \*" REFERENCE(ES\_HEADER) LIKE /COCKPIT/SHDR\_IF STRUCTURE
- \*" /COCKPIT/SHDR\_IF OPTIONAL
- \*" REFERENCE(ES\_WEBCYCLE) LIKE /COCKPIT/TWC STRUCTURE
- \*" /COCKPIT/TWC OPTIONAL
- \*" EXCEPTIONS
- \*" ERROR\_OCCURED

ENDFUNCTION.

#### User Exit 907 – Custom behavior after workflow reminder

This User Exit allows the implementation of customer-specific logic for a workflow reminder email. It is possible to define rules to control the message dispatch.

#### **Template**

FUNCTION /COCKPIT/WC\_USEX\_AFTER\_REMIND.

\*"----------------------------------------------------------------------

\*"\*" Local interface:

\*" IMPORTING

\*" REFERENCE(IC\_SUBMIT) LIKE BOOLE-BOOLE DEFAULT SPACE

```
*" TABLES
```
\*" ET\_MESSAGES STRUCTURE BAPIRET2 OPTIONAL

ENDFUNCTION.

# User Exit 908 – Own logic for email at workflow start

This User Exit is called before a workflow email is sent out when a workflow step is started. If the **No standard** flag is set, the standard send email function is skipped.

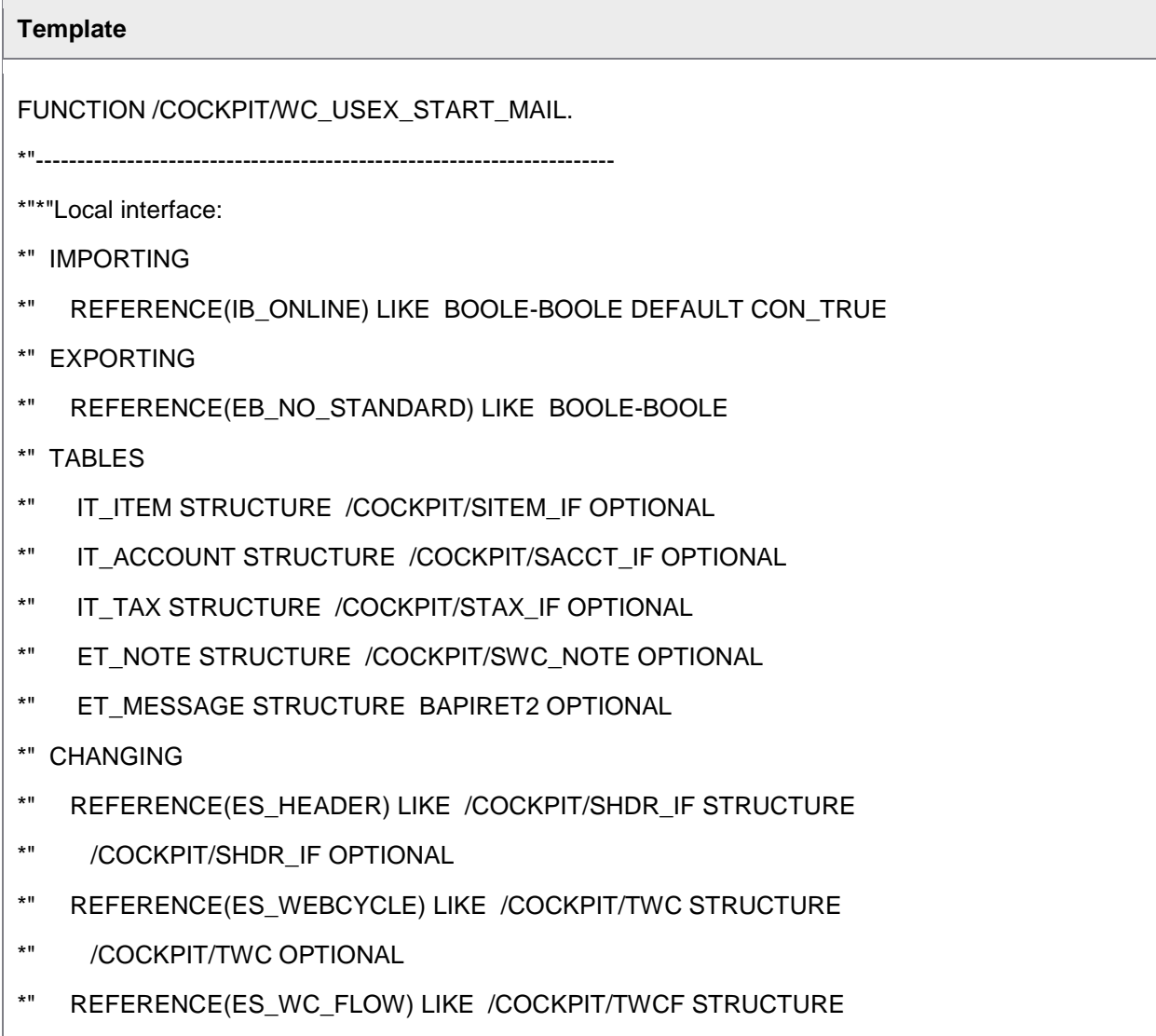

- \*" /COCKPIT/TWCF OPTIONAL
- \*" REFERENCE(ES\_WC\_STEP\_DEF) LIKE /COCKPIT/SWC\_STEP STRUCTURE
- \*" /COCKPIT/SWC\_STEP OPTIONAL
- \*" EXCEPTIONS
- \*" ERROR\_OCCURED

ENDFUNCTION.

### User Exit 909 – Define further or different substitutions

This User Exit is called at the beginning of the function that determines the substitution definitions of a workflow processor. If the **No standard** flag is set, the standard substitution determination procedure is skipped.

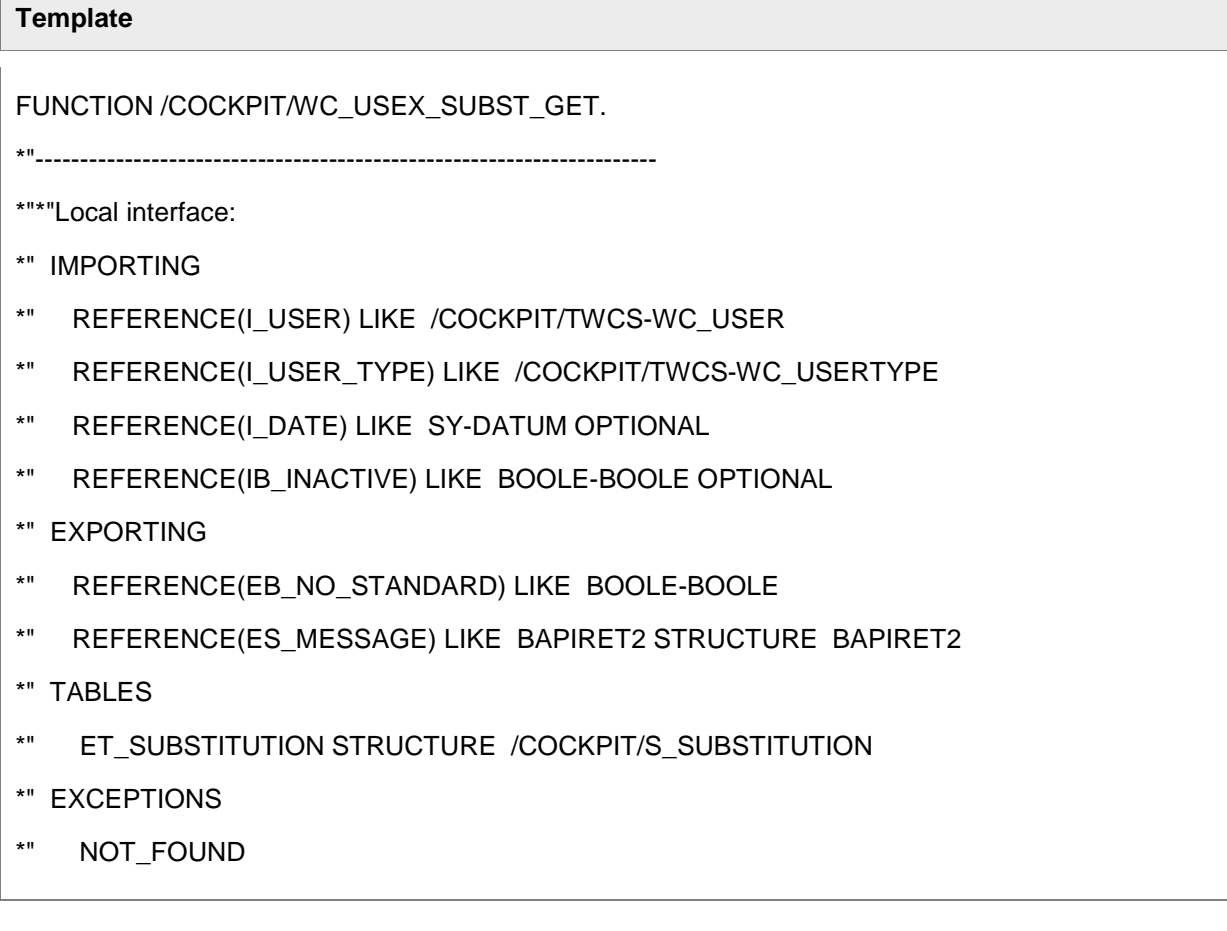

ENDFUNCTION.

#### User Exit 910 – Own logic for determining user type and email

This User Exit is called at the beginning of the function that determines the user type from a user ID or the user type and the user ID from an email address. If the **No standard** flag is set, the standard procedure for user (type) determination is skipped.

#### **Template**

FUNCTION /COCKPIT/WC\_USEX\_USRTYPE\_GET.

\*"----------------------------------------------------------------------

\*"\*"Local interface:

\*" IMPORTING

- \*" REFERENCE(I\_USER\_EMAIL) LIKE /COCKPIT/TWC\_UMP-EMAIL
- \*" REFERENCE(I\_USER\_TYPE) LIKE /COCKPIT/TWCS-WC\_USERTYPE OPTIONAL
- \*" EXPORTING
- \*" REFERENCE(ES\_MESSAGE) LIKE BAPIRET2 STRUCTURE BAPIRET2
- \*" REFERENCE(EC\_USER\_TYPE) LIKE /COCKPIT/SIF-US\_TYPE
- \*" REFERENCE(EC\_WC\_USER) LIKE /COCKPIT/TWC\_UMP-WC\_USER
- \*" REFERENCE(EC\_SAP\_USER) LIKE USR02-BNAME
- \*" REFERENCE(EC\_EMAIL) LIKE /COCKPIT/TWC\_UMP-EMAIL
- \*" REFERENCE(EB\_NO\_STANDARD) LIKE BOOLE-BOOLE
- \*" EXCEPTIONS
- \*" USER\_DOESNT\_EXIST
- \*" NO\_EMAIL\_ADDRESS

ENDFUNCTION.

#### User Exit 911 – Define further or other substitutes

This User Exit is called at the beginning of the function that determines the substitutes of a workflow processor. If the **No standard** flag is set, the standard procedure for substitute determination is skipped.

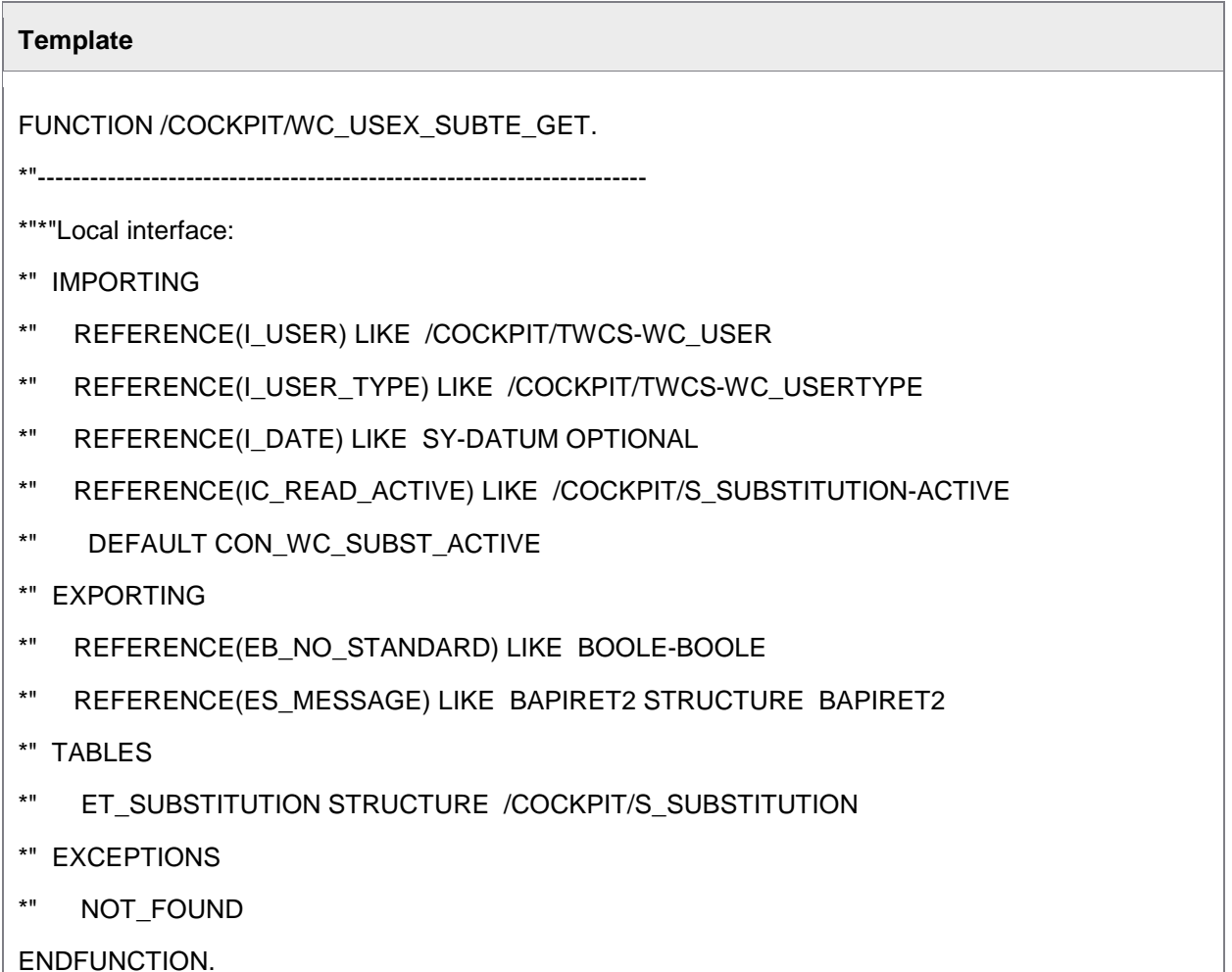

### User Exit 912 – Own or additional logic when sending an email

This User Exit is called at the beginning of the function that sends emails during workflow processing. If the **No standard** flag is set, the standard procedure for sending emails is skipped.

#### **Template**

FUNCTION /COCKPIT/WC\_USEX\_SEND\_MAIL.

\*"----------------------------------------------------------------------

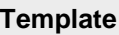

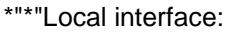

- \*" EXPORTING
- \*" REFERENCE(EB\_NO\_STANDARD) LIKE BOOLE-BOOLE
- \*" TABLES
- \*" CT\_NOTE STRUCTURE /COCKPIT/SWC\_NOTE OPTIONAL
- \*" CT\_MAILTEXT STRUCTURE SOLISTI1 OPTIONAL
- \*" CT\_MESSAGES STRUCTURE BAPIRET2
- \*" CHANGING
- \*" REFERENCE(CC\_SENDER) LIKE SOXDA-ADDRESS
- \*" REFERENCE(CC\_SENDER\_TYPE) LIKE SOEXTRECI1-ADR\_TYP
- \*" REFERENCE(CC\_RECEIVER) LIKE BAPIADDR1-E\_MAIL
- \*" REFERENCE(CC\_RECEIVER\_TYPE) LIKE /COCKPIT/TWCS-WC\_USERTYPE
- \*" REFERENCE(CC\_WC\_REC\_USR) LIKE /COCKPIT/TWC\_CML-WC\_REC\_USR
- \*" REFERENCE(CC\_WC\_REC\_USR\_TYPE) LIKE
- \*" /COCKPIT/TWC\_CML-WC\_REC\_USR\_TYPE
- \*" REFERENCE(CC\_MAILOBJECT) LIKE MCMAILOBJ-OBJNAM
- \*" REFERENCE(CC\_MAILDESCRIPTION) LIKE MCMAILOBJ-OBJDES
- \*" REFERENCE(CC\_ATTACHMENT\_GUID) LIKE /COCKPIT/THDR-INVOICE\_GUID
- \*" REFERENCE(CC\_WC\_STEP\_ID) LIKE /COCKPIT/CWC\_STP-WC\_STEP\_ID
- \*" REFERENCE(CC\_TEXT\_TYPE) LIKE /COCKPIT/CTXTYP-TEXT\_TYPE
- \*" REFERENCE(CC\_USER) LIKE /COCKPIT/TTXTHDR-CR\_USER
- \*" REFERENCE(CC\_USERTYPE) LIKE /COCKPIT/TTXTHDR-CR\_USERTYPE
- \*" REFERENCE(CB\_ATTACHMENT) LIKE BOOLE-BOOLE
- \*" REFERENCE(CB\_CREATE\_NOTE) LIKE BOOLE-BOOLE
- \*" REFERENCE(CB\_SUBSTITUTE) LIKE BOOLE-BOOLE

ENDFUNCTION.

# User Exit 913 – When finishing a workflow

This User Exit is called after a workflow is completed, that is, when the document is released (or rejected) and is no longer in the **In workflow** status.

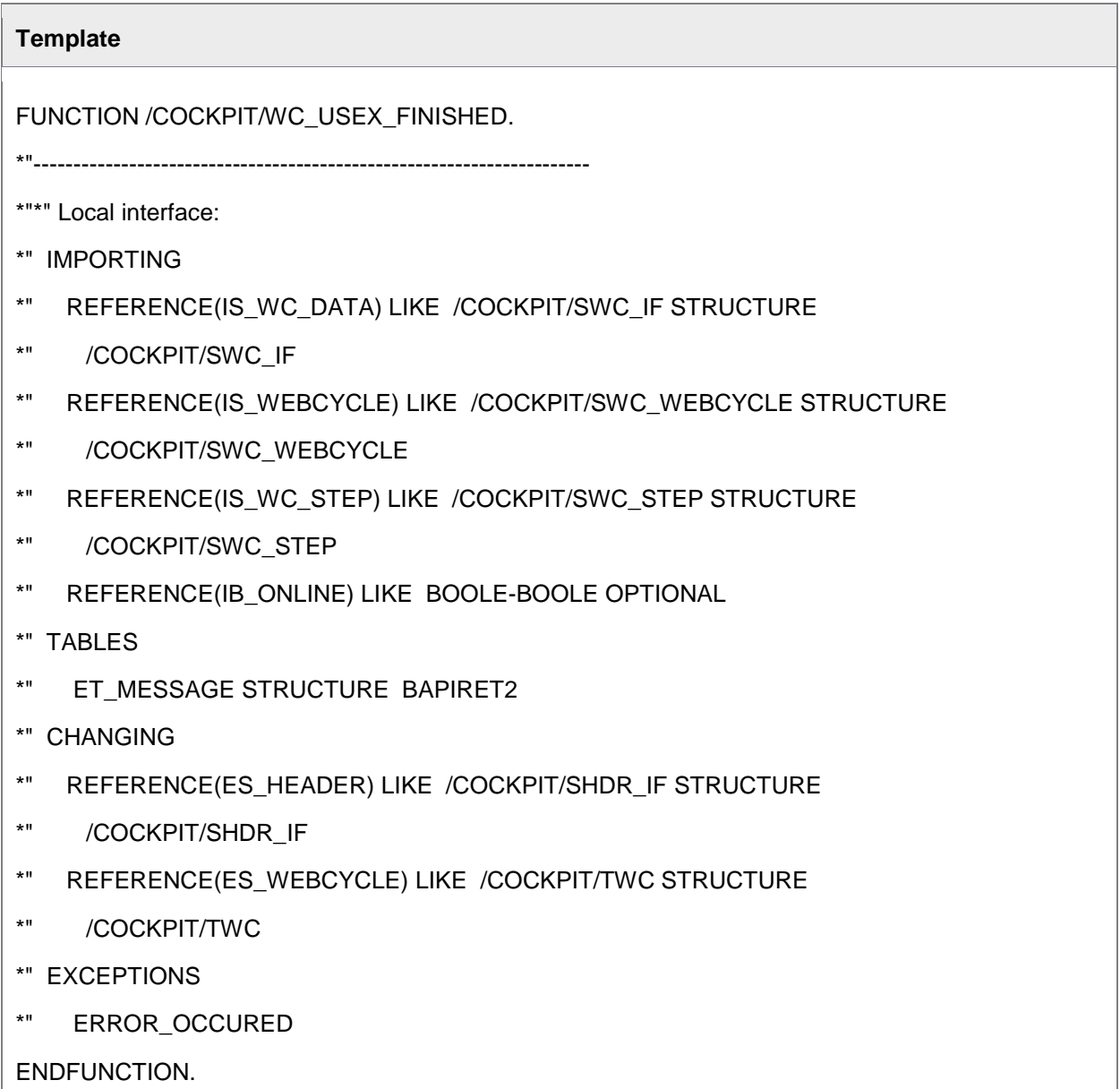

# User Exit 914 – Adjust call of SAP API for sending emails

With this user exit it is possible to adjust almost every parameter of the email (for example, the subject and sender).

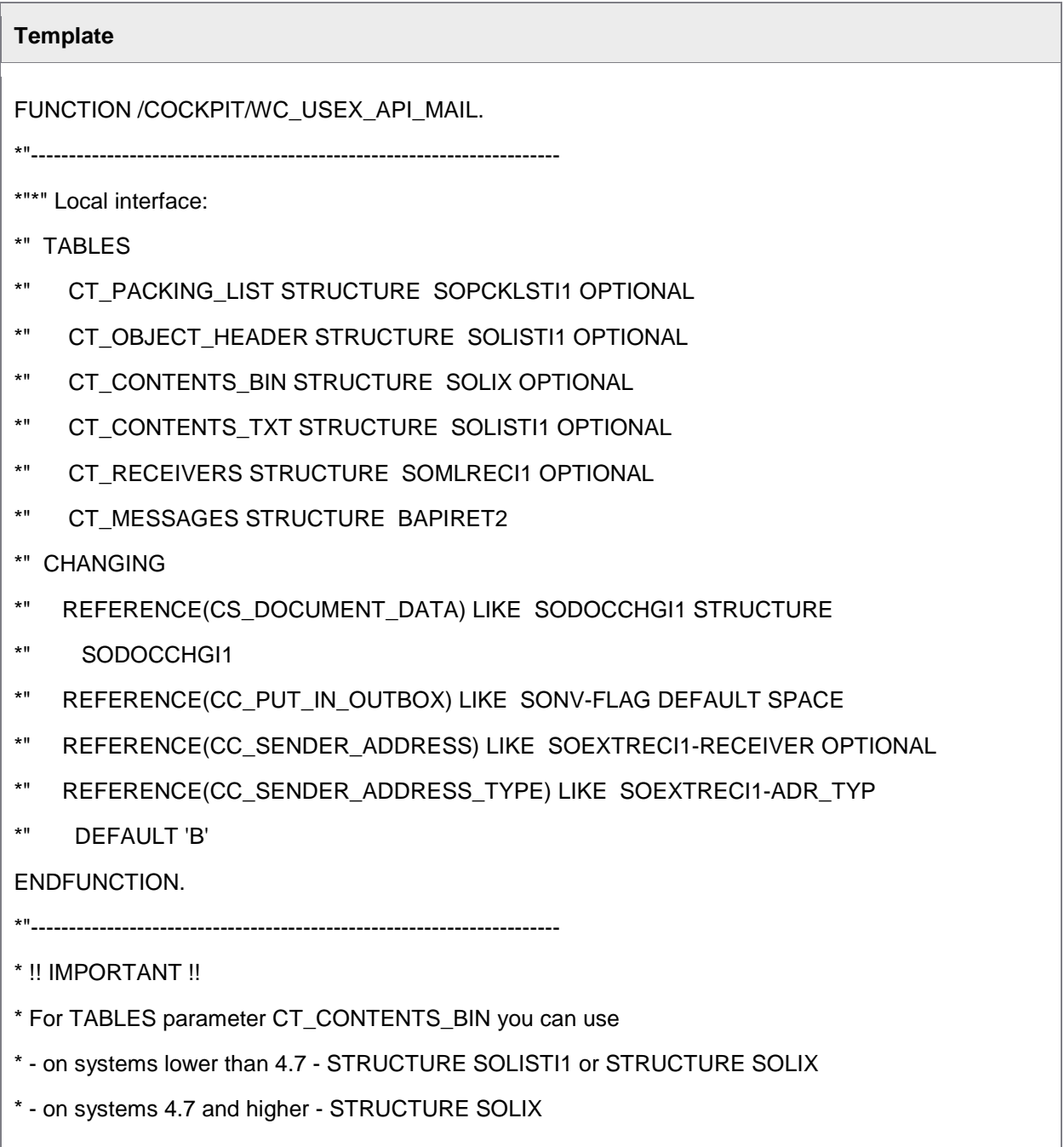

### User Exit 915 – Adjust/Replace general account assignment block check

This User Exit provides an interface to disable or adjust the General Account Assignment Block check (COBL check). The main purpose for this user exit is to disable the COBL check under certain circumstances. For example, in the case when posted and unposted documents are sent into the same workflow but only unposted documents must be checked according to COBL rules. In addition, this user exit can be used to adjust COBL checks and also created messages.

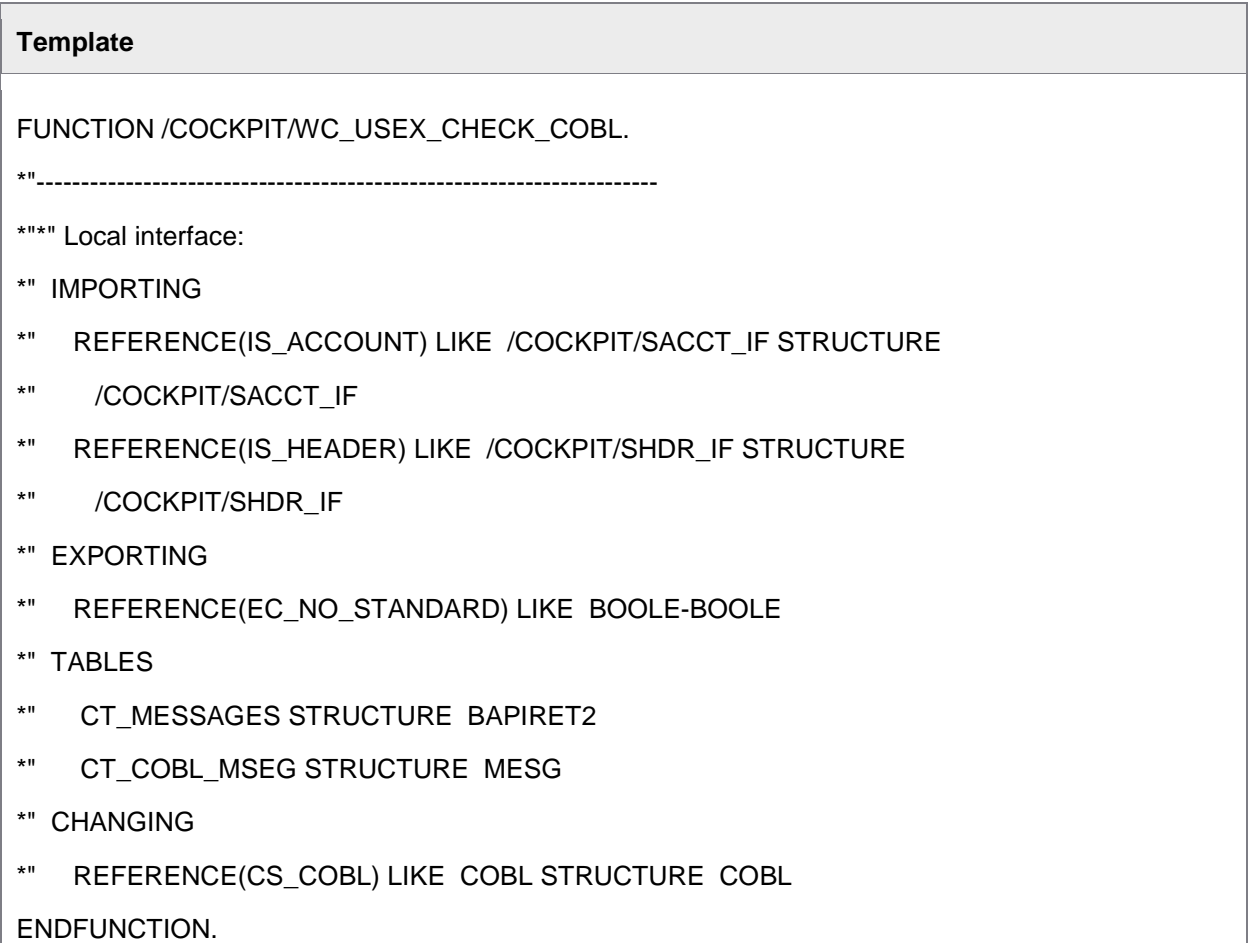

### User Exit 916 – Adjust/Replace account assignment block check for vendor Ps

This User Exit provides an interface to disable or adjust the Accounts Payable Coding Block check (COBL\_INT check). The main purpose for this user exit is to disable this check under certain circumstances or to modify the data before the checking is performed. If the **No standard** flag is set, the standard check is replace. If the flag is not set, the User Exit is executed in addition to (and before) the standard check.

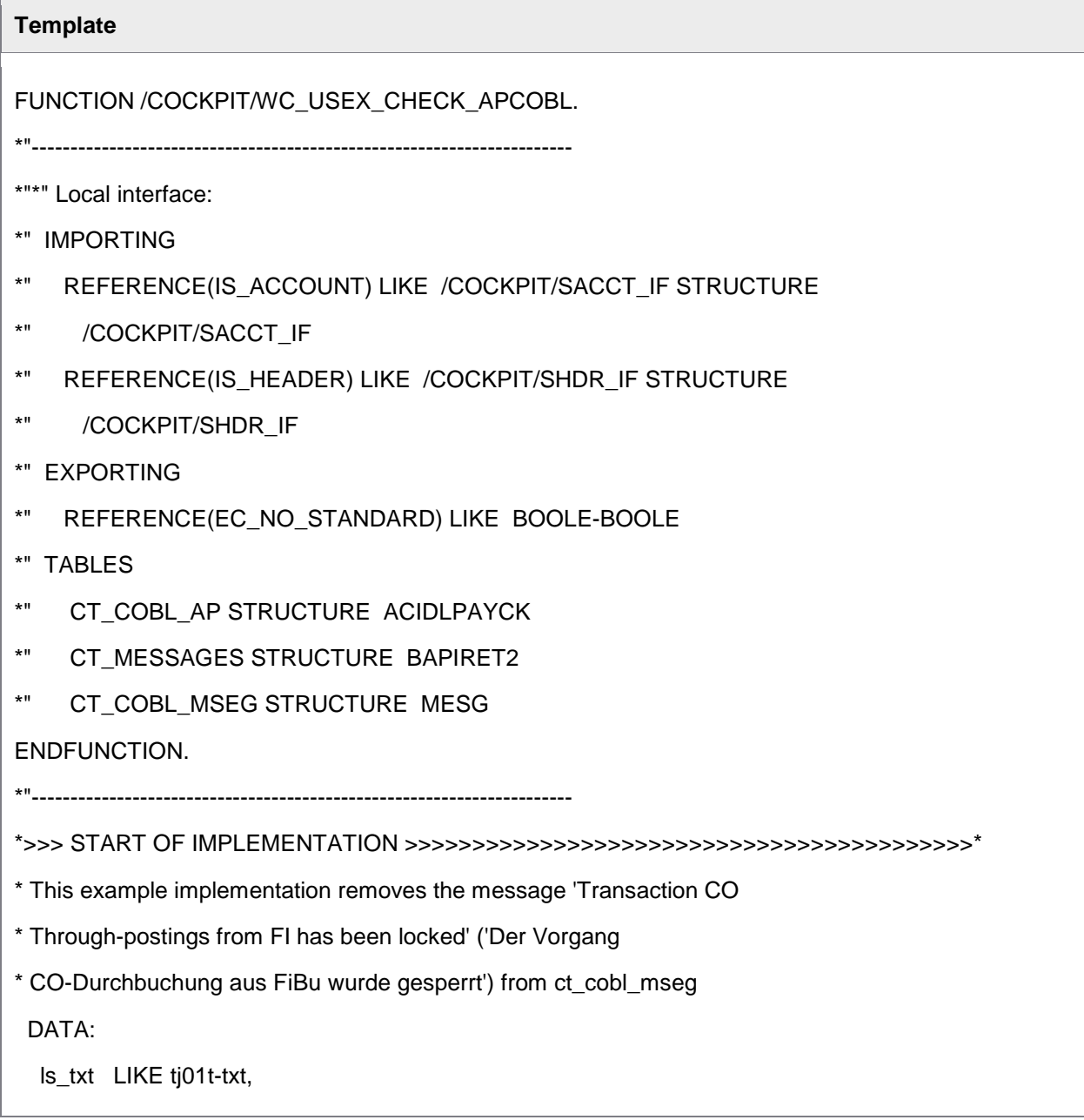

# **Template** ls\_index LIKE sy-tabix. IF 1 EQ 2. MESSAGE e806(ki) WITH space space space space. ENDIF. READ TABLE ct\_cobl\_mseg WITH KEY msgty =  $'E'$  arbgb =  $'KI'$  txtnr = '806' TRANSPORTING msgv1. CHECK sy-subrc EQ 0. ls\_index = sy-tabix. \* Look for correct translation of 'CO-Durchbuchung aus FiBu' SELECT SINGLE txt FROM tj01t INTO ls\_txt WHERE vrgng = 'COIN' AND spras = sy-langu. CHECK sy-subrc EQ 0. CHECK ct\_cobl\_mseg-msgv1 EQ ls\_txt. DELETE ct\_cobl\_mseg INDEX ls\_index. \*<<< END OF IMPLEMENTATION <<<<<<<<<<<<<<<<<<<<<<<<<<<<<<<<<<<<<<<<<<<<\*

## User Exit 917 – Data check in the Web Application

This User Exit provides an interface to disable, modify or replace the standard data checks which are performed when a user saves a document in the Web Application. If the **No standard** flag is set, the User Exit replaces the standard checks. If the flag is not set, it is executed in addition to and after the standard checks.

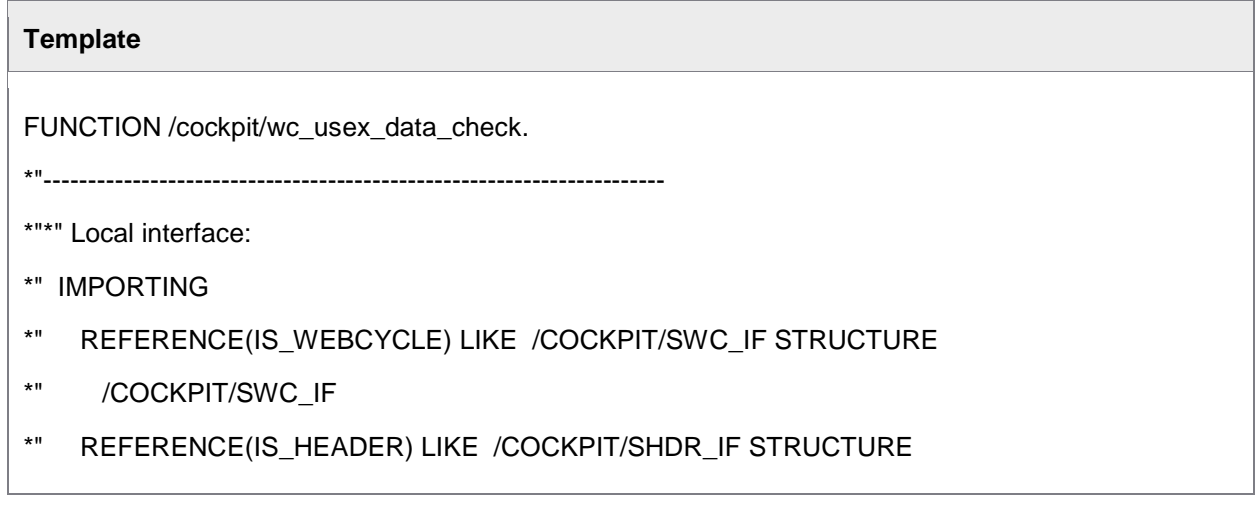

```
Template
*" /COCKPIT/SHDR_IF
*" TABLES
*" IT_ITEM STRUCTURE /COCKPIT/SITEM_IF
*" IT_TAX STRUCTURE /COCKPIT/STAX_IF
*" IT_ACCOUNT STRUCTURE /COCKPIT/SACCT_IF
*" IT_ACCOUNT_ASSIGN STRUCTURE /COCKPIT/TACCAS
*" ET_MESSAGES STRUCTURE BAPIRET2
ENDFUNCTION.
*"----------------------------------------------------------------------
*>>> START OF IMPLEMENTATION >>>>>>>>>>>>>>>>>>>>>>>>>>>>>>>>>>>>>>>>>>*
* Fill ET_MESSAGES with messages of type 'E' to indicate any errors to
* the WebApp.
 LOOP AT it_item WHERE quantity EQ space.
   CALL FUNCTION '/COCKPIT/OBJ_MESSAGE_APPEND'
     EXPORTING
       i_type = 'E'i id = '/COCKPIT/CHK'
       i number = '005'
       i_message_v1 = it_item-invoice_item
     TABLES
        c_tab_messages = et_messages.
   IF 1 EQ 2. MESSAGE e005(/cockpit/chk) WITH space. ENDIF.
  ENDLOOP.
*<<< END OF IMPLEMENTATION <<<<<<<<<<<<<<<<<<<<<<<<<<<<<<<<<<<<<<<<<<<<*
ENDFUNCTION.
  CHECK ct_cobl_mseg-msgv1 EQ ls_txt.
  DELETE ct_cobl_mseg INDEX ls_index.
*<<< END OF IMPLEMENTATION <<<<<<<<<<<<<<<<<<<<<<<<<<<<<<<<<<<<<<<<<<<<*
```
 $\overline{ }$ 

## User Exit 918 – File upload via the Web Application

This User Exit is called when a user uploads an attachment from the detail view of a document in the Web Application. In the user exit it is possible to perform some action on the attachment data, for example, evaluating the attachment data to update the document. If the **No standard** flag is set, the upload is cancelled. If it is not set, the uploaded attachment is archived and connected to the current document.

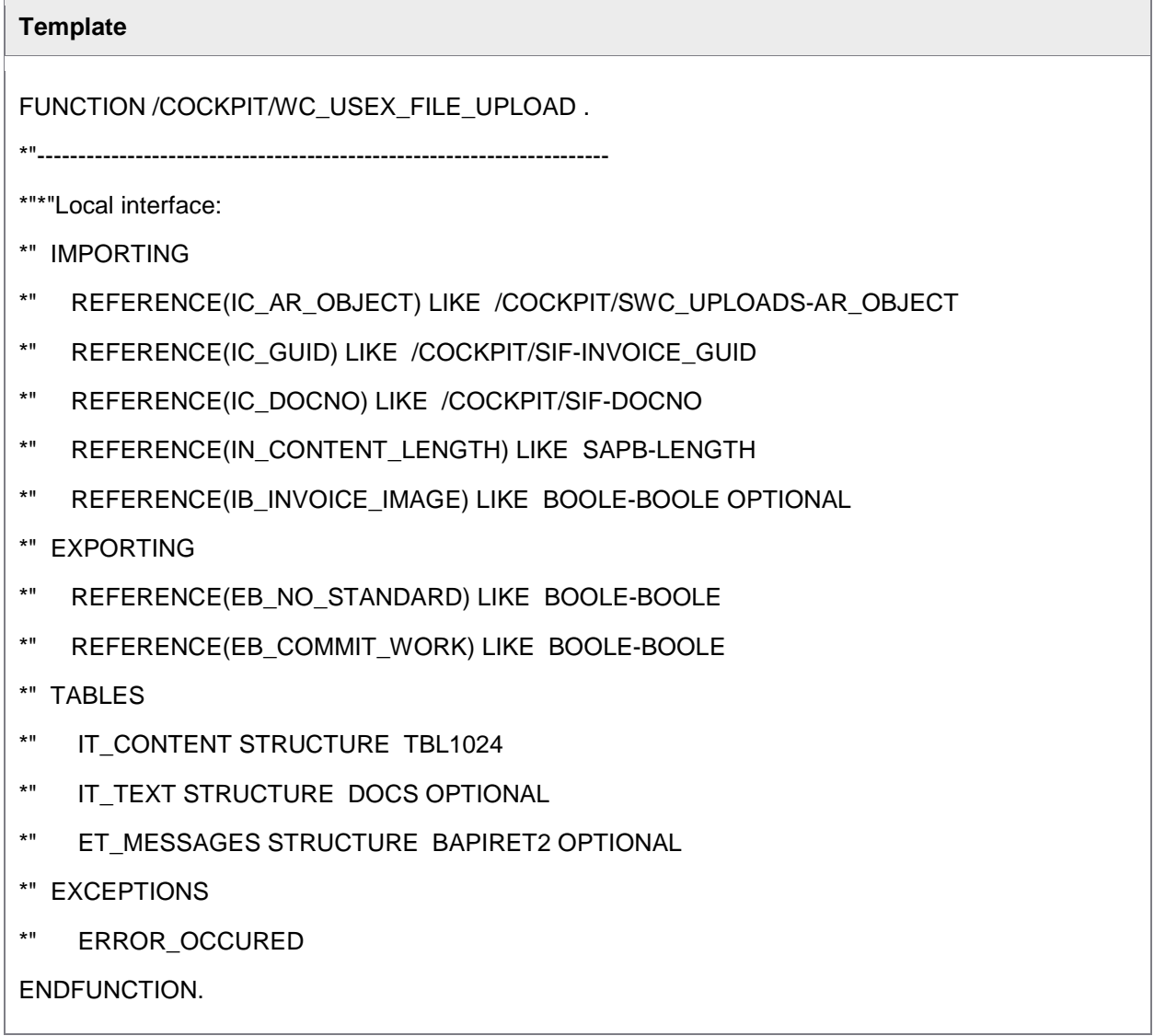

### User Exit 919 – Calculate workflow validity period (due date)

This User Exit provides an interface to calculate the validity period (due date) of a workflow step. The purpose of the validity date is to check it against the configuration of the workflow in order to declare a workflow step overdue or not. The User Exit is called before the standard calculations are done, so it can either modify the values used for calculation or it can do the calculation completely. In the latter case you must check the **No standard** flag to skip the standard processing.

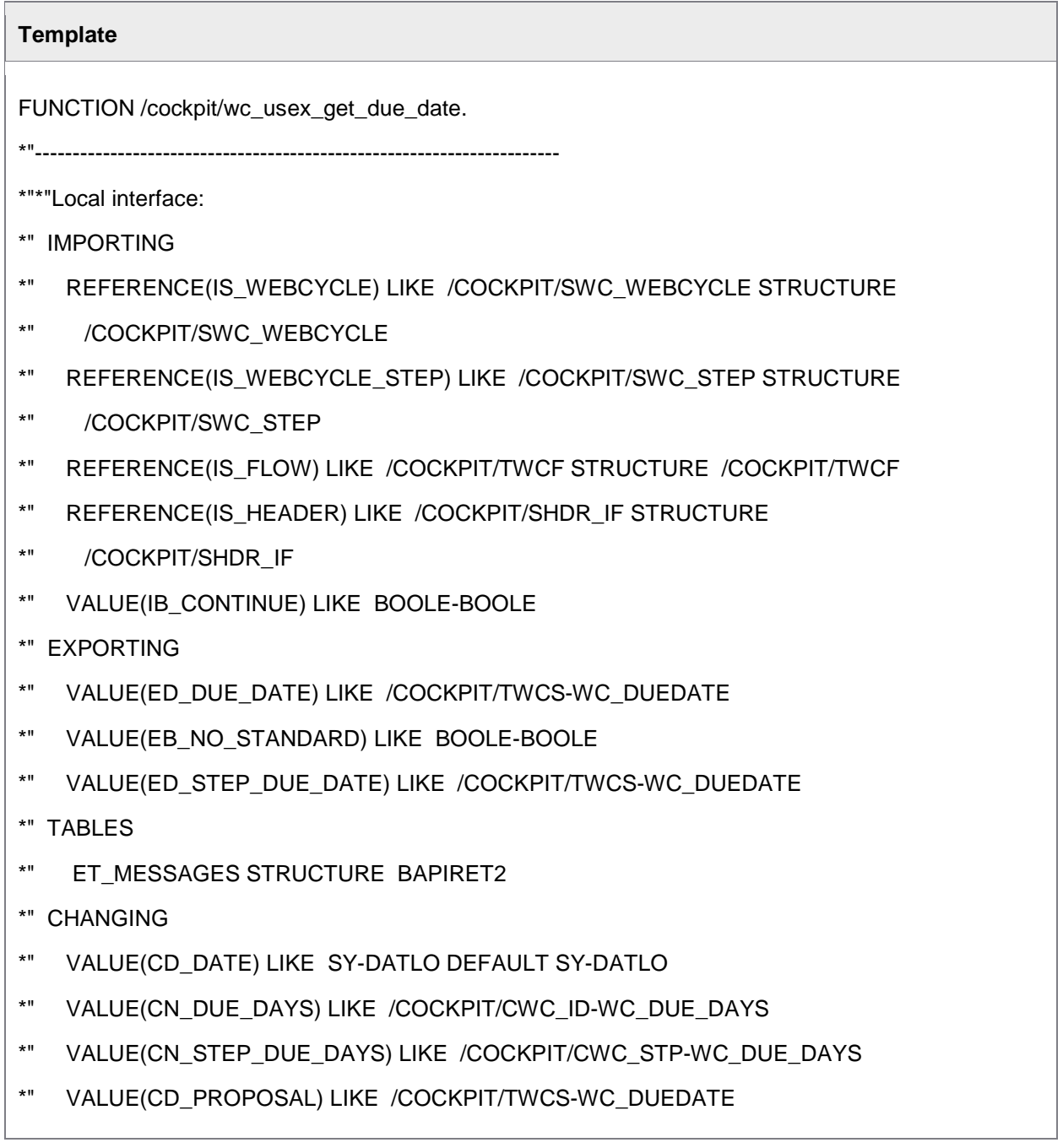

- \*" VALUE(CD\_STEP\_PROPOSAL) LIKE /COCKPIT/TWCS-WC\_DUEDATE
- \*" EXCEPTIONS
- \*" DUE\_DATE\_UNREACHABLE

ENDFUNCTION.

#### User Exit 920 – Amend work item creation for SAP Business Workflow

When a workflow is started, a work item for the SAP Business Workplace is created. This User Exit provides the possibility to modify the data that is used to create this work item. If the **No standard** flag is set, the standard function to create the work item is not called.

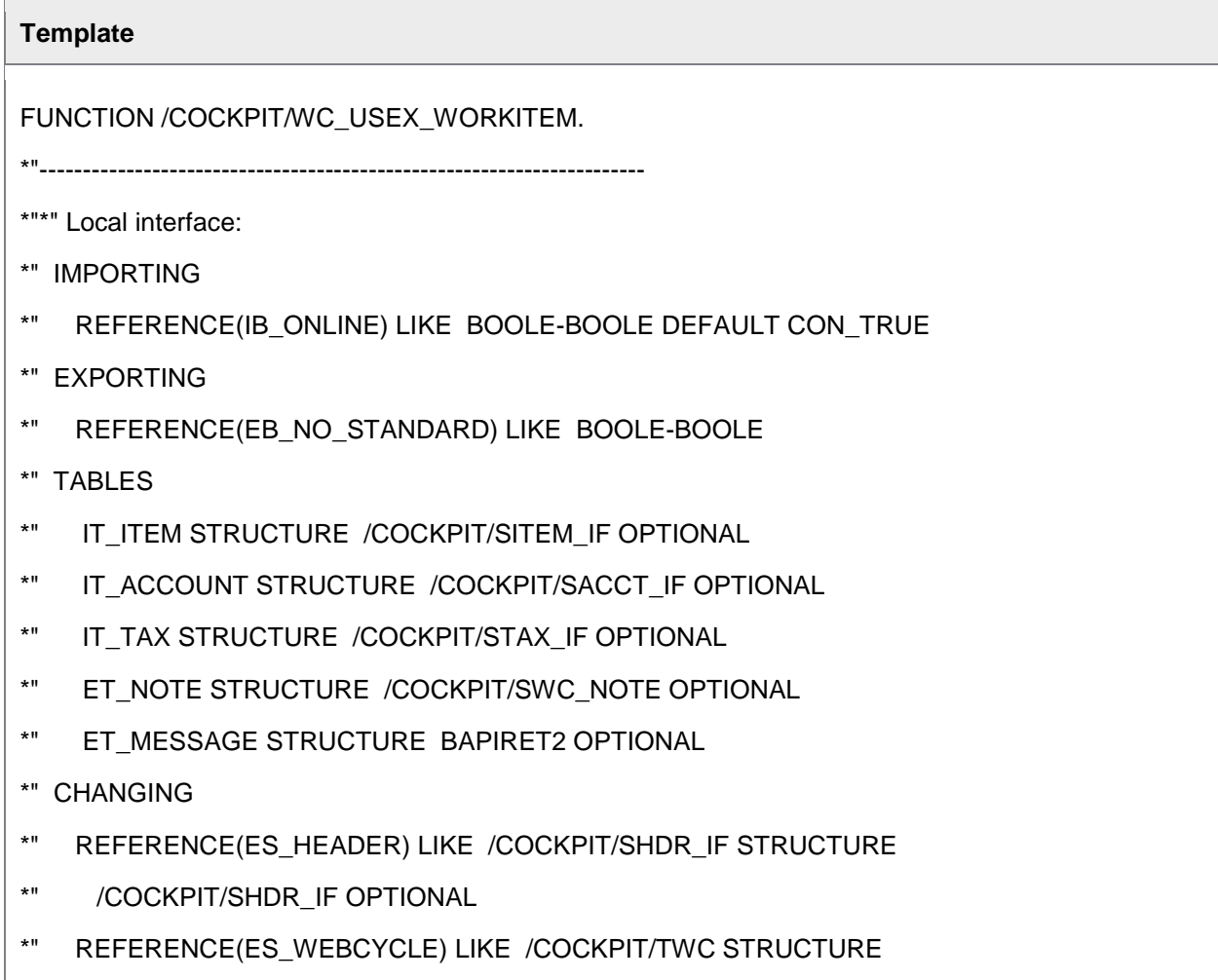

# **Template** \*" /COCKPIT/TWC OPTIONAL \*" REFERENCE(ES\_WC\_FLOW) LIKE /COCKPIT/TWCF STRUCTURE \*" /COCKPIT/TWCF OPTIONAL \*" REFERENCE(ES\_WC\_STEP\_DEF) LIKE /COCKPIT/SWC\_STEP STRUCTURE \*" /COCKPIT/SWC\_STEP OPTIONAL \*" EXCEPTIONS \*" ERROR\_OCCURED ENDFUNCTION.

### User Exit 921 – Adapt what data the Web Application gets

This User Exit is called after the complete document data is read upon a "data get" call from the Web Application. All document data is available and can be modified in any way. The User Exit call is the last statement in the "data get" RFC. Therefore, ensure that the messages table is properly filled. And do not raise an exception.

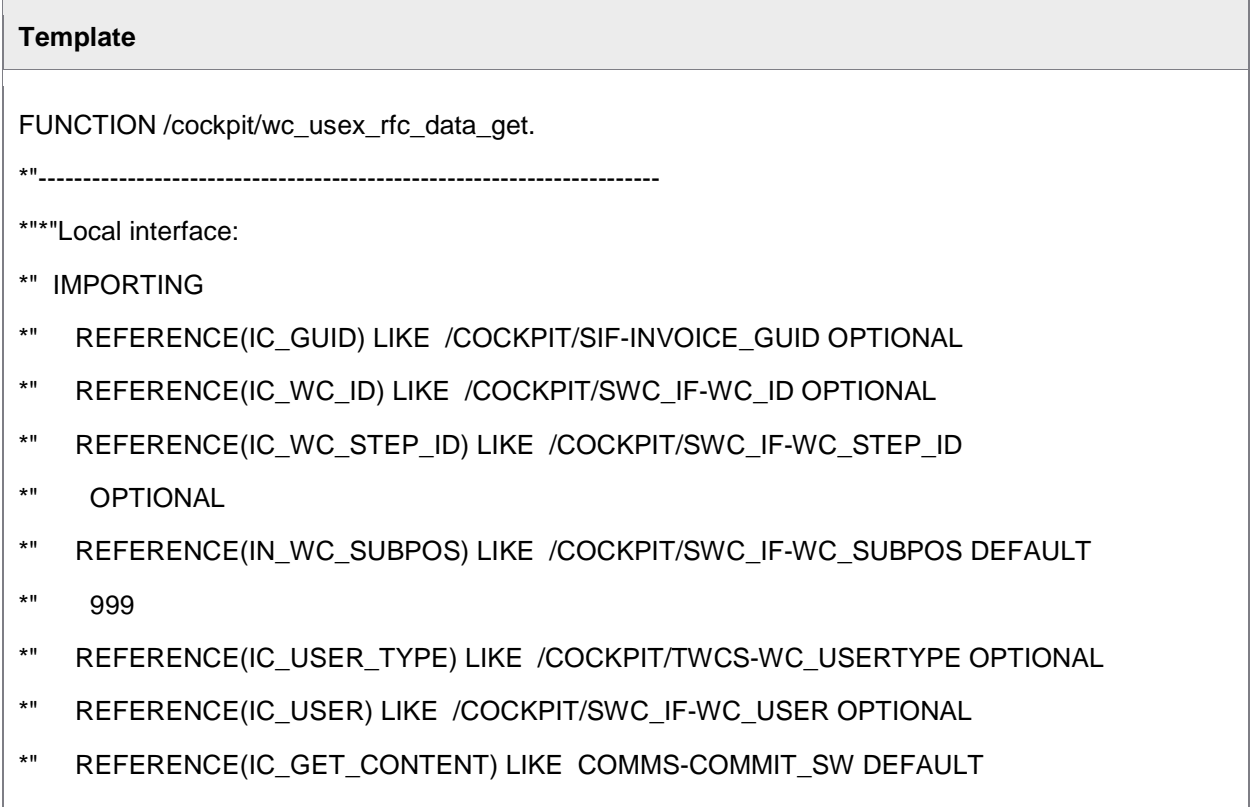

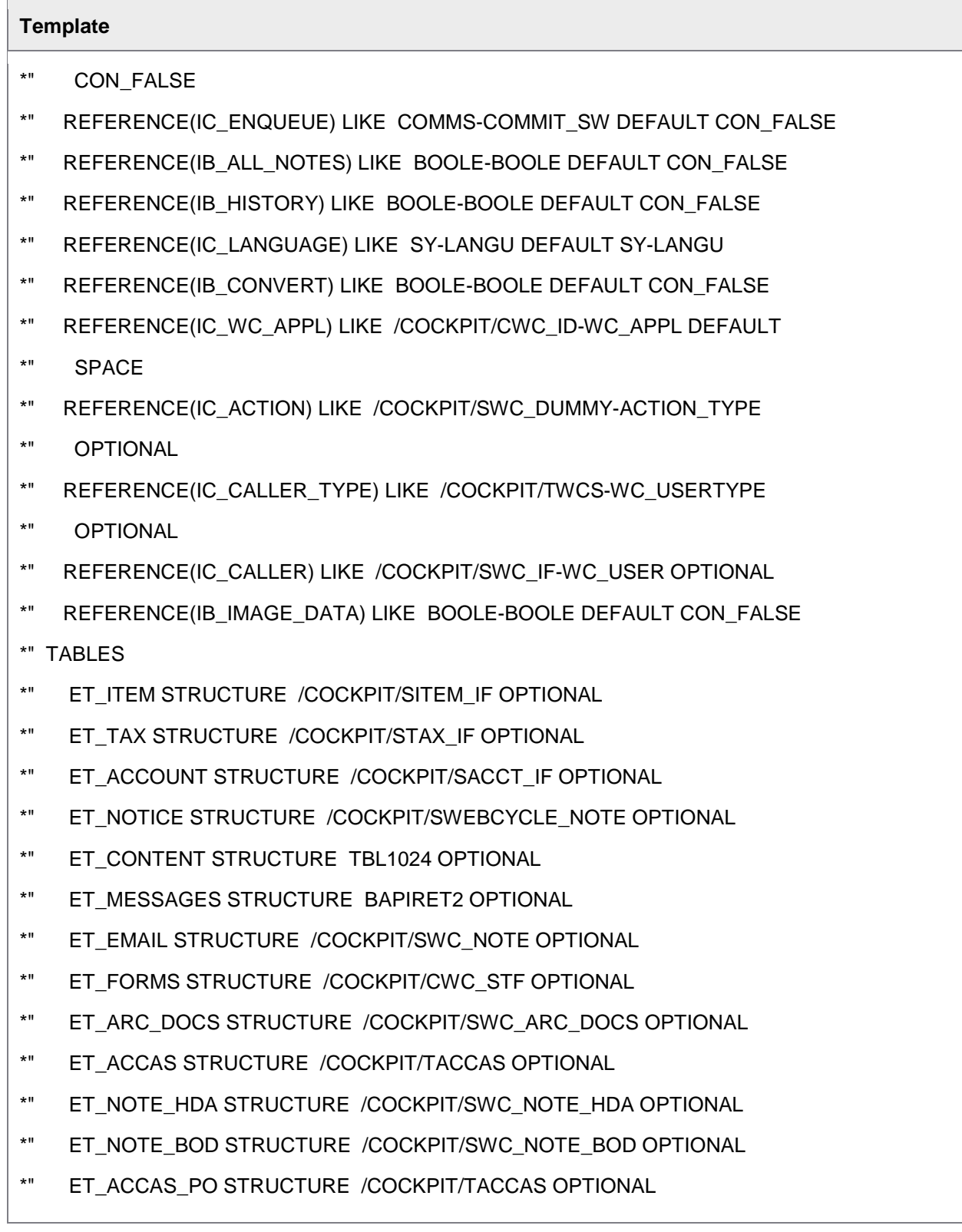

 $\overline{1}$ 

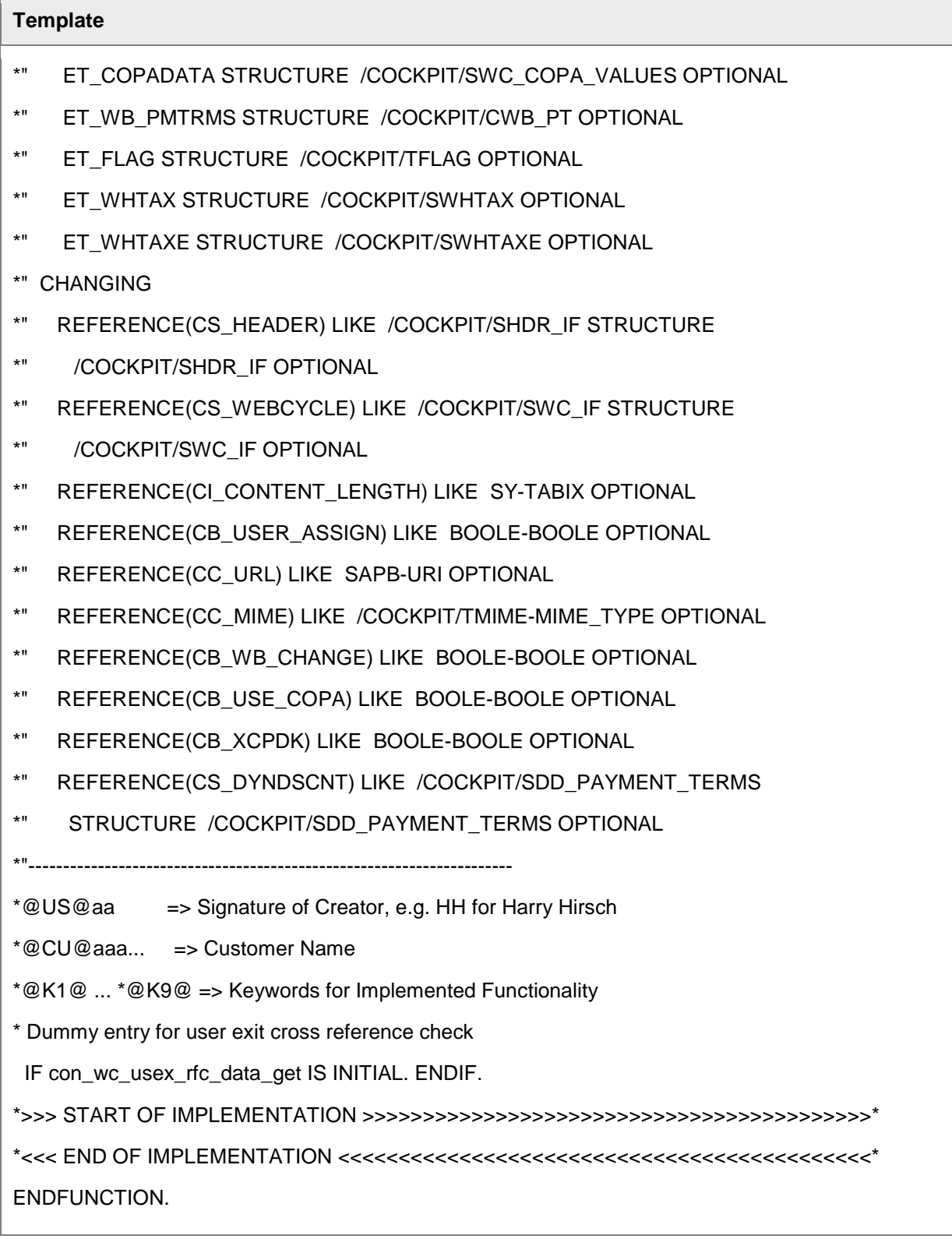

### User Exit 922 – Read the overview data in WORK CYCLE

After the user has logged on to the Web Application, an RFC is called to get the list of documents available for the current user. If document GUIDs are passed here, only the documents matching the GUID exactly appear in the list. This User Exit is called at the beginning of the RFC. If the **No standard** flag is set, the User Exit replaces this standard call. If the flag is not set, the User Exit can be used to modify some changeable parameters

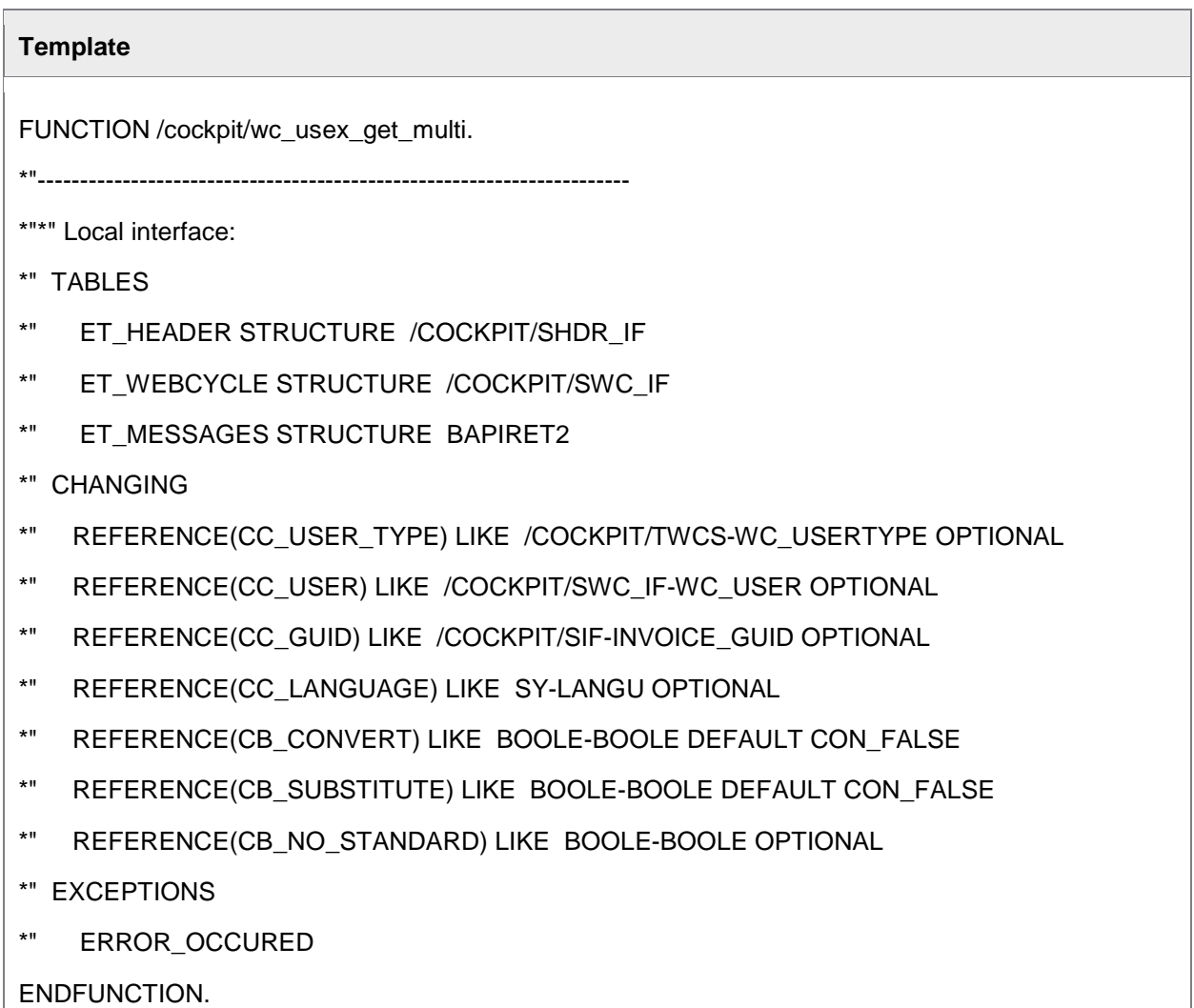

### User Exit 923 – User check during logon to the Web Application

This User Exit provides the possibility to authenticate a user when logging on to the Web Application using the user ID and password. The user ID is passed as IC USER EMAIL and the password as IC\_PASSWORD. If the **No standard** flag is set, the User Exit replaces the standard authentication. If so, the User Exit must not only verify the existence of the user and the correctness of the password, but also must determine the user ID, the user type and the user language.

The User Exit is also called when a user changes the password in the Web Application. In this case, user ID and type are already known, so they are passed instead of IC\_USER\_EMAIL. IC\_NEWPASSWORD is filled with the new password specified by the user.

If you are using the PROCESS DIRECTOR (blue) Web Application, you must also activate the **User logon** BAdI implementation /EBY/ICWC\_USER\_LOGON. See the *PROCESS DIRECTOR Advanced Configuration Guide* for information on this BAdI.

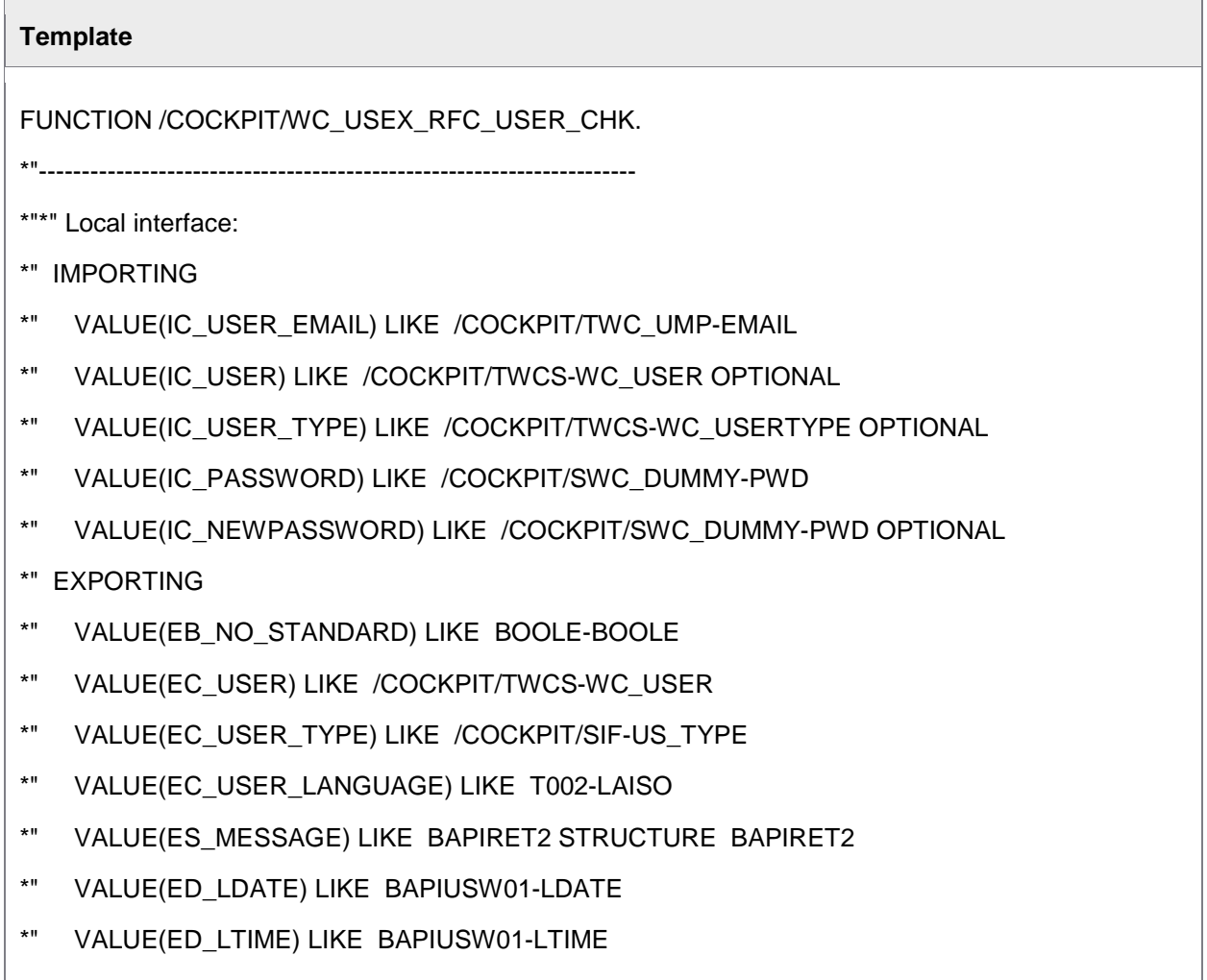

ENDFUNCTION.

\*"----------------------------------------------------------------------

\* IC\_NEWPASSWORD is the flag to check whether the user exit is called

\* from /COCKPIT/WC\_RFC\_USER\_CHECK or /COCKPIT/WC\_USER\_PW\_CHANGE

#### User Exit 924 – Set substitutes for the workflow

This User Exit is called when a user creates/changes/deletes a substitution setting using the Web Application. A substitution setting consists of User ID, User Type, From data, To data and a flag to indicate if the substitution type is passive or active. If the **No standard** flag is set, the standard processing for setting substitutes is skipped.

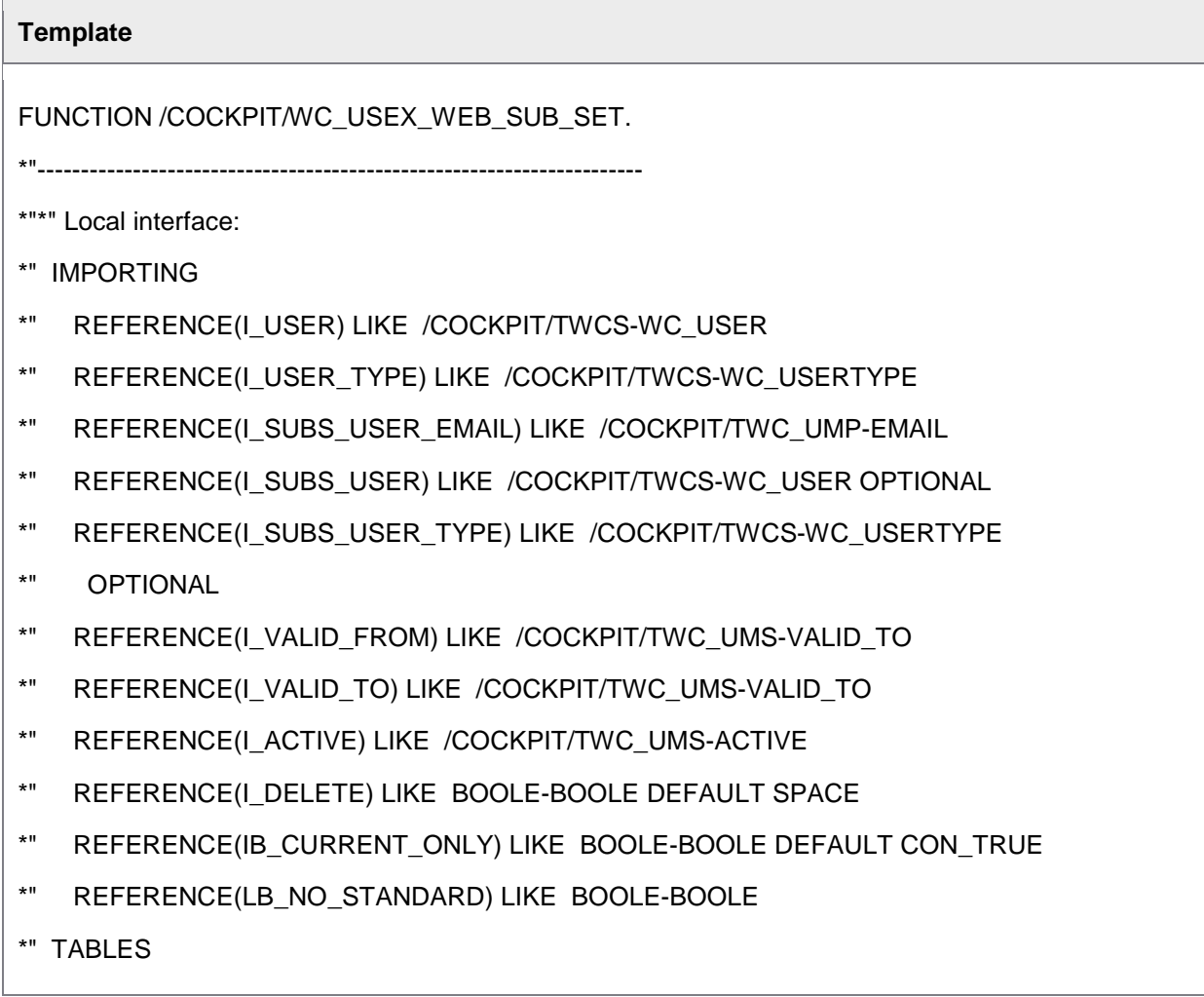

- \*" ET\_MESSAGES STRUCTURE BAPIRET2 OPTIONAL
- \*" EXCEPTIONS
- \*" OTHERS

ENDFUNCTION.

#### User Exit 925 – Set substitutes for SAP users

This User Exit is called when an SAP user creates/changes/deletes a substitution setting using WORK CYCLE in the SAP GUI. If the **No standard** flag is set, the standard procedure for setting substitutes is skipped.

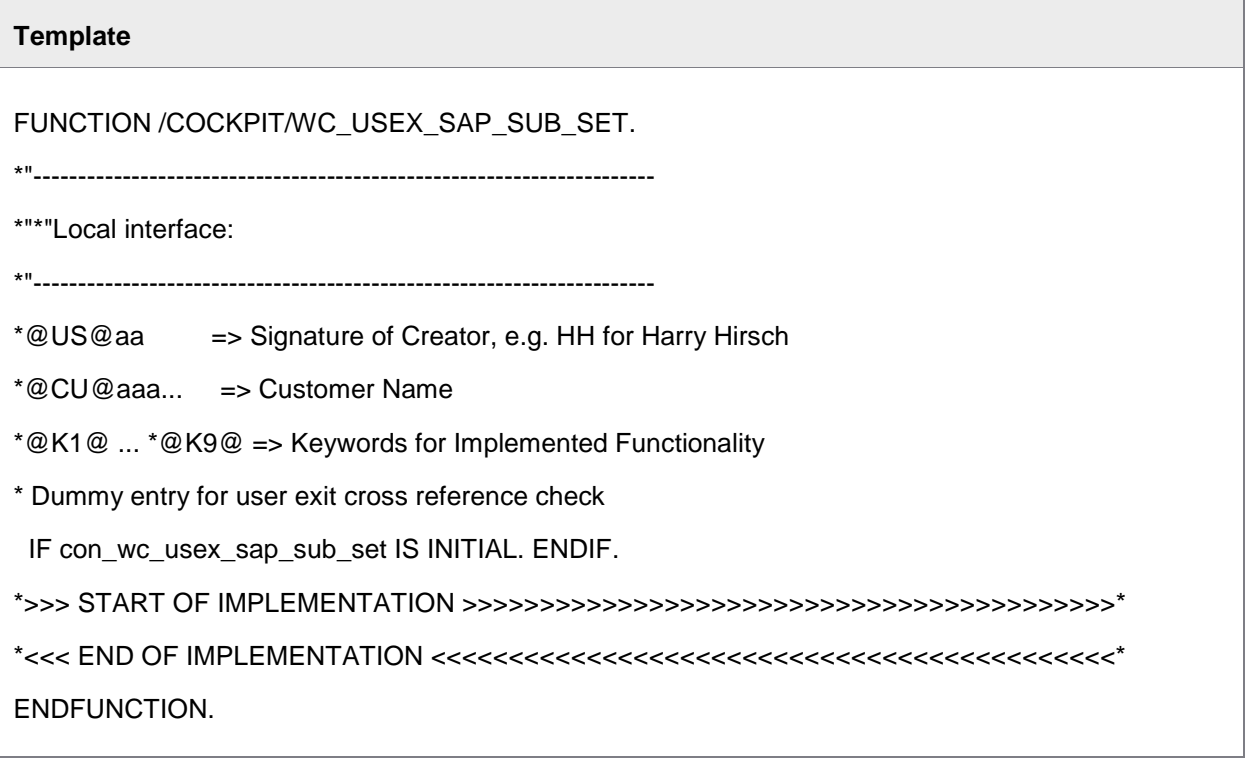

### User Exit 926 – Adapt search help determination for check tables

This User Exit is called when a "check table"-based value search is called from the Web Application. The User Exit can override settings from the search help configuration in order to influence the search behavior.

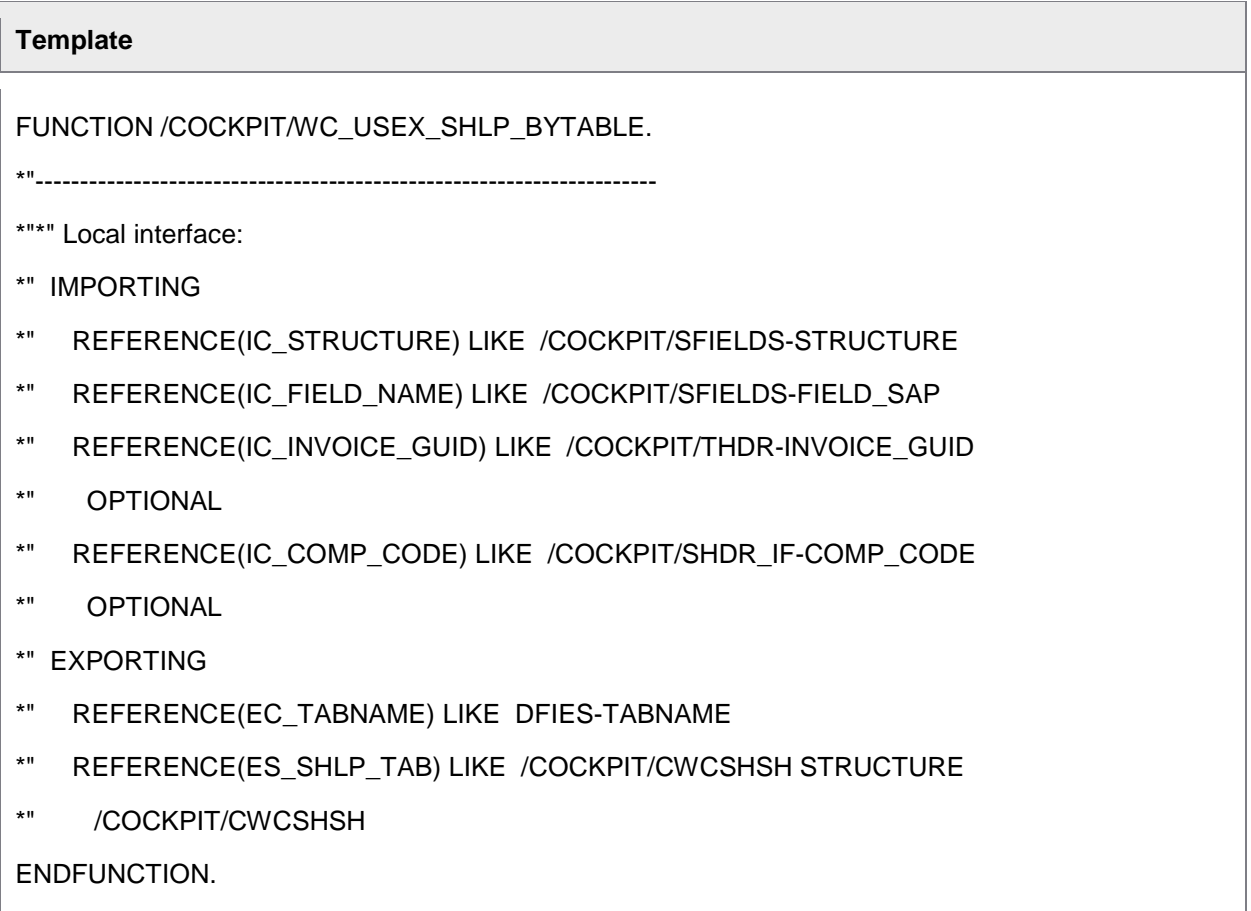

### User Exit 927 – After saving the logon timestamp

This User Exit is called after the logon date/time for a Web Application user has been saved.

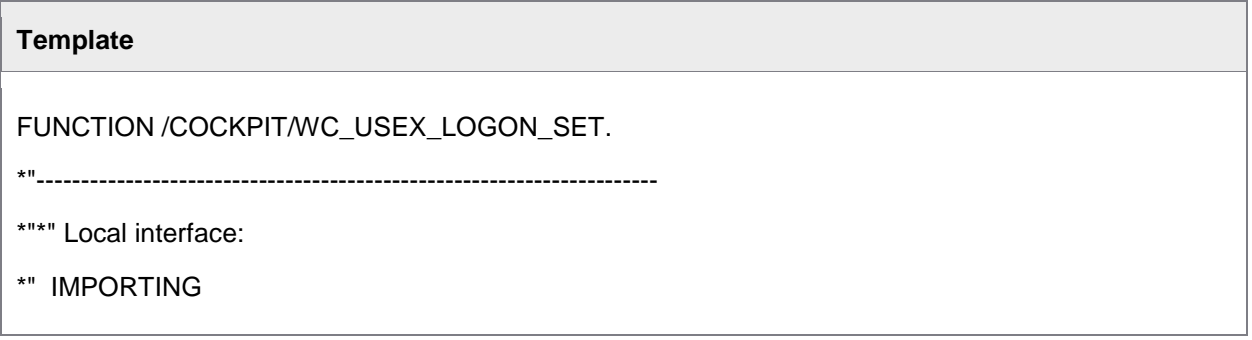

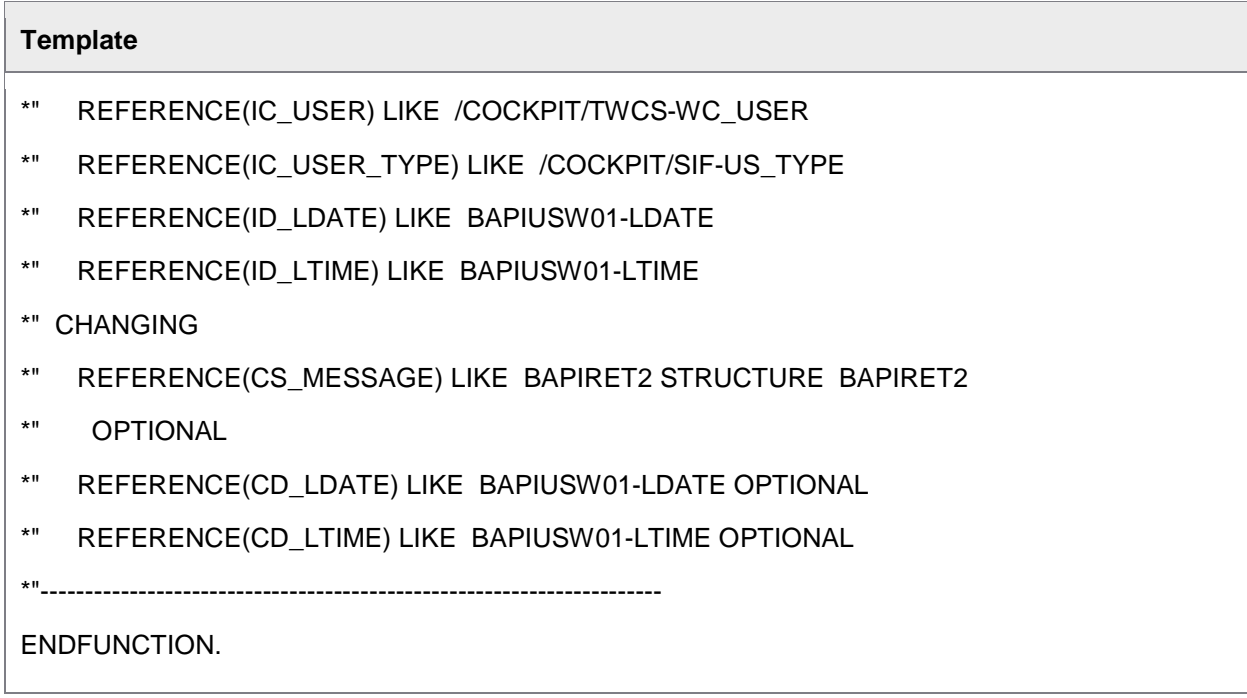

# User Exit 928 – CPD data get

This User Exit is executed at the end of the RFC that is called by the Web Application to get the data of a CPD (one-time) vendor. You can use it to modify all relevant vendor data.

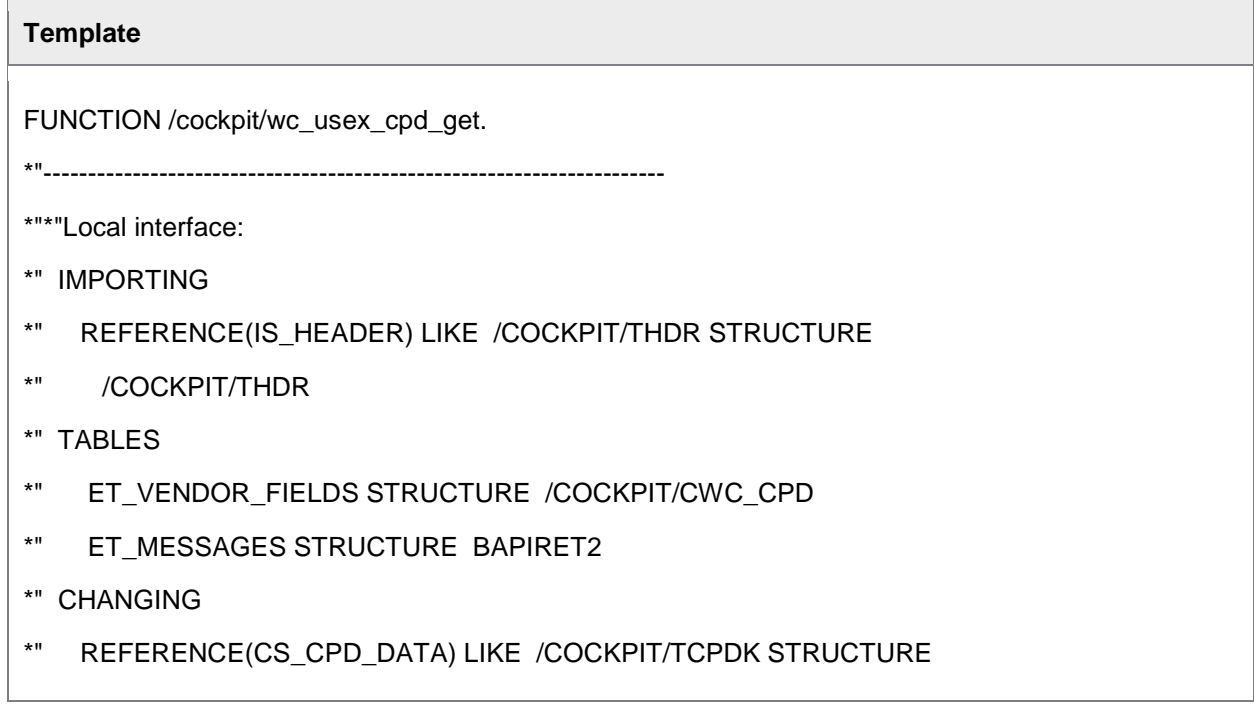

\*" /COCKPIT/TCPDK

ENDFUNCTION.

### User Exit 929 – CPD data set

This User Exit is executed at the beginning of the RFC that is called by the Web Application when a CPD (one-time) vendor data is saved. The User Exit can be used to modify and save the vendor data.

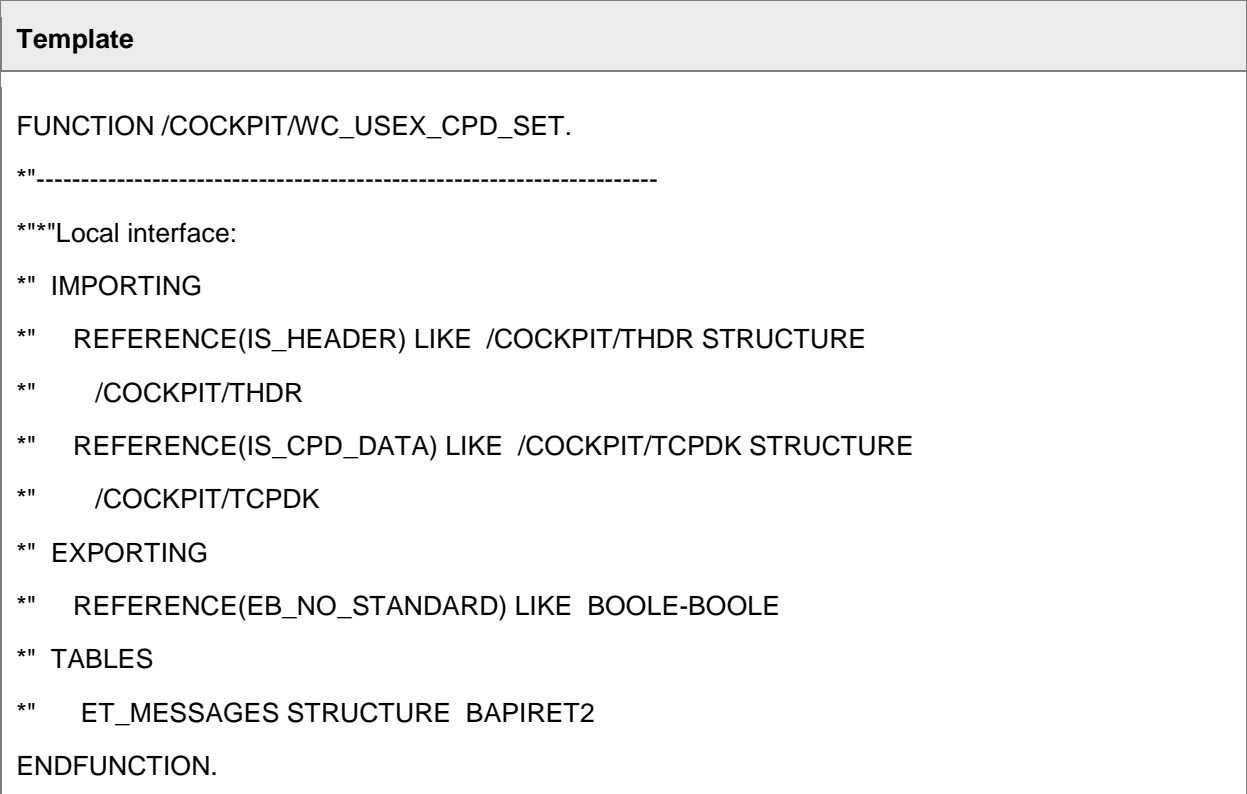

### User Exit 930 – Reset WEB CYCLE user password

This User Exit is executed at the beginning of the RFC that is called by the Web Application when a user resets his/her password. For this User Exit you must set the **No standard** flag, as the values returned by the User Exit are not used in standard processing.

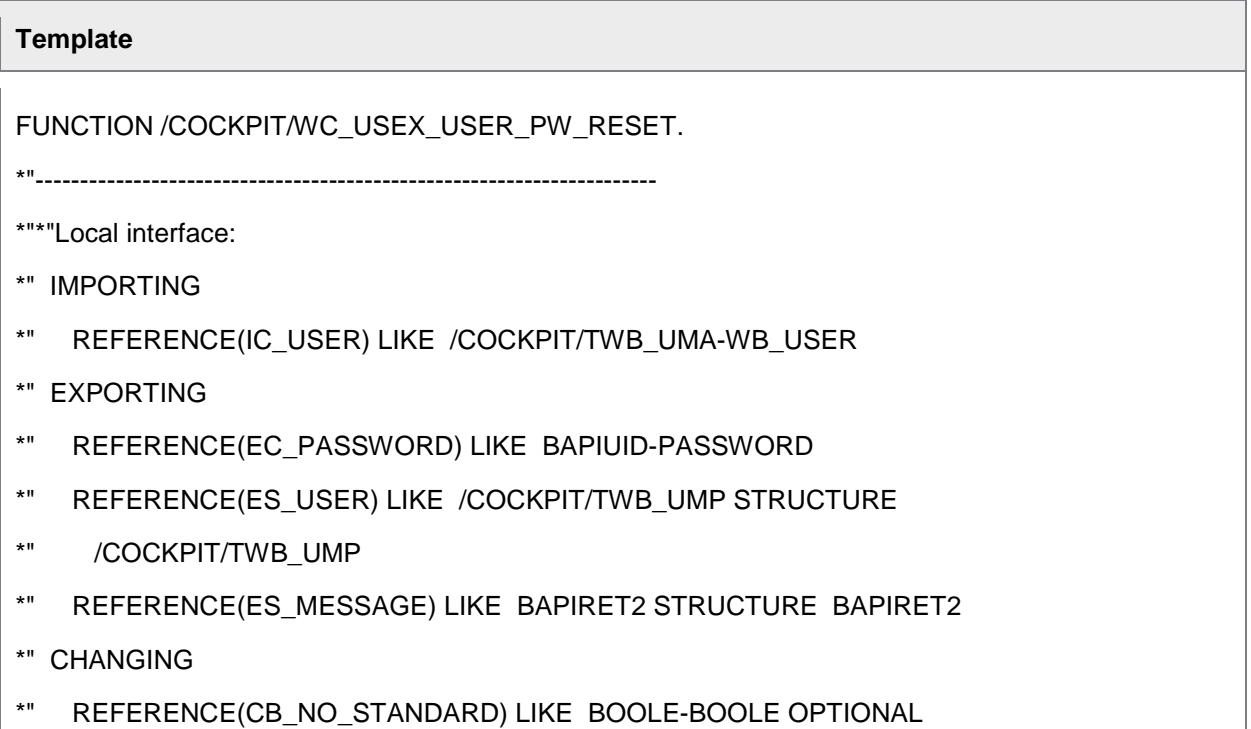

ENDFUNCTION.

#### User Exit 931 – Get user data

#### **Template**

FUNCTION /COCKPIT/WC\_USEX\_USER\_GET.

\*"----------------------------------------------------------------------

\*"\*"Local interface:

\*" IMPORTING

- \*" VALUE(I\_USER) LIKE /COCKPIT/TWCS-WC\_USER OPTIONAL
- \*" VALUE(I\_PLATFORM\_USER) LIKE /COCKPIT/TWC\_UMP-EMAIL OPTIONAL
- \*" VALUE(I\_USER\_TYPE) LIKE /COCKPIT/SIF-US\_TYPE

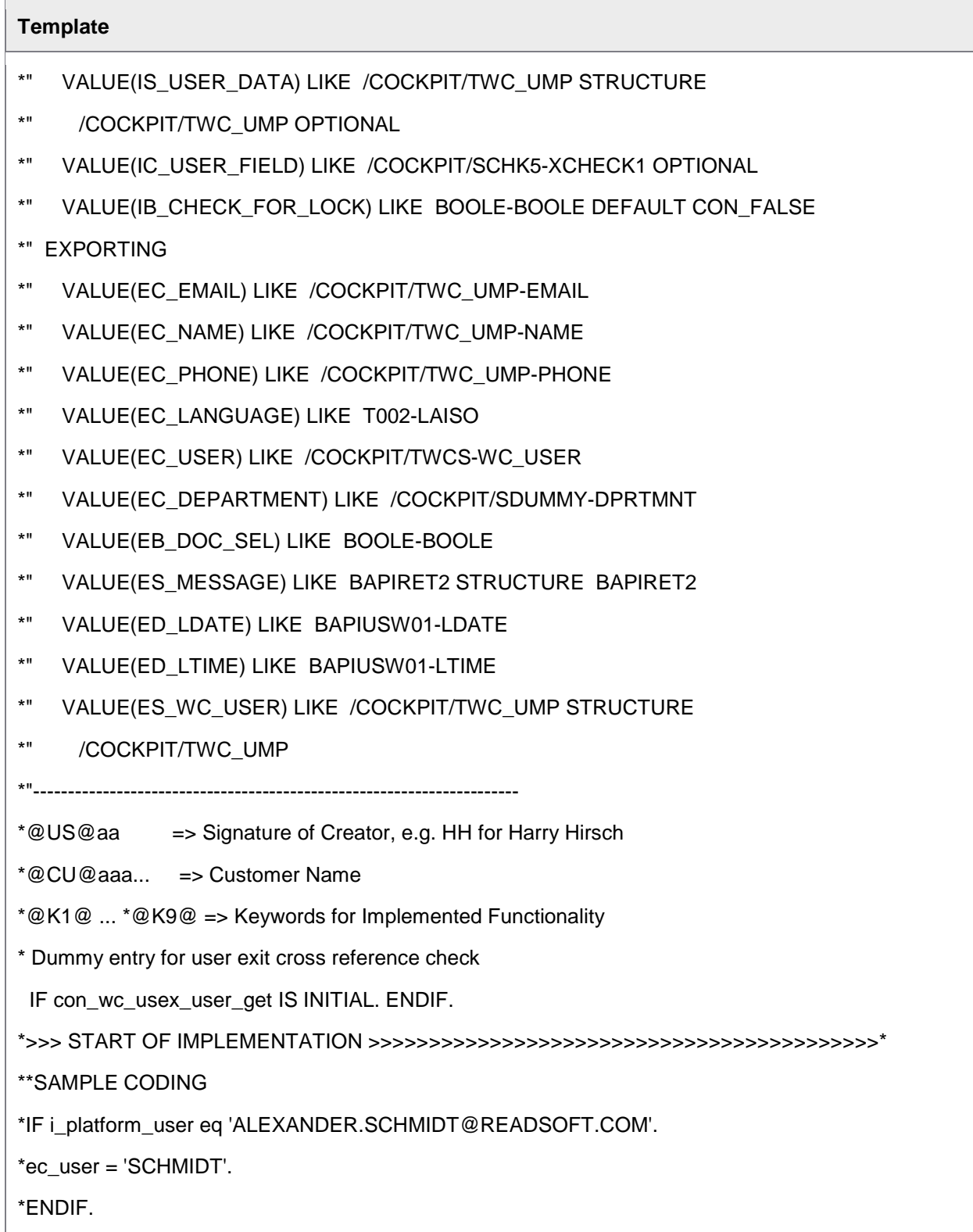

 $\blacksquare$ 

\*<<< END OF IMPLEMENTATION <<<<<<<<<<<<<<<<<<<<<<<<<<<<<<<<<<<<<<<<<<<<\*

ENDFUNCTION.

### User Exit 932 – Get user data

This User Exit is called before a document is forwarded or sent to another processor using the Web Application, when the Search Help for user lookups is used. The User Exit modifies the display format of the names that are returned by the search, to *Firstname Lastname*, from *Lastname, Firstname* (default).

When creating new users in /COCKPIT/WUM, only one name field exists (**Complete name**) and no format specification is enforced. So the format may be different from SAP users. This User Exit is a way in which you can present all users' names the same way.

**Note:** To have names displayed the same way without using this User Exit, enter names in /COCKPIT/WUM2 as *Lastname, Firstname*.

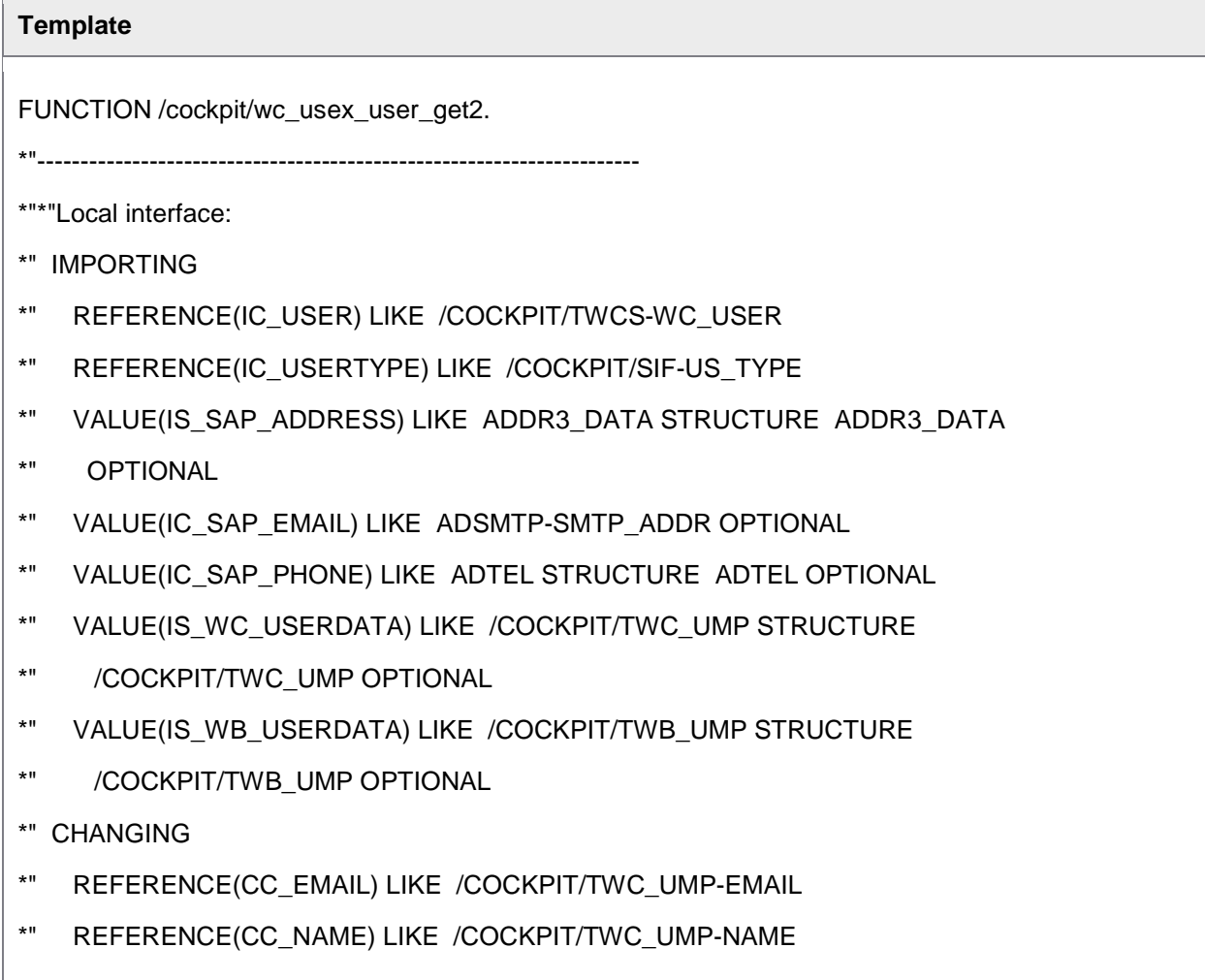

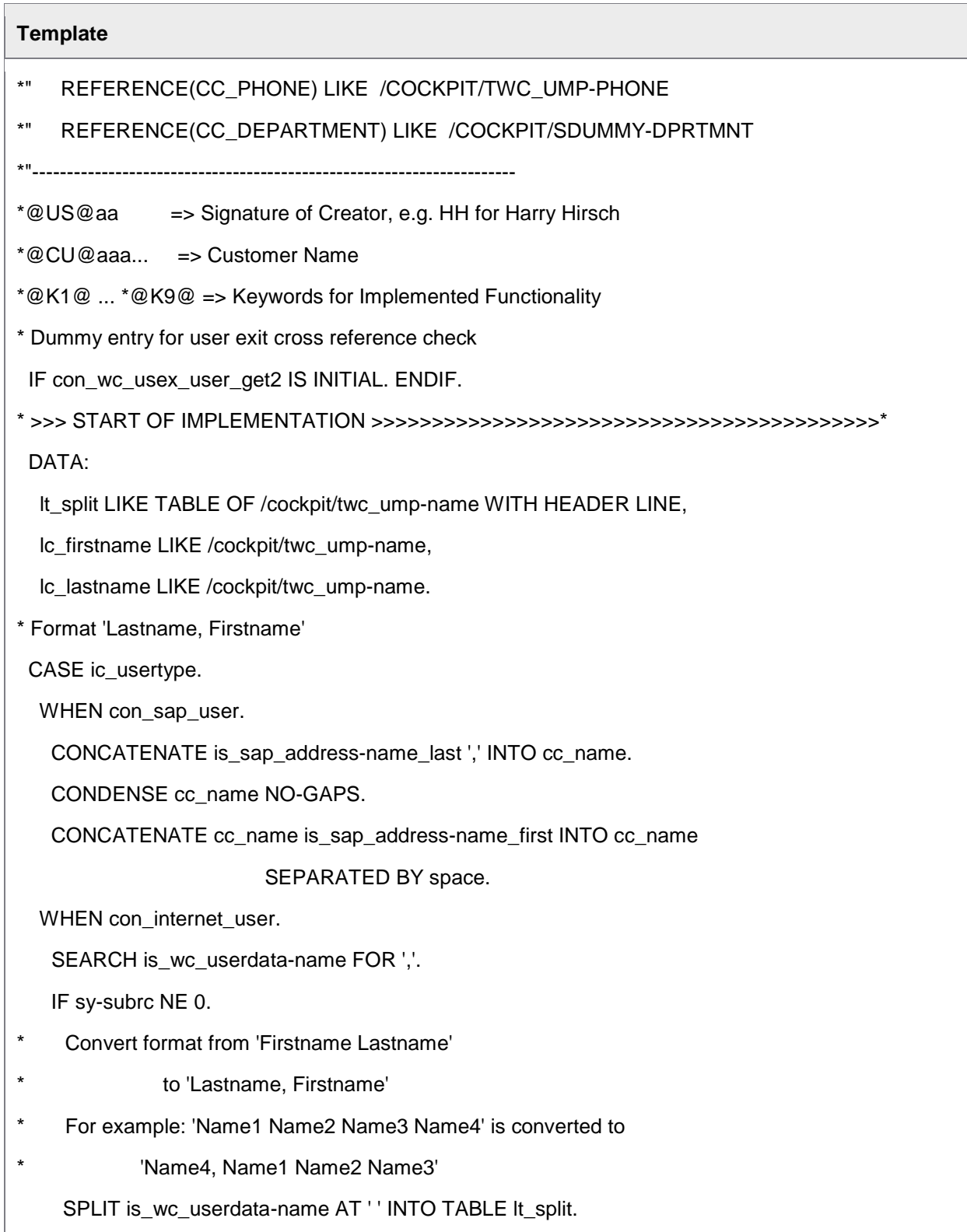

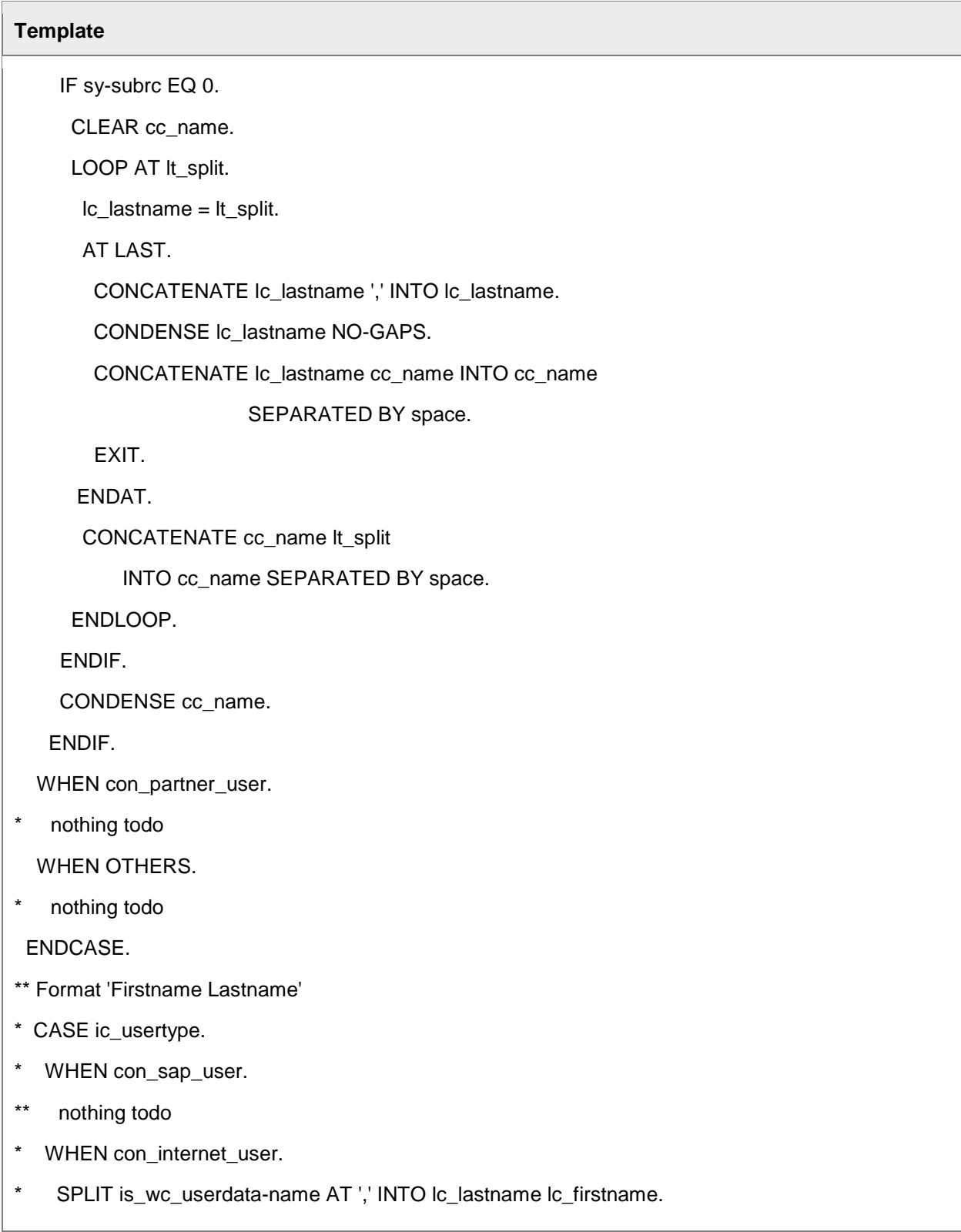

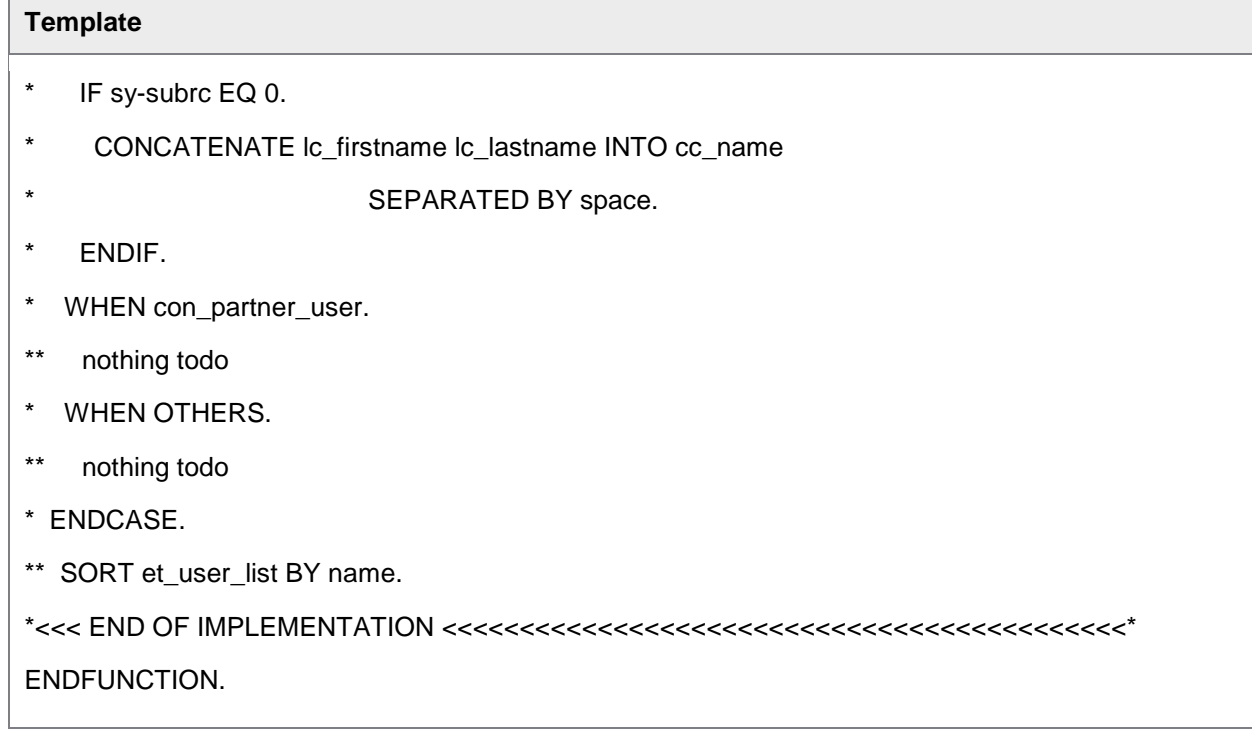

### User Exit 933 – Get approved documents

This User Exit lists the approved and rejected documents from another user. This is helpful if someone has more than one user account in SAP. With this User Exit active, clicking Workflow > Display releases (History) lists documents from the currently logged-in user plus any additional accounts configured with this User Exit (and complementary user mapping table).

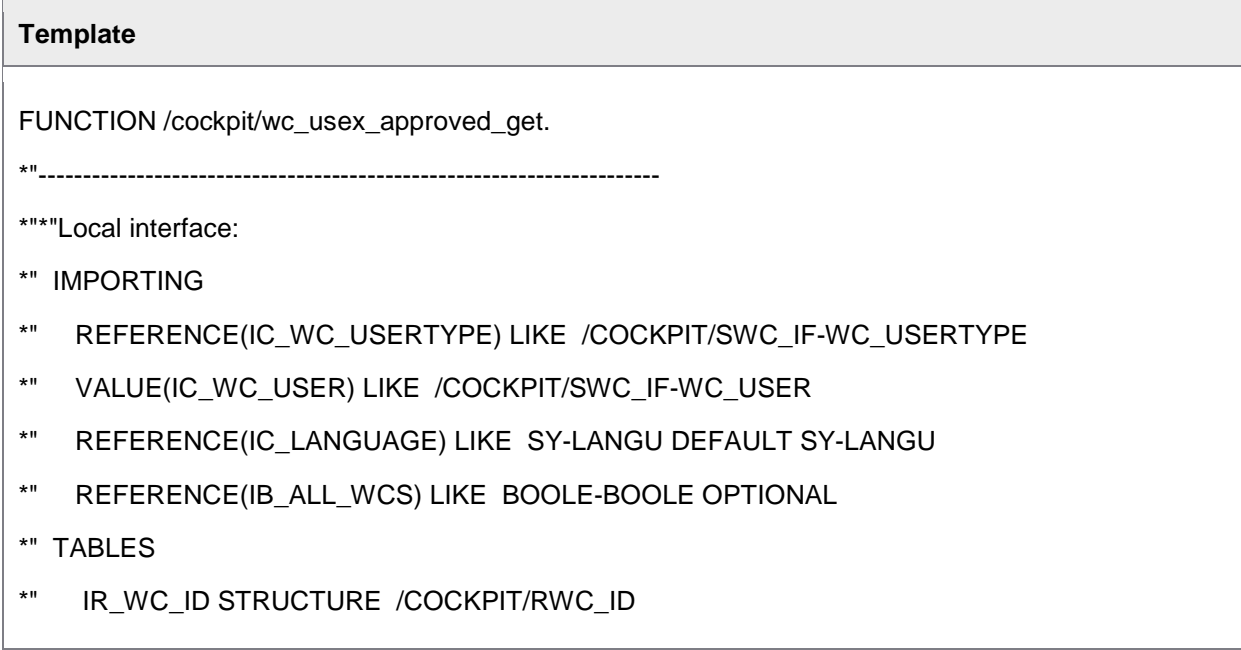

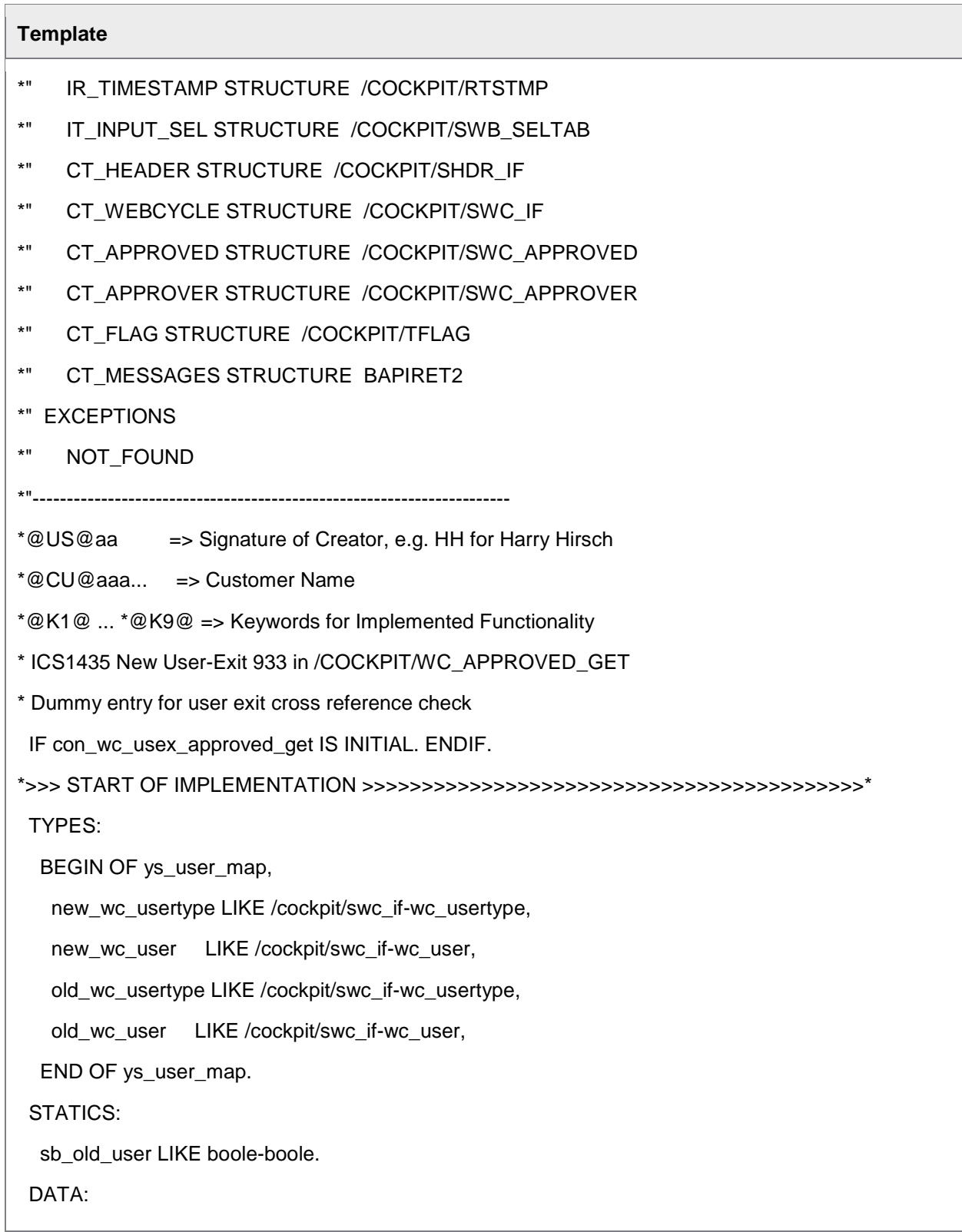
```
 lt_user_map TYPE TABLE OF ys_user_map,
   ls_user_map TYPE ys_user_map,
   lt_header LIKE TABLE OF /cockpit/shdr_if,
   lt_webcycle LIKE TABLE OF /cockpit/swc_if,
lt_approved LIKE TABLE OF /cockpit/swc_approved,
   lt_approver LIKE TABLE OF /cockpit/swc_approver,
   lt_flag LIKE TABLE OF /cockpit/tflag,
   lt_messages LIKE TABLE OF bapiret2.
 CHECK sb_old_user IS INITIAL.
  sb_old_user = con_true.
* >>> User mapping
 \lambda user map-new wc usertype = con_sap_user.
  ls_user_map-new_wc_user = 'GERKE'.
  ls_user_map-old_wc_usertype = con_sap_user.
  ls_user_map-old_wc_user = 'GERKE2'.
  APPEND ls_user_map TO lt_user_map.
 READ TABLE It user_map INTO Is user_map
            WITH KEY new_wc_usertype = ic_wc_usertype
                 new\_wc\_user = ic\_wc\_user.
* <<< User mapping
  IF sy-subrc EQ 0.
   CALL FUNCTION '/COCKPIT/WC_APPROVED_GET'
      EXPORTING
        ic_wc_usertype = ls_user_map-old_wc_usertype
        ic_wc_user = ls_user_map-old_wc_user
       ic_language = ic_language
       ib_all_wcs = ib_all_wcs
TABLES
```

```
ir_wc_id = ir_wc_idir_time stamp = ir_time stamp it_input_sel = it_input_sel
       et_header = lt_header
       et\_webcycle = It\_webcycle et_approved = lt_approved
       et_approver = lt_approver
       et_flag = lt_flag et_messages = lt_messages
     EXCEPTIONS
       not found = 1OTHERS = 2.
   APPEND LINES OF lt_header TO ct_header.
   APPEND LINES OF lt_webcycle TO ct_webcycle.
   APPEND LINES OF lt_approved TO ct_approved.
   APPEND LINES OF lt_approver TO ct_approver.
 APPEND LINES OF It_flag TO ct_flag.
   APPEND LINES OF lt_messages TO ct_messages.
  ENDIF.
  CLEAR sb_old_user.
*<<< END OF IMPLEMENTATION <<<<<<<<<<<<<<<<<<<<<<<<<<<<<<<<<<<<<<<<<<<<*
ENDFUNCTION.
```
# User Exit 934 – Manipulate WORK CYCLE flow definition

This User Exit provides the possibility to dynamically add a parallel step to a workflow.

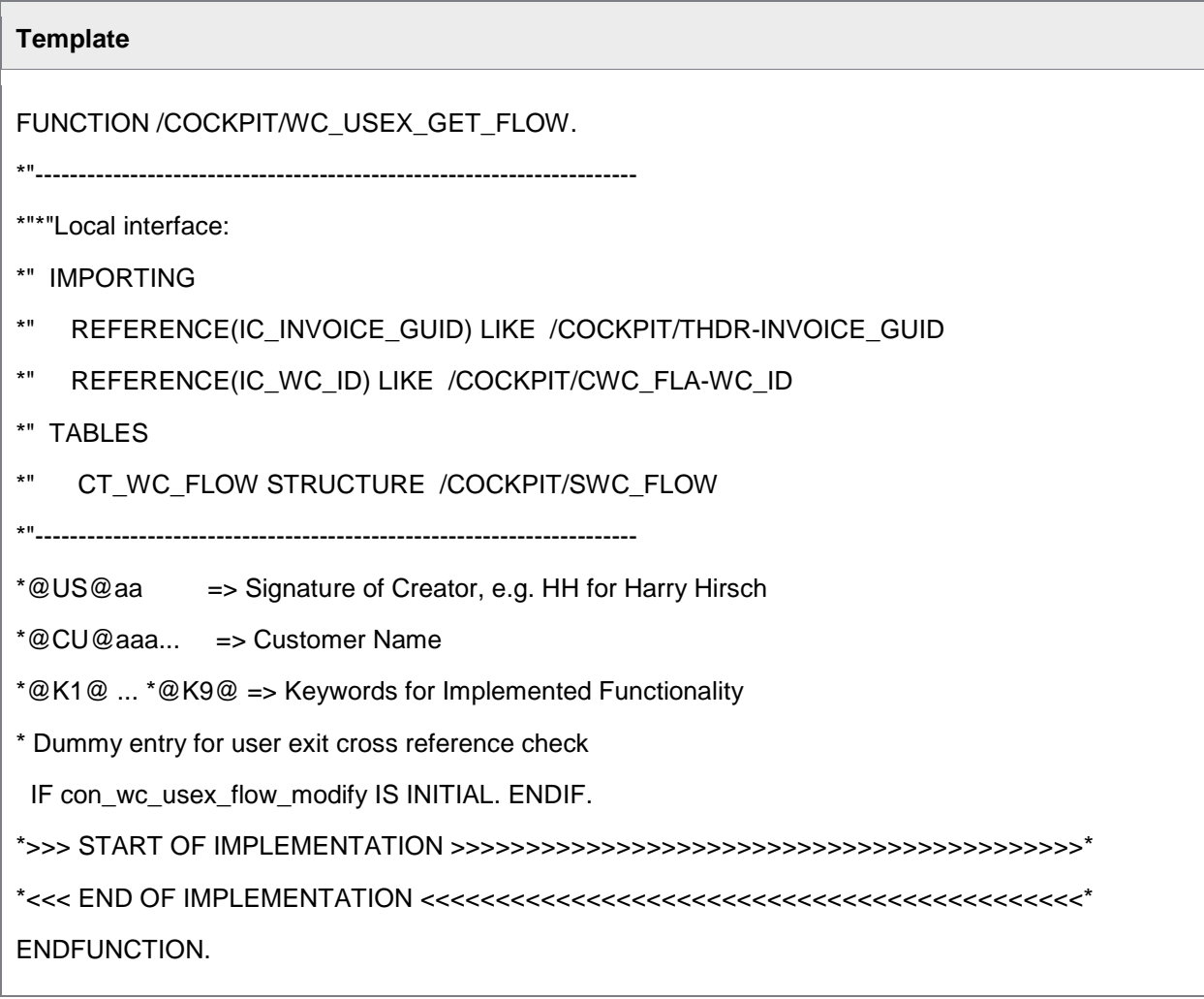

# User Exit 935 – Note check

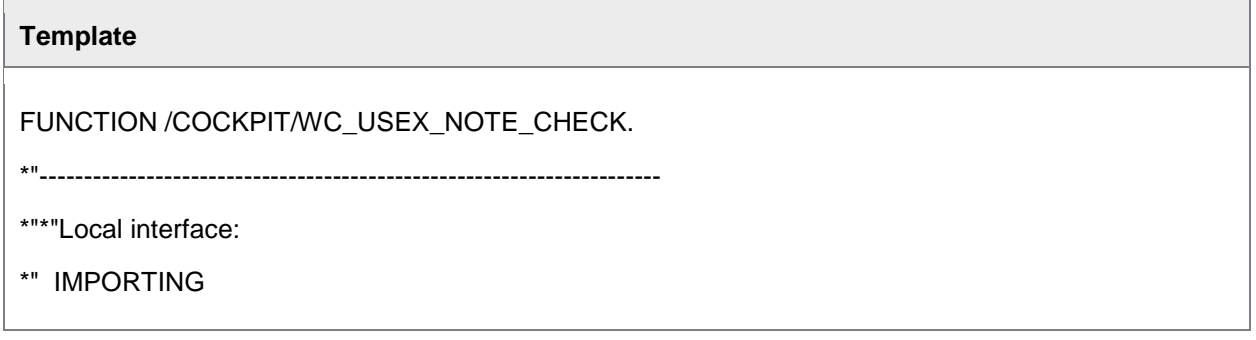

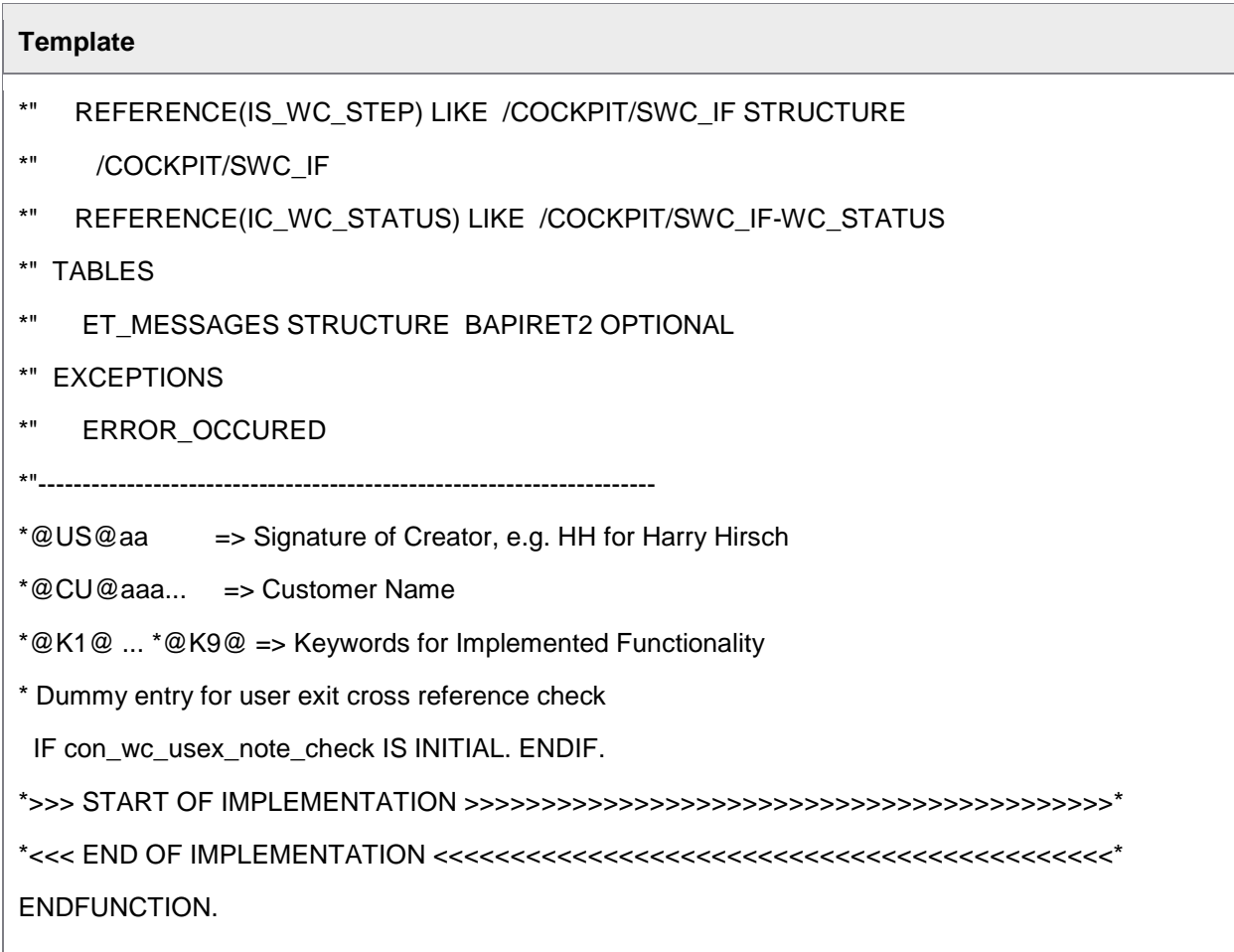

# User Exit 936: List of possible substitutes

 $\blacksquare$ 

This User Exit provides the possibility to limit the list of users that can be selected as a substitute.

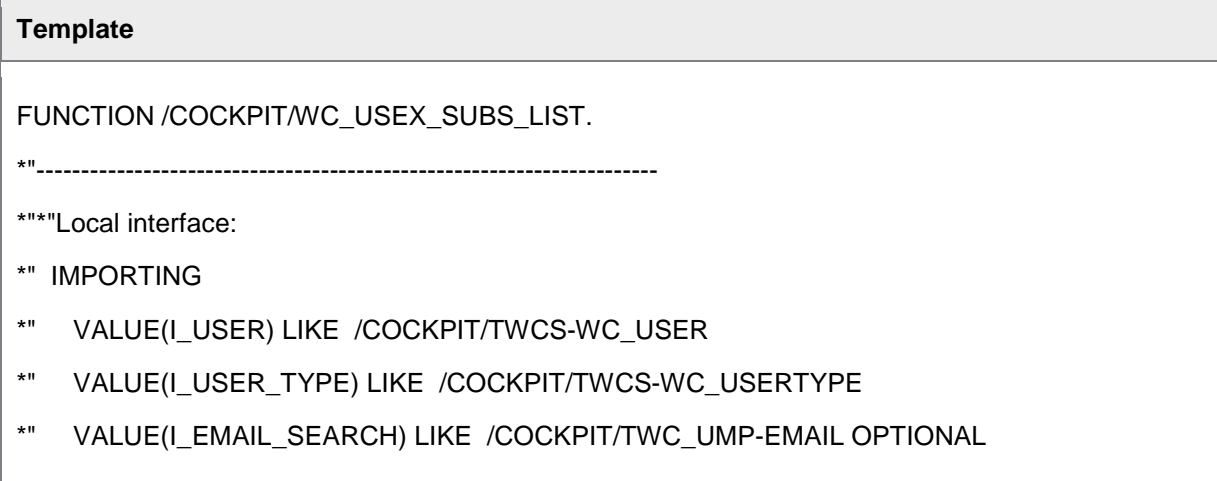

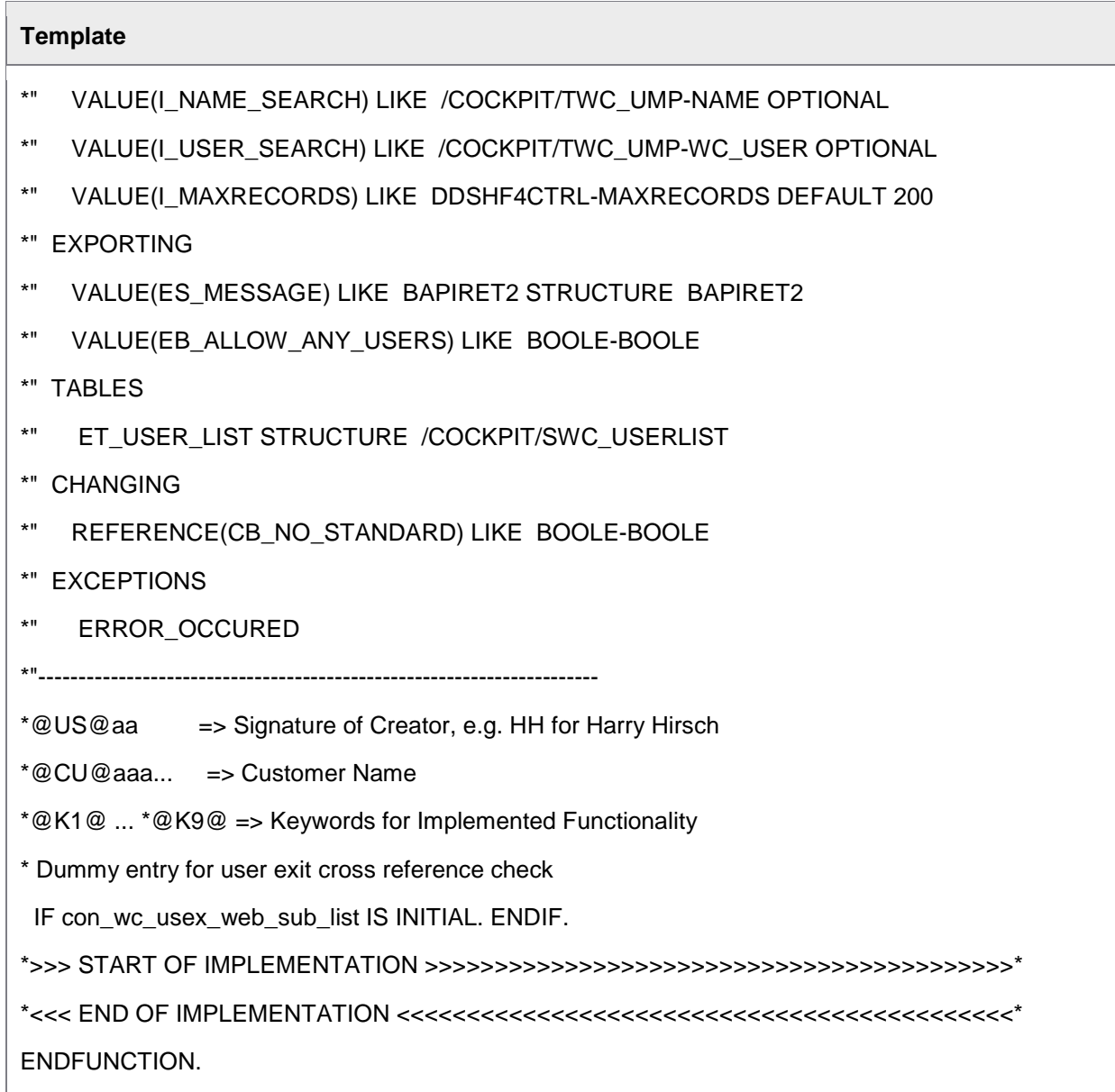

# LDAP User Exit 1 - Assign LDAP attribute to WORK CYCLE user field

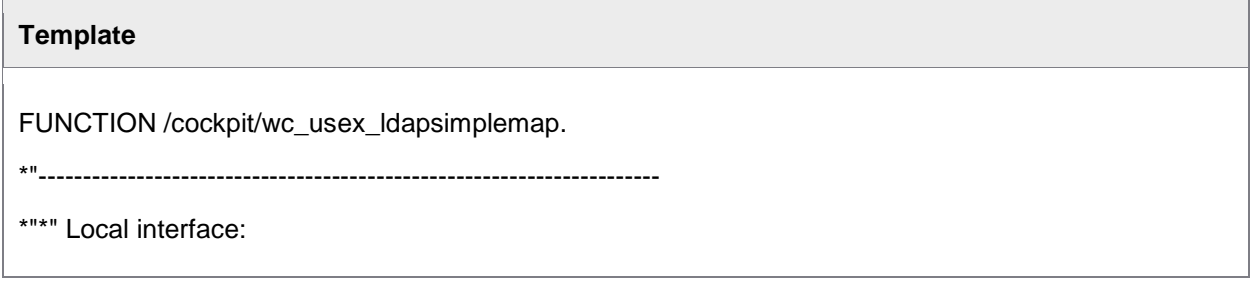

- \*" IMPORTING
- \*" REFERENCE(INPUT) TYPE C
- \*" EXPORTING
- \*" REFERENCE(OUTPUT) TYPE C

ENDFUNCTION.

# Search help User Exit – Search help for a field in the Web Application

This User Exit is called when a value is searched (using search help) in the Web Application. The User Exit can override settings from the search help configuration in order to influence the search behavior.

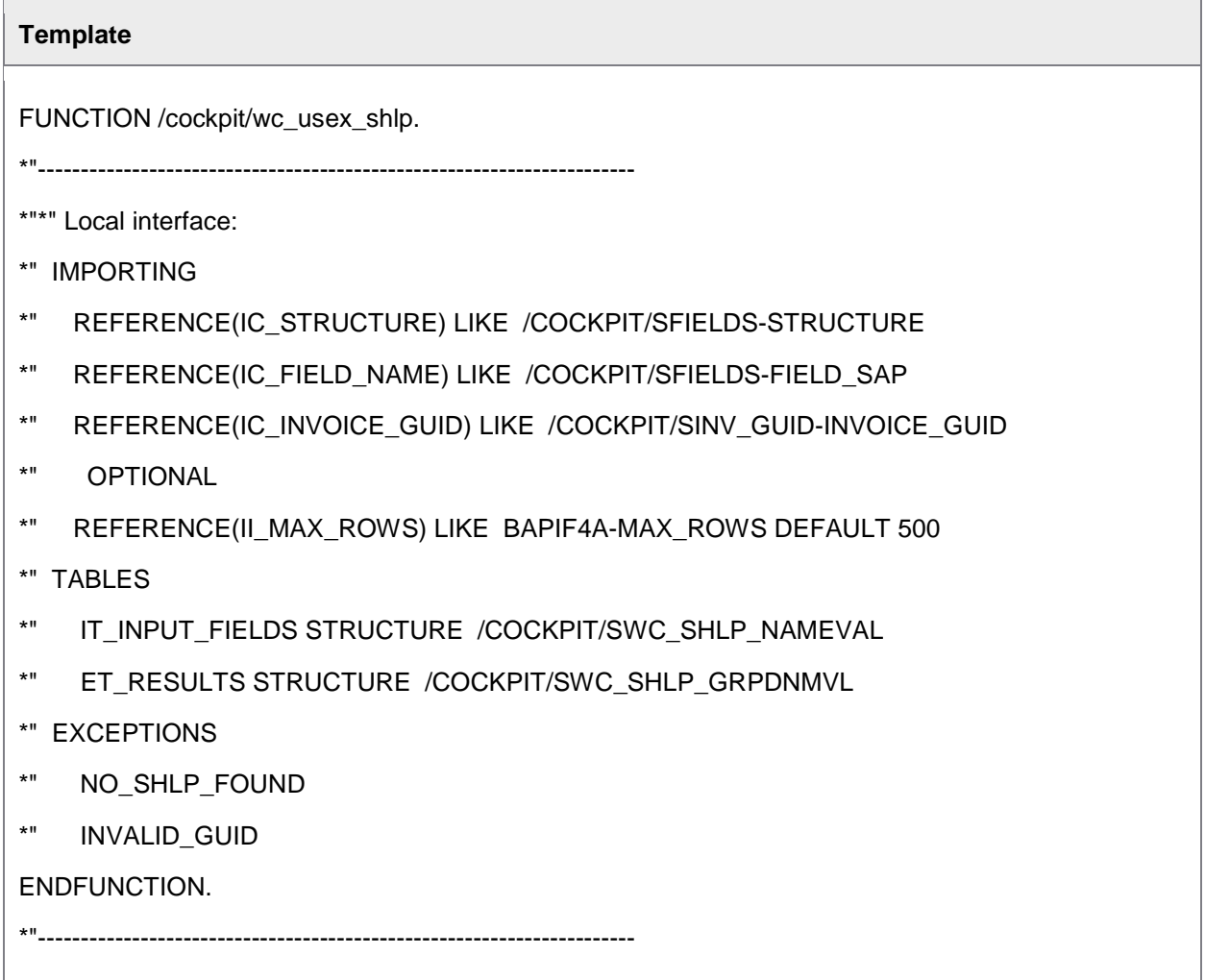

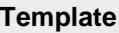

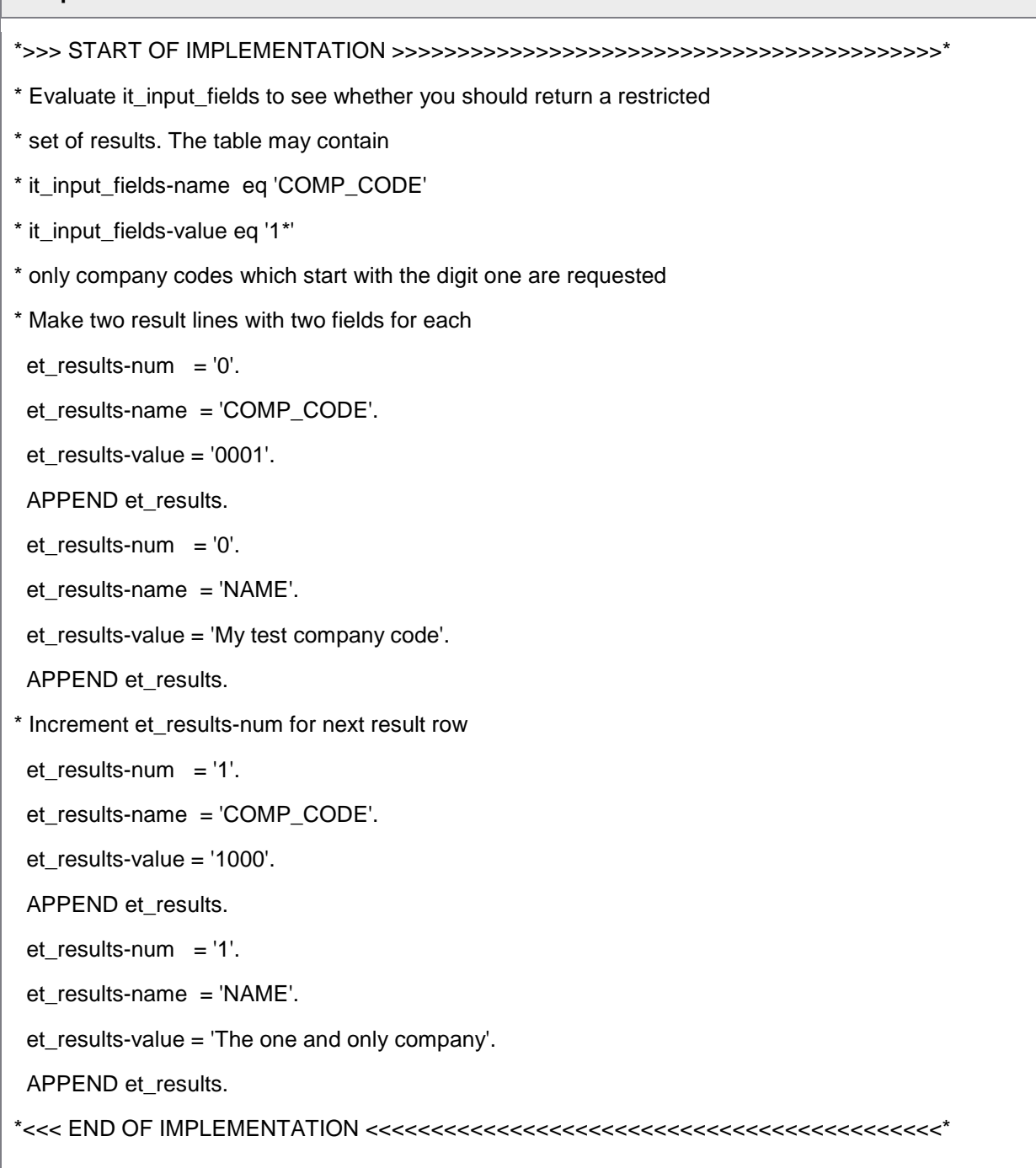

# Step User Exit 1 – Check step conditions

With this User Exit it is possible to control whether a workflow step should be triggered or not (by raising the NOT\_VALID exception). This User Exit is activated per workflow step, and must be specified in **Check if the WORK CYCLE sep can be started** in the workflow step definition (*[/COCKPIT/WI3](#page-57-0)*).

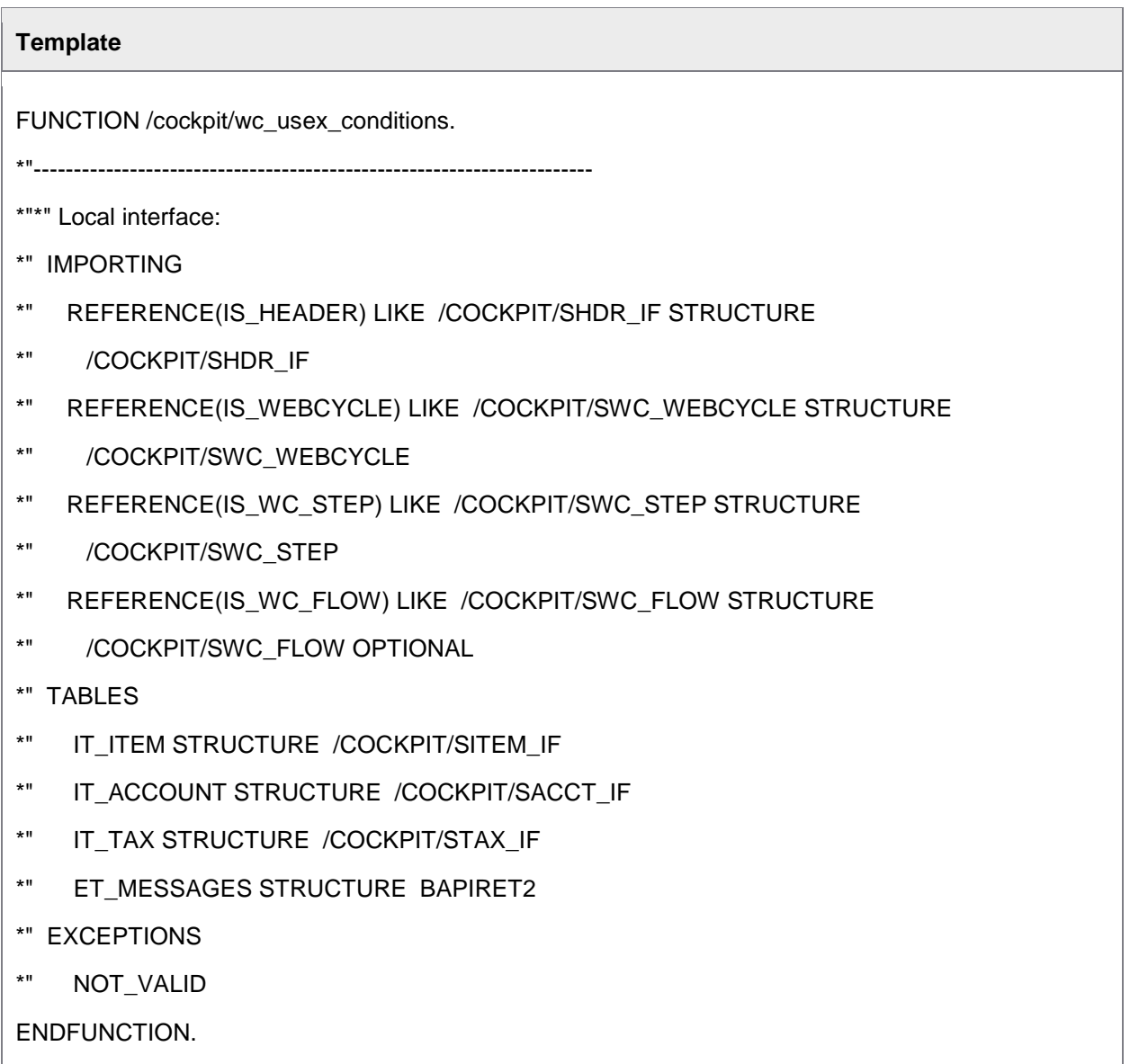

## Step User Exit 2 – Determine processor of step

Use this User Exit to determine the receivers of a workflow step. Receivers are transferred to the ET\_RECEIVER table. This User Exit is activated per workflow step, and must be specified in **Define possible processors and parallel steps** in the workflow step definition ([/COCKPIT/WI3](#page-57-0)).

In addition to determining the recipient of a document, you can also use this User Exit to assign line and accounting items to processors. Use the ET\_ITM\_RCVR structure for this purpose.

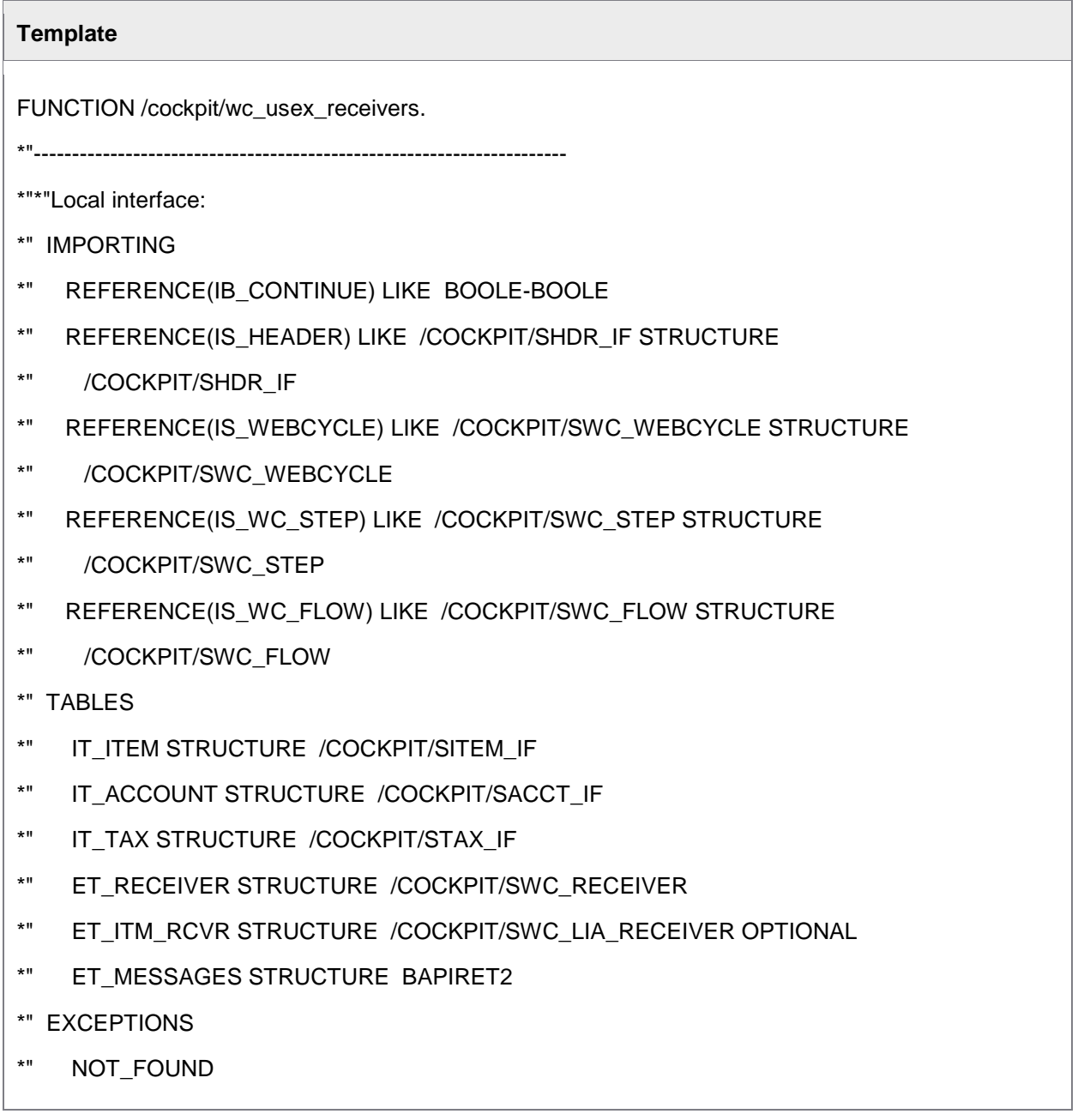

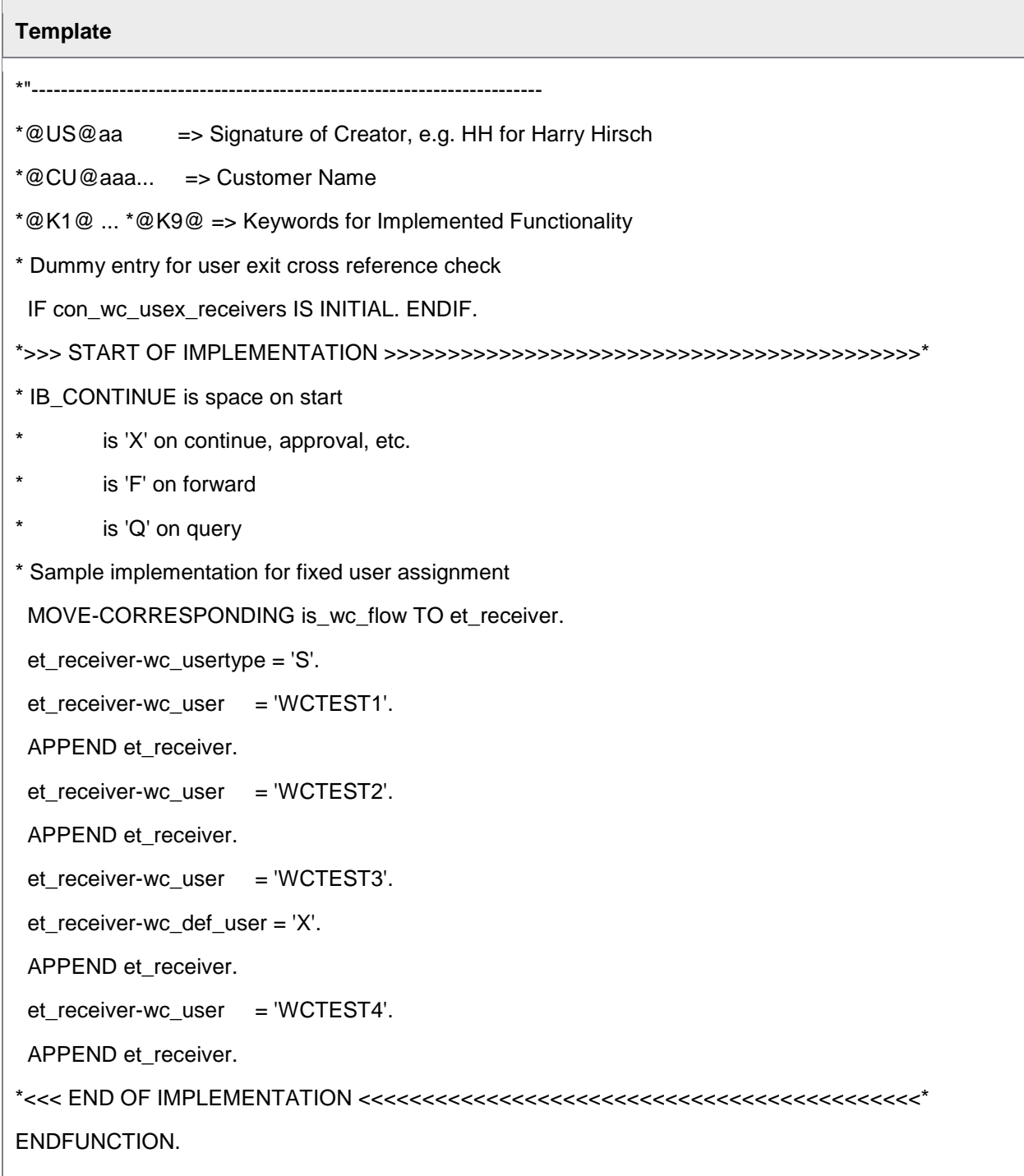

 $\overline{\phantom{0}}$ 

# Step User Exit 3 – After performing an action

This User Exit is called after all process-related actions (for example, save and approve) from within the SAP GUI or the Web Application. If the current process is interrupted the ERROR\_OCCURED exception should be raised.

This User Exit is activated per workflow step, and must be specified in **Logic after the step action has been performed** in the workflow step definition ([/COCKPIT/WI3](#page-57-0)).

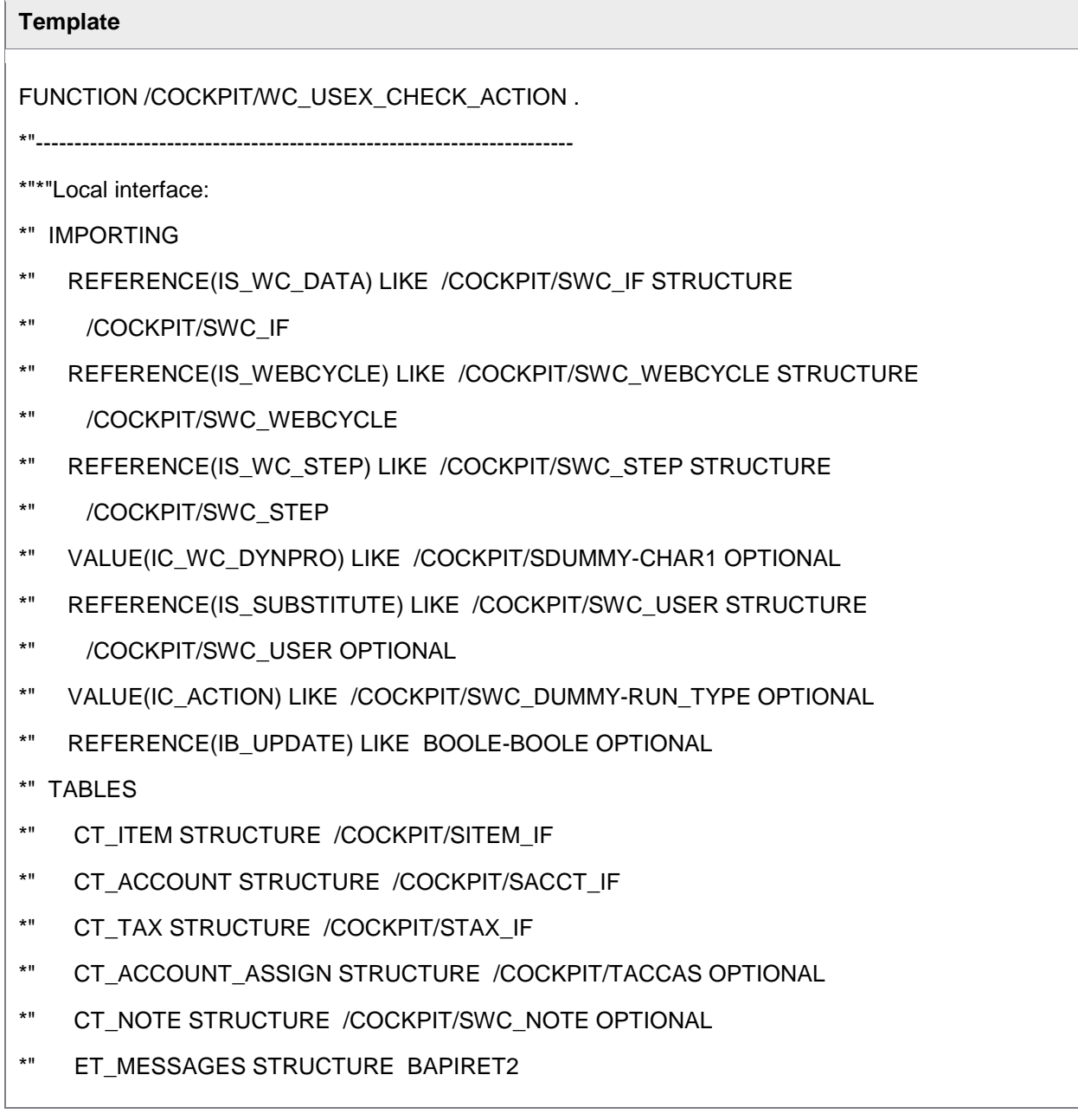

- \*" CHANGING
- \*" REFERENCE(CS\_HEADER) LIKE /COCKPIT/SHDR\_IF STRUCTURE
- \*" /COCKPIT/SHDR\_IF
- \*" REFERENCE(CC\_OK\_CODE) LIKE SY-UCOMM OPTIONAL
- \*" EXCEPTIONS
- \*" ERROR\_OCCURED
- \*"----------------------------------------------------------------------
- \*@US@aa => Signature of Creator, e.g. HH for Harry Hirsch
- \*@CU@aaa... => Customer Name
- \*@K1@ ... \*@K9@ => Keywords for Implemented Functionality
- \* Dummy entry for user exit cross reference check
- IF con\_wc\_usex\_check\_action IS INITIAL. ENDIF.
- \*>>> START OF IMPLEMENTATION >>>>>>>>>>>>>>>>>>>>>>>>>>>>>>>>>>>>>>>>>>\*
- \*<<< END OF IMPLEMENTATION <<<<<<<<<<<<<<<<<<<<<<<<<<<<<<<<<<<<<<<<<<<<\*
- ENDFUNCTION.

## Step User Exit 4 – After full release

This User Exit is called after a workflow step is approved. It can be used to do some post processing. Simply raising an exception here will not change the fact that the step is approved.

This User Exit is activated per workflow step, and must be specified in **Logic after the step has been released** in the workflow step definition ([/COCKPIT/WI3](#page-57-0)).

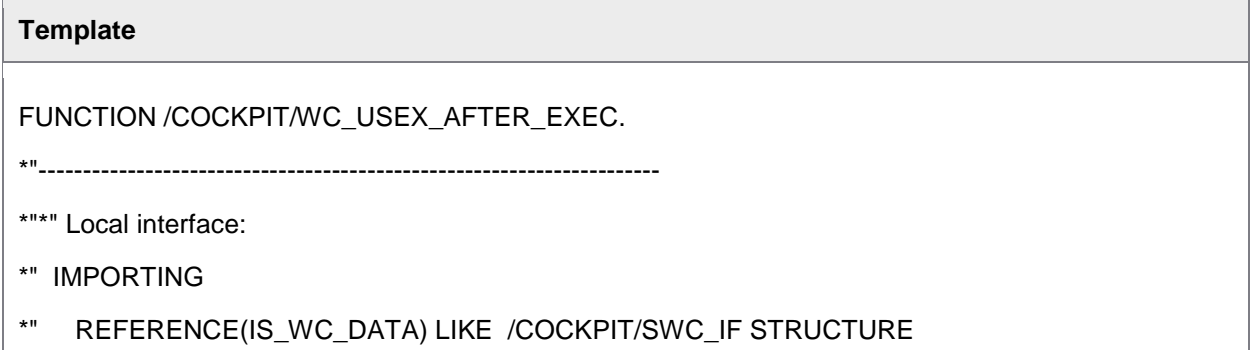

- \*" /COCKPIT/SWC\_IF
- \*" REFERENCE(IS\_WEBCYCLE) LIKE /COCKPIT/SWC\_WEBCYCLE STRUCTURE
- \*" /COCKPIT/SWC\_WEBCYCLE
- \*" REFERENCE(IS\_WC\_STEP) LIKE /COCKPIT/SWC\_STEP STRUCTURE
- \*" /COCKPIT/SWC\_STEP
- \*" REFERENCE(IB\_ONLINE) LIKE BOOLE-BOOLE OPTIONAL
- \*" TABLES
- \*" CT\_ITEM STRUCTURE /COCKPIT/SITEM\_IF
- \*" CT\_ACCOUNT STRUCTURE /COCKPIT/SACCT\_IF
- \*" CT\_TAX STRUCTURE /COCKPIT/STAX\_IF
- \*" ET\_MESSAGES STRUCTURE BAPIRET2
- \*" CHANGING
- \*" REFERENCE(CS\_HEADER) LIKE /COCKPIT/SHDR\_IF STRUCTURE
- \*" /COCKPIT/SHDR\_IF
- \*" EXCEPTIONS
- \*" ERROR\_OCCURED

ENDFUNCTION.

## Step User Exit 5 – Check step recipient

This User Exit checks recipients of a workflow step. This User Exit is activated per workflow step, and must be specified in **Check recipients of the step** in the workflow step definition ([/COCKPIT/WI3](#page-57-0)).

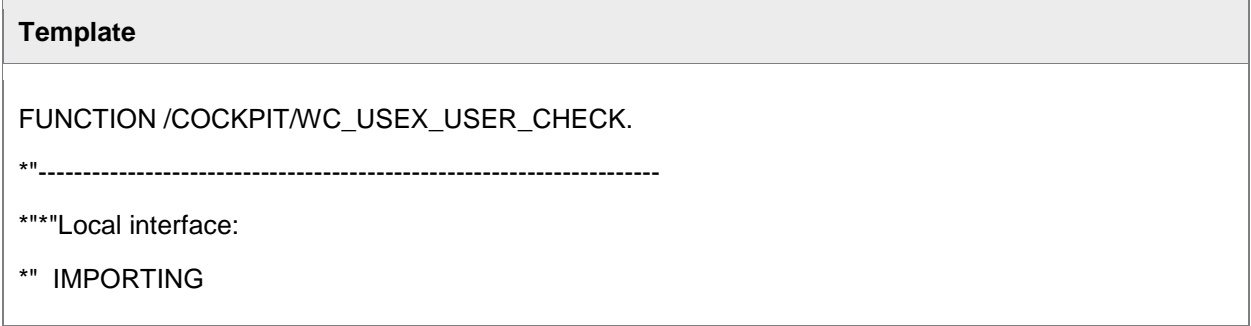

# **Template** \*" REFERENCE(IC\_WC\_ID) LIKE /COCKPIT/TWC-WC\_ID \*" REFERENCE(IC\_WC\_STEP\_ID) LIKE /COCKPIT/TWCS-WC\_STEP\_ID \*" REFERENCE(IS\_HEADER) LIKE /COCKPIT/SHDR\_IF STRUCTURE \*" /COCKPIT/SHDR\_IF \*" REFERENCE(IC\_USER\_EMAIL) LIKE /COCKPIT/TWC\_UMP-EMAIL \*" REFERENCE(IC\_USER\_TYPE) LIKE /COCKPIT/SWC\_USERS-WC\_USERTYPE\_GRP \*" REFERENCE(IC\_ACTION) LIKE /COCKPIT/SWC\_DUMMY-ACTION\_TYPE \*" OPTIONAL \*" EXPORTING \*" REFERENCE(EC\_USER) LIKE /COCKPIT/TWCS-WC\_USER \*" REFERENCE(EC\_USER\_TYPE) LIKE /COCKPIT/SIF-US\_TYPE \*" REFERENCE(ES\_MESSAGE) LIKE BAPIRET2 STRUCTURE BAPIRET2 ENDFUNCTION.

# Appendix C – Other tasks

## Copying forms to another client

Forms are imported as separate transports. They can only be imported into client 000. After import, you must copy them to the target client. The following procedure shows how to copy the /COCKPIT/TEXT form from client 000:

- 1. Log on to the client you wish to copy the form to.
- 2. Go to /SE71.
- 3. Go to **Utilities** > **Copy from Client**.

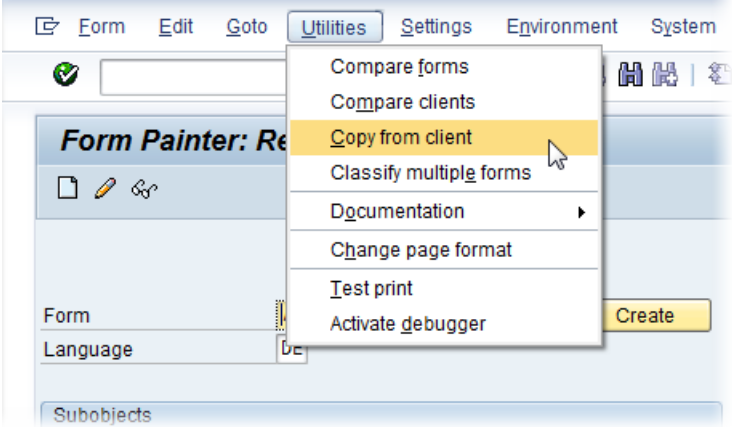

4. Enter the **Form name**, **Source client** and **Target form** (name).

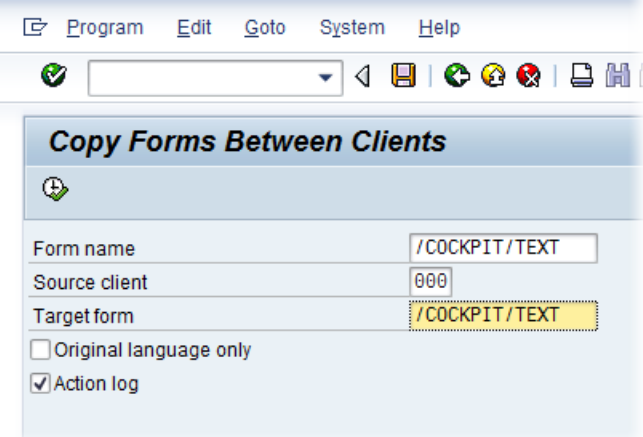

5. Select **Execute**.

# Support for other languages

WORK CYCLE is available in many languages. In order to support the creation of workflow notes in Russian and Polish, the following SAP notes must be installed:

- SAP note 322998 (for Russian)
- SAP note 141343 (for Polish)

# Index

**/** /COCKPIT/C31 77 /COCKPIT/C32 78 /COCKPIT/WBI7 90 /COCKPIT/WC\_WCID 57 /COCKPIT/WI1 57 /COCKPIT/WI10 98 /COCKPIT/WI11 78 /COCKPIT/WI12 81 /COCKPIT/WI13 74 /COCKPIT/WI14 81 /COCKPIT/WI16 82 /COCKPIT/WI17 66 /COCKPIT/WI19 84 /COCKPIT/WI22 74 /COCKPIT/WI24 83 /COCKPIT/WI25 88 /COCKPIT/WI26 89 /COCKPIT/WI27 91 /COCKPIT/WI28 75 /COCKPIT/WI29 90 /COCKPIT/WI3 59 /COCKPIT/WI30 76 /COCKPIT/WI33 97 /COCKPIT/WI4 70 /COCKPIT/WI5 96 /COCKPIT/WI6 92 /COCKPIT/WI7 72 /COCKPIT/WI8 97 /COCKPIT/WI9 73 /COCKPIT/WUM1 95

#### /COCKPIT/WUM2 69

#### **A**

accounting lines approving individually 10 activating workflows 8 appearance HTML email templates 26 ARCHIV\_NOTE\_LATE 50 ARCHIV\_WCLOG\_REPAIR 50 archiving notes 50 attachments supported for upload in Web App 82 **C** collective emails sending 51 conditions 11 creating 11 copying/forms to other clients 158 **D** deleting workflows 15 documents viewing ones not in a workflow 29 **E** email templates built-in 21 changing HTML styles 26 URL 57 using HTML 25 emails

```
creating templates 20
list of variables 22
templates 20
```
#### **F**

fields

creating field statuses 29 for one-time vendors 28, 90 to display in Web Application 78 when displaying workflow history 83 forms archiving 82 copying to other clients 158 functions executing via menu 81 overview 49

### **H**

**HTML** 

images in emails 27 using for emails 25

### **I**

images adding to SAP Web Repository 27 in HTML emails 27

# IMG 56

**L**

LDAP directory importing users from 17, 54 line items approving individually 10 line-item approval 10 logs RFC 52 **M**

mandatory notes 57 menus adding extra items 81 messages change type 74 suppress 74

## **N**

notes archiving 50 mandatory 57 Russian and Polish 159 settings 97

### **O**

one-time vendors fields 28, 90 overdue emails sending 51

#### **P**

passwords changing for multiple users 53 Polish enabling for notes 159 pre-allocation of users 9 profiles for substitutes 18, 97 programs ARCHIV\_NOTE\_LATE 50 ARCHIV\_WCLOG\_REPAIR 50 DUE\_DATE\_CHECK 51 overview 49 WC\_CHK\_DEL\_USRS 52 WC\_DEBUG 52 WC\_RFC\_LOG 52 WC\_SET\_NOT\_ARCHIVED 50 WC\_USER\_UPDATE 54 WC\_WEB\_LOGGING 56 XPRA\_V720\_SP0 56

#### **R**

recipient determining via User Exit 153

Web Application 57

reminder emails 51 Russian enabling for notes 159 **S** SAP Business Workflow 32 SAP Business Workflow integration activating the workflow definition 44 adding a container operation 38 adding an activity for the WORK CYCLE workflow step 39 creating a container element 34 creating a new workflow definition 33 overview 32 prerequisites for UWL 45 setting up the workflow start event 36 search help default settings 87 edit 84 for users in SAP 96 steps in a workflow 7 styles HTML email templates 26 substitutes profiles 18, 97 **T** templates creating for emails 20 for emails 20 text default for emails 21 in email templates 20 **U** upload supported attachments in Web App 82 URL User Exits 900 - Before starting/continuing a workflow 105 901- Change WORK CYCLE message texts 107 902 - Determine all WEB CYCLE workflows for one processor 109 902 - Determine all WORK CYCLE workflows for one processor 109 903 - Change WORK CYCLE notes and releases to be archived 109 904 - Change subjects of WORK CYCLE messages 110 905 - Own reminder function in WORK CYCLE 111 906 - After starting/continuing a workflow and before saving 112 907 - Custom behaviour after workflow reminder 113 908 - Own logic for email at workflow start 114 909 - Define further or different substitutions 115 910 - Own logic for determining user type and email 116 911 - Define further or other substitutes 117 912 Own or additional logic when sending an email 117 913 - When finishing a workflow 119 914 - Adjust call of SAP API for sending emails 120 915 - Adjust/Replace general account assignment block check 121 916 - Adjust/Replace account assignment block check for vendor Ps 122 917 - Data check in the Web Application 123 918 - File upload via the Web Application 125 919 - Calculate workflow validity period (due date) 126 920 - Amend work item creation for SAP Business Workflow 127 921 - Adapt what data the Web Application gets 128 922 - Read the overview data in WORK CYCLE 131

923 - User check during logon to the Web Application 132 924 - Set substitutes for the workflow 133 925 - Set substitutes for SAP users 134 926 - Adapt search help determination for check tables 135 927 - After saving the logon timestamp 135 928 - CPD data get 136 929 - CPD data set 137 930 - Reset WORK CYCLE user password 138 931 - Get user data 138 932 - Get user data 140 933 - Get approved documents 143 934 - Manipulate WORK CYCLE flow definition 147 935 - Note check 147 936 - List of possible substitutes 148 activating 99 developing 100 LDAP User Exit 1 149 overview 99 Searchhelp User Exit 150 Step User Exit 1 Step check conditions 152 Step User Exit 2 Determine processor of step 153 Step User Exit 3 After performing an action 155 Step User Exit 4 After full release 156 Step User Exit 5 Check step recipient 157 user groups 94 creating 17 users creating 16 importing from a file 16 importing from LDAP directory 17, 54 manage 94 overview 15 pre-allocation matrix 9 UWL 45

#### **V**

variables within emails 22 **W** WC\_CHK\_DEL\_USRS 52 WC\_DEBUG 52 WC\_RFC\_LOG 52 WC\_SET\_NOT\_ARCHIVED 50 WC\_UMA\_PASSWD\_INIT 53 WC\_USER\_UPDATE 54 WC\_WEB\_LOGGING 56 Web Application fields 78 fields for one-time vendors 90 URL 57 WORK CYCLE users 94 workflow building from steps 7 workflow history selection fields 83 workflow recipients assigning 8 workflow steps 7 conditions 11 deleting 15 pre-allocation user matrix 9 using in multiple workflows 7 workflows activating 8 assigning default recipients 8 creating 6 deleting 15 integrating with SAP Business Workflow 32 workflow shells 7 workflow steps 7 worklist

layout 81 **X**

XPRA\_V720\_SP0 56